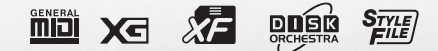

# **OWNER'S MANUAL OWNER'S MANUAL CVP-205/205M/203 CVP-205/205M/203**

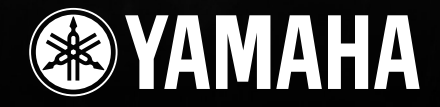

# <span id="page-1-0"></span>**SPECIAL MESSAGE SECTION**

<span id="page-1-2"></span><span id="page-1-1"></span>**PRODUCT SAFETY MARKINGS:** Yamaha electronic products may have either labels similar to the graphics shown below or molded/stamped facsimiles of these graphics on the enclosure. The explanation of these graphics appears on this page. Please observe all cautions indicated on this page and those indicated in the safety instruction section.

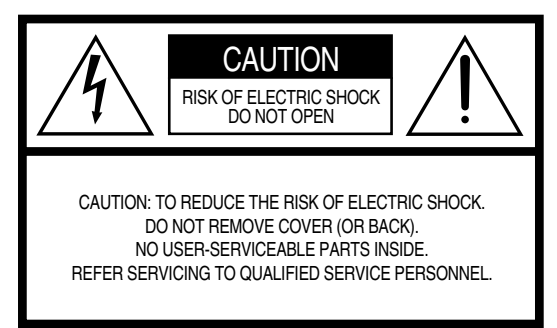

See bottom of Keyboard enclosure for graphic symbol markings.

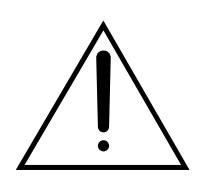

The exclamation point within the equilateral triangle is intended to alert the user to the presence of important operating and maintenance (servicing) instructions in the literature accompanying the product.

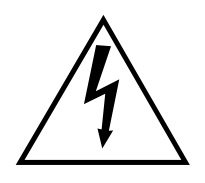

The lightning flash with arrowhead symbol, within the equilateral triangle, is intended to alert the user to the presence of uninsulated "dangerous voltage" within the product's enclosure that may be of sufficient magnitude to constitute a risk of electrical shock.

**IMPORTANT NOTICE:** All Yamaha electronic products are tested and approved by an independent safety testing laboratory in order that you may be sure that when it is properly installed and used in its normal and customary manner, all foreseeable risks have been eliminated. DO NOT modify this unit or commission others to do so unless specifically authorized by Yamaha. Product performance and/or safety standards may be diminished. Claims filed under the expressed warranty may be denied if the unit is/has been modified. Implied warranties may also be affected.

**SPECIFICATIONS SUBJECT TO CHANGE:** The information contained in this manual is believed to be correct at the time of printing. However, Yamaha reserves the right to change or modify any of the specifications without notice or obligation to update existing units.

**ENVIRONMENTAL ISSUES:** Yamaha strives to produce products that are both user safe and environmentally friendly. We sincerely believe that our products and the production methods used to produce them, meet these goals. In keeping with both the letter and the spirit of the law, we want you to be aware of the following:

**Battery Notice:** This product MAY contain a small nonrechargable battery which (if applicable) is soldered in place. The average life span of this type of battery is approximately five years. When replacement becomes necessary, contact a qualified service representative to perform the replacement.

**Warning:** Do not attempt to recharge, disassemble, or incinerate this type of battery. Keep all batteries away from children. Dispose of used batteries promptly and as regulated by applicable laws. Note: In some areas, the servicer is required by law to return the defective parts. However, you do have the option of having the servicer dispose of these parts for you.

**Disposal Notice:** Should this product become damaged beyond repair, or for some reason its useful life is considered to be at an end, please observe all local, state, and federal regulations that relate to the disposal of products that contain lead, batteries, plastics, etc.

**NOTICE:** Service charges incurred due to lack of knowledge relating to how a function or effect works (when the unit is operating as designed) are not covered by the manufacturer's warranty, and are therefore the owners responsibility. Please study this manual carefully and consult your dealer before requesting service.

**NAME PLATE LOCATION:** The graphic below indicates the location of the name plate. The model number, serial number, power requirements, etc., are located on this plate. You should record the model number, serial number, and the date of purchase in the spaces provided below and retain this manual as a permanent record of your purchase.

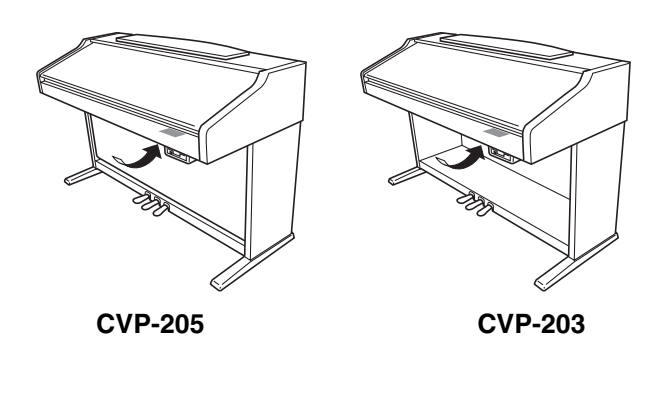

**Model**

**Serial No.**

**Purchase Date**

# <span id="page-2-0"></span>**PRECAUTIONS**

### <span id="page-2-1"></span>*PLEASE READ CAREFULLY BEFORE PROCEEDING*

\* Please keep this manual in a safe place for future reference.

# *WARNING*

**Always follow the basic precautions listed below to avoid the possibility of serious injury or even death from electrical shock, short-circuiting, damages, fire or other hazards. These precautions include, but are not limited to, the following:**

#### **Power supply/Power cord**

- Only use the voltage specified as correct for the instrument. The required voltage is printed on the name plate of the instrument.
- Check the electric plug periodically and remove any dirt or dust which may have accumulated on it.
- Use only the supplied power cord/plug.
- Do not place the power cord near heat sources such as heaters or radiators, and do not excessively bend or otherwise damage the cord, place heavy objects on it, or place it in a position where anyone could walk on, trip over, or roll anything over it.

#### **Do not open**

• Do not open the instrument or attempt to disassemble the internal parts or modify them in any way. The instrument contains no user-serviceable parts. If it should appear to be malfunctioning, discontinue use immediately and have it inspected by qualified Yamaha service personnel.

#### **Water warning**

- Do not expose the instrument to rain, use it near water or in damp or wet conditions, or place containers on it containing liquids which might spill into any openings.
- Never insert or remove an electric plug with wet hands.

#### **Fire warning**

• Do not put burning items, such as candles, on the unit. A burning item may fall over and cause a fire.

#### **If you notice any abnormality**

• If the power cord or plug becomes frayed or damaged, or if there is a sudden loss of sound during use of the instrument, or if any unusual smells or smoke should appear to be caused by it, immediately turn off the power switch, disconnect the electric plug from the outlet, and have the instrument inspected by qualified Yamaha service personnel.

# *CAUTION*

**Always follow the basic precautions listed below to avoid the possibility of physical injury to you or others, or damage to the instrument or other property. These precautions include, but are not limited to, the following:**

#### **Power supply/Power cord**

- When removing the electric plug from the instrument or an outlet, always hold the plug itself and not the cord. Pulling by the cord can damage it.
- Remove the electric plug from the outlet when the instrument is not to be used for extended periods of time, or during electrical storms.
- Do not connect the instrument to an electrical outlet using a multiple-connector.

Doing so can result in lower sound quality, or possibly cause overheating in the outlet.

#### **Assembly**

• Read carefully the attached documentation explaining the assembly process.

Failure to assemble the instrument in the proper sequence might result in damage to the instrument or even injury.

#### **Location**

- Do not expose the instrument to excessive dust or vibrations, or extreme cold or heat (such as in direct sunlight, near a heater, or in a car during the day) to prevent the possibility of panel disfiguration or damage to the internal components.
- Do not use the instrument in the vicinity of a TV, radio, stereo equipment, mobile phone, or other electric devices. Otherwise, the instrument, TV, or radio may generate noise.
- Do not place the instrument in an unstable position where it might accidentally fall over.
- Before moving the instrument, remove all connected cables.
- Do not place the instrument against a wall (allow at least 3 cm/ one-inch from the wall), since this can cause inadequate air circulation, and possibly result in the instrument overheating.

#### **Connections**

• Before connecting the instrument to other electronic components, turn off the power for all components. Before turning the power on or off for all components, set all volume levels to minimum. Also, be sure to set the volumes of all components at their minimum levels and gradually raise the volume controls while playing the instrument to set the desired listening level.

#### **Maintenance**

• When cleaning the instrument, use a soft, dry or slightly damp cloth. Do not use paint thinners, solvents, cleaning fluids, or chemical-impregnated wiping cloths.

#### **Handling caution**

- Take care that the key cover does not pinch your fingers, and do not insert a finger or hand in any gaps on the key cover or instrument.
- Never insert or drop paper, metallic, or other objects into the gaps on the key cover, panel or keyboard. If this happens, turn off the power immediately and unplug the power cord from the AC outlet. Then have the instrument inspected by qualified Yamaha service personnel.
- Do not place vinyl, plastic or rubber objects on the instrument, since this might discolor the panel or keyboard.
- Do not rest your weight on, or place heavy objects on the instrument, and do not use excessive force on the buttons, switches or connectors.
- Do not operate the instrument for a long period of time at a high or uncomfortable volume level, since this can cause permanent hearing loss. If you experience any hearing loss or ringing in the ears, consult a physician.

#### **Using the bench (If included)**

- Do not place the bench in an unstable position where it might accidentally fall over.
- Do not play carelessly with or stand on the bench. Using it as a tool or step-ladder or for any other purpose might result in accident or injury.
- Only one person should sit on the bench at a time, in order to prevent the possibility of accident or injury.
- If the bench screws become loose due to extensive long-term use, tighten them periodically using the included tool.

#### **Saving data**

#### **Saving and backing up your data**

<span id="page-3-0"></span>• Current memory data (see [page 40\)](#page-39-1) is lost when you turn off the power to the instrument. Save the data to a floppy disk/the User Drive (see [page 40](#page-39-0)).

Saved data may be lost due to malfunction or incorrect operation. Save important data to a floppy disk.

When you change settings in a display page and then exit from that page, System Setup data (listed in the Parameter Chart of the separate Data List booklet) is automatically stored. However, this edited data is lost if you turn off the power without properly exiting from the relevant display.

#### **Backing up the floppy disk**

• To protect against data loss through media damage, we recommend that you save your important data onto two floppy disks.

Yamaha cannot be held responsible for damage caused by improper use or modifications to the instrument, or data that is lost or destroyed.

Always turn the power off when the instrument is not in use.

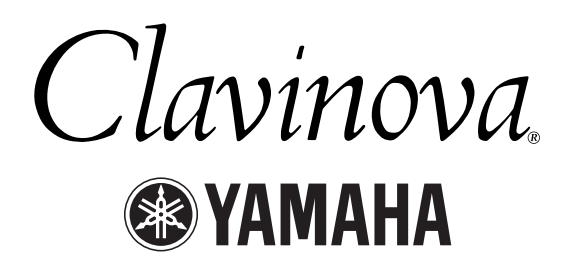

Thank you for purchasing the Yamaha Clavinova! We recommend that you read this manual carefully so that you can fully take advantage of the advanced and convenient functions of the Clavinova. We also recommend that you keep this manual in a safe and handy place for future reference.

# <span id="page-4-0"></span>*About this Owner's Manual and Data List*

This manual consists of four main sections: Introduction, Quick Guide, Basic Operation, and Reference. Also, a separate Data List is provided.

**Introduction ([page 2\)](#page-1-0):** Please read this section first.

**Quick Guide [\(page 20](#page-19-0)):** This section explains how to use the basic functions.

**Basic Operation ([page 39\)](#page-38-0):** This section explains how to use the basic operations including display-based controls. **Reference ([page 53](#page-52-0)):** This section explains how to make detailed settings for the Clavinova's various functions.

**Data List :** Voice List, MIDI Data Format, etc.

- The models CVP-205/205M/203 will be referred to as the CVP/Clavinova in this Owner's Manual.
- The illustrations and LCD screens as shown in this owner's manual are for instructional purposes only, and may appear somewhat different from those on your instrument.
- The example Operation Guide displays shown in this Manual are taken from the CVP-205, and in English.
- \* The bitmap fonts used in this instrument have been provided by and are the property of Ricoh co., Ltd.
- \* Copying of the commercially available software is strictly prohibited except for your personal use.

This product incorporates and bundles computer programs and contents in which Yamaha owns copyrights or with respect to which it has license to use others' copyrights. Such copyrighted materials include, without limitation, all computer software, styles files, MIDI files, WAVE data and sound recordings. Any unauthorized use of such programs and contents outside of personal use is not permitted under relevant laws. Any violation of copyright has legal consequences. DON'T MAKE, DISTRIBUTE OR USE ILLEGAL COPIES.

Trademarks:

- Apple and Macintosh are trademarks of Apple Computer, Inc.
- IBM-PC/AT is a trademark of International Business Machines Corporation.
- Windows is the registered trademark of Microsoft® Corporation.
- All other trademarks are the property of their respective holders.

# <span id="page-5-0"></span>*Accessories*

- "Music Software Collection" Disk (and Music Book) (CVP-203 only) This disk features sample songs that you can play back on your Clavinova.
- "50 greats for the Piano" Disk (and Music Book)
- **Recording disk** Use this blank disk to save your performance.
- **Owner's Manual** This manual contains complete instructions for operating your Clavinova.
- <span id="page-5-2"></span>■ **Data List** This manual contains lists of voices, styles and parameters, etc.

#### ■ **Bench**

A bench may be included or optional, depending on your locale.

# <span id="page-5-1"></span>*Handling the Floppy Disk Drive (FDD) and Floppy Disk*

#### **Precautions**

Be sure to handle floppy disks and treat the disk drive with care. Follow the important precautions below.

#### **Compatible Disk Type**

• 3.5" 2DD and 2HD type floppy disks can be used.

#### **Inserting/Ejecting Floppy Disks**

#### **To insert a floppy disk into the disk drive:**

• Hold the disk so that the label of the disk is facing upward and the sliding shutter is facing forward, towards the disk slot. Carefully insert the disk into the slot, slowly pushing it all the way in until it clicks into place and the eject button pops out.

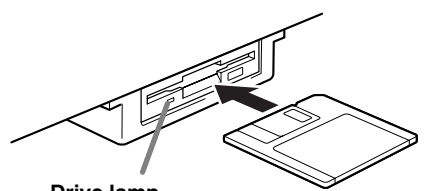

**Drive lamp** When the power is turned on, the drive lamp (at the bottom left of the drive) lights to indicate the drive can be used.

#### **To eject a floppy disk:**

Before ejecting the disk, be sure to confirm that data is not being written to the floppy disk. If data is currently being written to the floppy disk in the following operations, the messages "Now executing," "Now copying," and "Now formatting" appears in the display.

- Moving, copying, pasting, saving, or deleting data (page [43](#page-42-0) - [45](#page-44-0)).
- Naming files and folders ([page 42](#page-41-0)); creating a new folder ([page 45](#page-44-1)).
- Copying a disk to an another disk [\(page 142](#page-141-0)); formatting the disk ([page 142\)](#page-141-0).

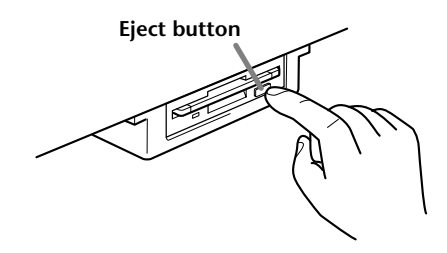

- Never attempt to remove the disk or turn the power off when the data is being written to the floppy disk. Doing so can damage the disk and possibly the disk drive. Press the eject button slowly as far as it will go; the disk will automatically pop out. When the disk is fully ejected, carefully remove it by hand.
- If the eject button is pressed too quickly, or if it is not pressed in as far as it will go, the disk may not eject properly. The eject button may become stuck in a halfpressed position with the disk extending from the drive slot by only a few millimeters. If this happens, do not attempt to pull out the partially ejected disk, since using force in this situation can damage the disk drive mechanism or the floppy disk. To remove a partially ejected disk, try pressing the eject button once again, or push the disk back into the slot and then repeat the eject procedure.
- Be sure to remove the floppy disk from the disk drive before turning off the power. A floppy disk left in the drive for extended periods can easily pick up dust and dirt that can cause data read and write errors.

#### **Cleaning the Disk Drive Read/Write Head**

- Clean the read/write head regularly. This instrument employs a precision magnetic read/write head which, after an extended period of use, will pick up a layer of magnetic particles from the disks used that will eventually cause read and write errors.
- To maintain the disk drive in optimum working order Yamaha recommends that you use a commerciallyavailable dry-type head cleaning disk to clean the head about once a month. Ask your Yamaha dealer about the availability of proper head-cleaning disks.
- Never insert anything but floppy disks into the disk drive. Other objects may cause damage to the disk drive or floppy disks.

#### **About the Floppy Disks**

#### **To handle floppy disks with care:**

- Do not place heavy objects on a disk or bend or apply pressure to the disk in any way. Always keep floppy disks in their protective cases when they are not in use.
- Do not expose the disk to direct sunlight, extremely high or low temperatures, or excessive humidity, dust or liquids.
- Do not open the sliding shutter and touch the exposed surface of the floppy disk inside.
- Do not expose the disk to magnetic fields, such as those produced by televisions, speakers, motors, etc., since magnetic fields can partially or completely erase data on the disk, rendering it unreadable.
- Never use a floppy disk with a deformed shutter or housing.
- Do not attach anything other than the provided labels to a floppy disk. Also make sure that labels are attached in the proper location.

#### **To protect your data (Write-protect Tab):**

• To prevent accidental erasure of important data, slide the disk's write-protect tab to the "protect" position (tab open).

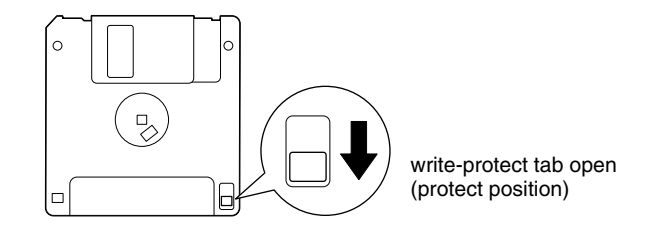

#### **Data backup**

• For maximum data security Yamaha recommends that you keep two copies of important data on separate floppy disks. This gives you a backup if one disk is lost or damaged. To make a backup disk use the Disk to Disk function on [page 142](#page-141-0).

# <span id="page-7-2"></span><span id="page-7-0"></span>*About the Display Messages*

A message (information or confirmation dialog) sometimes appears on the screen to facilitate operation.

When such messages appear, simply follow the instructions as shown by pressing the corresponding button.

**DI NOTE** You can select the desired language from the Help display [\(page 50](#page-49-0)).

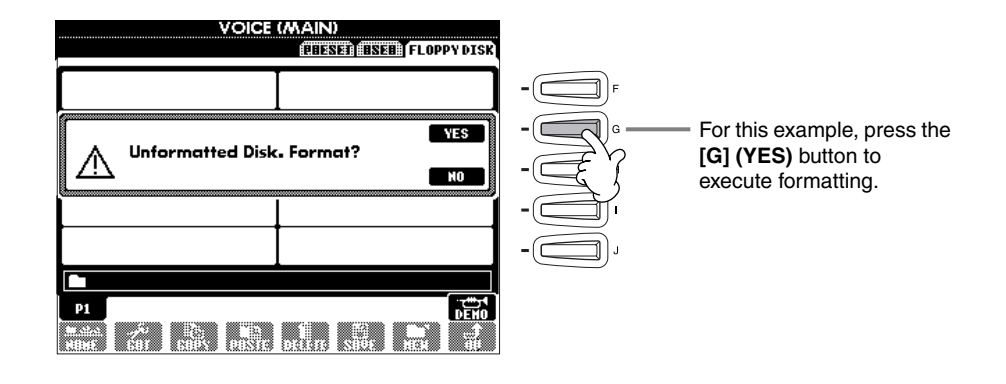

**"The Clavinova-Computer Connection"** is a supplementary guidebook that describes, for beginners, what you can do with your Clavinova and a personal computer and how to set up a Clavinova-Computer system (the manual is not written for any specific models). The document is available as a PDF file (in English) at the following Internet address:

**Clavinova Home Page**.......................... http://www.yamahaclavinova.com/

**Yamaha Manual Library (Electronic Musical Instruments)**......... http://www2.yamaha.co.jp/manual/english/

# <span id="page-7-1"></span>*Maintenance*

Clean the instrument using a dry, soft cloth or slightly damp, soft cloth (wring well).

# *CAUTION*

**Do not use benzine, thinner, detergent, or chemical cloth for cleaning. Do not place vinyl, plastic, or rubber products on the instrument.**

Otherwise, the panel or keys may be discolored or degraded.

# *CAUTION*

**Before using the Clavinova, be sure to read "Precautions" on pages [3](#page-2-0) - [4.](#page-3-0)**

#### ■ **Tuning**

Unlike an acoustic piano, the Clavinova does not need to be tuned. It always stays perfectly in tune.

#### ■ **Transporting**

If you move to another location, you can transport the Clavinova along with other belongings. You can move the unit as it is (assembled) or you can disassemble the unit down to the condition it was in when you first took it out of the box. Transport the keyboard horizontally. Do not lean it up against a wall or stand it up on its side. Do not subject the instrument to excessive vibration or shock.

# *Table of Contents*

### **[Introduction](#page-1-2)**

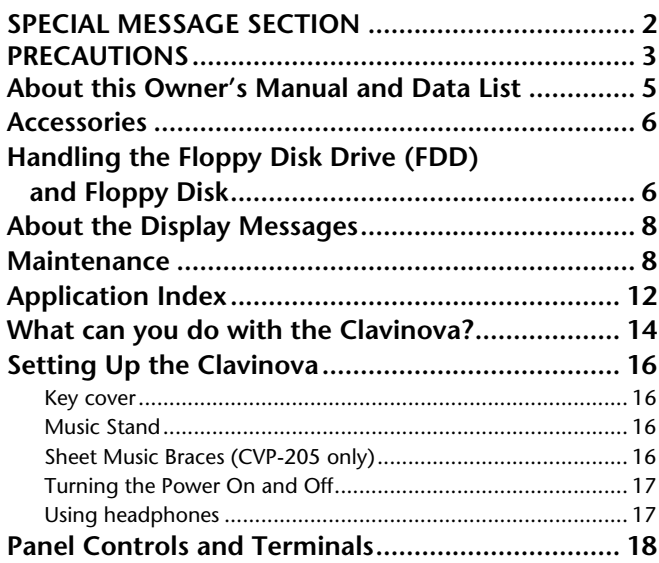

### **[Quick Guide](#page-19-1)**

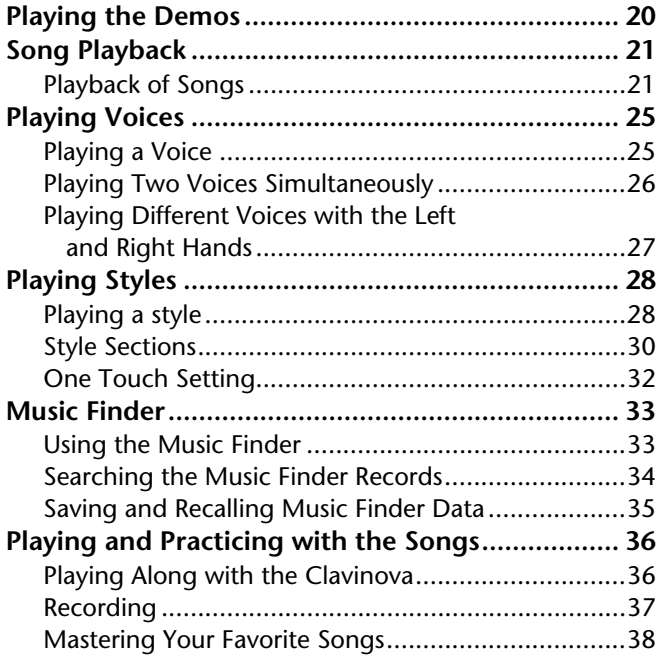

### **Basic Operations [— Organizing Your Data....... 39](#page-38-1)**

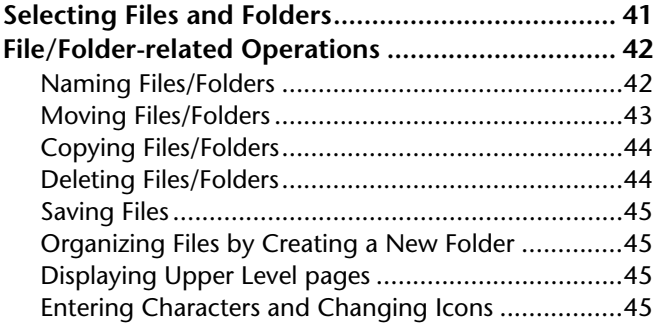

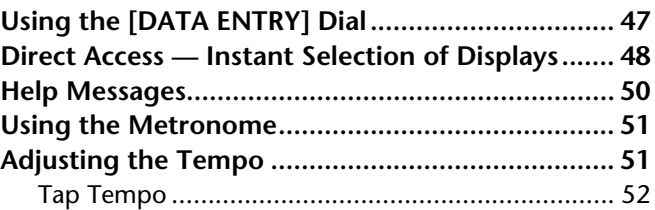

### **[Reference](#page-52-1)**

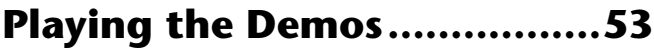

**[Voices.....................................55](#page-54-0)**

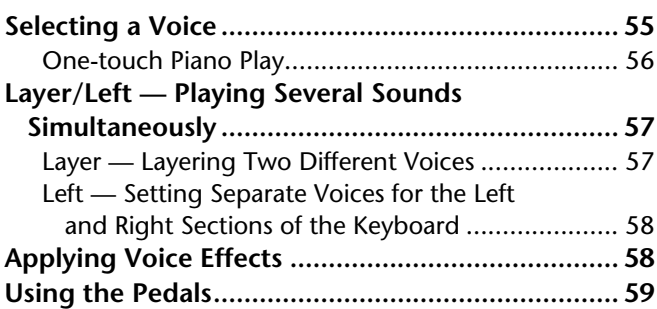

### **[Styles......................................60](#page-59-0)**

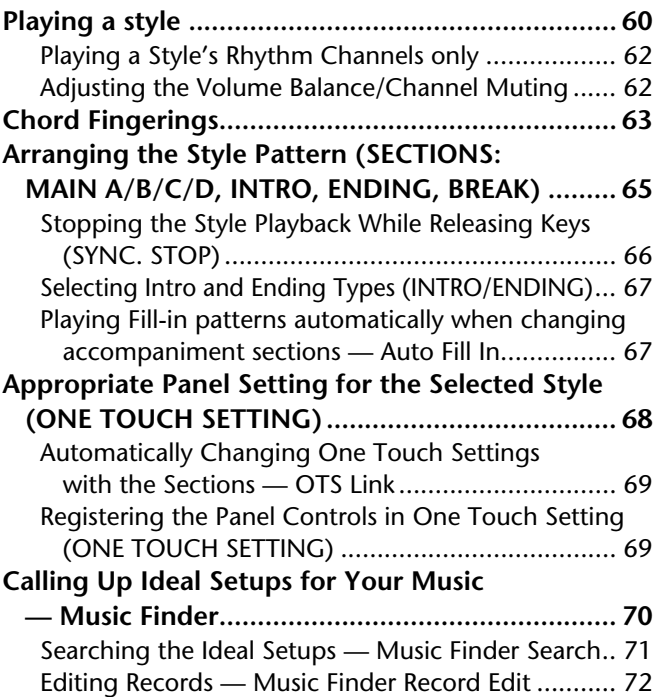

### **[Song Playback ....................... 74](#page-73-0)**

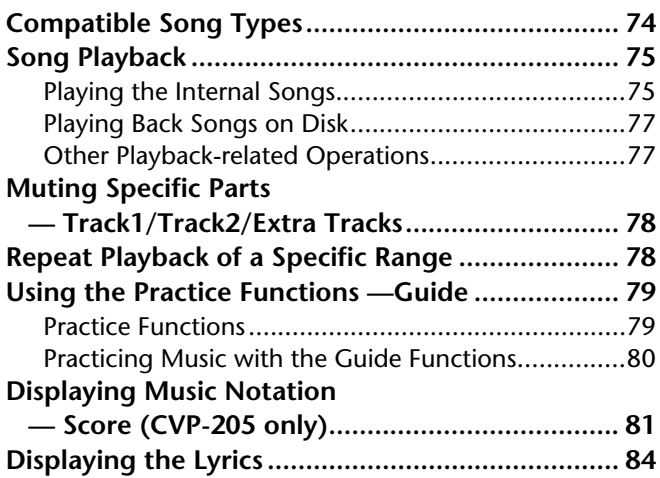

### **Saving and Recalling Custom Panel Setups [— Registration Memory ........ 85](#page-84-0)**

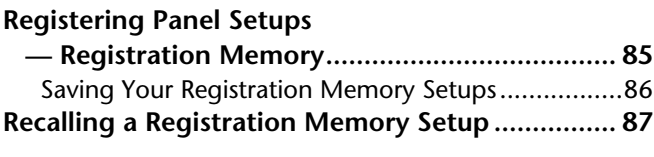

### **Editing Voices [— Sound Creator ................... 88](#page-87-0)**

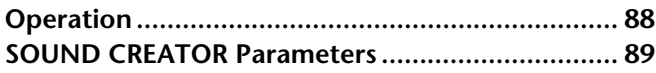

### **Recording Your Performances and Creating Songs [— Song Creator ..................... 93](#page-92-0)**

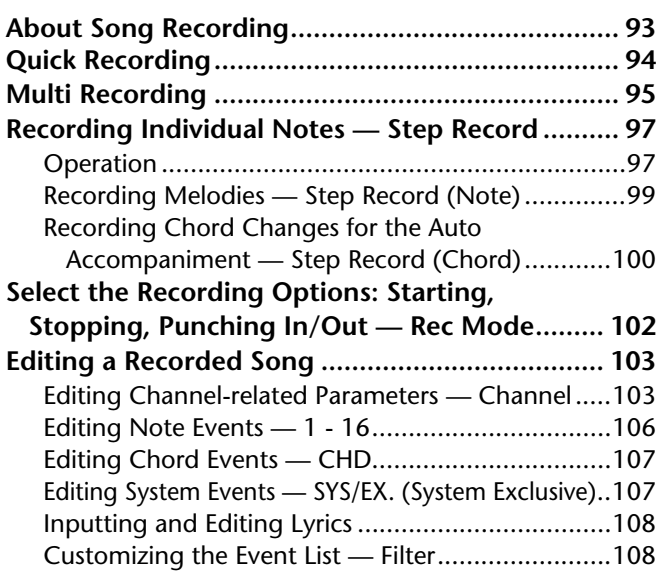

### **Creating Accompaniment Styles [— Style Creator....................109](#page-108-0)**

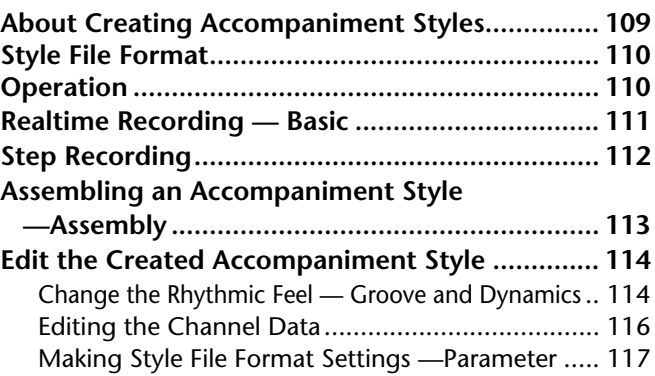

### **Adjust the Volume Balance and Changing Voices [— Mixing Console ................119](#page-118-0)**

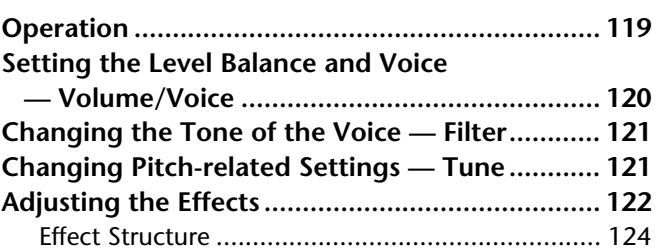

### **Making Global and Other Important Settings**

### **[— Function...........................125](#page-124-0)**

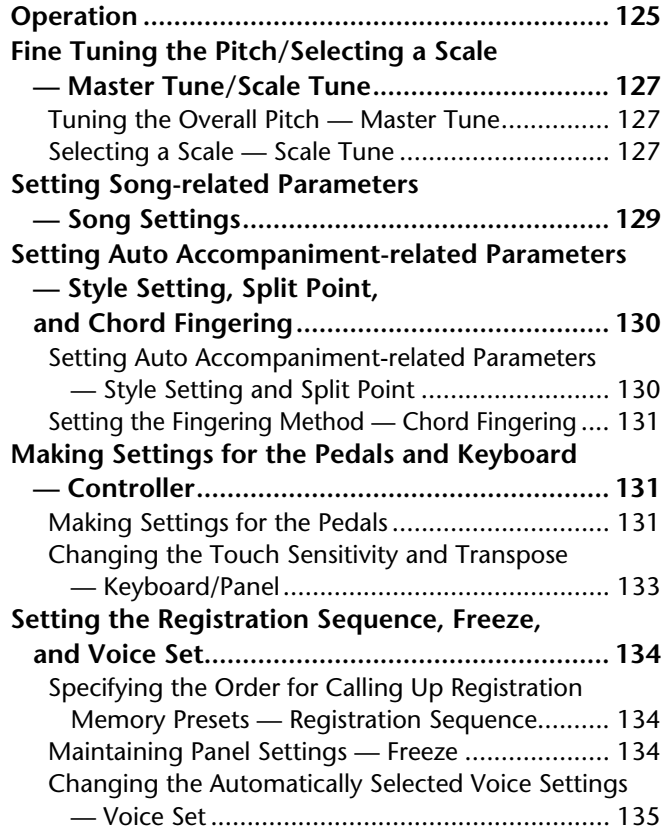

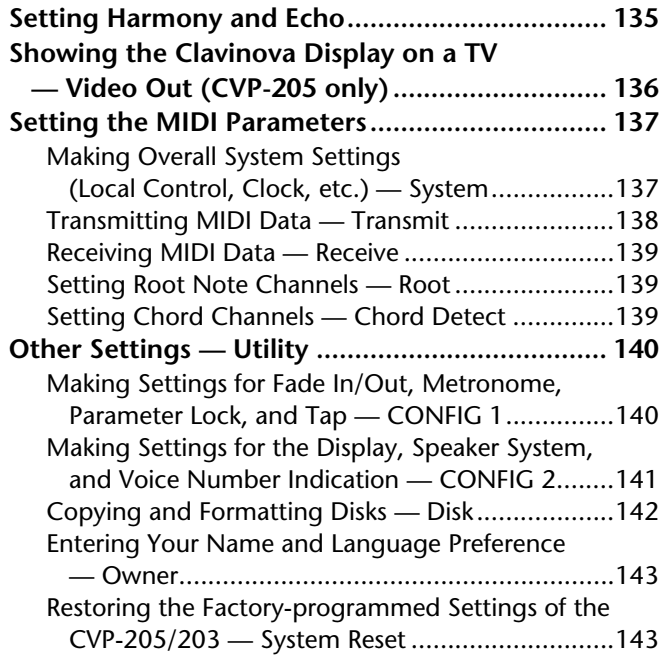

### **Using Your Clavinova [with Other Devices.............. 144](#page-143-0)**

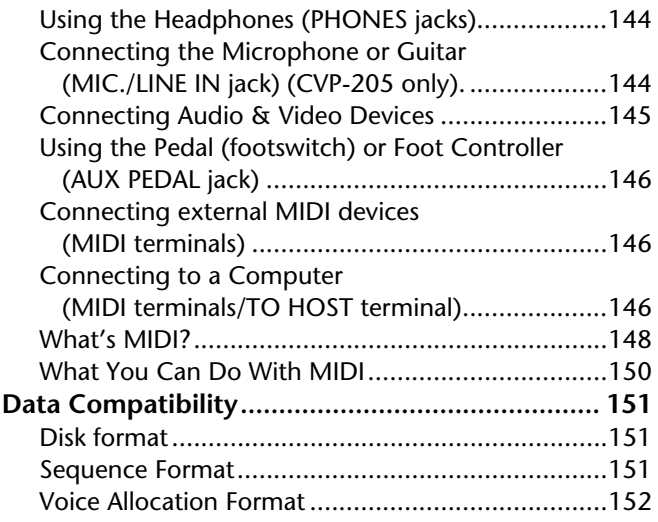

### **CVP-205/205M: Keyboard**

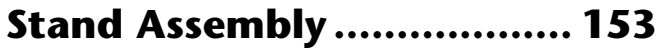

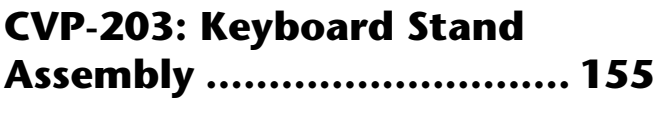

**[Troubleshooting.................. 157](#page-156-0)**

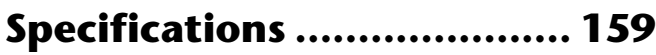

```
Index ................................... 161
```
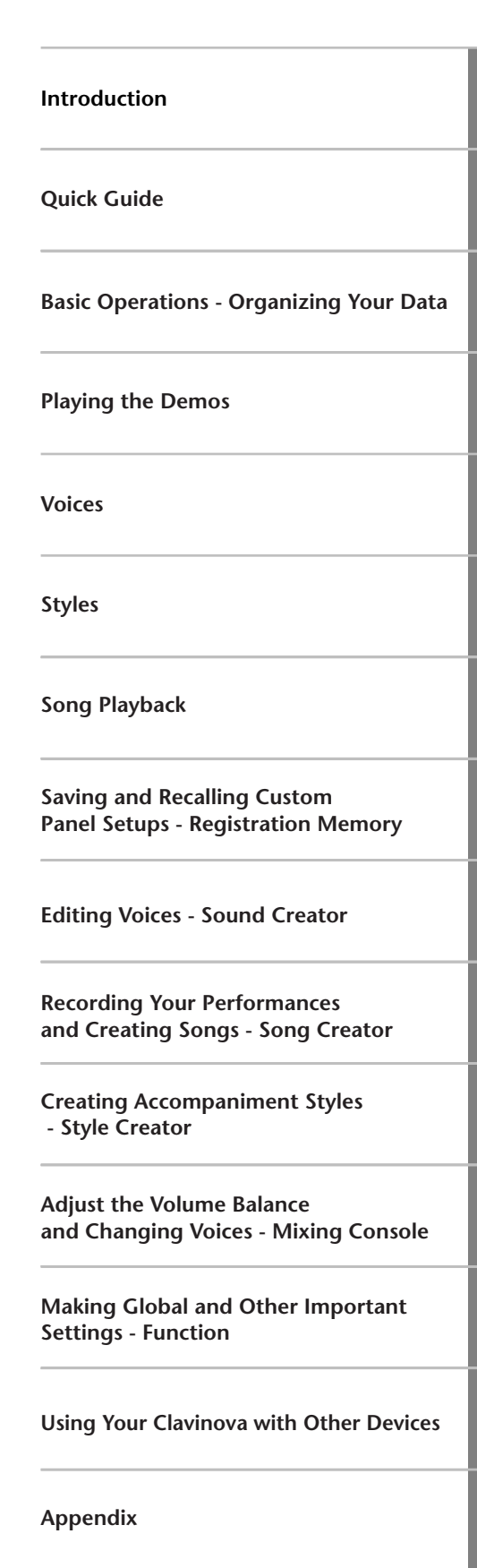

# <span id="page-11-0"></span>*Application Index*

*Use this index to find reference pages that may be helpful for your particular application and situation.*

### *Listening*

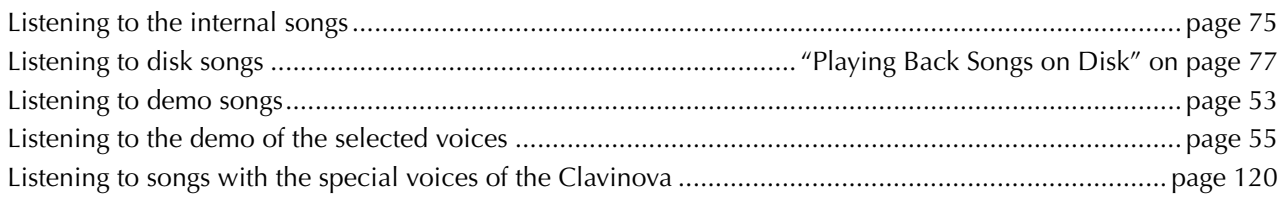

### *Playing*

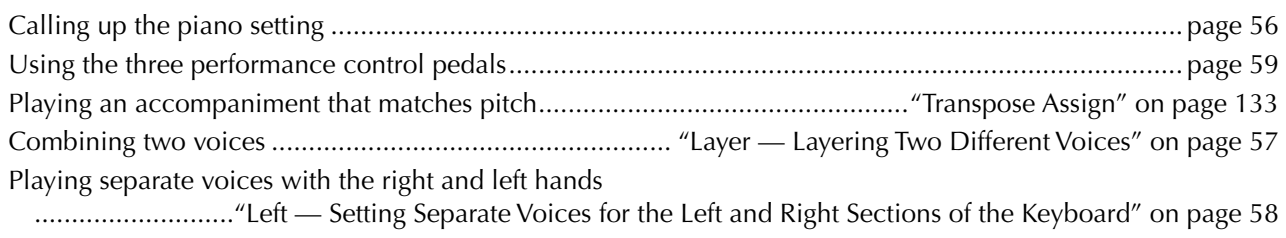

### *Changing the sound*

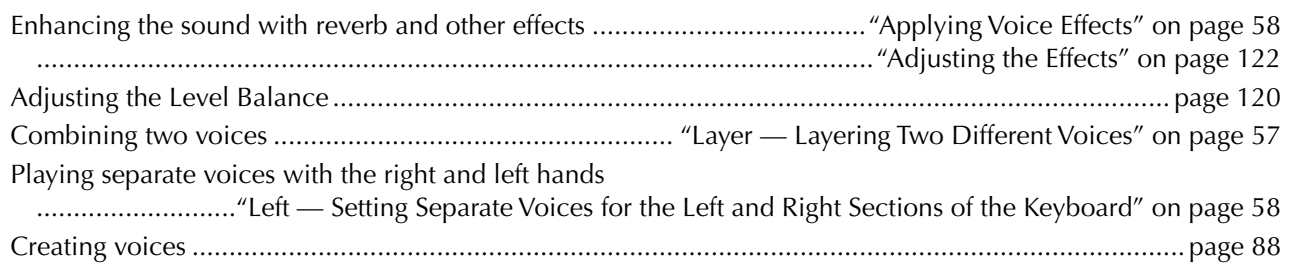

### *Playing the auto accompaniment*

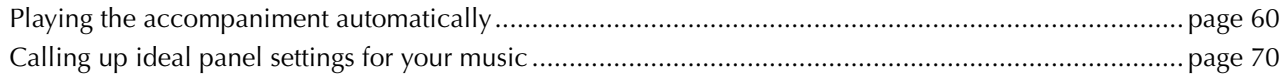

### *Practicing*

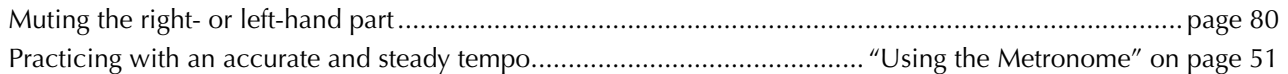

### *Recording*

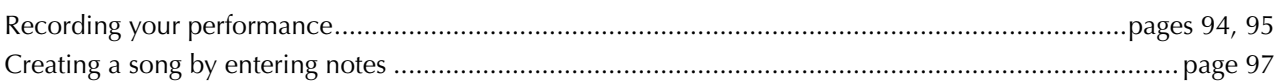

### *Creating your original settings*

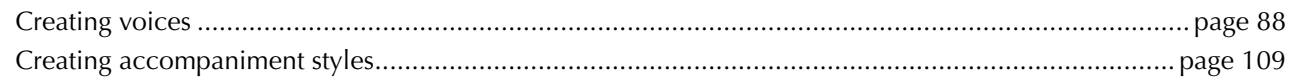

### *Using a microphone (CVP-205 only)*

Connecting the microphone.............. ["Connecting the Microphone or Guitar \(MIC./LINE IN jack\)" on page 144](#page-143-3)

### *Settings*

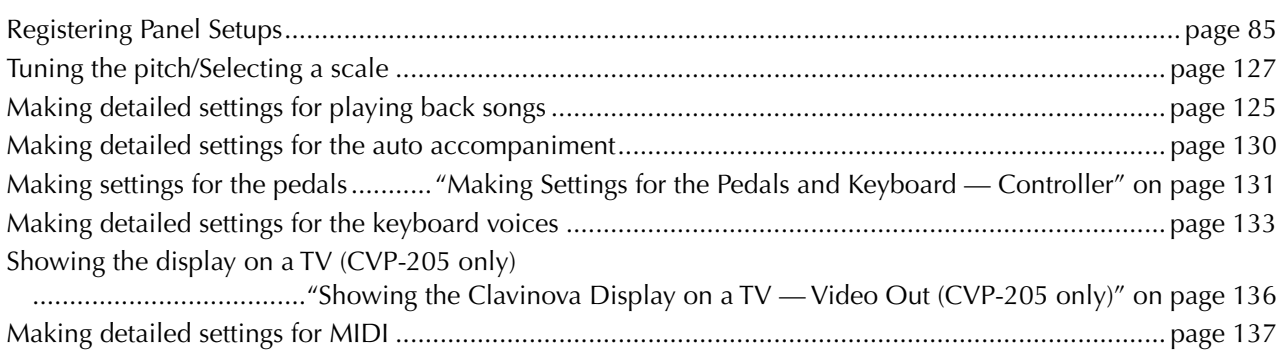

### *Connecting the Clavinova to other devices*

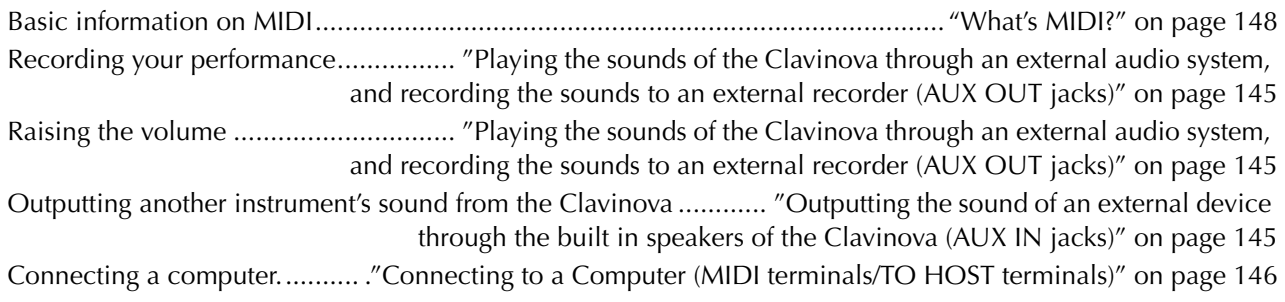

### *Assembling*

Assembling and disassembling the Clavinova[............"CVP-205/205M: Keyboard Stand Assembly" on page 153](#page-152-1) ["CVP-203: Keyboard Stand Assembly" on page 155](#page-154-1)

### *Quick solution*

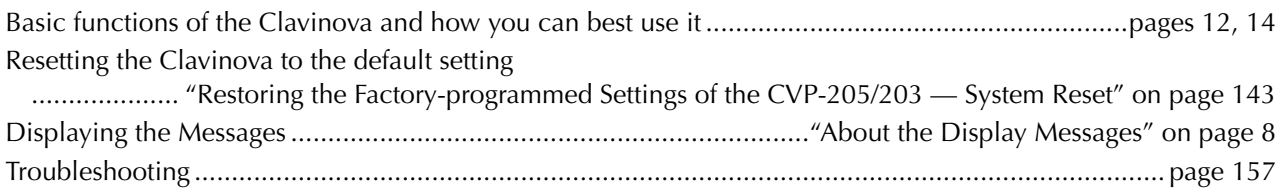

# <span id="page-13-1"></span><span id="page-13-0"></span>*What can you do with the Clavinova?*

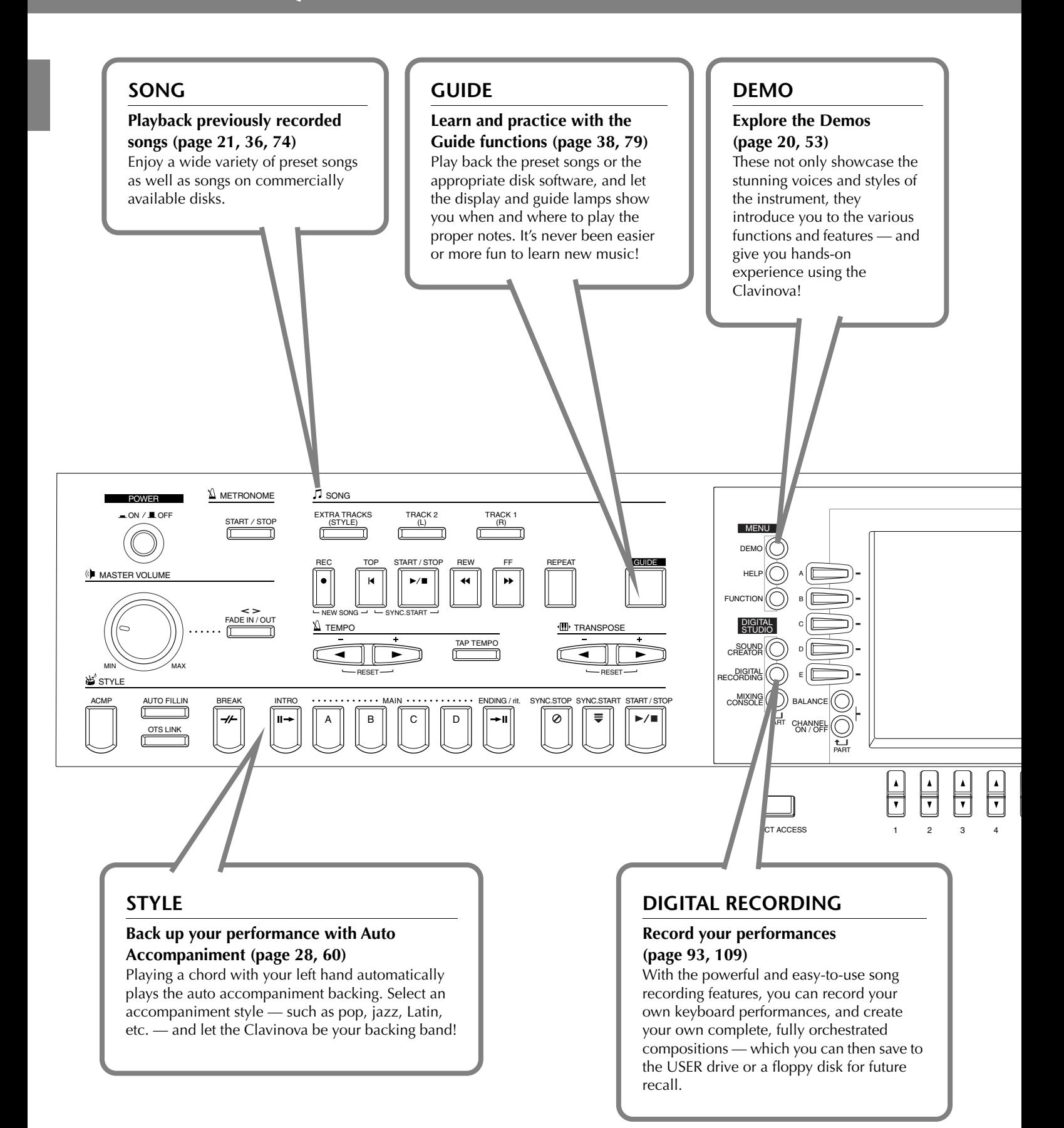

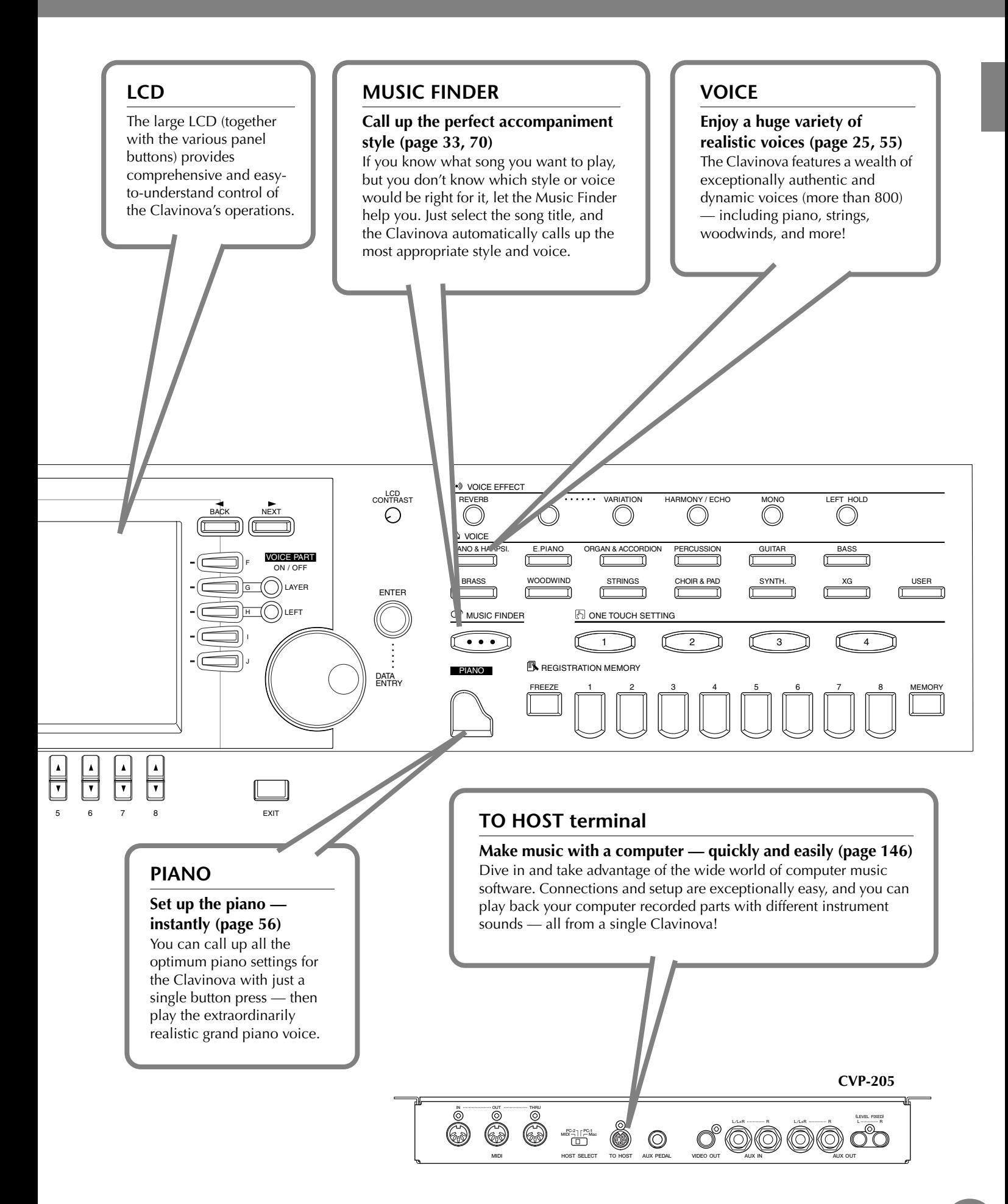

# <span id="page-15-0"></span>*Setting Up the Clavinova*

### <span id="page-15-1"></span>*Key cover*

#### ■ **To open the key cover:**

Lift the cover slightly, then push and slide it open.

#### ■ **To close the key cover:**

Slide the cover toward you and gently lower the cover over the keys.

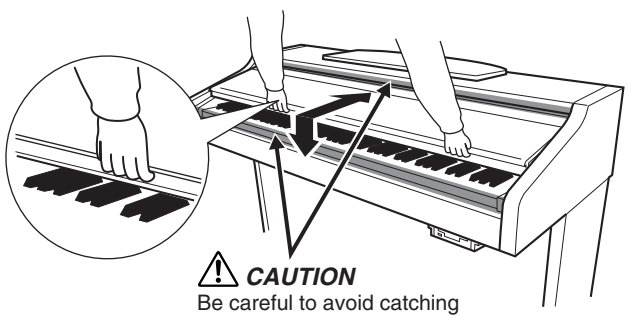

your fingers when opening or closing the cover.

### $\sqrt{N}$  *CAUTION*

Hold the cover with both hands when opening or closing it. Do not release it until it is fully opened or closed. Be careful to avoid catching fingers (yours or others, especially children's) between the cover and the unit.

### *CAUTION*

Do not place objects such as a piece of metal or paper on top of the key cover. Small objects placed on the key cover may fall inside the unit when the cover is opened and may be nearly impossible to remove. This could cause electric shock, short circuit, fire or other serious damage to the instrument.

### <span id="page-15-2"></span>*Music Stand*

#### ■ **To raise the music stand:**

- **1** Pull the stand up and toward yourself as far as it will go.
- **2** Flip down the two metal supports at the left and the right on the rear of the music stand.
- **3** Lower the music stand so that it rests on the metal supports.

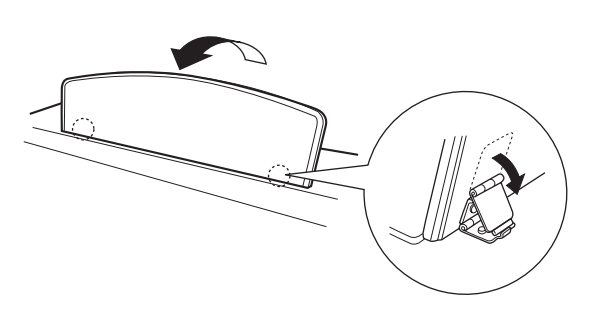

#### To lower the music stand:

**1** Pull the music stand toward yourself as far as it will go.

- **2** Raise the two metal supports until they are flat against the rear surface of the stand.
- **3** Gently lower the music stand backward until it is all the way down.

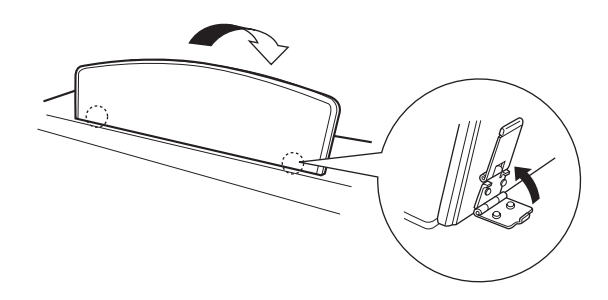

#### *CAUTION*

Do not try to use the music stand in a half-raised position. Also, when lowering the stand, let the stand all the way down before releasing it.

### <span id="page-15-3"></span>*Sheet Music Braces (CVP-205 only)*

**These braces are for holding the pages of music books in place.**

■ **To open** 

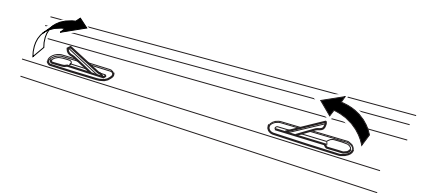

■ **To close** 

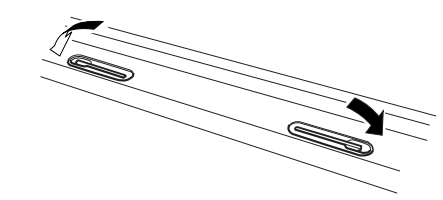

### <span id="page-16-0"></span>*Turning the Power On and Off*

#### **Connect the power cord.**

**1** Insert the plugs at the ends of the cord, one into the AC INLET on the Clavinova, and the other into a standard AC outlet.

In some areas, a plug adapter may be provided to match the pin configuration of the AC wall outlets in your area.

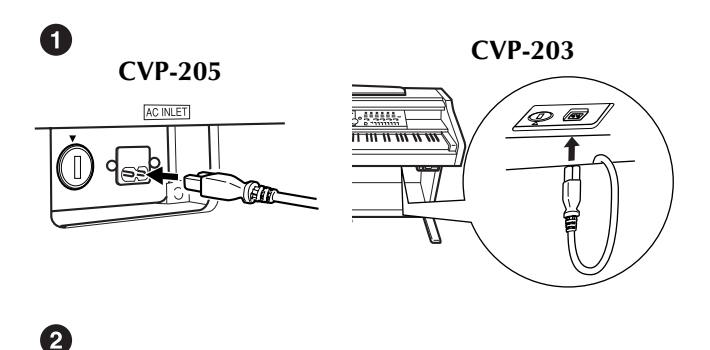

<span id="page-16-2"></span>

(The shape of plug differs depending on locale.)

#### **2** Press the **[POWER]** switch.

 $\rightarrow$  The main display appears in the LCD display. The drive lamp below the lower right end of the keyboard also lights.

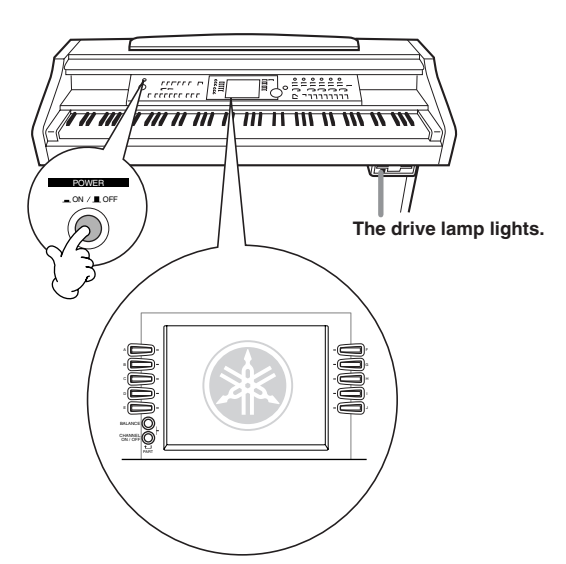

When you're ready to turn off the power, press the **[POWER]** switch again.

 $\rightarrow$  Both the display and the drive lamp below the right end of the keyboard will turn off.

### <span id="page-16-4"></span><span id="page-16-3"></span>**Adjusting the display contrast**

If the LCD is difficult to read, adjust the contrast with the [**LCD CONTRAST]** knob at the right of the LCD.

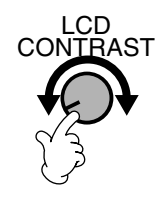

#### **Setting the volume**

Use the **[MASTER VOLUME]** dial to adjust the volume to an appropriate level.

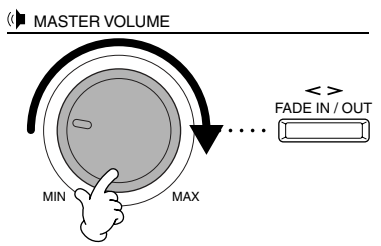

#### *CAUTION*

Do not use the Clavinova at a high volume level for a long period of time, or your hearing may be damaged.

### <span id="page-16-1"></span>*Using headphones*

Connect a pair of headphones to one of the [PHONES] jacks.

Two [PHONES] jacks are provided.

Two sets of standard stereo headphones can be plugged in. (If you are using only one pair of headphones, you can plug them into either of these jacks.)

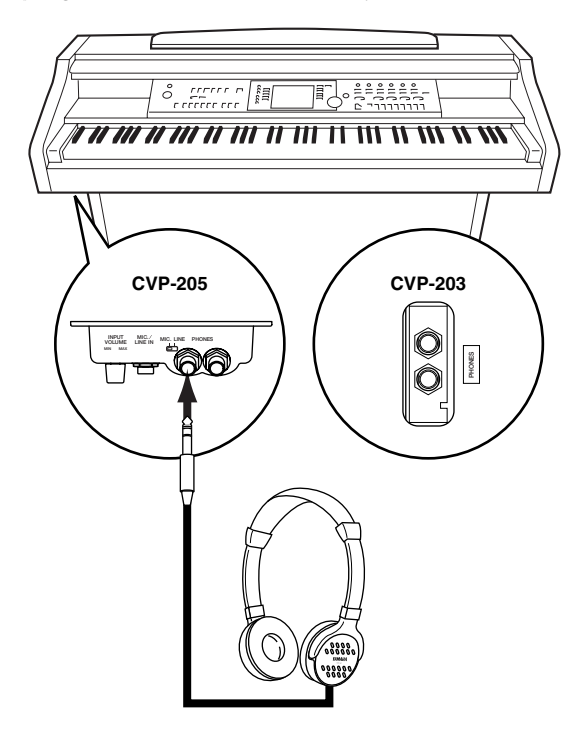

## <span id="page-17-0"></span>*Panel Controls and Terminals*

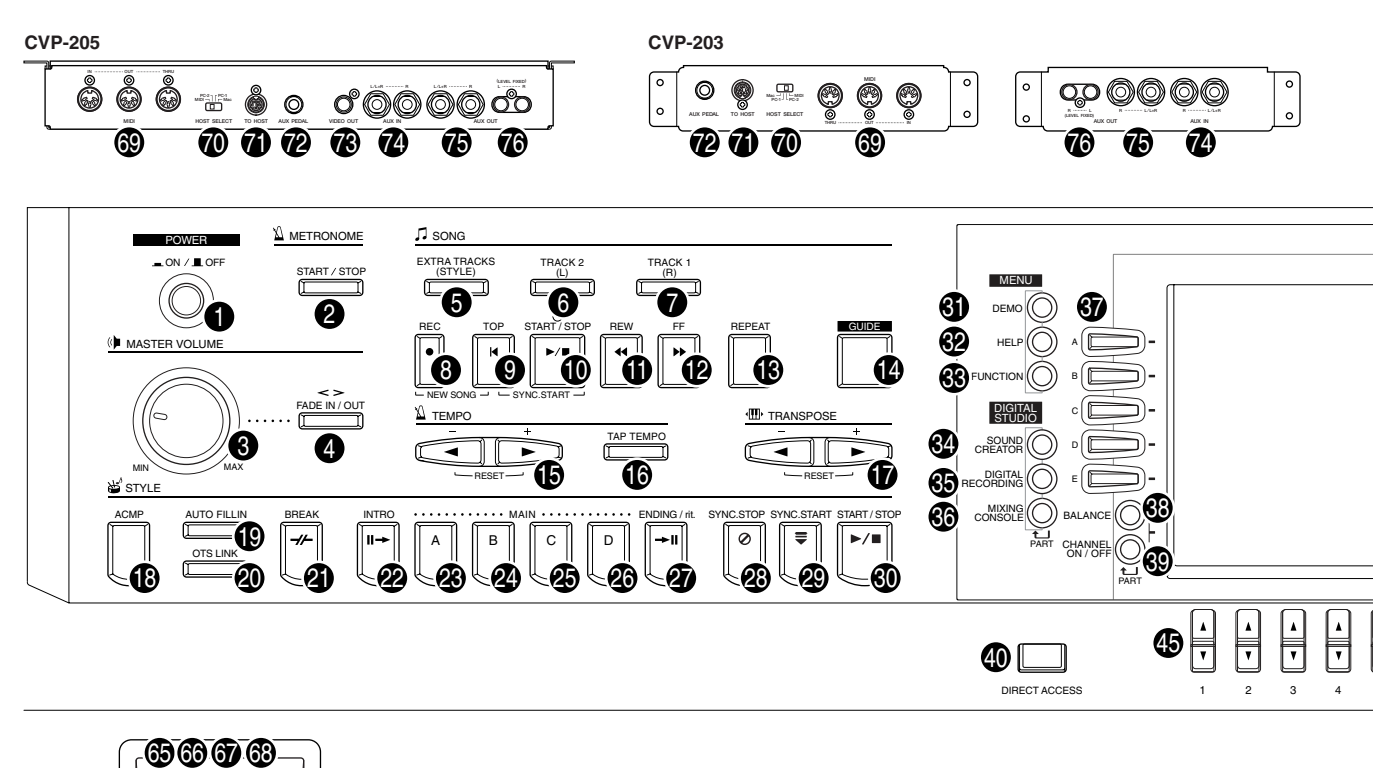

**CVP-205**

**MIN MAX INPUT MIC. MIC. LINE PHONES VOLUME LINE IN**

**QQ** -

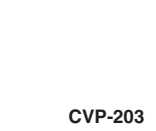

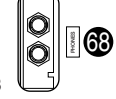

#### **POWER**

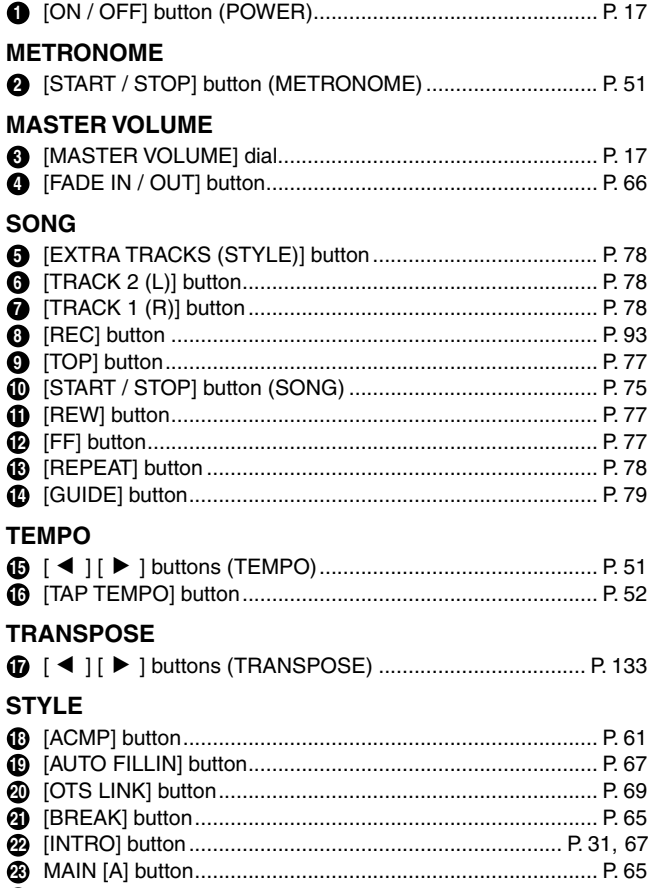

MAIN [B] button.................................................................... [P. 65](#page-64-1) **24**

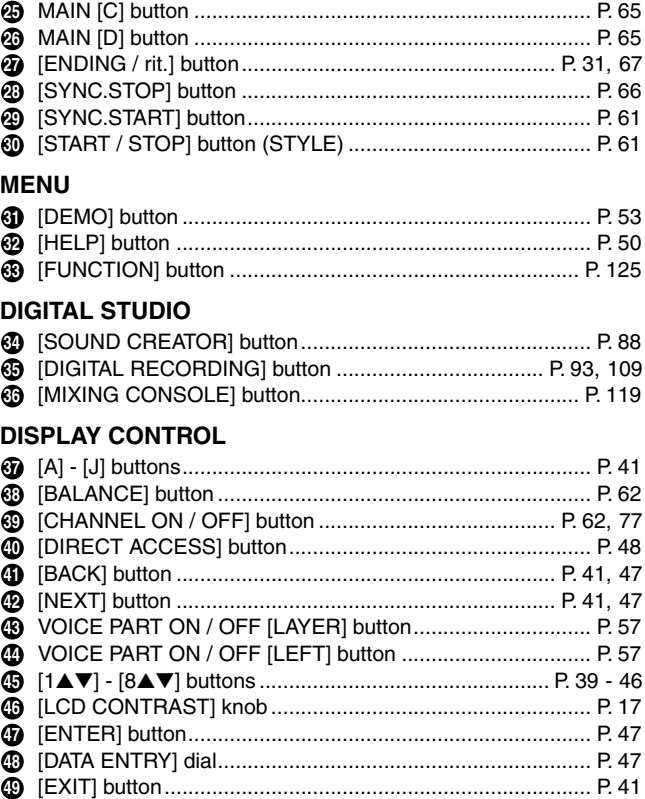

#### **VOICE EFFECT**

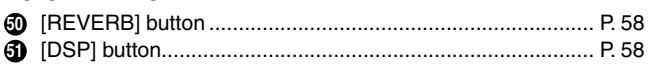

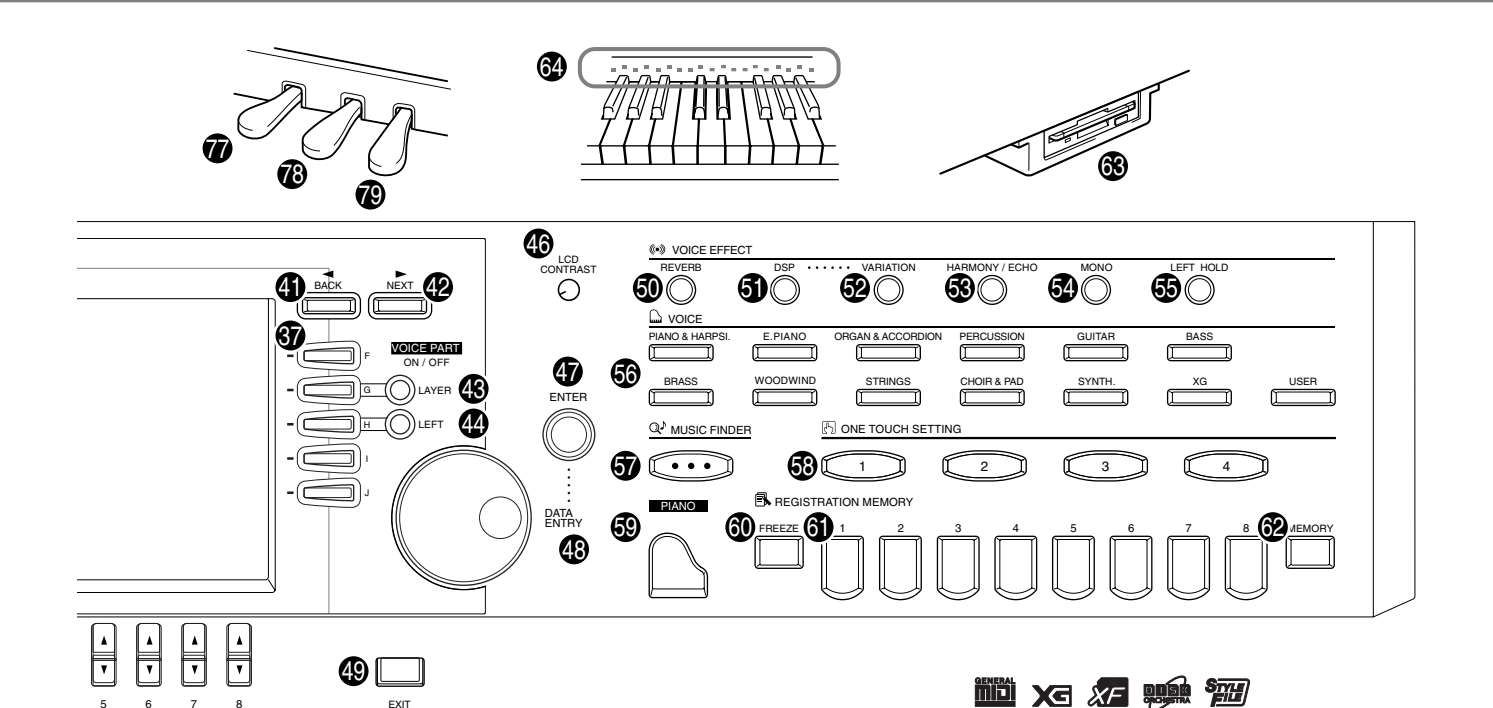

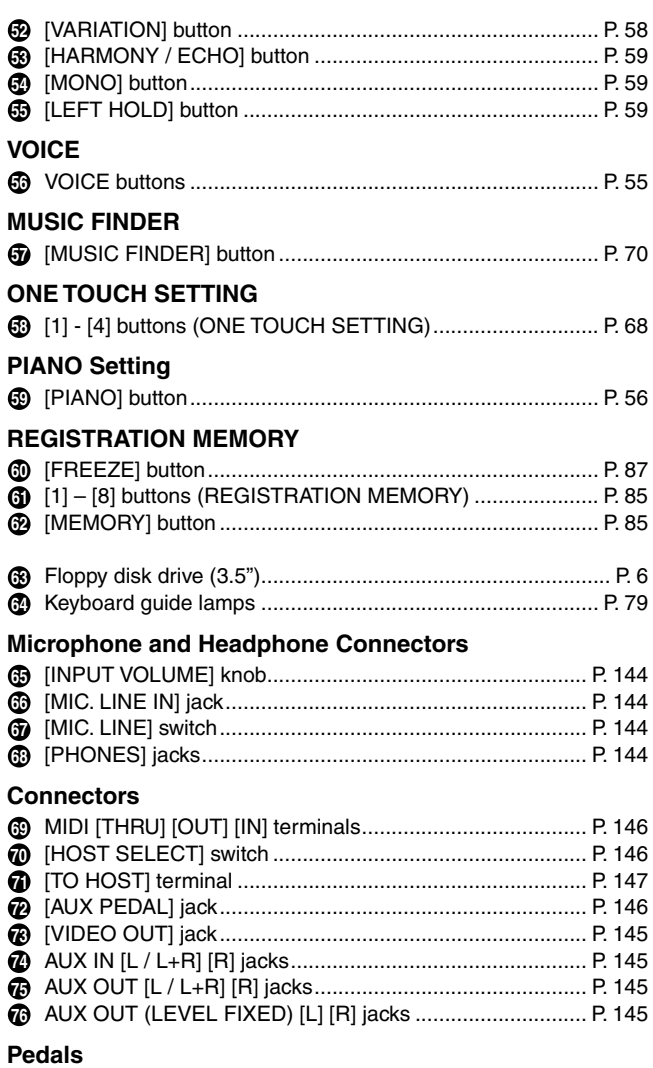

5678 EXIT

#### Left pedal ............................................................................. [P. 59](#page-58-5) **77** Sostenuto pedal ................................................................... [P. 59](#page-58-6) Damper pedal ...................................................................... [P. 59](#page-58-7) **78 79**

#### **The Panel Logos**

The logos printed on the Clavinova panel indicate standards/ formats it supports and special features it includes.

#### **GM System Level 1**

"GM System Level 1" is an addition to the MIDI standard which guarantees that any data conforming to the standard will play accurately on any GM-compatible tone generator or synthesizer from any manufacturer.

#### **XG Format**

XG is a new Yamaha MIDI specification which significantly expands and improves on the "GM System Level 1" standard with greater voice handling capacity, expressive control, and effect capability while retaining full compatibility with GM. By using the Clavinova's XG voices, it is possible to record XG-compatible song files.

#### **Z**XF Format

The Yamaha XF format enhances the SMF (Standard MIDI File) standard with greater functionality and open-ended expandability for the future. The Clavinova is capable of displaying lyrics when an XF file containing lyric data is played. (SMF is the most common format used for MIDI sequence files. The Clavinova is compatible with SMF Formats 0 and 1, and records "song" data using SMF Format 0.)

#### **Disk Orchestra Collection**

The DOC voice allocation format provides data playback compatibility with a wide range of Yamaha instruments and MIDI devices.

#### **Style File Format**

The Style File Format (SFF) is Yamaha's original style file format, which uses a unique conversion system to provide high-quality automatic accompaniment based on a wide range of chord types. The Clavinova uses the SFF internally, reads optional SFF style disks, and creates SFF styles using the Style Creator feature.

# <span id="page-19-3"></span><span id="page-19-1"></span><span id="page-19-0"></span>*Quick Guide. . . . . . . . . . . . . . . . . . . . . . . . .*

### <span id="page-19-2"></span>*Playing the Demos*

*1* **Pressing the [DEMO] button** 

**automatically plays back the** 

**Reference on [page 53](#page-52-0)**

The Clavinova features an extensive variety of Demo songs, that showcase its rich, authentic voices and its dynamic rhythms and styles.

What's more, there's a special selection of Demo functions. These take you through a hands-on journey of all the important features and functions of the instrument — letting you see firsthand how to effectively use the Clavinova in your own music.

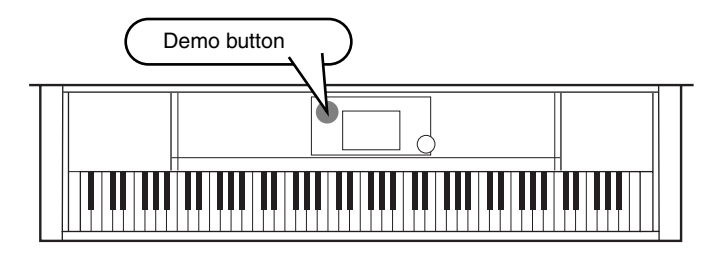

*2* **Press the [BACK]/[NEXT] button to select the Demo categories.** BACK NEXT

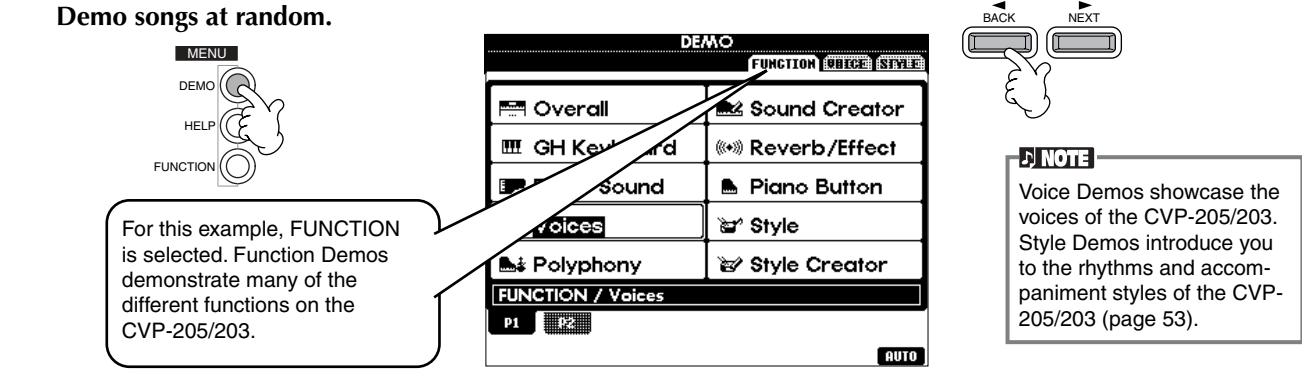

*3* **Press any of the [A] to [J] buttons or [8**▼**] (AUTO) button (FUNCTION page only) to select the Demo songs.** For this example, press the **[8**▼**] (AUTO)** button.

All of the function demos are played back in sequence.

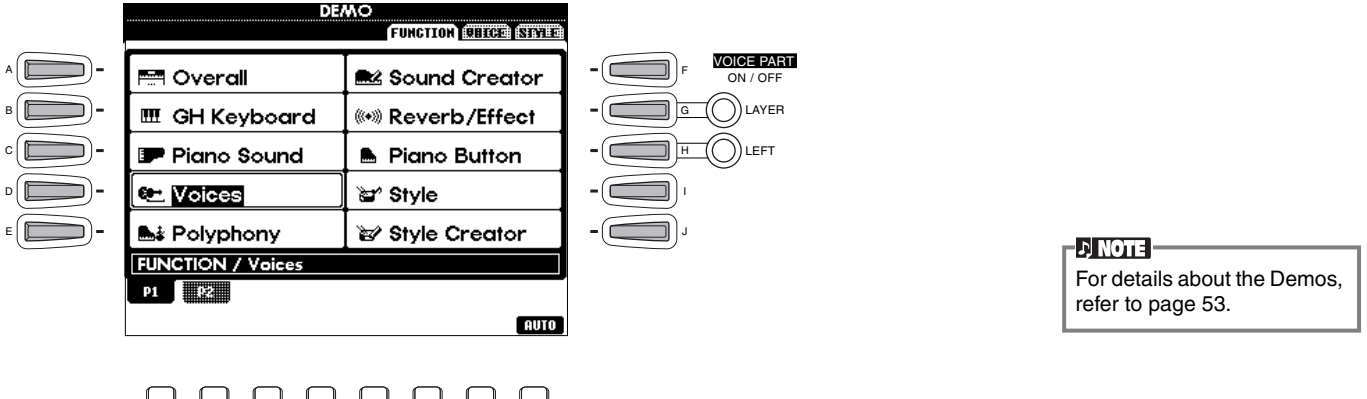

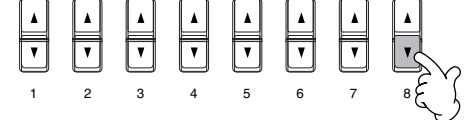

Press the [EXIT] button to exit from the demo mode and return to the MAIN display when you've finished playing the demo songs.

**When you're done with the Demos, you can get to know your Clavinova even better with these functions:**

- Preset Song (Song Book) playback (CVP-205) ([page 21](#page-20-1))
- Disk Song Playback (CVP-203) [\(page 21\)](#page-20-1)
- Short demo playback of the selected voice (in the Voice Open display; [page 26](#page-25-1)).

### <span id="page-20-2"></span><span id="page-20-0"></span>*Song Playback*

Here's where all of the amazing voices, effects, rhythms, styles and other sophisticated features of the Clavinova come together — in songs!

As you heard in the Demos, the Clavinova contains many built-in recordings. But there's more. On the CVP-203, check out the included disk; on the CVP-205 or 203, call up the Song Open (PRESET) display. And there's an even greater wealth of song material you can enjoy with your Clavinova — in commercially available software.

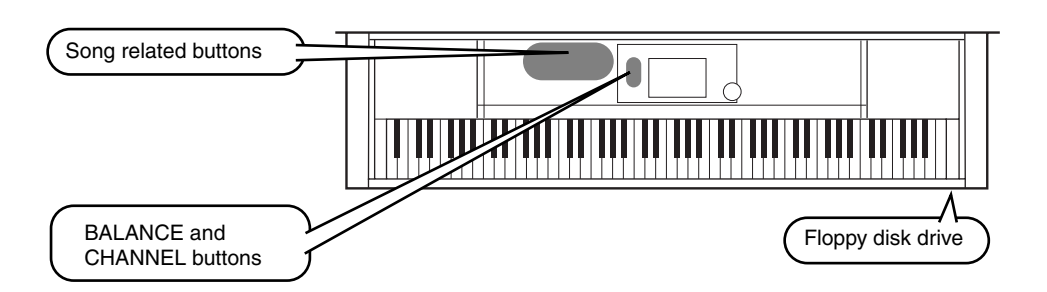

#### **D** NOTE

Make sure that the Language setting for the instrument ([page 143\)](#page-142-3) is the same as that of the file name of the song that you are playing back.

**The following songs are compatible for playback on the CVP-205/203. Refer to pages [74](#page-73-3), [151](#page-150-3) for more details on the logos.**

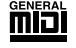

Disks bearing this logo contain song data for voices defined in the GM standard.

Disks bearing this logo contain song data using the XG format, an extension of the GM standard that provides a wider variety of voices and more comprehensive sonic control.

Disks bearing this logo contain song data for voices defined in Yamaha's DOC format.

**DI NOTE -**

Songs containing a large amount of data may not be able to be read properly by the instrument, and as such you may not be able to select them. The maximum capacity is about 200– 300KB, however this may differ depending on the data contents of each song.

### <span id="page-20-1"></span>**Playback of Songs**

*1* **If you want to play back a disk song, insert an appropriate disk containing song data into the disk drive.**

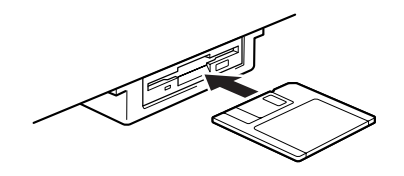

#### $\sqrt{N}$  CAUTION  $\cdot$

Make sure to read the section "Using the Floppy Disk Drive (FDD) and Floppy Disks" on [page 6](#page-5-2).

#### **Reference on [page 74](#page-73-2)**

*Song Playback*

### *2* **Press the [A] button to call up the Song Open display.**

If the MAIN screen is not displayed, press the [DIRECT ACCESS] button followed by the [EXIT] button.

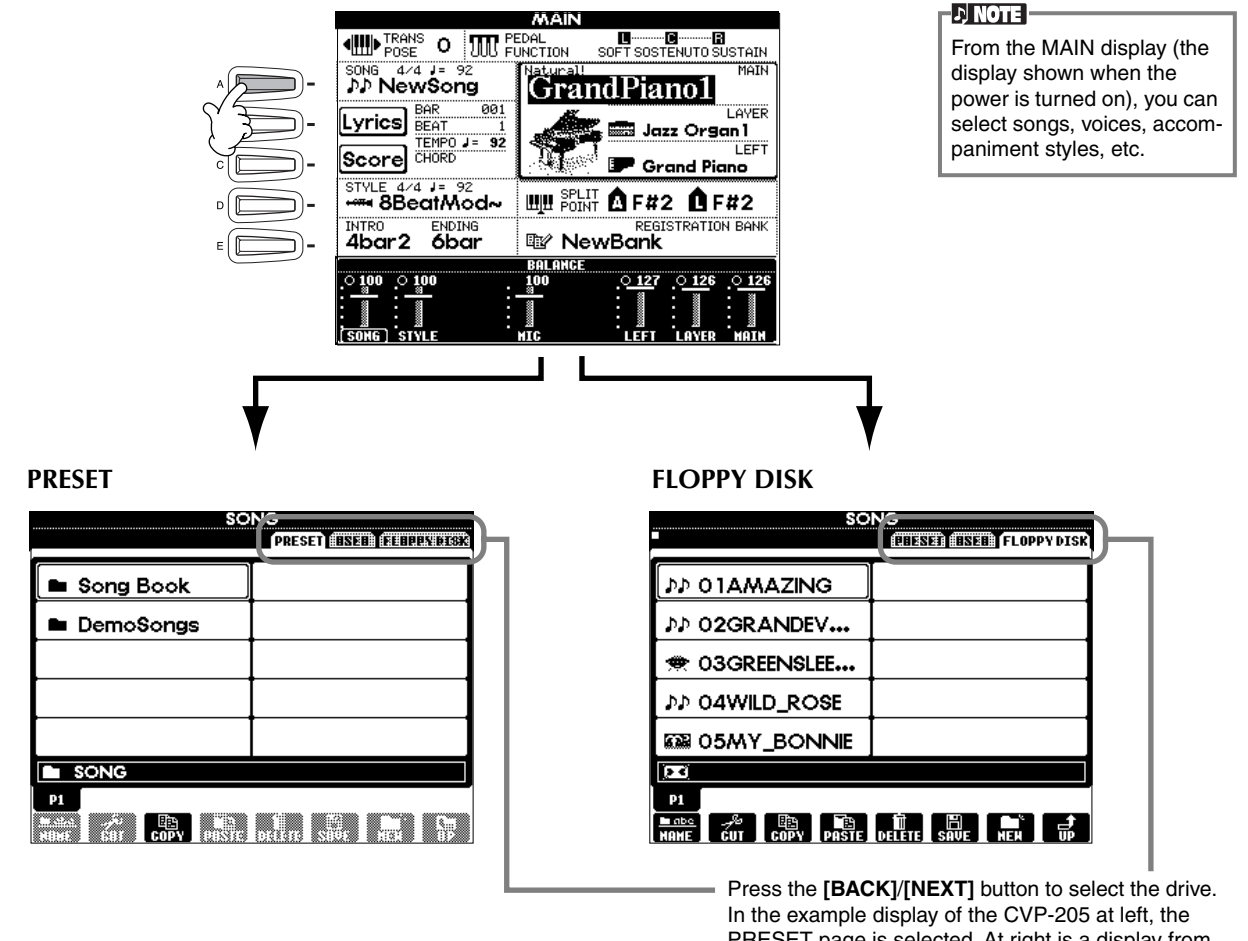

PRESET page is selected. At right is a display from the CVP-203, with FLOPPY DISK selected.

*3* **PRESET only**

**Press the [A] button to select the preset songs (Song Book; CVP-205 only) folder.**

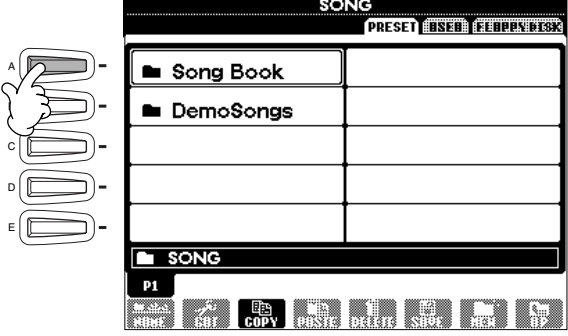

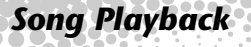

# *4* **Press one of the [A] to [J] buttons to select a song file.**

### *5* **Press the SONG [START/STOP] button to start playback.**

- J) NOTE -

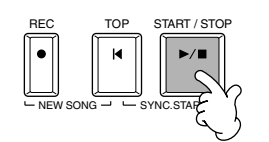

• To rewind or fast forward to the playback point of the song, press the [REW] or [FF] button. • With song data software (Standard MIDI format 0) that includes lyrics, you can view the lyrics on the display during playback. You can also view the score (CVP-205 only). See pages [81](#page-80-1) and [84](#page-83-1) for details.

### <span id="page-22-0"></span>*6* **While the song is playing, try using the Mute function to turn certain instrument channels off or on letting you craft dynamic arrangements on the fly!**

1) Press the **[CHANNEL ON/OFF]** button.

2) Press the **[1 - 8**▲▼**]** button corresponding to the channel you wish to turn on or off.

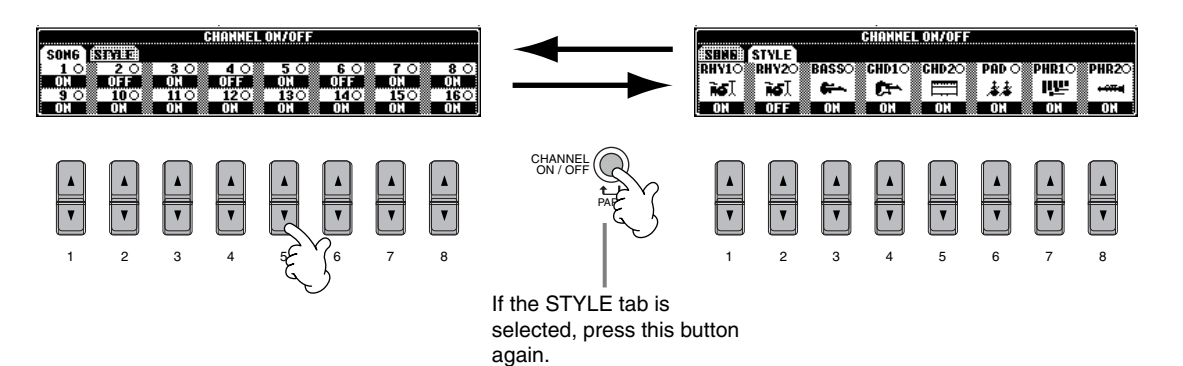

*7* **Finally, take the producer's seat and try your hand at mixing. These Balance controls let you adjust the levels of the individual parts — the song, the style, your singing (CVP-205 only), and your playing.**

1) Press the **[BALANCE]** button.

2) Press the **[1 - 8**▲▼**]** button corresponding to the part of which the volume you wish to adjust.

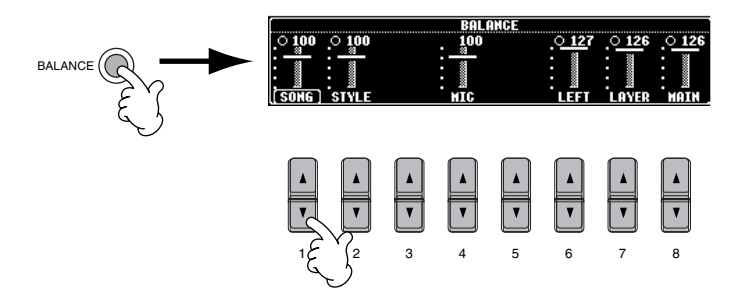

**D** NOTE You can call up a full set of mixing controls by pressing the [MIXING CONSOLE] button [\(page 119\)](#page-118-2).

*8* **Press the SONG [START/STOP] button to stop playback.**

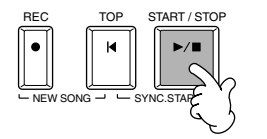

**D** NOTE

• The [FADE IN/OUT] button ([page 66](#page-65-1)) can be used to produce smooth fadeins and fade-outs when starting and stopping the song, as well as the accompaniment.

*Playing Voices*

**Reference** 

### <span id="page-24-2"></span><span id="page-24-0"></span>*Playing Voices*

The Clavinova features a stunning variety of over 800 dynamic, rich and realistic voices. Try playing some of these voices now and hear what they can do for your music. Here, you'll learn how to select individual voices, combine two voices in a layer, and split two voices between your left and right hands. **on [page 55](#page-54-3)**

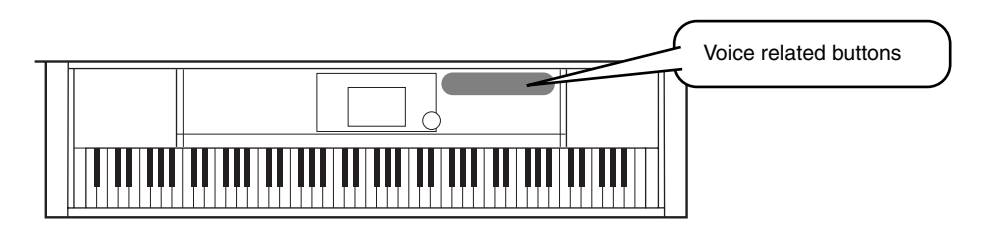

### <span id="page-24-1"></span>**Playing a Voice**

#### *1* **Press the [F] button to call up the menu for selecting the MAIN voice.**  If the MAIN screen is not displayed, press the [DIRECT ACCESS] button followed by the [EXIT] button.

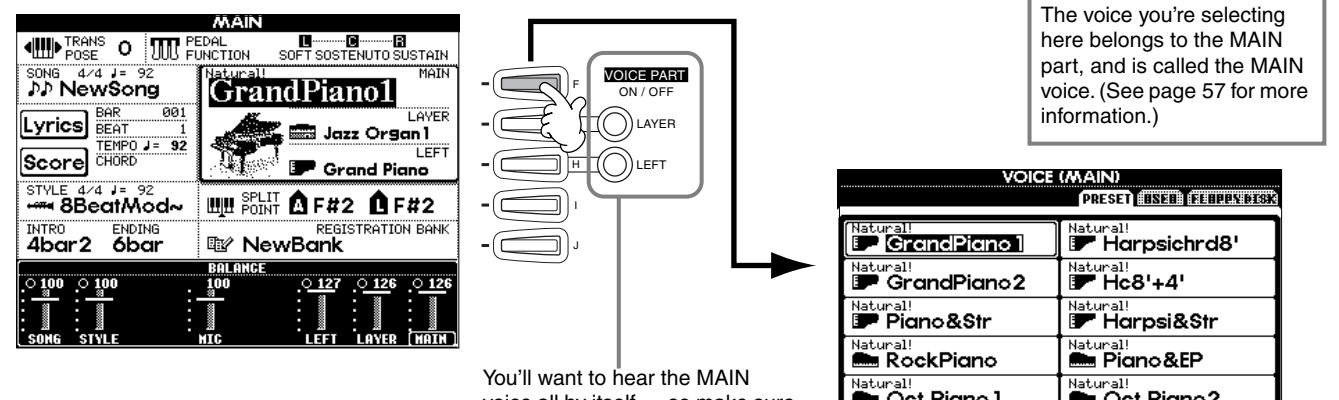

voice all by itself — so make sure that the LAYER and LEFT parts are turned off.

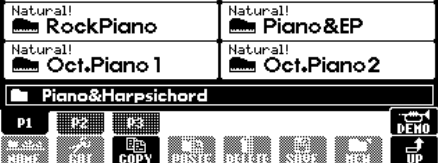

**DI NOTE** 

# *2* **Select a voice group.**

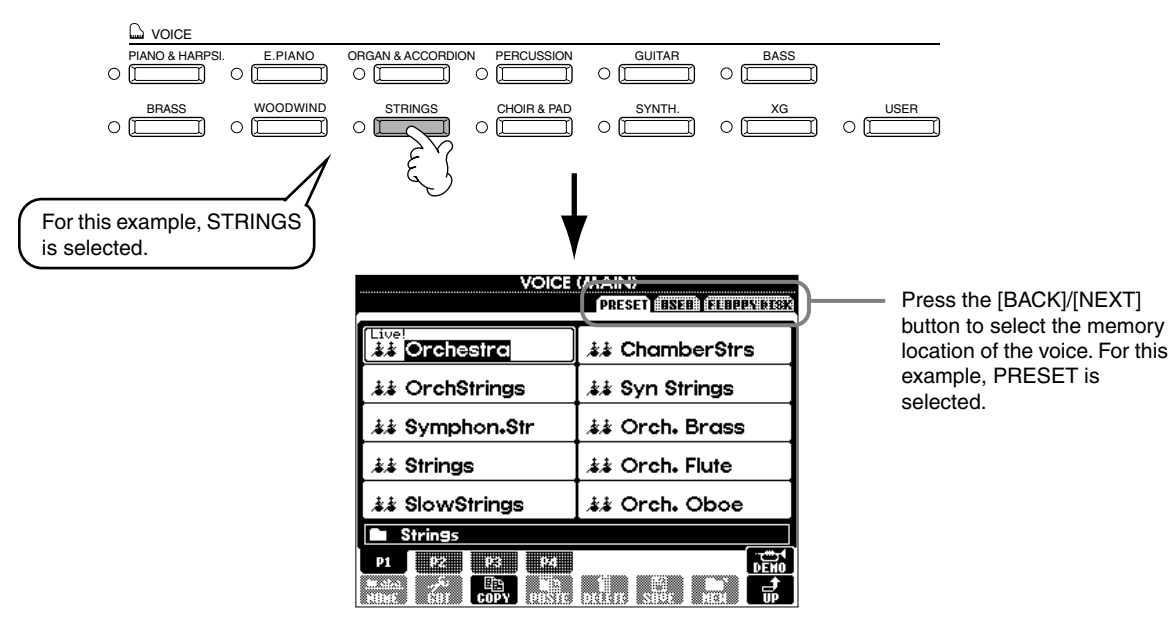

*Playing Voices*

### *3* **Select a voice.**

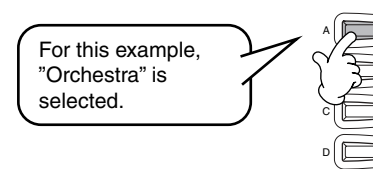

| <b>PRESET EESEE FEETERNEESE</b> |                         |
|---------------------------------|-------------------------|
| ive!<br>瑟 Orchestra             | <b>まま ChamberStrs</b>   |
| $\hat{*}$ ៖ OrchStrings         | ≵៛ Syn Strings          |
| ≰≴ Symphon Str                  | $\hat{*}$ ៖ Orch. Brass |
| ぶん Strings                      | ≰≴ Orch. Flute          |
| ≵≴ SlowStrings                  | ≰≰ Orch. Oboe           |
| Strings                         |                         |
|                                 | 000'3.1300000           |

Press the corresponding buttons to select the other pages — and discover even more voices.

**DI NOTE** You can instantly jump back to the Main display by "double-clicking" on one of the [A] - [J] buttons.

<span id="page-25-1"></span>Press the [8▲] button to start the Demo for the selected voice. To stop the Demo, press this button again. There's more to the Demo features than just voices, though–for more information, see [page 53.](#page-52-0)

### *4* **Play the voices.**

Naturally, you can play the voice yourself from the keyboard, but you can also have the Clavinova demonstrate the voice for you. Simply press the [8▲] button from the display above, and a Demo of the voice plays automatically.

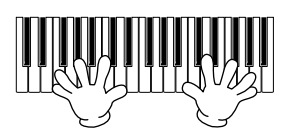

### <span id="page-25-0"></span>**Playing Two Voices Simultaneously**

E

*1* **Press the VOICE PART ON/OFF [LAYER] button to turn the LAYER part on.** 

*2* **Press the [G] button to select the LAYER part.**

### *3* **Select a voice group.**

Here, we'll select a lush pad to fill out the sound. Call up the "CHOIR & PAD" group.

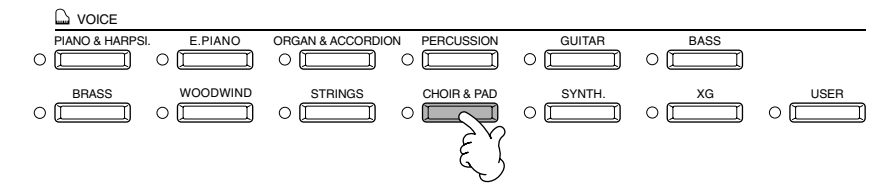

*4* **Select a voice.**

For example, select "Hah Choir."

#### *5* **Play the voices.**

Now, you can play two different voices together in a rich sounding layer — the MAIN voice you selected in the previous section, plus the new LAYER voice you've selected here.

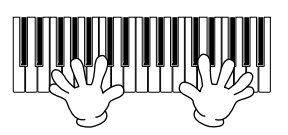

G H VOICE PART ON / OFF LAYER  $\Box$ 

#### **And that's just the beginning. Check out these other voice-related features:**

- Instant setup of the Clavinova for piano play with the press of a single button [\(page 56\)](#page-55-1).
- Create your own original voices quickly and easily by changing the settings of existing voices [\(page 88](#page-87-3)).
- Set up your favorite panel settings including voices, styles, and more and call them up whenever you need them ([page 85](#page-84-2)).

### <span id="page-26-0"></span>**Playing Different Voices with the Left and Right Hands**

*1* **Press the VOICE PART ON/OFF [LEFT] button to turn the LEFT part on.** 

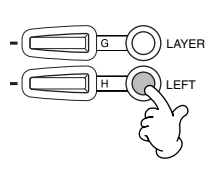

### *2* **Press the [H] button to select the LEFT part.**

### *3* **Select a voice group.**

Here, we'll select the "STRINGS" group — so that you can play rich, orchestral chords with your left hand.

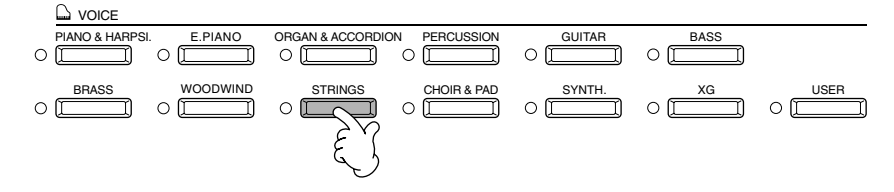

*5* **Press the [I] button to call up the SPLIT POINT display. From here, you can set the particular key on the keyboard that separates the two voices — called the Split Point. To do this, simultaneously hold down the [F] or [G] button and press the desired key on the keyboard. (For more information, see [page 130.](#page-129-3))**

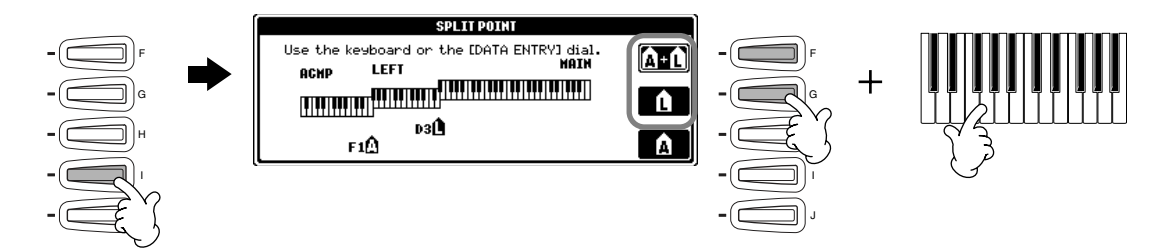

### $\blacktriangleright$  **6** Play the voices.

The notes you play with your left hand sound one voice, while the notes you play with your right sound a different voice (or voices).

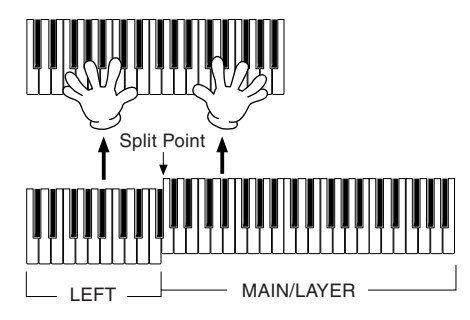

MAIN and LAYER voices are meant to be played with the right hand. The LEFT voice is played with the left hand.

*7* **Press the [EXIT] button to return to the MAIN display.**

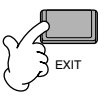

*<sup>4</sup>* **Select a voice, then press the [EXIT] button to return to the MAIN display.** For example, select "Symphon. Str."

### <span id="page-27-2"></span>*Playing Styles*

### <span id="page-27-0"></span>*Playing Styles*

The Clavinova has a huge variety of musical "styles" that you can call upon to back up your own performance. They give you anything from a simple, yet effective piano backing or percussion accompaniment to a full band or orchestra.

**Reference on [page 60](#page-59-3)**

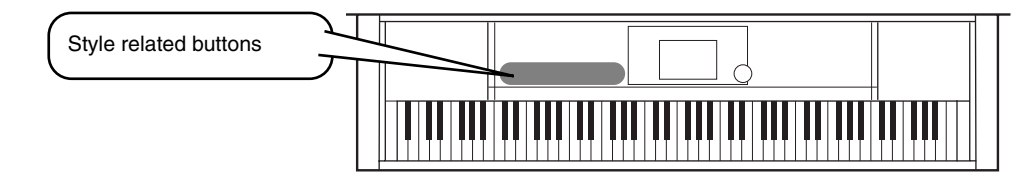

### <span id="page-27-1"></span>**Playing a style**

*2* **Select a style group and a style.**

### *1* **Press the [D] button to call up the style group.**

If the MAIN screen is not displayed, press the [DIRECT ACCESS] button followed by the [EXIT] button.

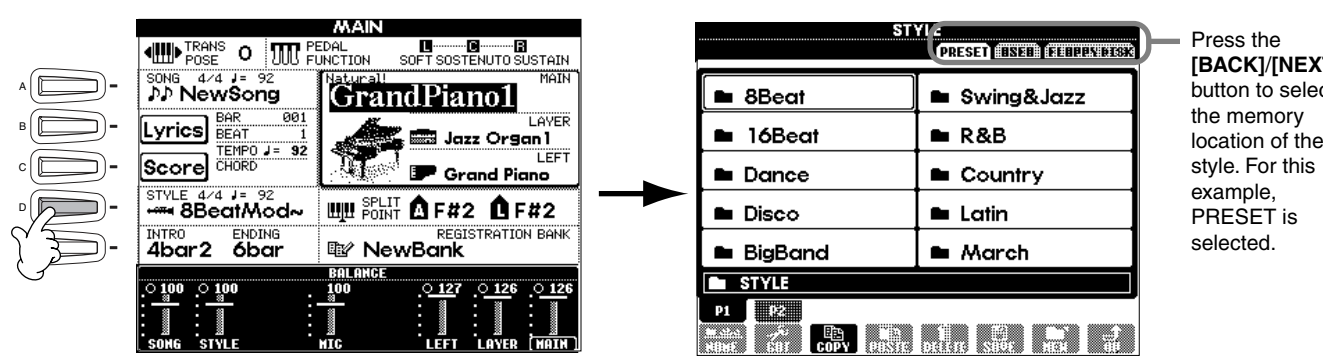

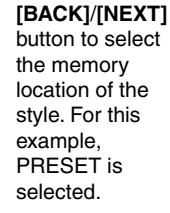

#### STYLE .<br>**(1753) ENTI ATTIVIE orsa Esta Atilikia B** 8Beat **B** Swing&Jazz A A **• EuroTrance E** ClubLatin  $\blacksquare$  16Beat  $R$ &B B l. **see Ibiza** &'& Garage 1 **Dance E** Country C C **SSS** HouseMusik **世 TechnoParty Disco**  $\blacksquare$  Latin <sup>®</sup> SwingHouse **净 UKPop** l. D **BigBand March : Clubdance** まり HipHopGroove E E **STYLE E** Dance  $\mathbf{n}$   $\mathbf{E}$  $\mathbf{n}$   $\sqrt{m_{\rm{max}}}$ **RESORT** For this example, Dance is For this example, selected.EuroTrance is selected.

### *3* **Turn ACMP on.**

The specified left-hand section of the keyboard becomes the "Auto Accompaniment" section, and chords played in this section are automatically detected and used as a basis for fully automatic accompaniment with the selected style.

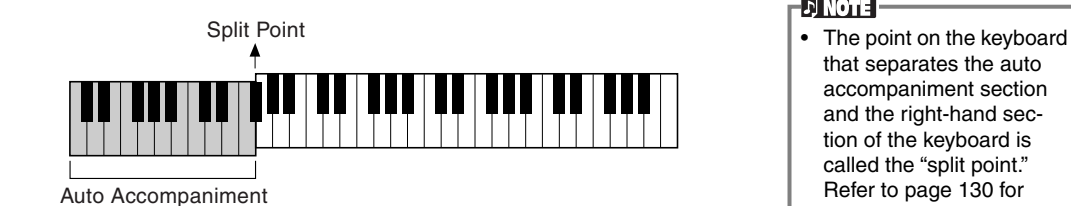

**D** NOTE

that separates the auto accompaniment section and the right-hand section of the keyboard is called the "split point." Refer to [page 130](#page-129-3) for instructions on setting the split point.

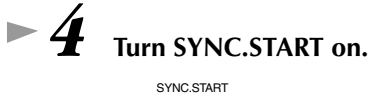

ACMP

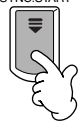

*5* **As soon as you play a chord with your left hand, the style starts.** For this example, play a C major chord (as shown below).

section

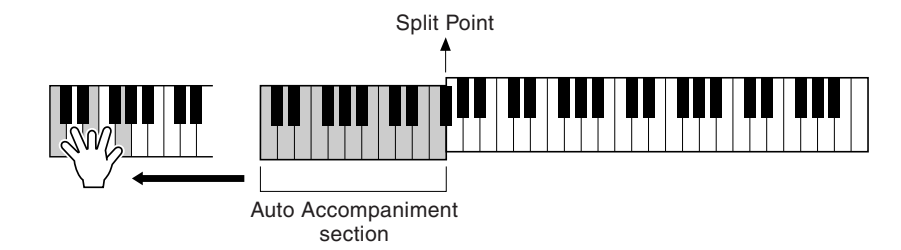

Change the tempo by using the TEMPO[◀] [▶] buttons if necessary. Simultaneously press the **TEMPO** [<] [Degend] buttons to return the tempo to its original setting. Press the **[EXIT]** button to leave the TEMPO display.

*7* **Try playing other chords with your left hand.** For information on how to enter chords, see "Chord Fingerings" on [page 63.](#page-62-1) **D** NOTE

The Tempo can also be adjusted by using the [TAP TEMPO] button [\(page 52](#page-51-1)).

#### **And there's much more. Check out these other style-related features:**

<span id="page-28-0"></span>*8* **Press the STYLE [START/STOP] button to stop the style.**

- **•** Easily create your own original styles ([page 109\)](#page-108-3).
- **•** Set up your favorite panel settings including styles, voices, and more and call them up whenever you need them ([page 85](#page-84-2)).

### *Playing Styles*

#### **Embellish and enhance your melodies — with the automatic Harmony and Echo effects**

This powerful performance feature lets you automatically add harmony notes to the melodies you play with your right hand — based on the chords you play with your left. Tremolo, Echo, and other effects are available, too.

**1 Turn HARMONY/ECHO on.**

\n
$$
\text{MSE} \times \text{PHE} \times \text{PHE} \times \
$$

- **2 Turn ACMP on ([page 28](#page-27-1)).**
- **3 Play a chord with your left hand and play some notes in the right-hand range of the keyboard.**

The CVP-205/203 has various Harmony/Echo types [\(page 135](#page-134-2)). The Harmony/Echo type may change according to the selected MAIN voice.

- **ED NOTE** For details about Harmony/ Echo types, refer to the separate Data List.
- Harmony/Echo is just one of the many Voice Effects you can use. Try out some of the other effects and see how they can enhance your performance ([page 58](#page-57-3)).

### <span id="page-29-0"></span>**Style Sections**

Each style in the auto accompaniment is made up of "sections." Since each section is a rhythmic variation of the basic style, you can use them to add spice to your performance and mix up the beats — while you're playing. Intros, Endings, Main patterns, and Breaks — they're all here, giving you the dynamic elements you need to create professionalsounding arrangements.

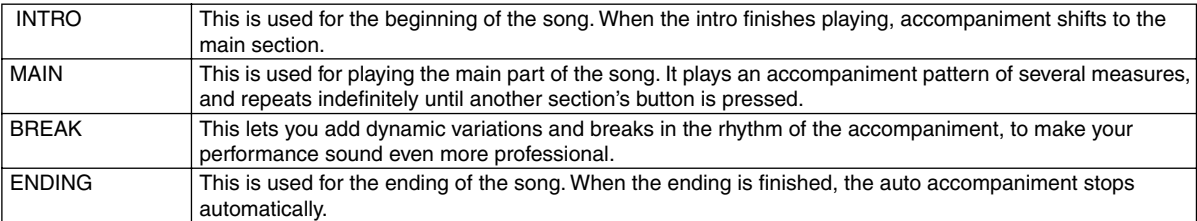

*1-4* **Use the same operations as in "Playing a style" on pages [28](#page-27-0) and [29](#page-28-0).**

*5* **Press the [INTRO] button.**

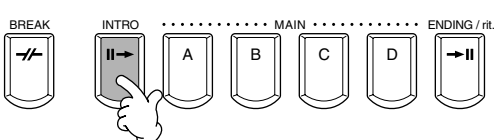

*6* **As soon as you play a chord with your left hand, the Intro starts.** For this example, play a C major chord (as shown below).

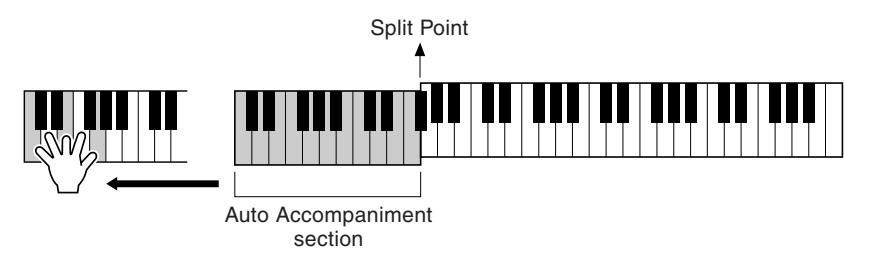

When the playback of the intro is finished, it automatically leads into main section.

*7* **Press any of the MAIN [A] to [D] buttons or [BREAK] button as desired. (See the Accompaniment Structure on the next page.)** 

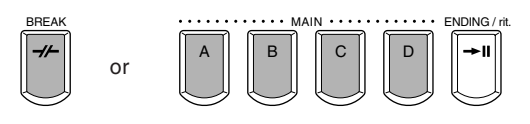

*Playing Styles*

AUTO FILLIN

BREAK INTRO MAIN ENDING / rit. A || || B || || C || || D

# <span id="page-30-0"></span>**8 Press the [AUTO FILL IN] button to add a fill-in, if**

#### **necessary.**

Fill-in patterns play automatically between each change in the Main sections.

### *9* **Press the [ENDING] button.**

This switches to the ending section. When the ending is finished, the style automatically stops.

#### ■ **Accompaniment Structure**

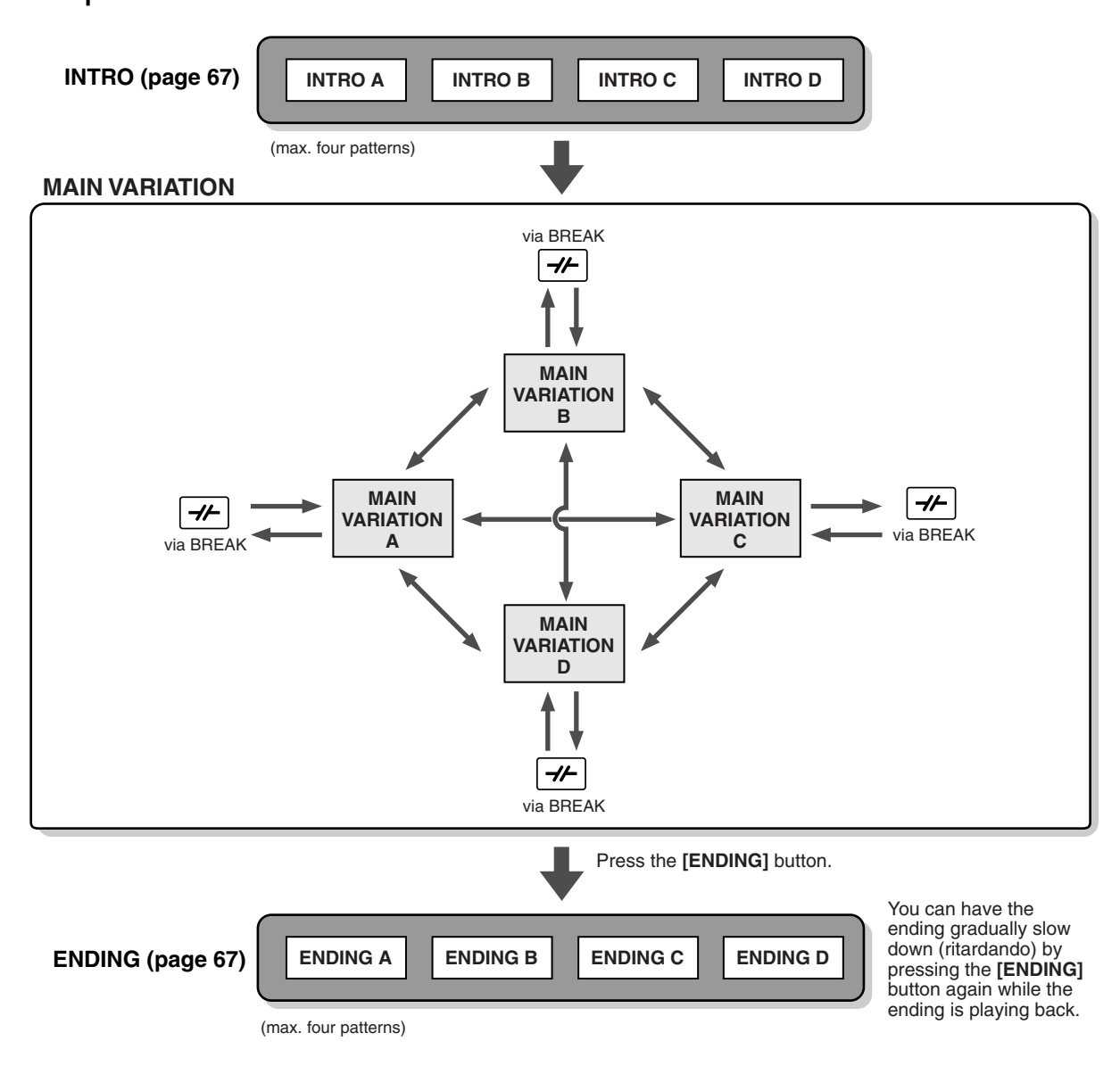

#### **EN NOTE**

- An Intro doesn't necessarily have to be at the beginning! If you want, you can play an Intro section in the middle of your performance by simply pressing the [INTRO] button at the desired point.
- Watch your timing with the Break sections. If you press a [BREAK] button too close to the end of the measure (i.e., after the final eighth note), the Break section starts playing from the next measure. This also applies to the Auto Fill-in.
- Mix up your intros and use any of the other sections to start the style, if you want.
- If you want to come back into the style right away after an Ending, simply press the [INTRO] button while the Ending section is playing. • If you press the [BREAK] button while the ending is playing, the break will immediately start playing, continuing with the main section.

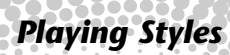

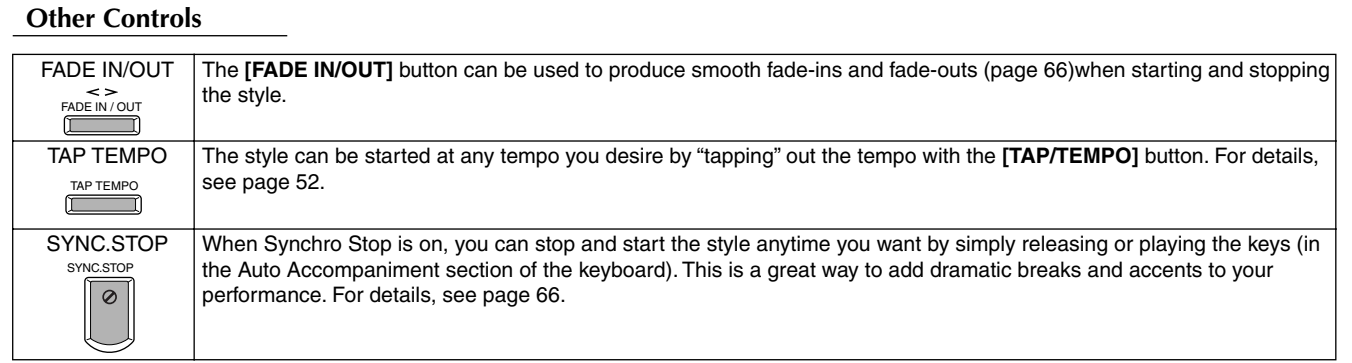

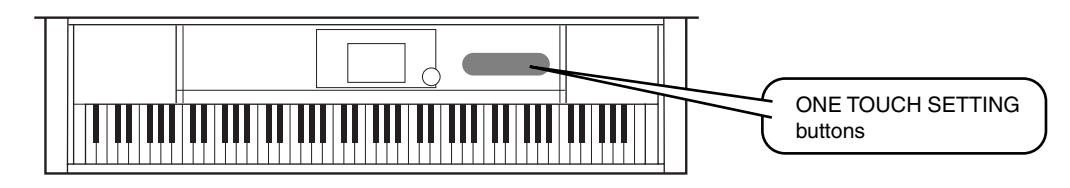

### <span id="page-31-0"></span>**One Touch Setting**

One Touch Setting is a powerful and convenient feature that automatically calls up the most appropriate panel settings (voice number, etc.) for the currently selected style, with the touch of a single button. This is a wonderful way to instantly reconfigure all the settings on the Clavinova to match the style you want to play.

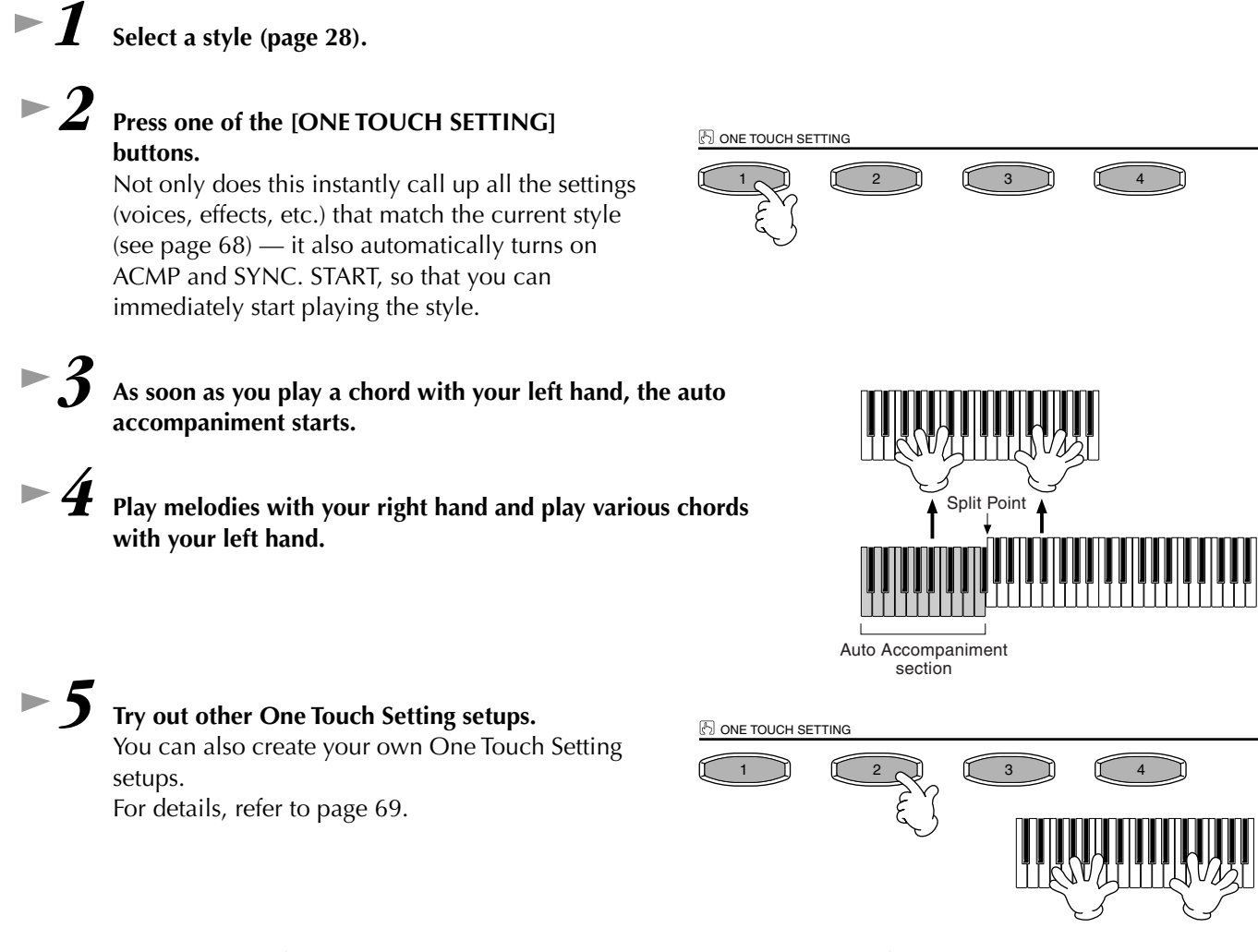

**• Here's another way to further automate musical changes and spice up your performance: Use the convenient OTS (One Touch Setting) Link function to automatically change One Touch Settings when you select a different Main section [\(page 69\)](#page-68-2).**

**32** *Quick Guide*

<span id="page-32-2"></span><span id="page-32-1"></span>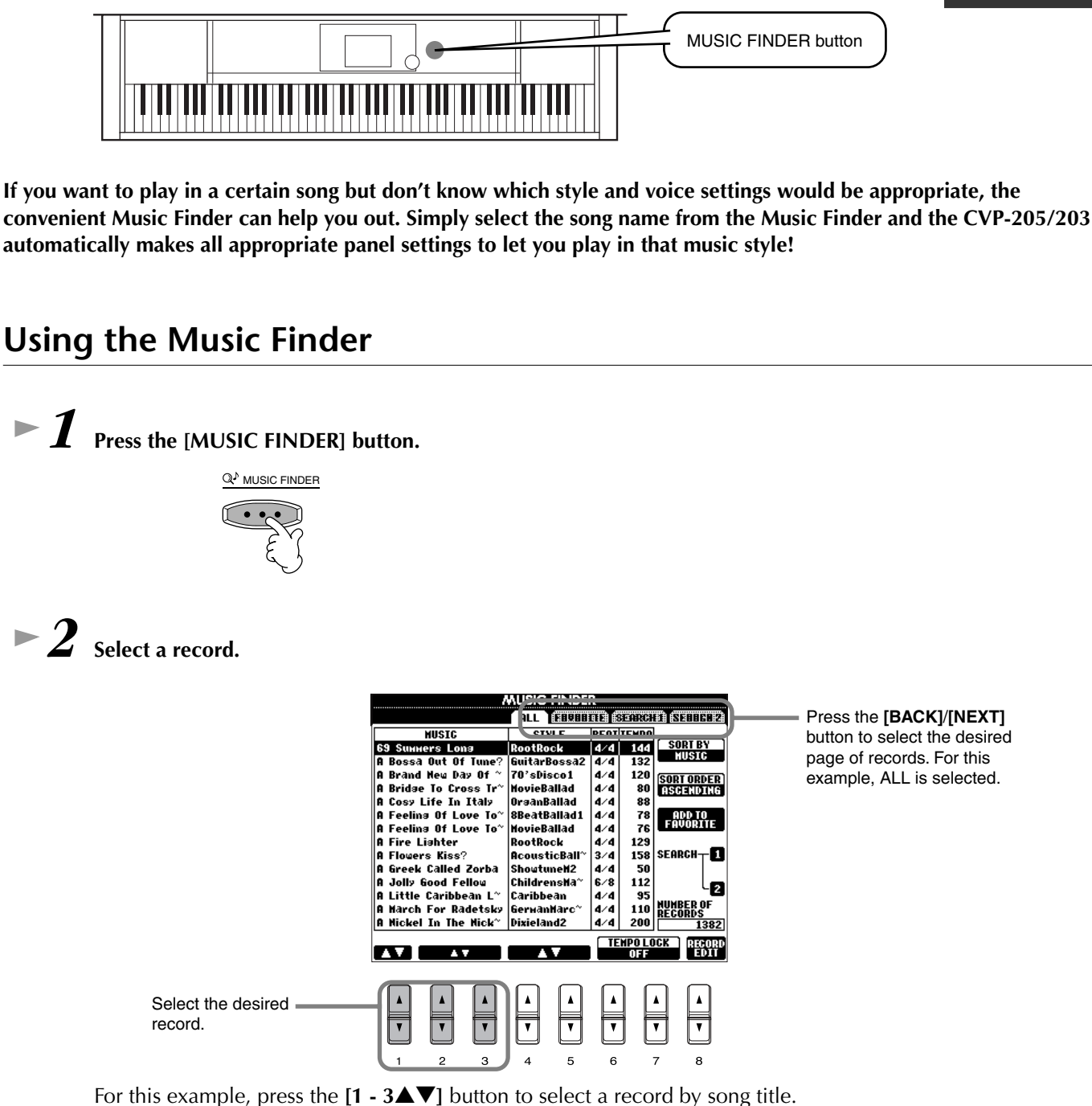

*3* **Play along with the style playback.**

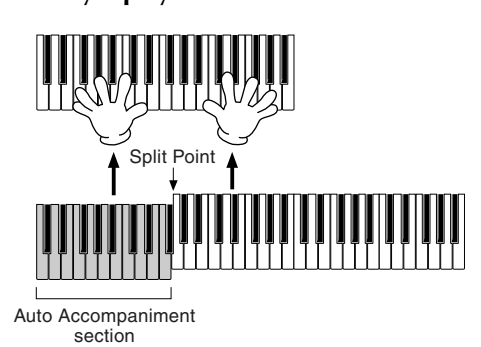

Press the **[EXIT]** button to return to the MAIN display.

**DI NOTE** 

You can also have the voice and other important settings change automatically with the style changes. To do this, turn on OTS LINK [\(page 69](#page-68-2)) and set the OTS LINK TIM-ING [\(page 130](#page-129-4)) to "REAL."

*Music Finder*

**Reference** 

# **on [page 70](#page-69-1)**

<span id="page-32-3"></span>

<span id="page-32-0"></span>*Music Finder*

### <span id="page-33-0"></span>**Searching the Music Finder Records**

The Music Finder is also equipped with a convenient search function that lets you enter a song title or keyword — and instantly call up all the records that match your search criteria.

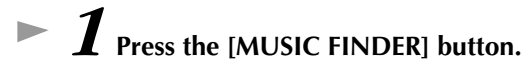

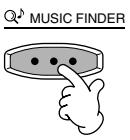

*2* **Press the [I] button to call up the MUSIC FINDER SEARCH 1 display.** 

**DI NOTE** 

The results of Search 1 and 2 appear in the correspondingly numbered SEARCH 1/ 2 displays.

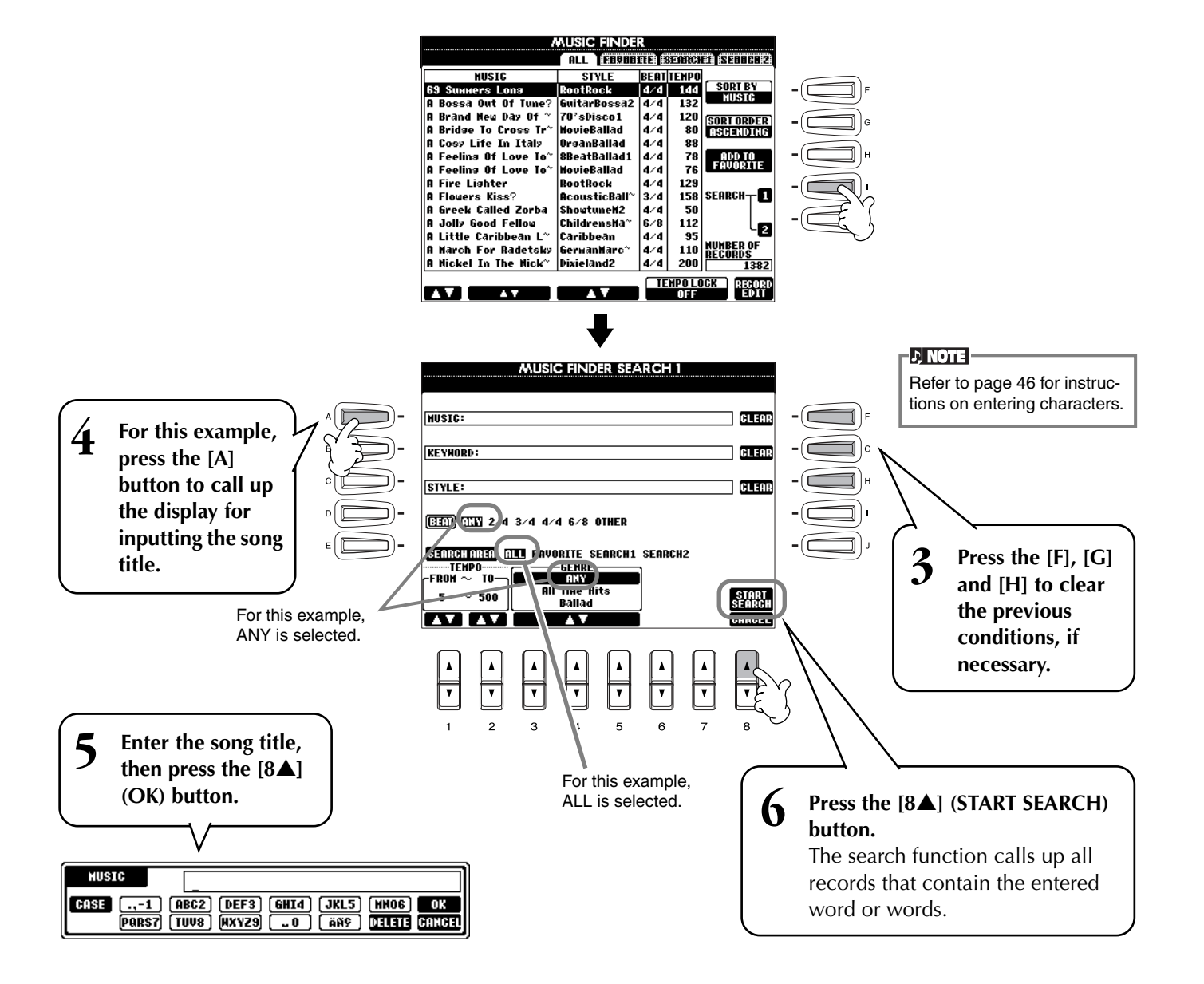

*7* **Select a record (see step #2 on [page 33](#page-32-3)) and play along with the style playback.**

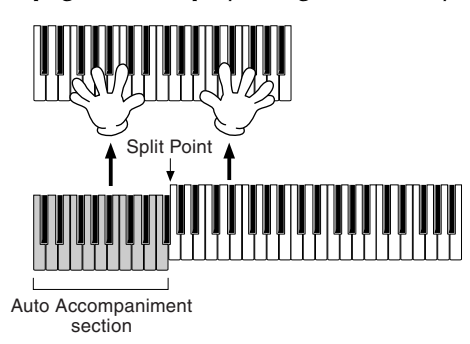

Press the **[EXIT]** button to return to the MAIN display.

You can also create your own Music Finder setups and save them to floppy disk (pages [39](#page-38-0) and [45\)](#page-44-0). In this way, you can expand your Music Finder collection by exchanging them with other Clavinova users.

### <span id="page-34-0"></span>**Saving and Recalling Music Finder Data**

To save your Music Finder data, call up the MUSIC FINDER Open/Save window from the SYSTEM RESET page ([page 143\)](#page-142-2) of the UTILITY display, and follow the same procedure as that in the Open/Save window for Voice ([page 39](#page-38-0), [45\)](#page-44-0). To recall the saved data, execute the appropriate operation from the MUSIC FINDER's Open/Save window. Records can be replaced or added ([page 72](#page-71-1)).

**EX NOTE** 

Music Finder data is compatible for both the CVP-205 and the CVP-203.

In the instructions above, all Music Finder data is handled together. Besides this, when you save or load style files, the Music Finder data that uses the relevant style file(s) is stored or added automatically. When you copy or move a style file on a floppy disk to the USER drive [\(page 43,](#page-42-0) [44](#page-43-2)), the record which was recorded when storing the relevant style is automatically added to the CVP-205/203.

• **In the example above, you specified a song title, but you can also look for relevant records by keyword or music genre — for example, Latin, 8-beat, etc. ([page 71](#page-70-1)).** 

### <span id="page-35-2"></span>*Playing and Practicing with the Songs*

### <span id="page-35-0"></span>*Playing and Practicing with the Songs*

**Reference on [page 74](#page-73-2)**

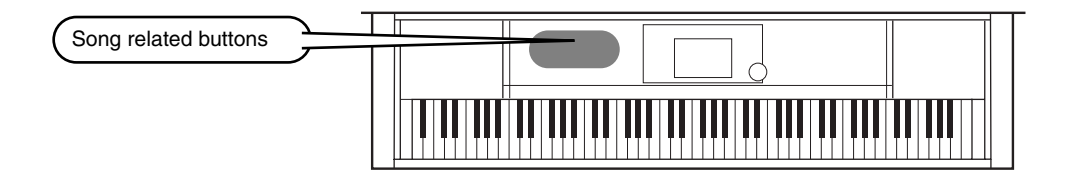

### <span id="page-35-1"></span>**Playing Along with the Clavinova**

In this section, try using the Clavinova's song playback features to cancel or mute the right-hand melody while you play the part yourself. It's like having a very talented and versatile playing partner accompany you while you perform. If you haven't yet mastered the melody part, take a look at the section "Mastering Your Favorite Songs" on [page 38](#page-37-0), and practice it a while.

*1-4* **Use the same operations as in "Song Playback" on pages [21](#page-20-1) - [23](#page-22-0).** *5* **Press the [TRACK 1] button to cancel the right hand melody part.**

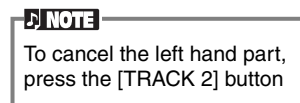

If the selected song does not contain lyric data, lyrics are

not displayed.

**D** NOTE -

TRACK 1

*6* **If you want to have the notation displayed as you play (CVP-205 only), press the [C] button. If you want to see the lyrics, press the [B] button.**

If the MAIN screen is not displayed, press the [DIRECT ACCESS] button followed by the [EXIT] button.

**ILLED** FRANS- O **THE PEDE Ji Twinkle Twi~** Grand Eyrics BAR Score <sup>TEMPO</sup> **HarightBass** STYL -ε 4⁄4 J= 92<br>-**8BeatMod~ HILL** SPLIT  $\bigcirc$  F\*2  $0F*2$ **ENDING REGISTRATION BANK** INIKU<br>**Abar**2 **歐 NewBank**  $\circ$  100  $\overline{0}$  127  $\overline{0127}$  $\overline{0}$  127  $\overline{0100}$ 

*7* **Press the SONG [START/STOP] button and play the part.**

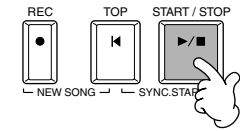

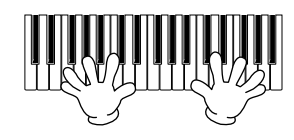

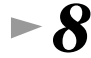

**36** *Quick Guide*

*8* **Press the SONG [START/STOP] button to stop playback.**

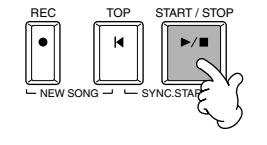

J NOTE

- If you want to start the song right away without an intro, use the Sync Start function. To set Sync Start to standby, simultaneously hold down the [TOP] button and press the SONG [START/STOP] button. Song playback starts automatically the moment you start playing the melody.
- If you can hear the Clavinova playing the melody part as well, check the channel setting for the melody part in the song data, and change the channel assigned to Track 1 [\(page 129](#page-128-1)). You can also change the song channel itself permanently ([page 104](#page-103-0)).
### *Playing and Practicing with the Songs*

### **Recording**

The Clavinova lets you record, too — quickly and easily. Try out the Quick Recording feature now and capture your keyboard performance.

*1-3* **Select a voice for recording. Use the same operations as in "Playing a Voice" on pages [25](#page-24-0), [26](#page-25-0).**

*4* **Press the [REC] and [TOP] buttons simultaneously to select "New Song" for recording.**

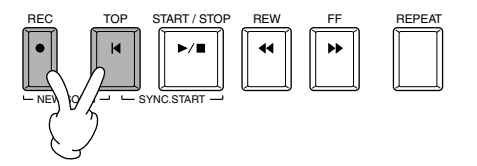

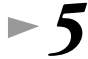

*5* **Simultaneously hold down the [REC] button and press the [TRACK1] button.**

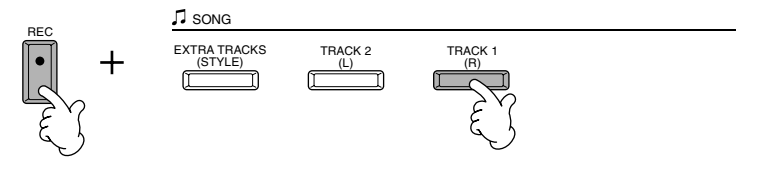

*6* **Recording starts as soon as you start playing the keyboard.**

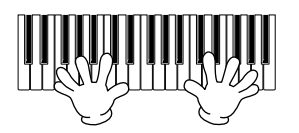

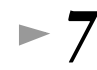

*7* **When you've finished recording, press the [REC] button.**

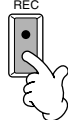

*8* **To hear your newly recorded performance, return the song to the beginning by using the [TOP] button and press the SONG [START/STOP] button.**

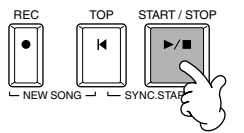

The recorded data will be  *CAUTION*

lost if you turn off the power. To keep your important recordings, you'll need to save them to the User drive or floppy disk.

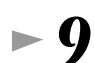

*9* **Save the recorded data as required (pages [39](#page-38-0), [45\)](#page-44-0).**

### *Playing and Practicing with the Songs*

# **Mastering Your Favorite Songs**

The Clavinova has several very useful practice features that help learn and master recorded songs. Here, you'll try out the Follow Lights function, and use the special guide lamps to help you play the right notes.

### *1-6* **Use the same operations as in "Playing Along with the Clavinova" on [page 36](#page-35-0).**

For this example, you practice the right hand part of "Playing Along with the Clavinova."

*7* **Press the [GUIDE] button.**

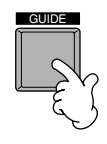

*8* **Press the SONG [START/STOP] button and practice the missing (muted) part, according to the key guide lamps.** 

If you want, you can adjust the tempo by pressing the TEMPO $\Box$   $\Box$  buttons.

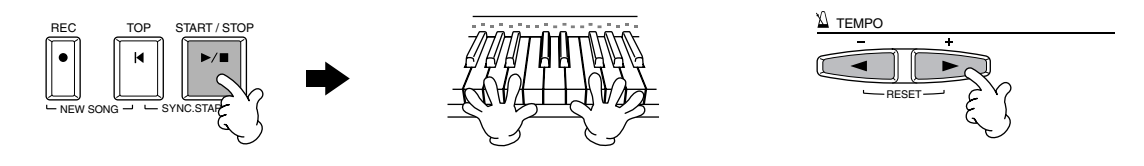

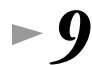

#### *9* **You can use the powerful Repeat function to practice and master difficult parts. Simply specify a short phrase you want to work on and repeat it until you've got it down.**

1) While the song is playing back, press the [GUIDE] button once to turn the GUIDE function off.

- 2) Just before the desired phrase comes around, press the [REPEAT] button to designate the beginning point for Repeat.
- 3) Just after the phrase finishes, press the [REPEAT] button again to designate the end point.
- 4) Turn the GUIDE function on again.

# *10* **Press the SONG [START/STOP] button to stop playback.**

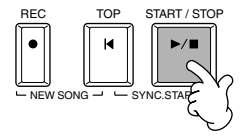

**DI NOTE** See pages [79](#page-78-0) and [129](#page-128-0) for more information on the Guide function.

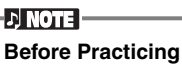

Before starting a practice session, play back the entire song (without canceling any parts) and listen to it carefully. This will give you a clear idea of how the song should be played, and will make your practice sessions progress more smoothly. If you want to hear only the melody part, turn the [TRACK 2] and [EXTRA TRACKS] buttons off.

**38** *Quick Guide*

# <span id="page-38-2"></span><span id="page-38-1"></span>*Basic Operations — Organizing Your Data*

<span id="page-38-0"></span>The CVP-205/203 utilizes a variety of data types — including voices, accompaniment styles, songs and registration memory settings. Much of this data is already programmed and contained in the CVP-205/203; you can also create and edit your own data with some of the functions on the instrument.

All this data is stored in separate files — just as is done on a computer.

Here, we'll show you how to use the basic operations of the display controls in handling and organizing the data of the CVP-205/203 in files and folders.

Files can be opened, saved, named, moved, or deleted in their respective Open/Save displays. You can select these displays according to their respective file types, as well: Song, Voice, Style, etc. Moreover, you can organize your data efficiently by putting various files of the same type into a single folder.

The Open/Save displays for Song, Voice, Style, and Registration Bank can be called up from the MAIN display (the display shown when the power is turned on) by pressing the appropriate [A] - [J] button.

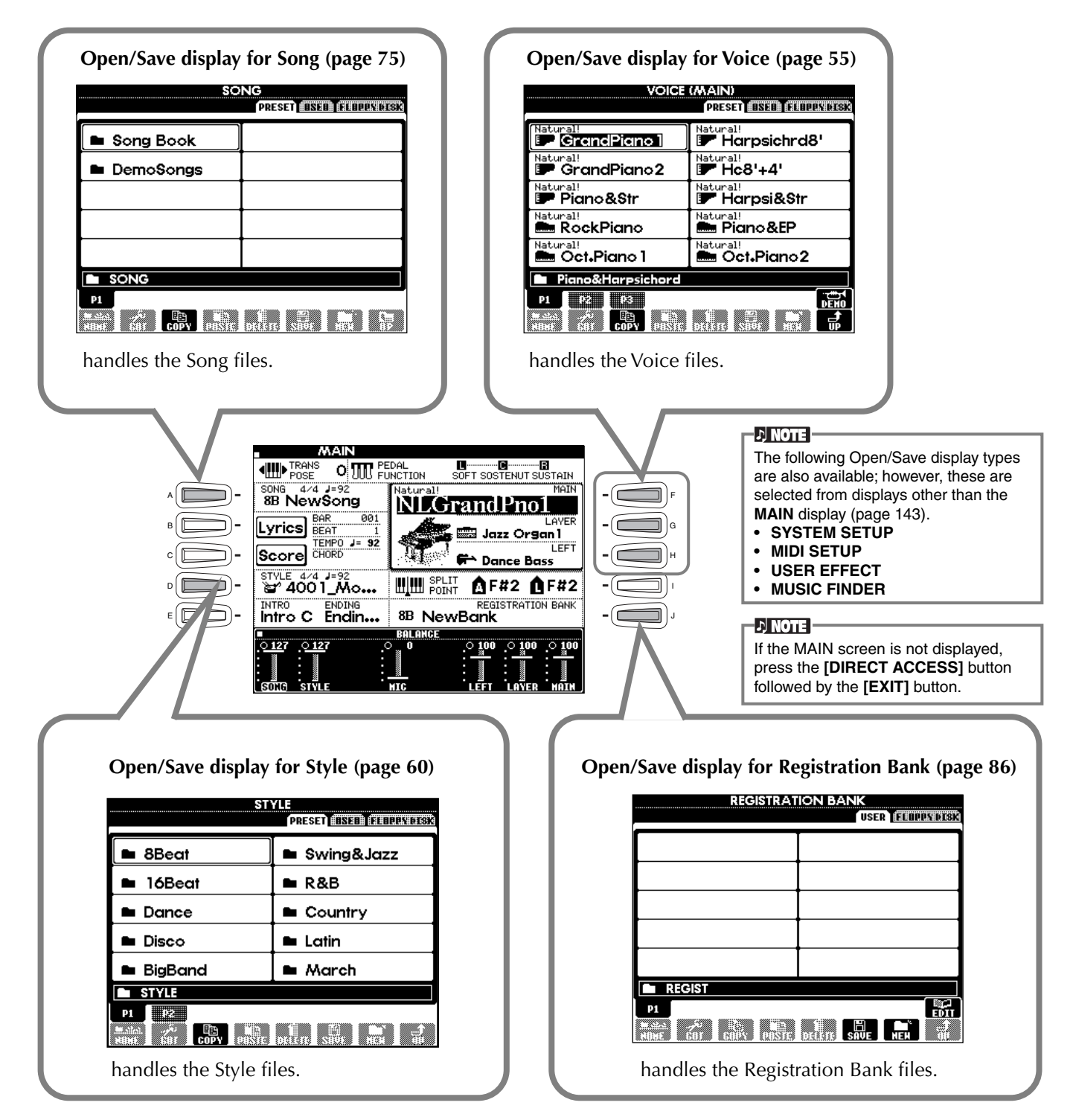

# <span id="page-39-0"></span>**Example — Open/Save display for Voice**

Each Open/Save display consists of PRESET, USER, and FLOPPY DISK drive pages.

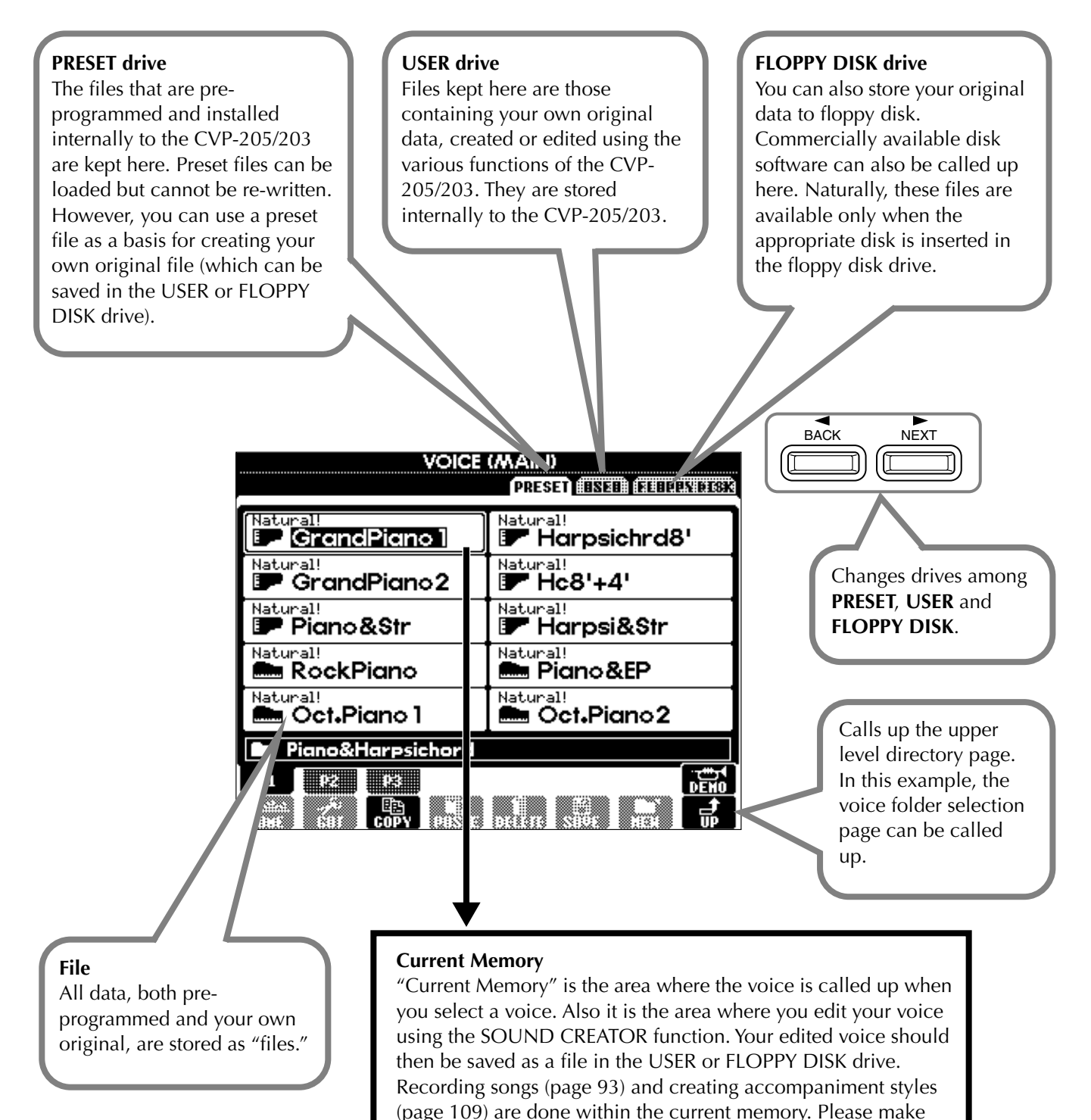

without saving.

sure to properly save this data to the USER/FLOPPY DISK drive as a file or files. The data will be lost if you turn off the power

# *Selecting Files and Folders*

Select a file shown in the display. In this example, we'll select a voice file.

First, press the VOICE **[PIANO & HARPSI]** button to call up the display containing the files.

This display ("Open/Save" display) is typical of those used to call up and store files (voice files).

The CVP-205/203 already contains a variety of voices in the **PRESET** section. You can store your own original voices created with the **Sound Creator** function to the **USER** or **FLOPPY DISK** section.

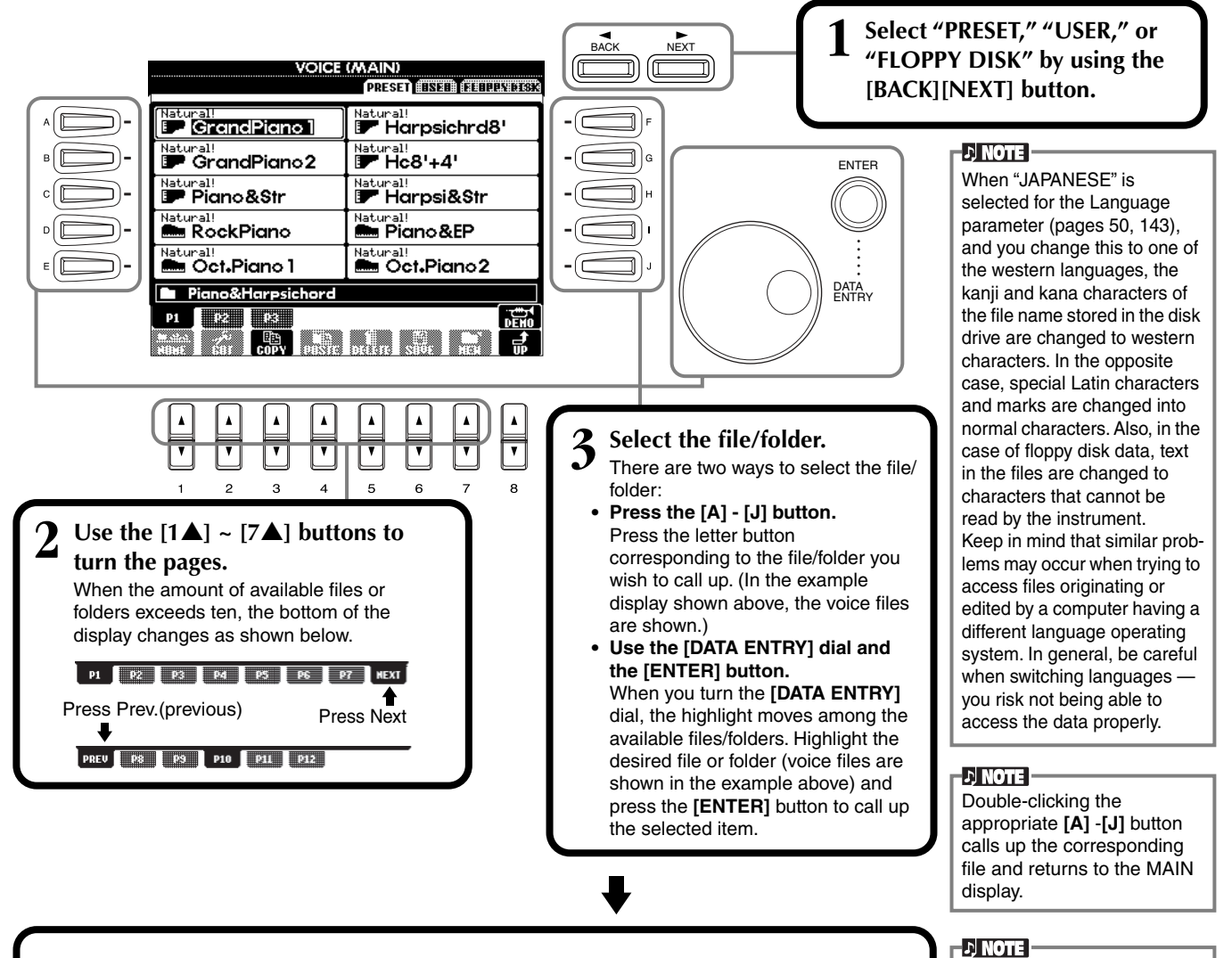

**END**

**Press the [EXIT] button to go back to the MAIN display.** You can go back to the previous display by pressing the **[EXIT]** button. Highlighting the desired file and double-clicking the **[ENTER]** button calls up the corresponding file and returns to the MAIN display.

#### **Exiting from small pop-up windows** You can also exit from small pop-up windows (such as in the illustration

below) by pressing the **[EXIT]** button.

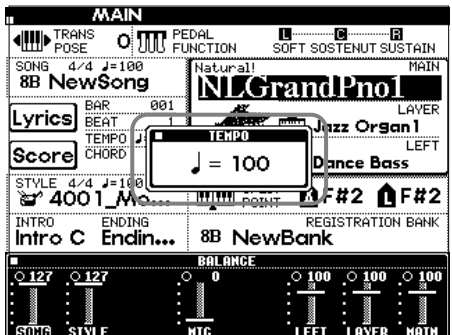

# *File/Folder-related Operations*

# **Naming Files/Folders**

You can assign names to files and folders. Any file/folder in the **USER** and **FLOPPY DISK** sections can be named or renamed. Execute the following steps when there is data in the User drive. If there are Preset files/folders you wish to rename, copy them beforehand [\(page 44\)](#page-43-0) and use them as User files/folders.

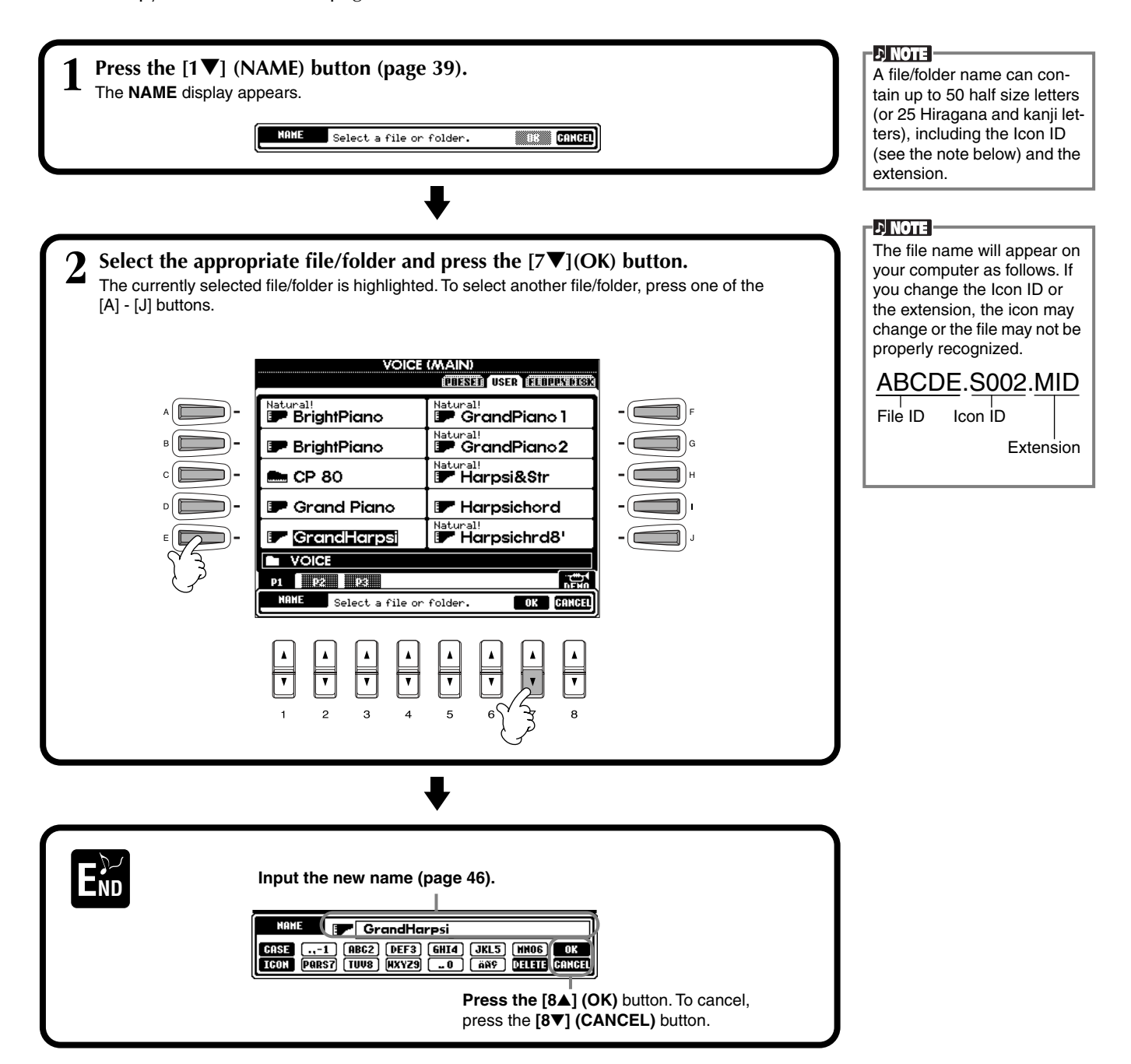

# **Moving Files/Folders**

You can move files and folders as desired, for organizing your data. Any file/folder in the **USER** and **FLOPPY DISK**  sections can be moved, using the cut-and-paste operation described below.

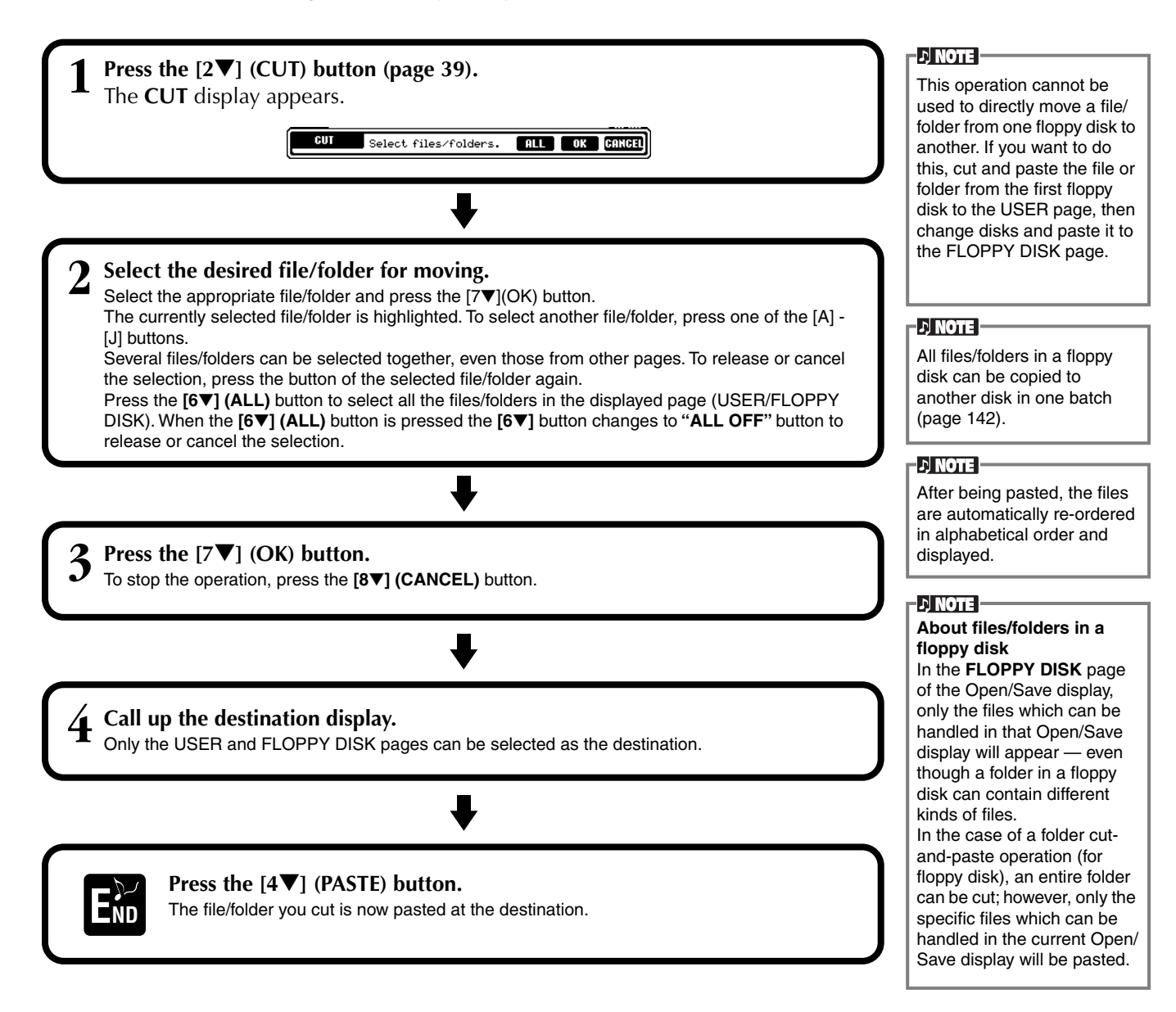

# <span id="page-43-0"></span>**Copying Files/Folders**

You can also copy files and folders as desired, for organizing your data. Any file/folder in the **PRESET**, **USER** and **FLOPPY DISK** sections can be copied, using the copy-and-paste operation described below.

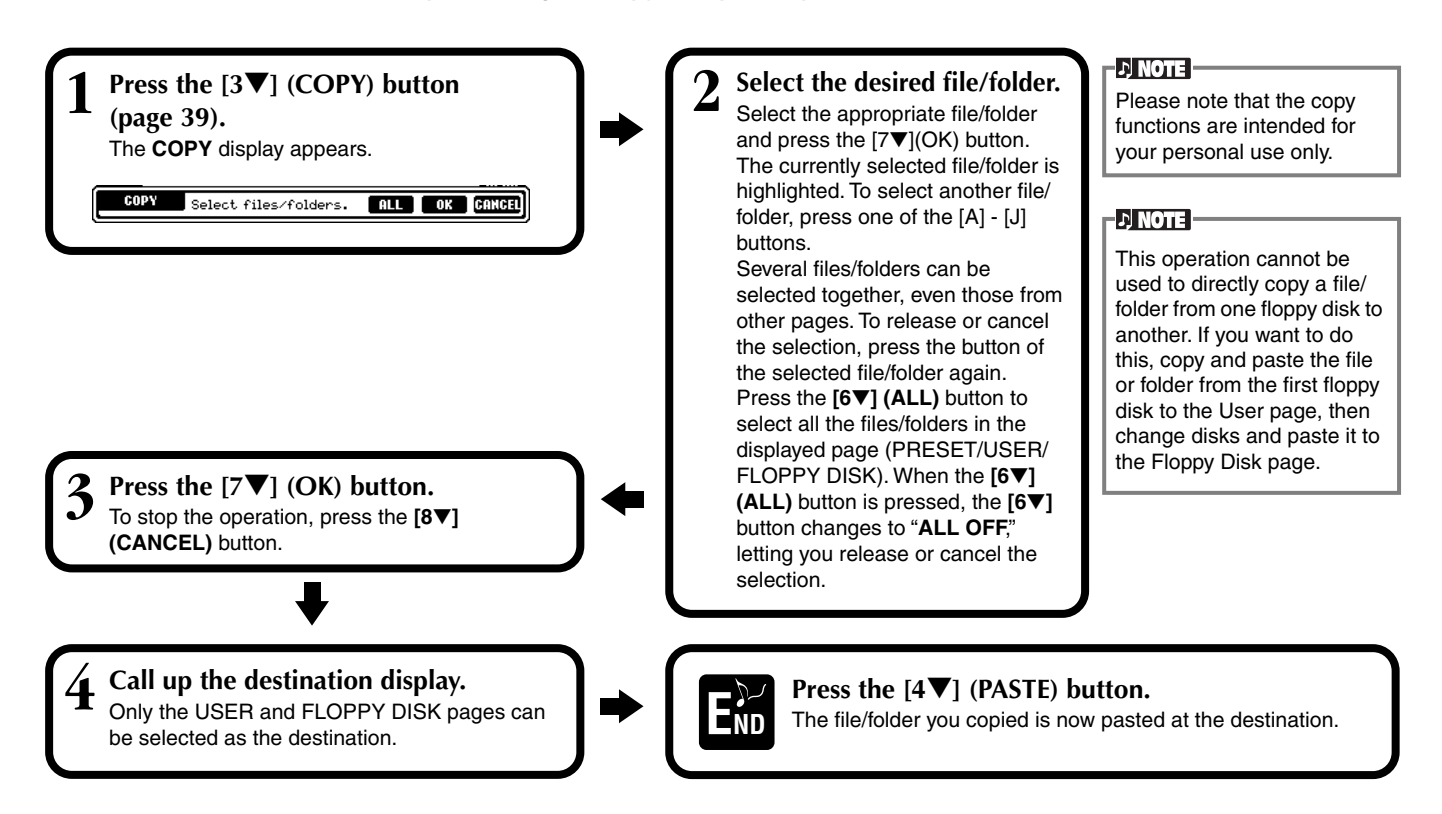

## **Deleting Files/Folders**

You can also delete files and folders as desired, for organizing your data. Any file/folder in the **USER** and **FLOPPY DISK** sections can be deleted, using the operation described below.

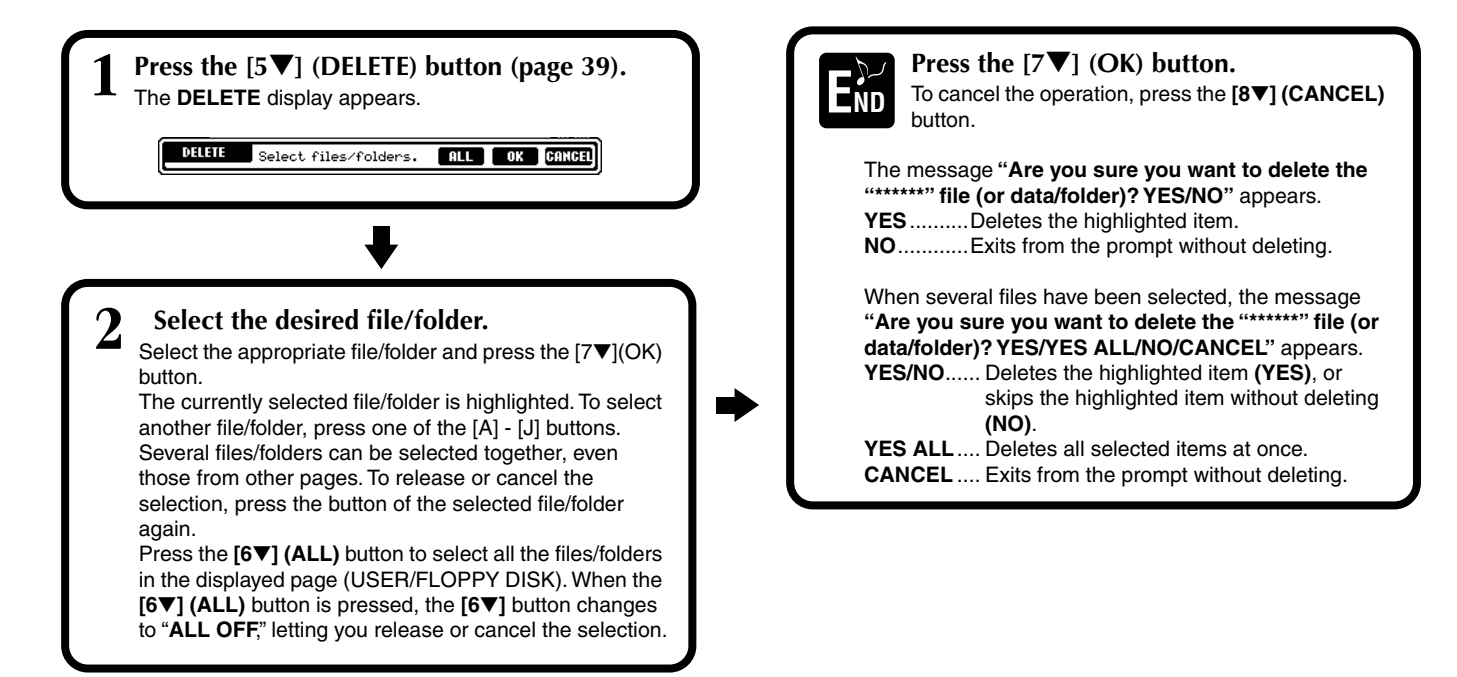

# <span id="page-44-0"></span>**Saving Files**

This operation lets you save the data (such as song and voice) you created in current memory ([page 40](#page-39-0)) to files. The files can be saved only to the **USER** and **FLOPPY DISK** drives.

If the Open/Save display for the type of data you wish to save is not shown, first return to the MAIN display by pressing the **[DIRECT ACCESS]** button followed by the **[EXIT]** button. Then, press the appropriate button **[A]**–**[J]** from the MAIN display to call up the respective Open/Save display. Finally, call up the USER or FLOPPY DISK page (pages [39,](#page-38-1) [40](#page-39-0)).

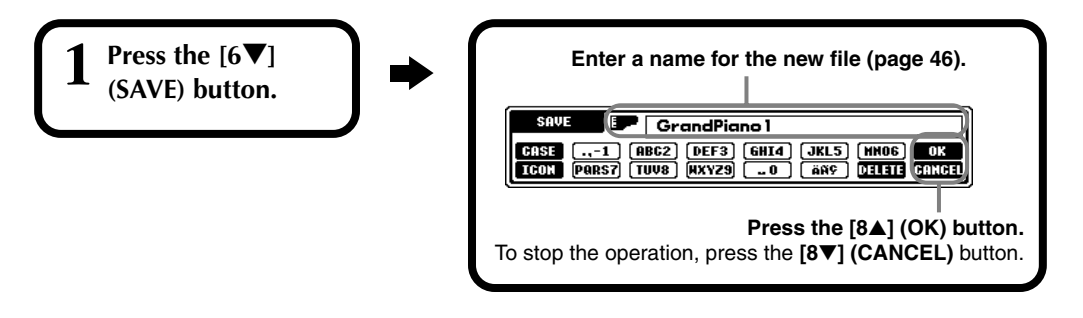

# **Organizing Files by Creating a New Folder**

This operation lets you easily organize your various files into categories by creating a new folder for each category. Folders can only be created in the **USER** and **FLOPPY DISK** sections.

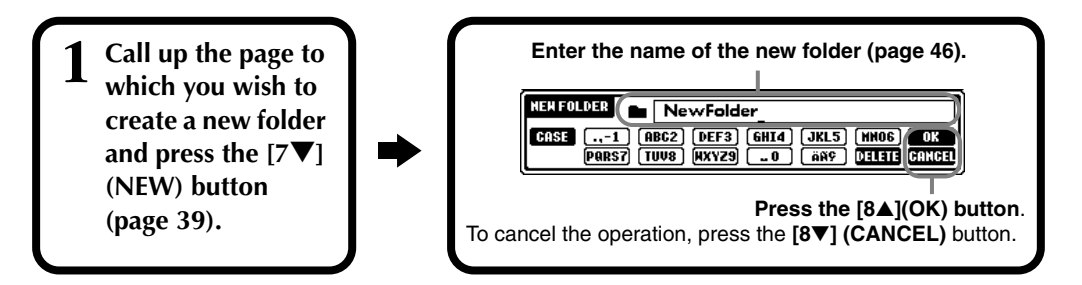

#### **D** NOTE

The internal memory capacity of the Clavinova is about 580KB. Memory capacity for 2DD and 2HD floppy disks is about 720KB and 1.44MB, respectively. When you store data to these locations, all file types of the Clavinova (Voice, Style, Song, Registration, etc.) are stored together.

#### **DI NOTE**

The files of commercially available DOC software and Yamaha Disklavier software, and their edited files on the CVP-205/203, can be stored in the USER page, but cannot be copied to another floppy disk.

#### $D$  note  $D$

Folder directories can contain up to four levels. The maximum total number of files and folders which can be stored is 800, but this may differ depending on the length of the file names. The maximum number of files which can be stored in a folder will be 250.

# **Displaying Upper Level pages**

Press the **[8**▼**] (UP)** button to call up the upper level pages. For example, you can call up the folder level pages from the file level pages.

# **Entering Characters and Changing Icons**

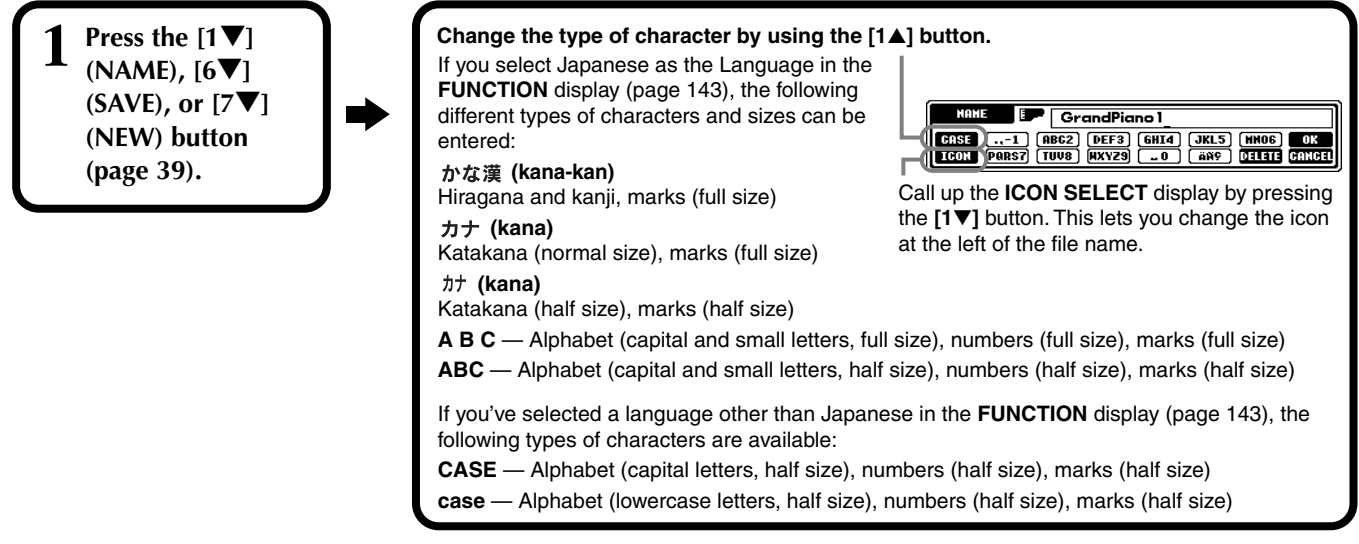

#### <span id="page-45-1"></span><span id="page-45-0"></span>**Entering Characters**

The instructions that follow show you how to enter characters in naming your files and folders. The method is much the same as inputting names and numbers to your cell phone.

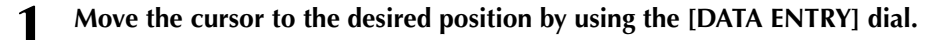

**2 Press the appropriate button, [2**▲**] - [7**▲**] and [2**▼**]- [6**▼**], corresponding to the character you wish to enter.**  Several different characters are assigned to each button, and the characters change each time you press the button. To actually enter the selected character, move the cursor or press another letter-input button. If you've entered a character by mistake, move the cursor to the character letter you wish to erase and press the **[7**▼**] (DELETE)** button. If you want to delete all of the characters on the line at once, press and hold down the **[7**▼**] (DELETE)** button for a while, or press the **[8**▼**] (CANCEL)** button. When the cursor appears in reverse display (highlight), only the reversed area is deleted.

# **3 To actually enter the new name, press the [8**▲**] (OK) button.** To cancel the operation, press the **[8**▼**] (CANCEL)** button.

#### ■ Converting into Kanji (Japanese language)

This applies only if you are using the " $\#$  $\#$   $\#$ " (kana-kan)" button (in Japanese). When the input "hiragana" characters are shown in reverse display (highlighted), press the **[ENTER]** button one or several times to convert the characters into the appropriate kanji. The reversed area can be changed by the **[DATA ENTRY]** dial. The converted area can be changed back to "hiragana" by the **[7**▼**] (DELETE)** button. The reversed area can be cleared at once by the **[8**▼**] (CANCEL)** button. To actually enter the change, press the **[8**▲**] (OK)** button or enter the next character. To enter the "hiragana" itself (without converting it), press the **[8**▲**] (OK)** button.

#### ■ **Entering special character marks (umlaut, accent, Japanese "**  $\cdot$  " and "  $\cdot$  ")

Select a character to which a character mark is to be added and press the **[6**▼**]** button (before actual entry of the character.)

#### ■ **Entering miscellaneous characters (marks)**

You can call up the mark list by pressing the **[6**▼**]** button, after actually entering a character by moving the cursor.

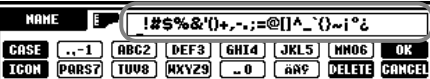

Move the cursor to the desired mark by using the **[DATA ENTRY]** dial, then press the **[8**▲**] (OK)** or **[ENTER]** button.

#### ■ **Entering numbers**

First, select one of the following: "A B C" (full-size alphabet), "ABC" "CASE" (half-size capital alphabet) and "case" (half-size lowercase alphabet). Then, press and hold down the appropriate button, **[2**▲**]** - **[7**▲**]** and **[2**▼**]** - **[5**▼**]**, for a while, or press it repeatedly until the desired number is selected.

**DI NOTE** 

The following half-size marks cannot be used in naming files and folders:  $\frac{4}{7}$  \/:\*?" <>|

**ENOTE :** 

In the case of characters which are not accompanied by special character marks (with the exception of kanakan and half-size katakana), you can call up the mark list by pressing the [6▼] button after selecting a character (before actual entry of a character).

### **Changing the Icon**

You can also change the icon that appears at the left of the file name. Call up the **ICON SELECT** display by pressing the **[1**▼**] (ICON)** button from the character input display [\(page 46\)](#page-45-0).

**Select the desired icon by using the [A] - [J] buttons, or by using the [3**▲▼**] - [5**▲▼**] buttons, then enter the selected icon by pressing the [8**▲**] (OK) button.**

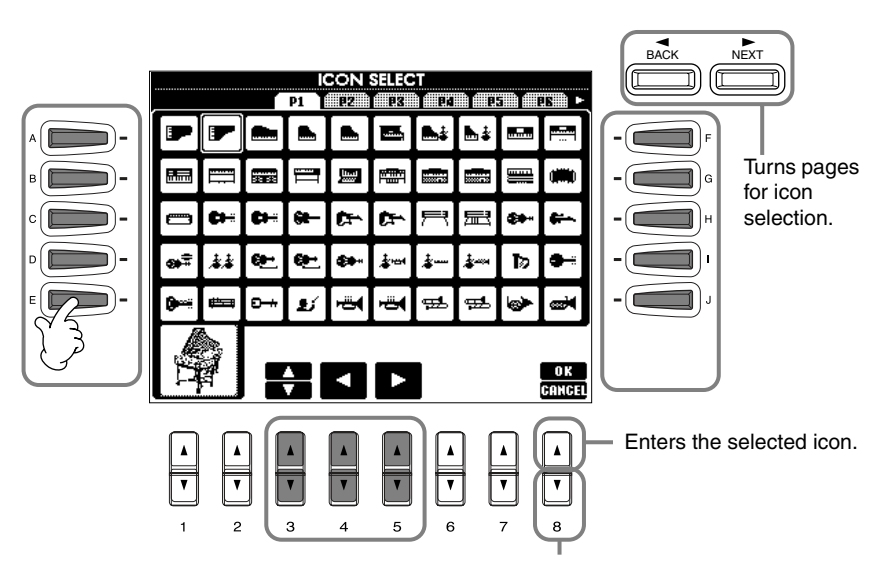

Cancels the icon selection operation.

# *Using the [DATA ENTRY] Dial*

This convenient control lets you easily select items in the display or quickly change parameter values. The actual function of the **[DATA ENTRY]** dial differs depending on the selected display.

#### ■ **Adjusting values**

You can change parameter values by rotating the **[DATA ENTRY]** dial. In the example **[BALANCE]** display, turning the dial adjusts the volume of the part in reverse display (highlight). To adjust the volume of another part, first select the part by pressing the **[**▲▼**]** button corresponding to the part, then rotate the **[DATA ENTRY]** dial.

#### **ILLUP TRANS O JULY PEDAL** SOFT SOSTENUTO SUSTAIN **AN NewSong** GrandPiano1 Lyrics BAR -001 **LAVER** Jazz Organ1 EVFICS BEAT<br>Score CHORD = 92 LEF **P** Grand Piano STYLE  $4/4$  J = 92  $\mathbf{m}$  and  $\mathbf{m}$   $\mathbf{m}$  and  $\mathbf{m}$  and  $\mathbf{m}$  and  $\mathbf{m}$  and  $\mathbf{m}$  and  $\mathbf{m}$  and  $\mathbf{m}$  and  $\mathbf{m}$  and  $\mathbf{m}$  and  $\mathbf{m}$  and  $\mathbf{m}$  and  $\mathbf{m}$  and  $\mathbf{m}$  and  $\mathbf{m}$  and  $\mathbf{m}$  and  $\mathbf$ INTRO ENDING **REGISTRATION BAN list** NewBank  $\overline{\circ}$ 100  $0127$  $\overline{\circ}$  126  $0100$

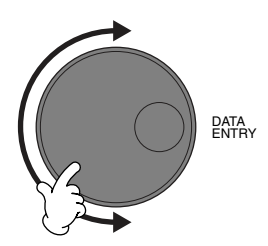

#### ■ Selecting items

You can select the desired item or function in the display by rotating the **[DATA ENTRY]** dial. The selected item can then be called up or executed by using the **[ENTER]** button. In the example **VOICE** display, you can select the desired voice file with the **[DATA ENTRY]** dial, and call up the selected item by pressing the **[ENTER]** button on the panel.

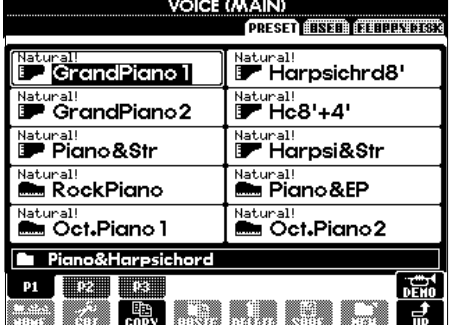

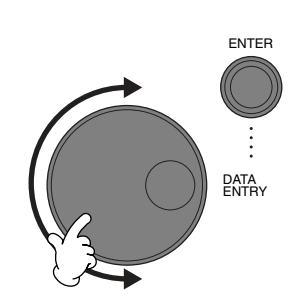

# *Direct Access — Instant Selection of Displays*

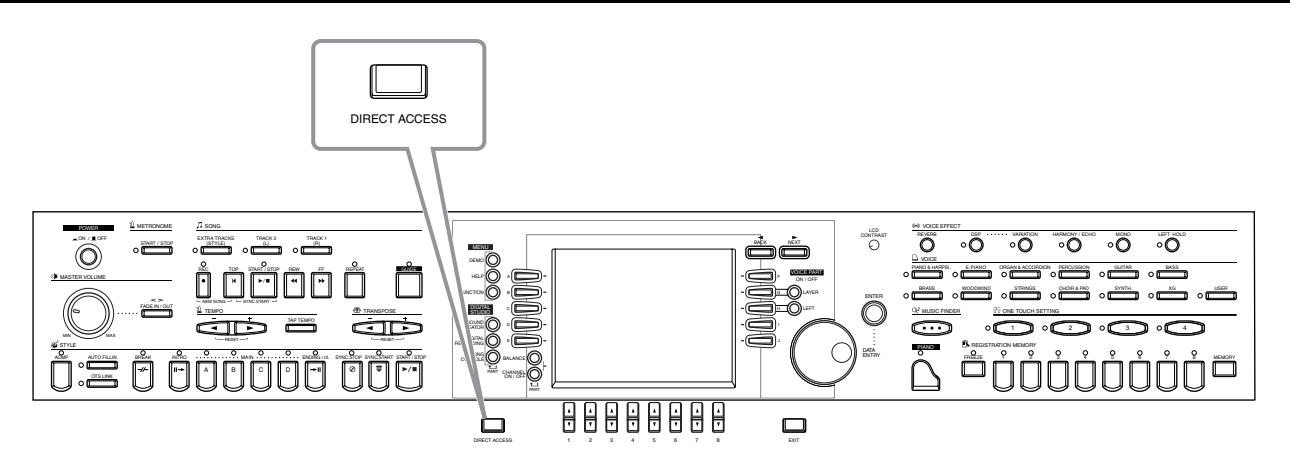

With the convenient Direct Access function, you can instantly call up the desired display — with just a single additional button press. Press the **[DIRECT ACCESS]** button and a message appears in the display prompting you to press the appropriate button. Then, simply press the button corresponding to the desired setting display to instantly call up that display. In the example below, Direct Access is used to call up the display for selecting the **Chord Fingering** ([page 131\)](#page-130-0).

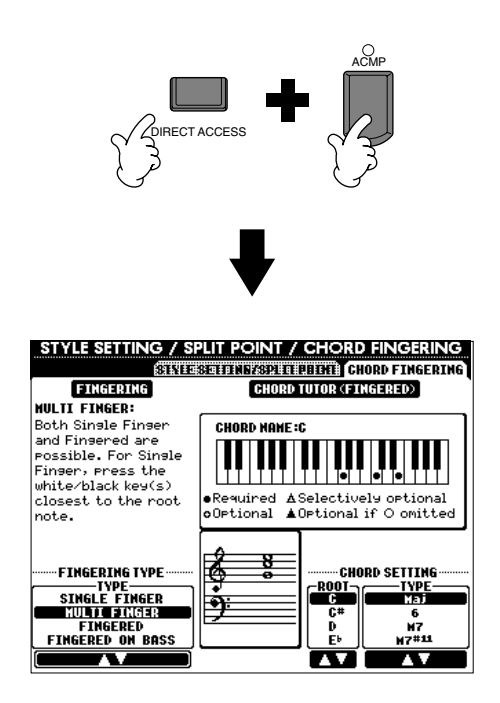

Refer to the Direct Access Chart [\(page 49\)](#page-48-0) for a list of the displays that can be called up with the Direct Access function.

#### **DJ NOTE**

Here's a convenient way to return to the **MAIN** display from any other display: Simply press the **[DIRECT ACCESS]** button, then the **[EXIT]** button.

#### <span id="page-48-0"></span>**Direct Access Chart**

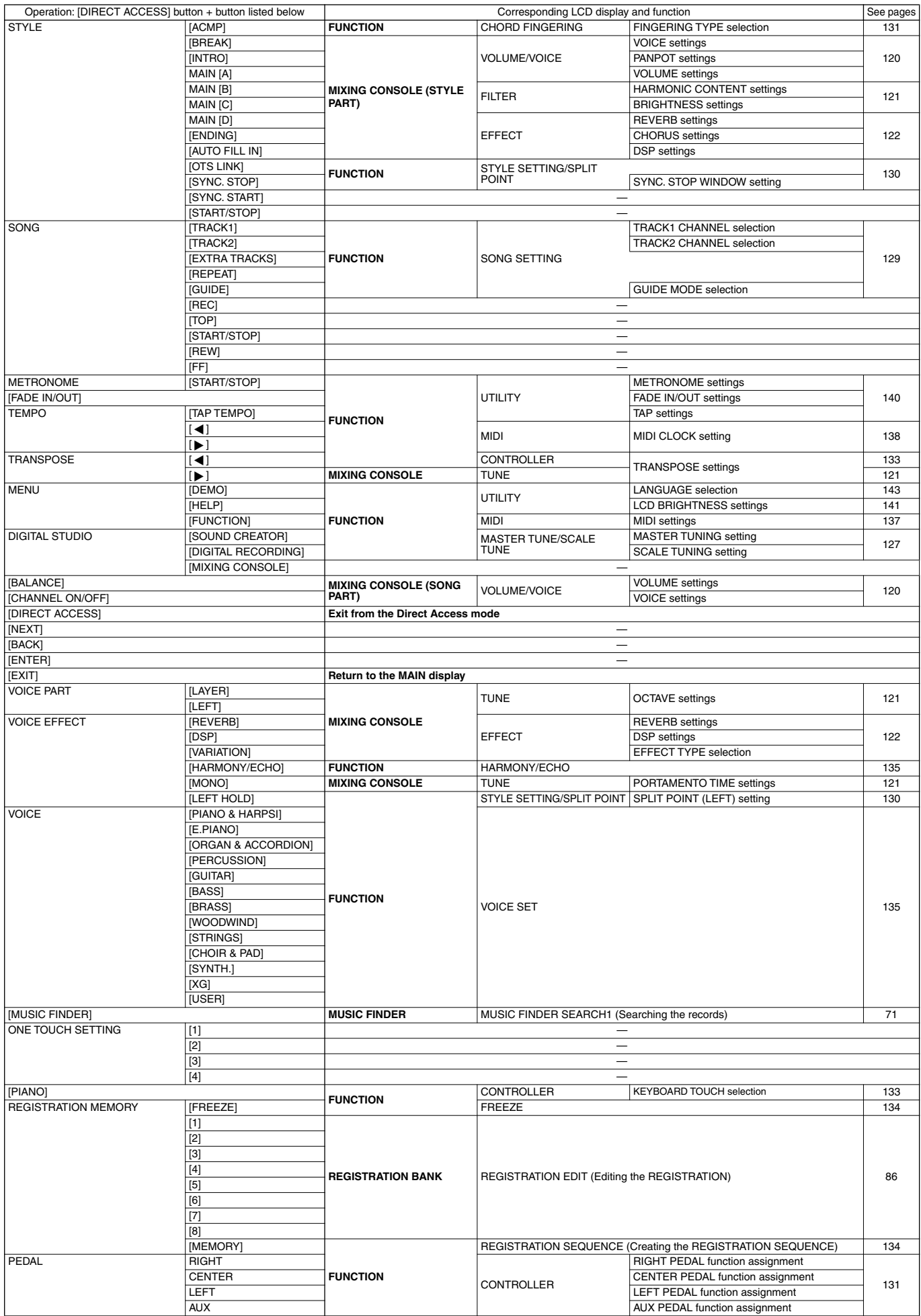

# <span id="page-49-0"></span>*Help Messages*

The Help messages give you explanations and descriptions of all the main functions and features of the CVP-205/203.

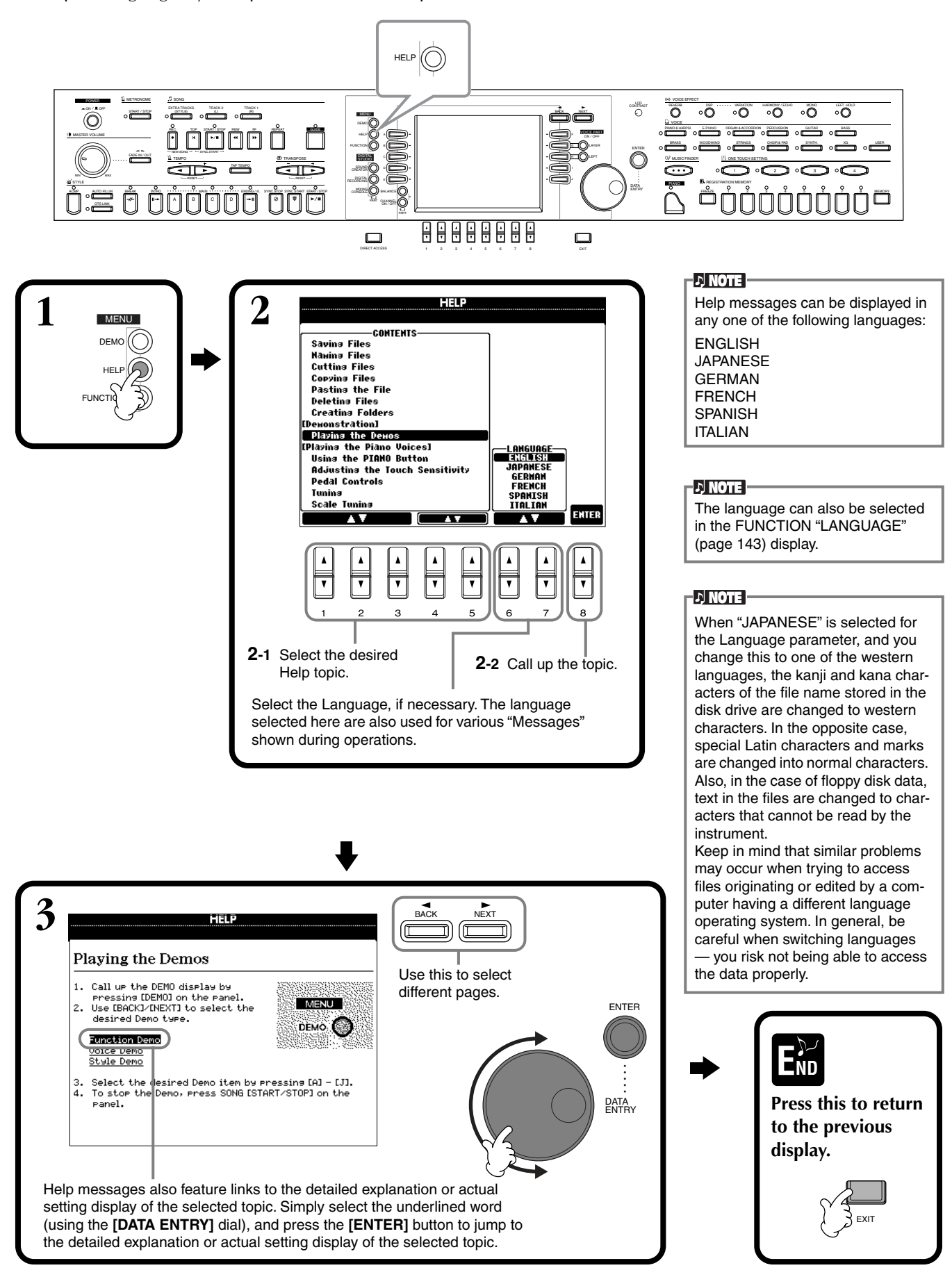

# <span id="page-50-0"></span>*Using the Metronome*

The **metronome** provides a click sound, giving you an accurate tempo guide when you practice, or letting you hear and check how a specific tempo sounds.

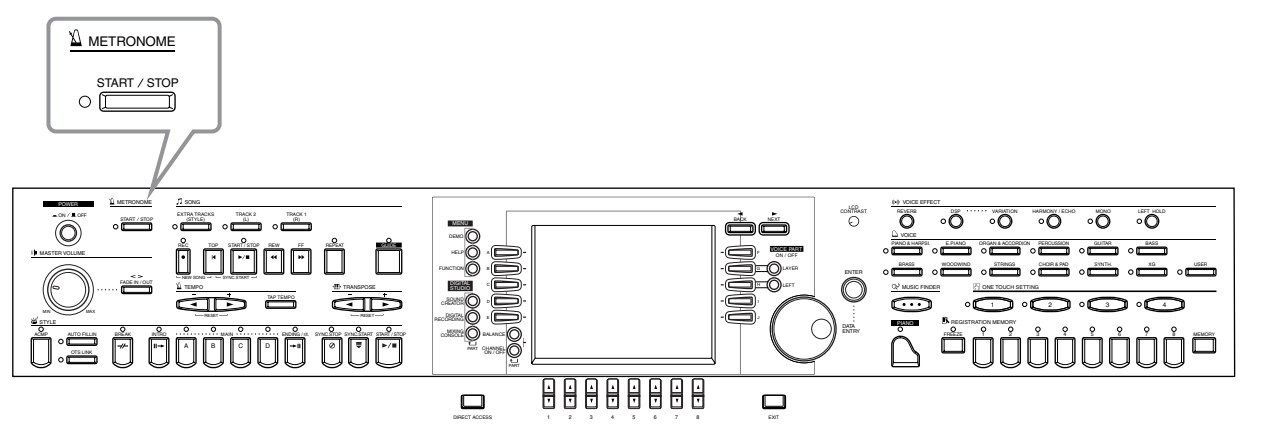

The **metronome** starts by pressing the METRONOME **[START/STOP]** button. Adjust the tempo by using the **TEMPO[** $\blacksquare$ ] buttons (see below). To stop the **metronome**, press the **[START/STOP]** button again.

**DINOTE** 

The sound, volume level, and the beat (time signature) of the metronome can all be changed ([page 140\)](#page-139-1).

# *Adjusting the Tempo*

This section shows you to adjust the playback tempo — which not only affects the metronome, but also the playback of a song or an accompaniment style.

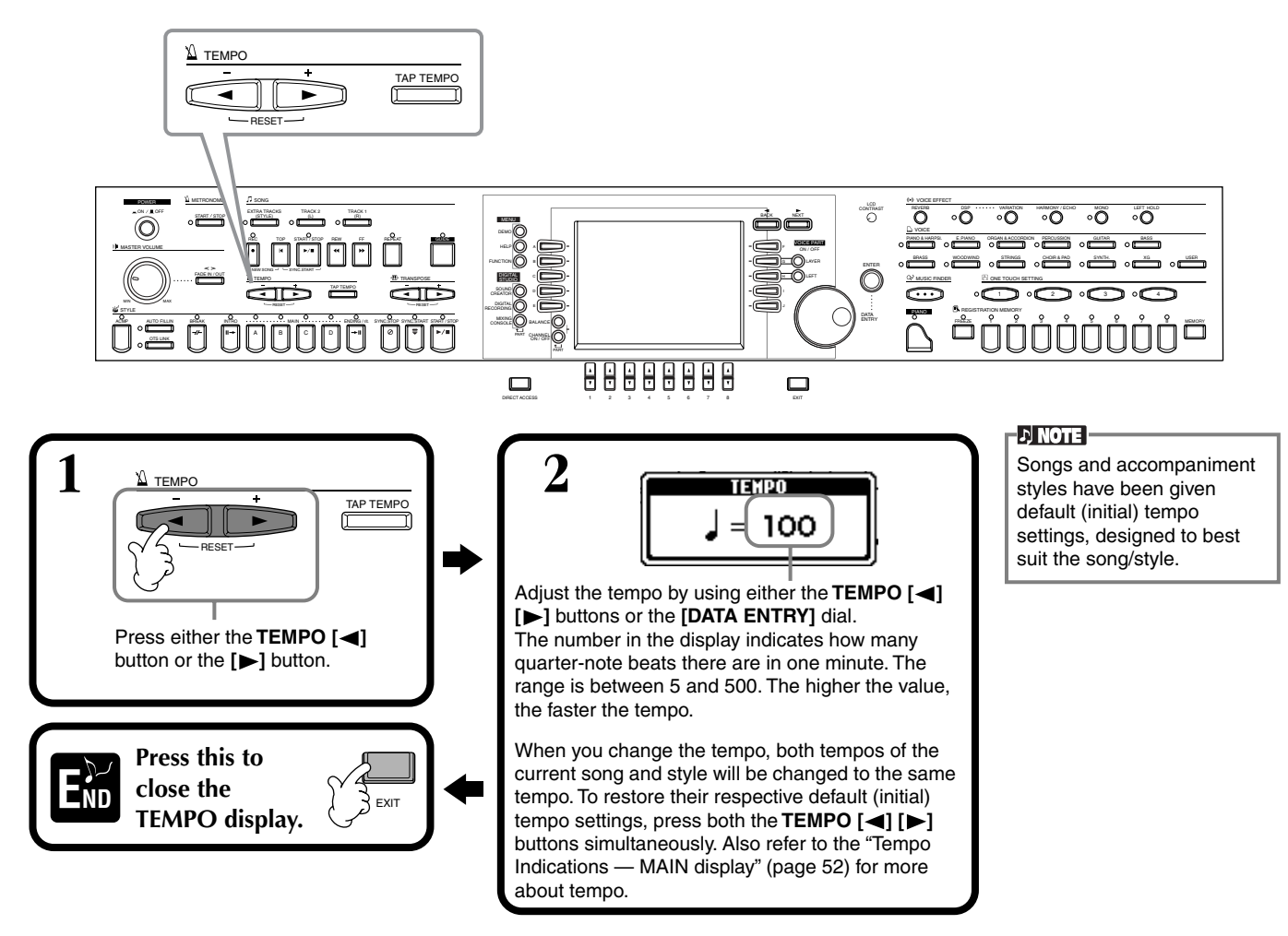

# **Tap Tempo**

This useful feature lets you tap out the tempo for a song or an accompaniment style. Simply tap the **[TAP TEMPO]** button at the desired speed, and the tempo of the song or the accompaniment style changes to match your tapping.

**1 Playback the song or the accompaniment style ([page 60,](#page-59-0) [75\)](#page-74-1).**

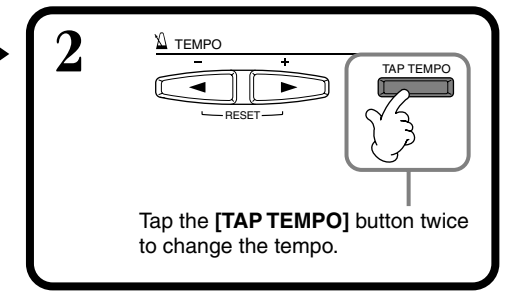

#### <span id="page-51-0"></span>■ **Tempo Indications — MAIN Display**

There are three different tempo indications in the Main display, as shown below.

Indicates the default (initial) tempo setting for the currently selected song (unless the tempo has been changed manually).

Indicates the current tempo for the selected song, accompaniment style or the metronome which is now playing back. When nothing is playing back (stopped), this indicates the tempo for the selected style. When the song and style are played back simultaneously, the tempo of the style is automatically changed to match the tempo of the song, and is displayed here. This tempo is used for recording when recording a song or accompaniment style.

Indicates the default (initial) tempo setting for the currently selected accompaniment style (unless the tempo has been changed manually).

**MAIN ILLE** TRANS SOFT SOSTENUTO SUSTAIN O **JUL** PEDAL **PP NewSong** GrandPiano1 BAR<br>BEAT<br>TEMP - 00 [Lyrics] Jazz Organ I Scorel CHURI **Snap Bass**  $4/4 = 92$ ШШ ВЫН **Ω F#2 <u>Ω</u> F#2 Fobeativiod-TNTRO** ENDING<br>**6bar REGISTRATION BANK** 4bar<sub>2</sub> **liv** NewBank .<br>ANNEL ON/OFF 6 **Smta** 40 50 60 70 8<br>Die onder Gregoria ▄▚

#### **D** NOTE

Hitting the **[TAP TEMPO]** button produces a tapping sound. You can change this sound, if desired ([page 141](#page-140-1)).

#### **D** NOTE

You can also use Tap Tempo to automatically start the song or accompaniment style at the desired tempo. While both the song and accompaniment style are stopped, tap the **[TAP TEMPO]** button several times, and the selected accompaniment style starts automatically at the tempo you tapped. While a song is set to Sync. Start stand-by [\(page 61,](#page-60-0) [75](#page-74-1)), tapping the [TAP TEMPO] button starts the song playback in the same manner. For songs and styles in 2/4 and 4/4 time, tap four times; for 3/4 time, tap three times; for 5/4 time, tap five times.

# *Playing the Demos*

The CVP-205/203 is an extraordinarily versatile and sophisticated instrument, featuring a wide variety of dynamic<br>voices and rhythms, plus a wealth of advanced functions. Three different types of Demo songs have been speci voices and rhythms, plus a wealth of advanced functions. Three different types of Demo songs have been specially prepared showcasing the stunning sound and features of the CVP-205/203.

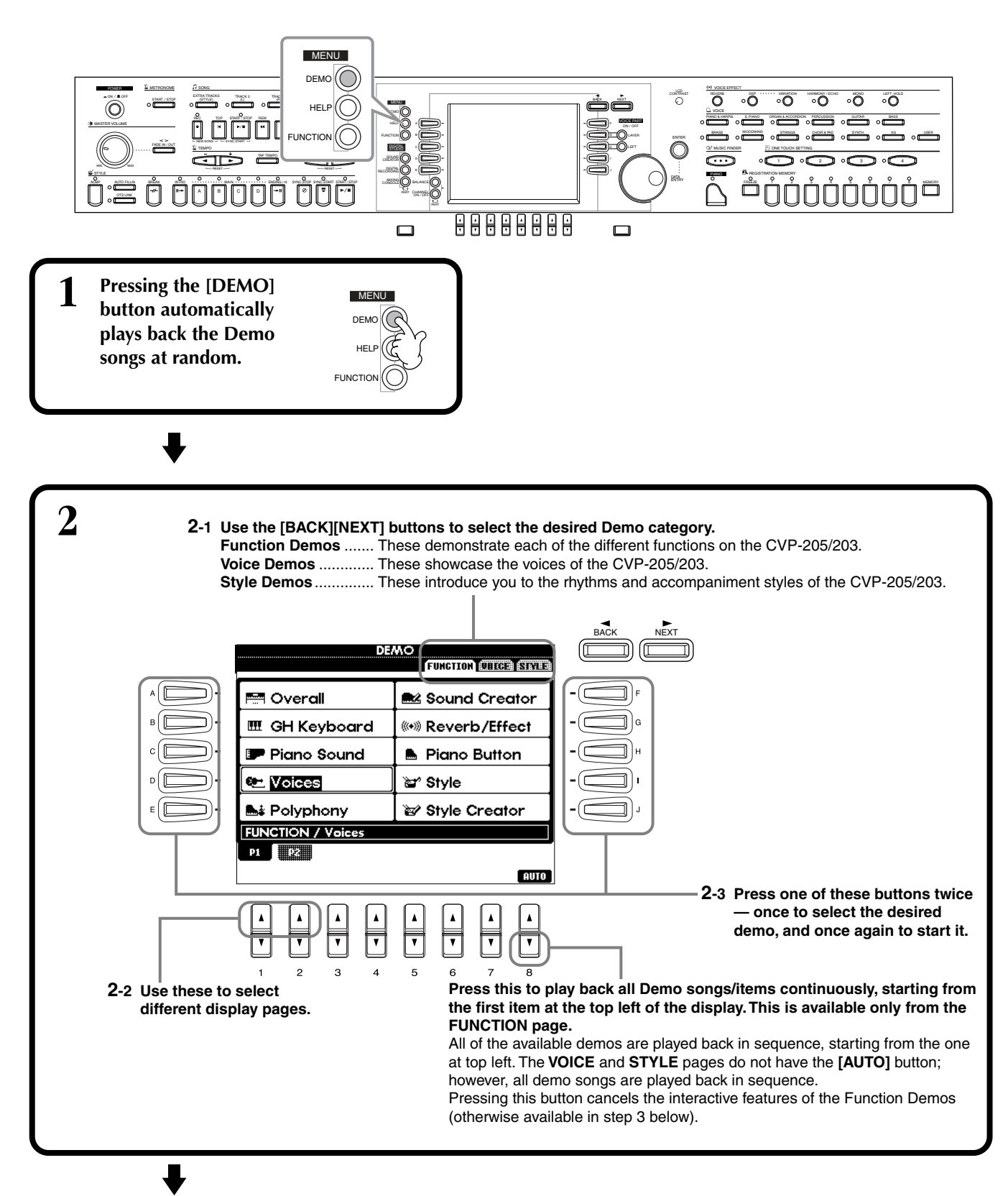

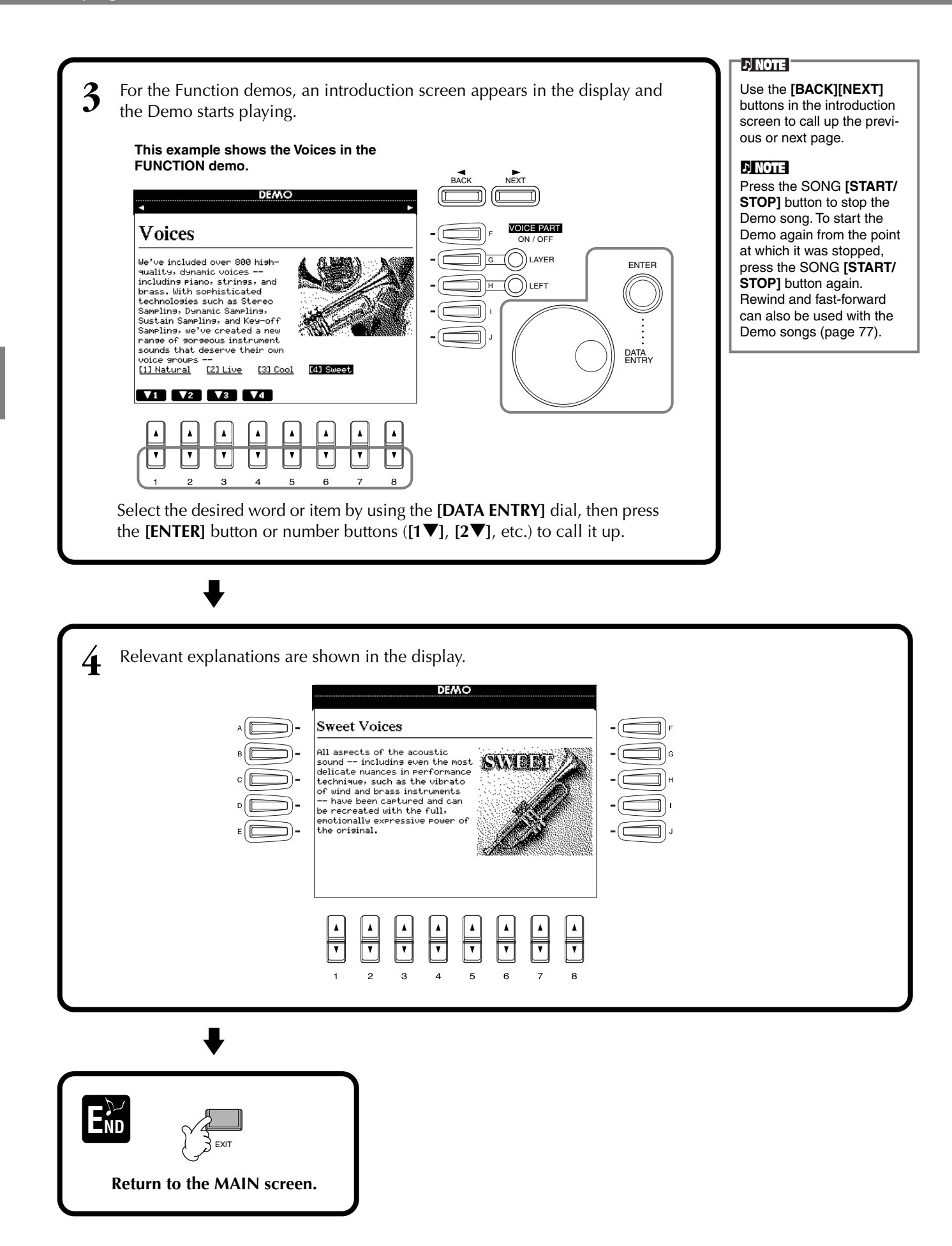

# *Voices*

The CVP-205/203 gives you an enormous selection of authentic voices, including various keyboard instruments, strings and brass — and many, many more.

<span id="page-54-0"></span>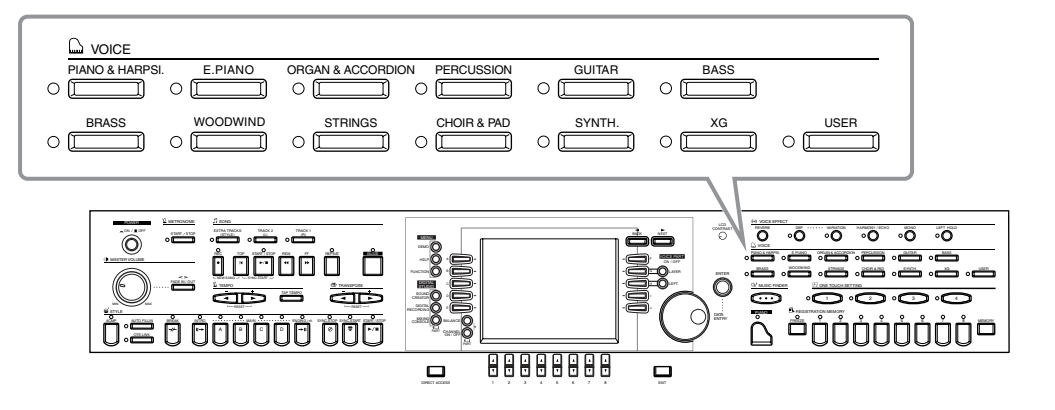

# <span id="page-54-1"></span>*Selecting a Voice*

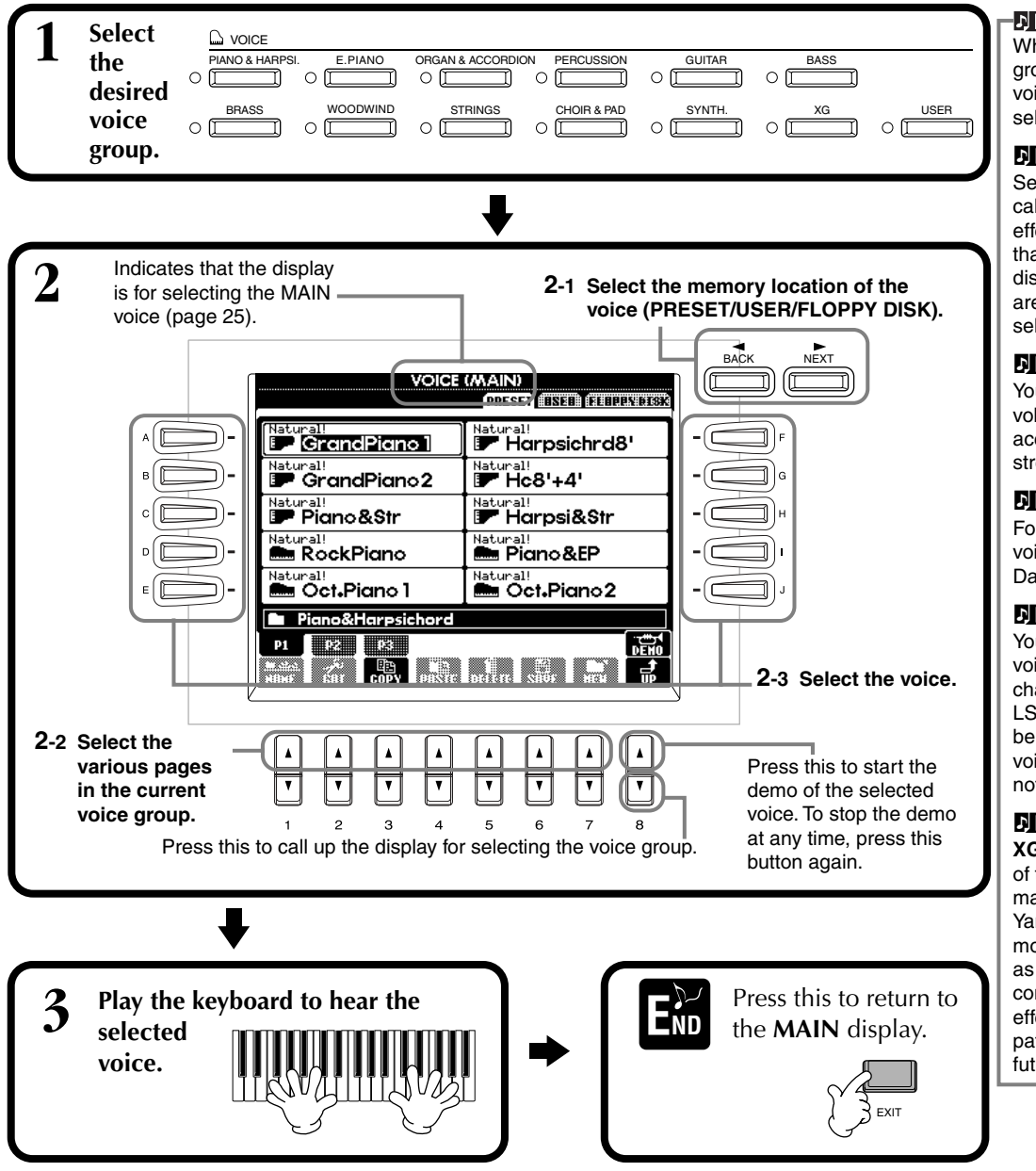

#### **DI NOTE I**

When you select a voice group, the last selected voice will automatically be selected.

#### **DI NOTE**

Selecting a voice automatically selects the best-suited effect and other settings for that particular voice. You can disable this so that settings are not automatically selected [\(page 135\)](#page-134-1).

#### $\mathbf{D}$  note

You can set how much the volume of the voice changes according to your playing strength [\(page 133\)](#page-132-0).

#### **DI NOTE**

For a list of the available voices, refer to the separate Data List.

#### **DI NOTE**

You can set whether the voice bank and program change numbers ("MSB-LSB-Program Change number" at the right above the voice name) are displayed or not ([page 141\)](#page-140-2).

#### **J** NOTE

**XG** is a major enhancement of the GM System level 1 format, and was developed by Yamaha specially to provide more voices and variations, as well as greater expressive control over voices and effects, and to ensure compatibility of data well into the future.

#### **Voice Characteristics**

The voice type and its defining characteristics are indicated above the voice name.

#### **Natural!**

These rich and luscious voices are comprised mostly of keyboard instrument sounds and are especially intended for playing piano and other keyboard parts. Since they use a completely independent sound source, you can play full, sustained chords — even along with the accompaniment style — and not have to worry about notes cutting off. They also take full advantage of Yamaha's advanced sampling technology such as Stereo Sampling, Dynamic Sampling, Sustain Sampling, and Key-off Sampling.

#### **Live!**

These acoustic instrument sounds were sampled in stereo, to produce a truly authentic, rich sound — full of atmosphere and ambience.

#### **Cool!**

These voices capture the dynamic textures and subtle nuances of electric instruments — thanks to a huge amount of memory and some very sophisticated programming.

#### **Sweet!**

These acoustic instrument sounds also benefit from Yamaha's sophisticated technology — and feature a sound so finely detailed and natural, you'll swear you're playing the real thing!

#### **Drum**

Various drum and percussion sounds are assigned to individual keys, letting you play the sounds from the keyboard.

#### **SFX**

Various special effect sounds are assigned to individual keys, letting you play the sounds from the keyboard.

#### **Keyboard Percussion**

When one of the drum of SFX kits is selected in the PERCUSSION voice group, various drum, percussion, and special effect sounds are assigned to individual keys, letting you play the sounds from the keyboard. The various drums and percussion instruments of the Standard Kit are indicated by symbols above the assigned keys. Keep in mind that even though different kits feature different sounds, some same-named sounds in different kits are identical.

Refer to the separate Data List (Drum/key Assignment List) for a listing of the sounds in each drum/SFX kit.

## **One-touch Piano Play**

This convenient, easy-to-use feature completely and automatically reconfigures the entire CVP-205/203 for optimum piano performance. No matter what settings you've made from the panel, you can instantly call up the piano settings by a single button press.

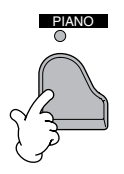

#### **PIANO button**

This reconfigures all of the panel settings for playing the CVP-205/203 as a piano.

**D** NOTE

You can also use the metronome with this function [\(page 51\)](#page-50-0).

#### **Piano Lock function**

The convenient Piano Lock function lets you "lock" the piano so that you don't inadvertently change the settings by pressing another button on the panel. Once locked, the CVP-205/203 stays in the piano mode, even if other buttons are pressed — preventing you from accidently starting a song or accompaniment style during a piano concert.

**Hold down the [PIANO] button for a short time, until a message appears prompting you to enable Piano Lock.**

**To enable Piano Lock, select "OK."**

**To turn Piano Lock off, hold down the [PIANO] button again for a short time.**

#### **D** NOTE

Even if you turn Piano Lock off, the piano settings are still active.

# *Layer/Left — Playing Several Sounds Simultaneously*

The CVP-205/203 lets you set three voices for simultaneous play: MAIN, LAYER, and LEFT. By effectively combining these three, you can create richly textured, multi-instrument setups for your performance.

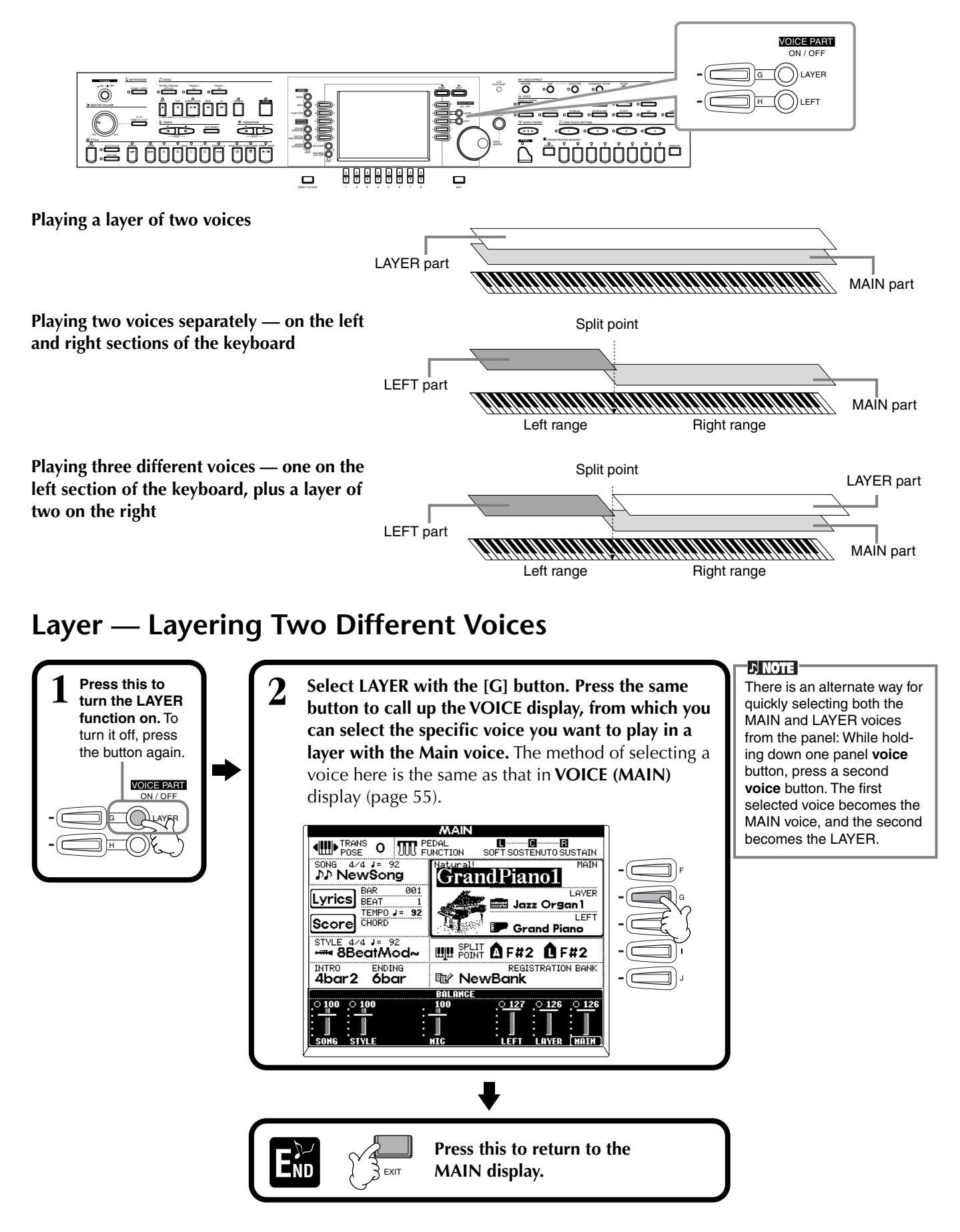

# **Left — Setting Separate Voices for the Left and Right Sections of the Keyboard**

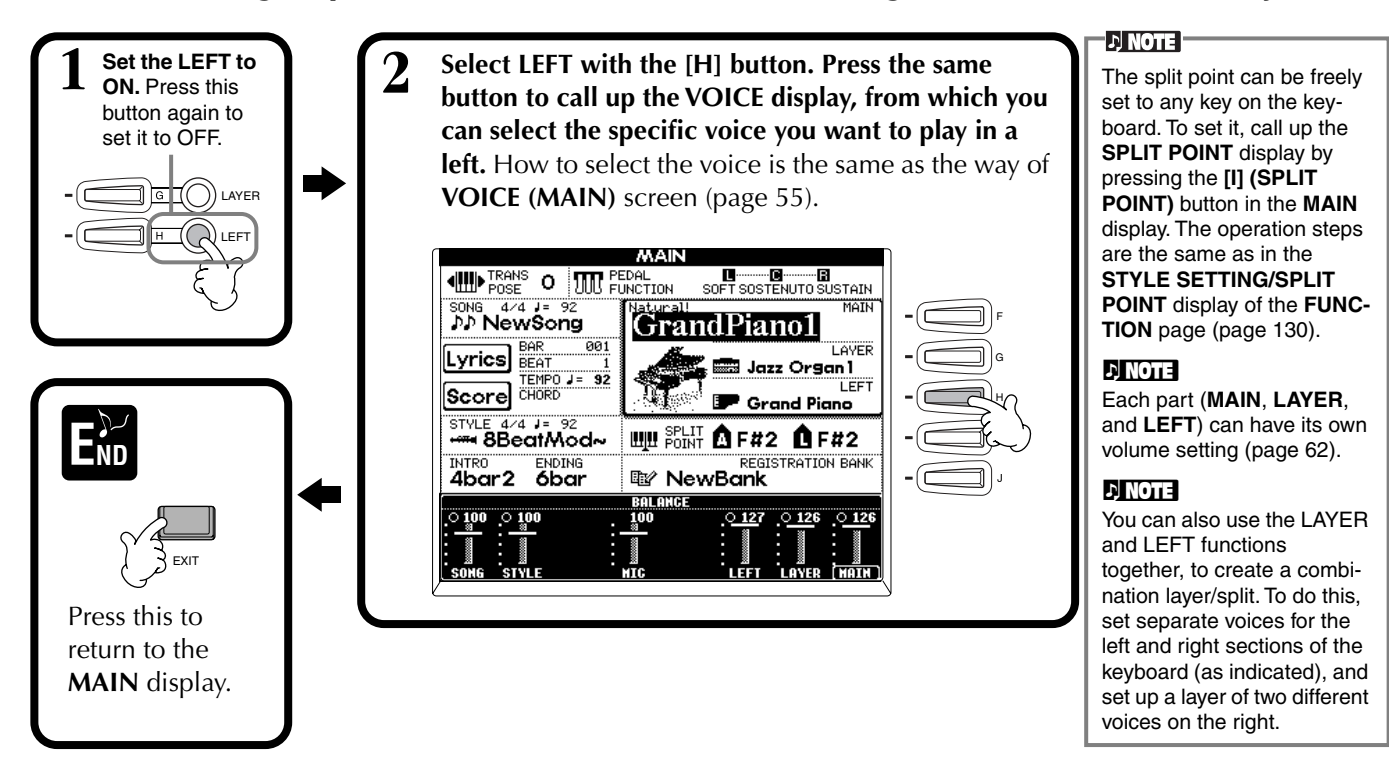

# *Applying Voice Effects*

This section of the panel lets you add a variety of effects to the voices you play on the keyboard.

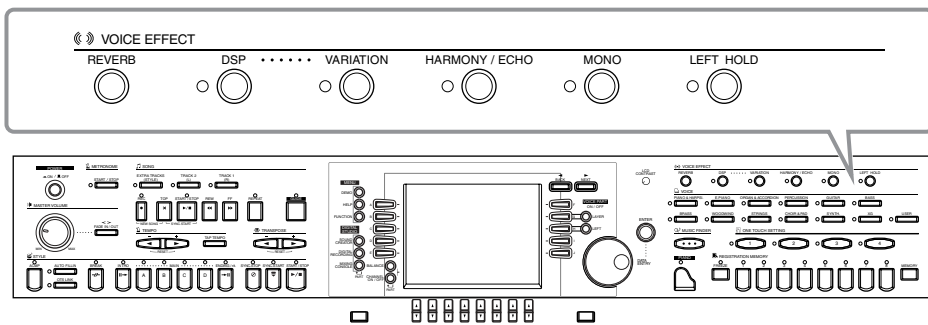

12345678 EXIT

Press one of the effect buttons to turn the corresponding effects on. Press it again to turn the effect off. For explanations on each of the effects, see below.

#### ■ **REVERB**

Reverb is an effect that recreates the acoustic ambiance of a performance space — anything from a small jazz club to a concert hall.

#### ■ **DSP**

The CVP-205/203 features a variety of dynamic built-in digital effects, letting you process the sound in various ways. You can use DSP to enhance the voices in subtle ways — such as by applying chorus to add animation and depth, or using a symphonic effect to give the sound warmth and richness. DSP also has effects such as distortion that can completely change the character of the sound. DSP is set for the currently selected part (MAIN/LAYER/LEFT).

**DINOTE** The **DSP** and **VARIATION** effect types and the their depth can be selected and adjusted in the **MIXING CON-SOLE** display [\(page 122\)](#page-121-0).

#### ■ VARIATION (Regular voice only; [page 89\)](#page-88-0)

This control changes the Variation effect settings, letting you alter some aspect of the effect, depending on the selected type. For example, when the Rotary Speaker effect is selected [\(page 122](#page-121-0)), this lets you switch the rotor speed between slow and fast.

#### **58** *CVP-205/203*

#### *Voices*

#### ■ **HARMONY/ECHO**

This control adds Harmony or Echo effects to the voices played on the right hand section of the keyboard ([page 135\)](#page-134-0).

#### ■ **MONO**

This control determines whether the voice is played monophonically (only one note at a time) or polyphonically for each part (MAIN/LAYER/LEFT). This is set to MONO when the lamp is lit, and set to polyphonic when the lamp is off. When set to MONO, only the last note played will sound. This lets you play wind instrument voices more realistically. Depending on the selected voice, the MONO setting also lets you effectively use the Portamento effect, when playing in legato.

#### ■ LEFT HOLD

This function causes the left part voice to be held even when the keys are released — the same effect as when the damper (sustain) pedal is pressed. This function is especially effective when used with the auto accompaniment. For example, if you play and release a chord in the auto accompaniment section of the keyboard (with the left part on and the Left voice set to Strings), the strings part sustains, adding a natural richness to the overall accompaniment sound.

Left Pedal

# *Using the Pedals*

The CVP-205/203 features three pedals.

■ **Damper Pedal (Right)** 

■ **Sostenuto Pedal (Center)** 

The damper pedal performs the same function as the damper pedal on an actual acoustic piano, letting you sustain the sound of the voices even after releasing the keys.

If you play a note or chord on the keyboard and press the sostenuto pedal while the note(s) are held, those notes will

be sustained as long as the pedal is held, but all subsequently played notes will not be sustained.

1

Sostenuto Pedal

Damper Pedal

When you press the damper pedal here, the notes you play before you release the pedal have a longer sustain.

When you press the sostenuto pedal here while holding the note, the note will sustain as long as you hold the pedal.

#### ■ Left Pedal

When the Piano voice is selected, pressing this pedal reduces the volume and slightly changes the timbre of the notes you play.

The settings assigned to this pedal may differ depending on the selected voice.

#### ■ **Foot Controller/Footswitch**

An optional Yamaha foot controller (FC7) or footswitch (FC4 or FC5) can be connected to the AUX PEDAL jack and used to control various functions assigned in the FUNCTION page ([page 131\)](#page-130-2).

#### **DI NOTE**

The Portamento effect creates a smooth pitch glide between successively played notes.

#### $\lozenge$  hint  $\lozenge$

You can add special emphasis to melody lines you play over chords by using the Layer function with a monophonic voice. Set the Main voice to play polyphonically and set the Layer voice to play monophonically (MONO). In this case, the melody you play — including the top notes of any chords — sounds monophonically. Try this using the following voices.

**MAIN voice**: Brass Section (polyphonic) + **LAYER voice**: Sweet Trump (monophonic)

You can also assign one of many other functions to these pedals (as well as the optional foot controller or footswitch). For example, you can use it to start/stop the accompaniment style, or use it to play Fill-ins ([page 131\)](#page-130-2).

**D** NOTE

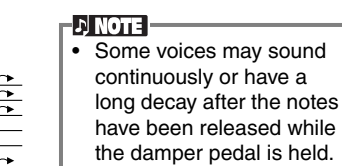

• Certain voices in the **[PER-CUSSION]** and **[XG]** groups may not be affected by use of the damper pedal.

#### **D** NOTE

- Certain voices, such as **[STRINGS]** or **[BRASS]**, sustain continuously when the sostenuto pedal is pressed.
- Certain voices in the **[PERCUSSION]** and **[XG]** groups may not be affected by use of the sostenuto pedal.

**ELONE** The depth of the left pedal effect can be adjusted [\(page 131](#page-130-2)).

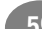

*Styles*

The CVP-205/203 features styles (accompaniment patterns) in a variety of different musical genres including pops, jazz, Latin and dance. To use it, all you have to do is play the chords with your left hand as you perform and the selected Accompaniment Style (style) matching your music will automatically play along, instantly following the chords you play. Try selecting some of the different styles (refer to separate Data List (Style List) ) and play them.

<span id="page-59-0"></span>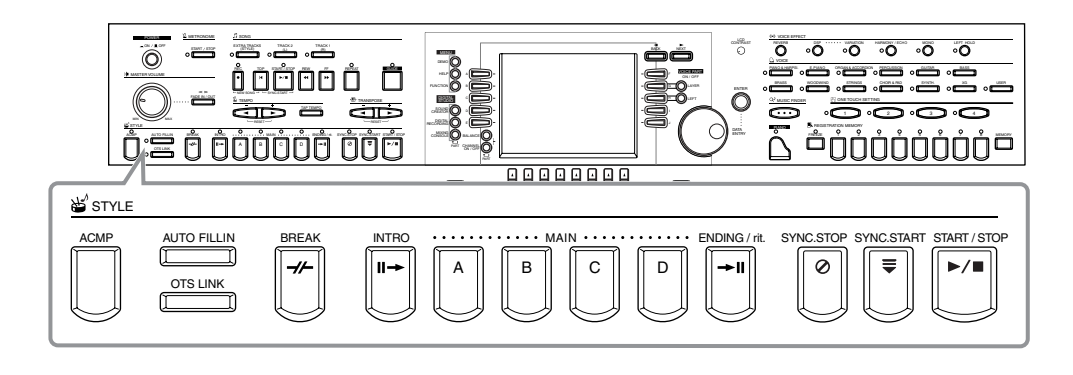

<span id="page-59-1"></span>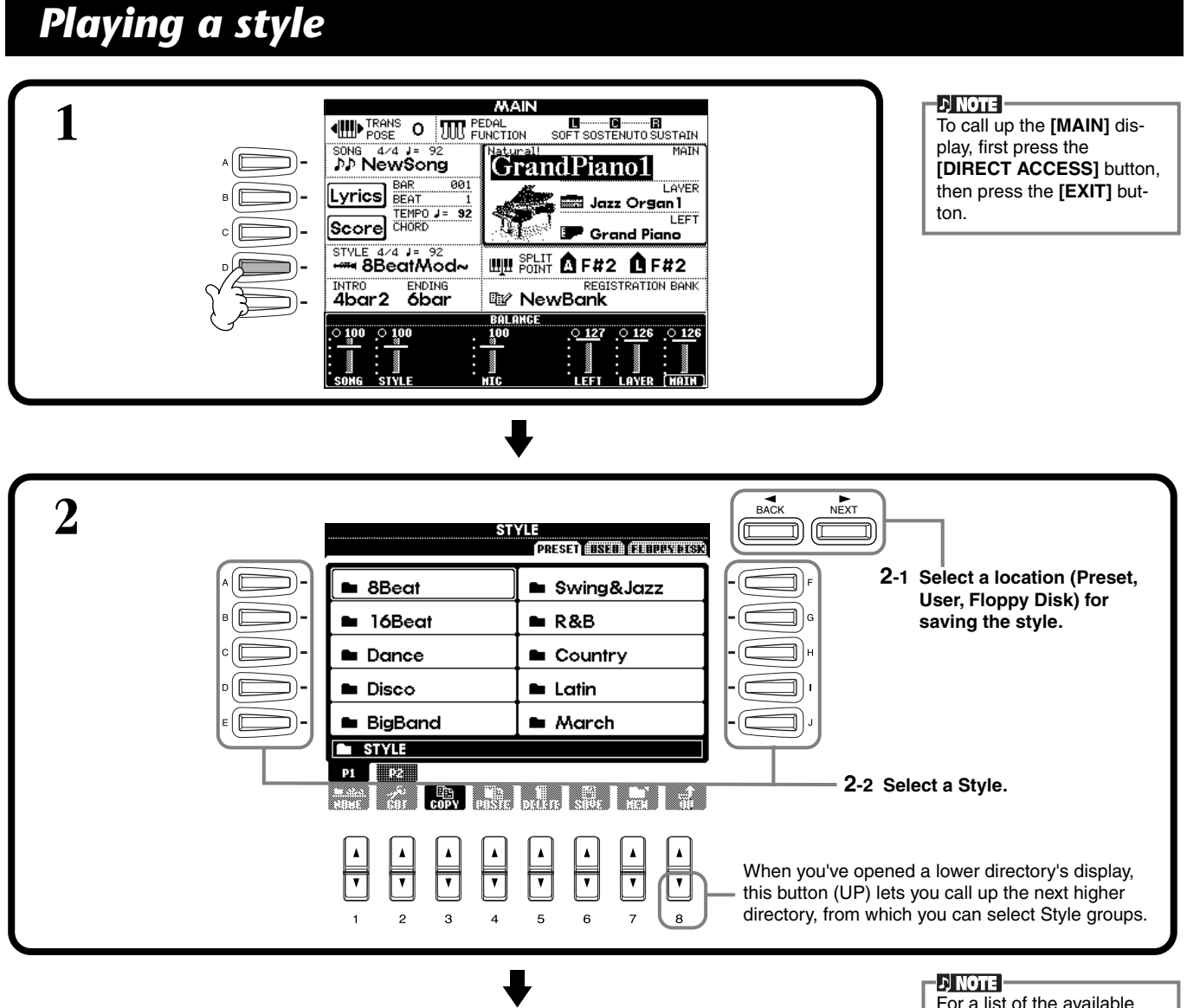

For a list of the available accompaniment styles, refer to the separate Data List (Style List).

#### <span id="page-60-0"></span>*Styles*

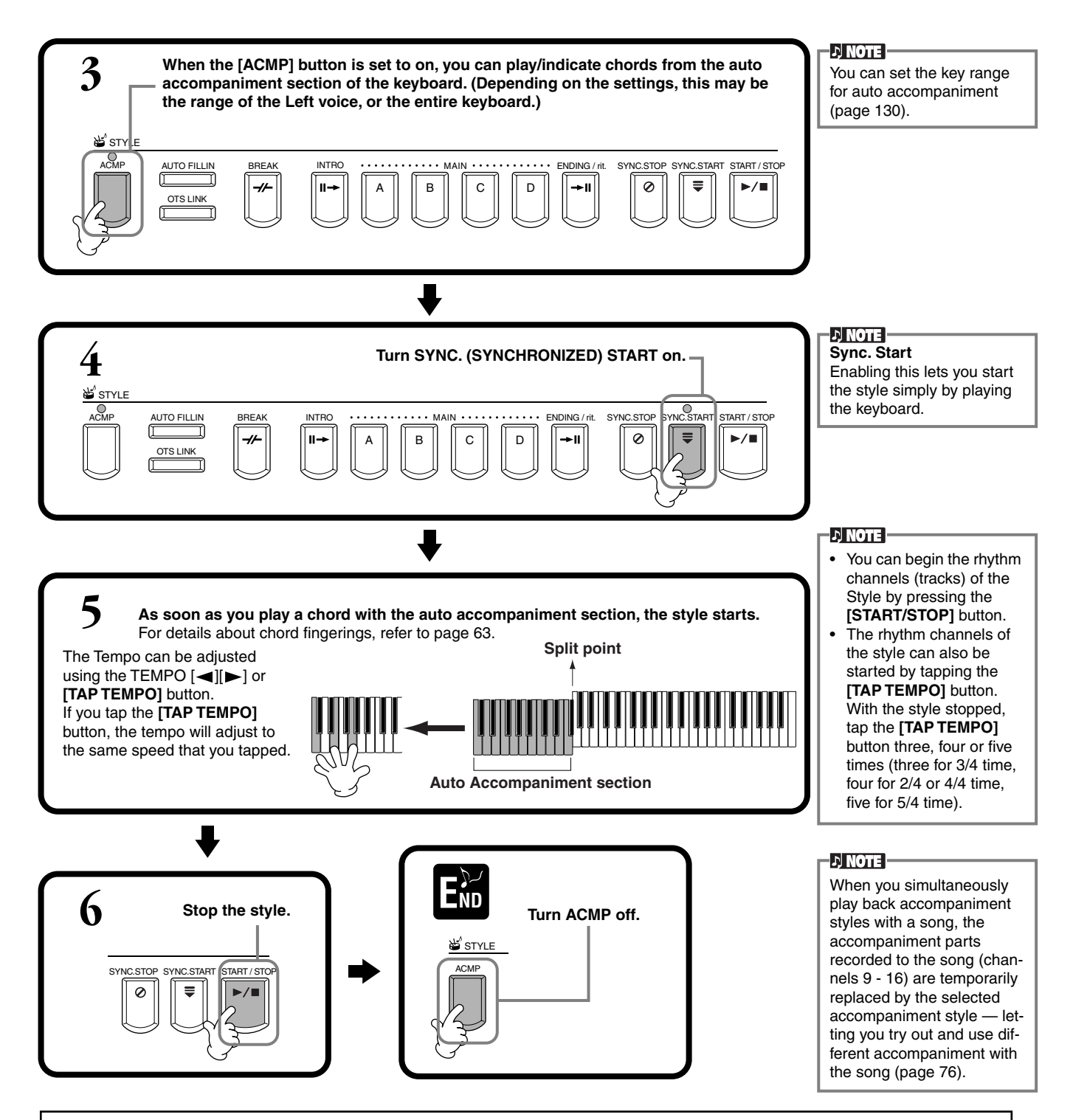

#### <span id="page-60-1"></span>**Accompaniment Style Characteristics**

The defining characteristics of some of the accompaniment styles are indicated above the relevant style names in the Open/Save display.

#### **Session!**

These styles provide even greater realism and authentic backing by mixing in original chord types and changes, as well as special riffs with chord changes, with the Main sections. These have been programmed to add "spice" and a professional touch to your performances of certain songs and in certain genres. As a result, the styles may not necessarily be appropriate — or even harmonically correct — for all songs and for all chord playing. In some cases for example, playing a simple major triad may result in a seventh chord, or playing an onbass chord may result in incorrect or unexpected accompaniment.

#### **Piano Combo!**

These accompaniment styles feature a basic piano trio (piano, bass, and drums), augmented in some cases with other instruments. Since this is a small combo sound, the accompaniment backing is appropriately sparse, making it useful and effective for a wide variety of songs.

#### **Pianist!**

These special styles provide piano-only accompaniment — effectively recreating the left-hand performance of an accomplished pianist. Just by playing the proper chords with your left hand, you can automatically add complicated arpeggios and bass/chord patterns — such as difficult-to-play stride piano parts.

# <span id="page-61-1"></span>**Playing a Style's Rhythm Channels only**

<span id="page-61-0"></span>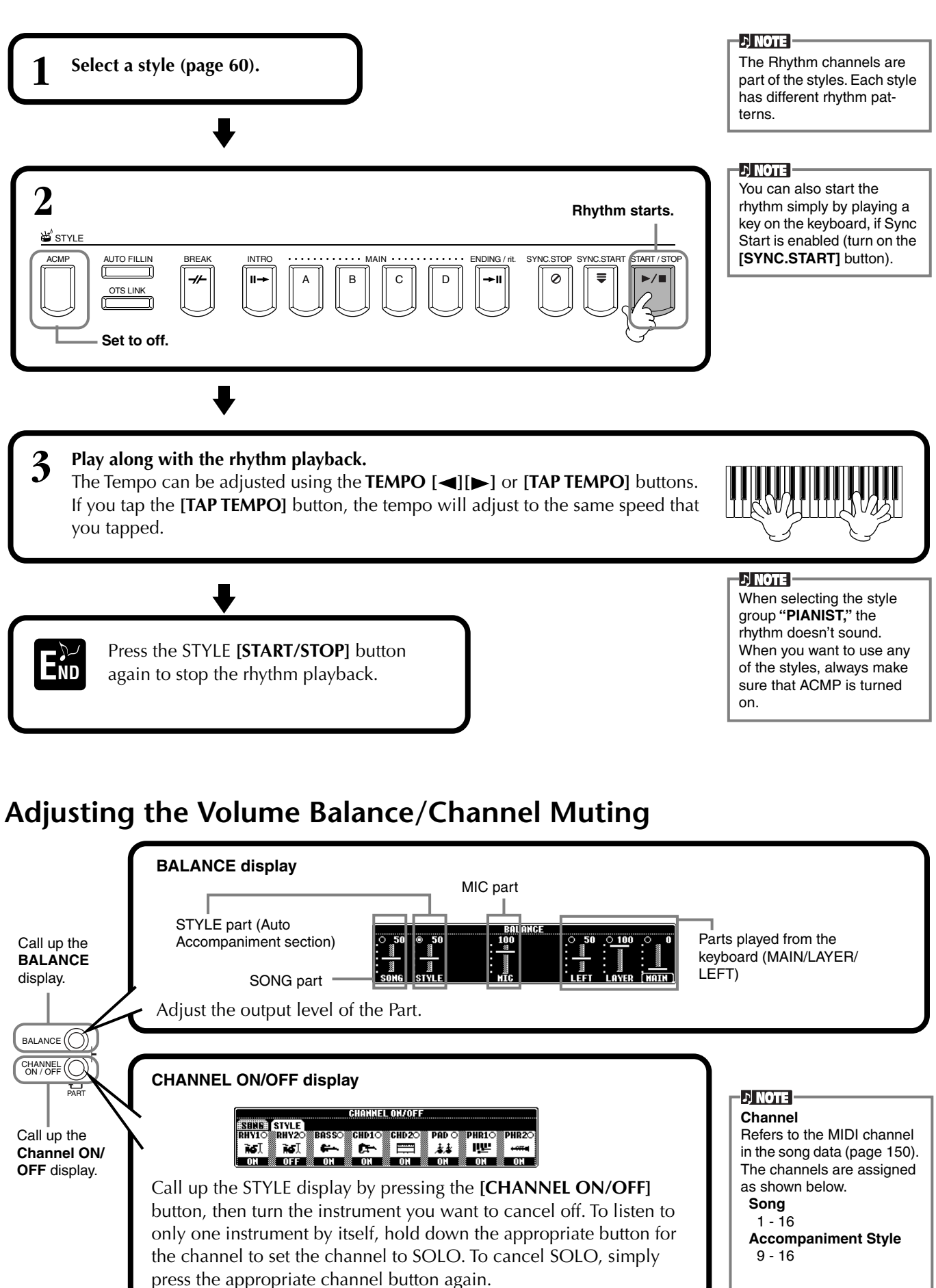

# <span id="page-62-0"></span>*Chord Fingerings*

The style playback can be controlled by the chords you play in the keys to the left of the split point. There are 7 types of fingerings as described below. Go to the CHORD FINGERING page [\(page 131](#page-130-0)), and select the Chord Fingerings. The page shows how to play chords with your left hand.

#### **SINGLE FINGER**

Single Finger accompaniment makes it simple to produce beautifully orchestrated accompaniment using major, seventh, minor and minor-seventh chords by pressing a minimum number of keys on the auto accompaniment section of the keyboard. The abbreviated chord fingerings described below are used.

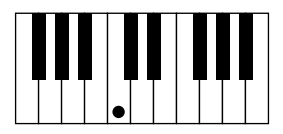

**For a major chord,** press the root key only. **For a minor chord,** simultaneously press the root key and a black key to its left.

> **For a minor-seventh chord,** simultaneously press the root key and both a white and black key to its left.

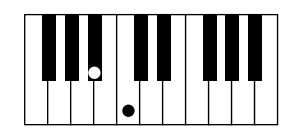

**For a seventh chord,** simultaneously press the root key and a white key to its left.

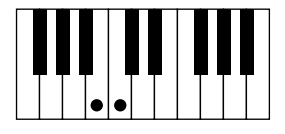

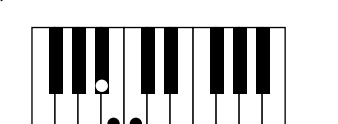

#### **MULTI FINGER**

The Multi Finger mode automatically detects Single Finger or Fingered chord fingerings, so you can use either type of fingering without having to switch fingering modes. If you want to play minor, seventh, or minor-seventh chords using the SINGLE FINGER operation in the MULTI FINGER Mode, always press the closest white/black key(s) to the root of the chord.

#### **FINGERED**

This mode lets you produce accompaniment by playing full chords on the auto accompaniment section of the keyboard. The Fingered mode recognizes the various chord types listed on the next page.

#### **FINGERED ON BASS**

This mode accepts the same fingerings as the FINGERED mode, but the lowest note played in the auto accompaniment section of the keyboard is used as the bass note, allowing you to play "on bass" chords. For example, to indicate a C-on-E chord, play a C major chord with E as the lowest note (E, G, C).

#### **FULL KEYBOARD**

This method detects chords in the entire key range. Chords are detected in a way similar to Fingered, even if you split the notes between your left and right hands — for example, playing a bass note with your left hand and a chord with your right, or by playing a chord with your left hand and a melody note with your right.

#### **AI FINGERED**

This mode is basically the same as FINGERED, with the exception that less than three notes can be played to indicate the chords (based on the previously played chord, etc.).

#### **AI FULL KEYBOARD**

When this advanced auto accompaniment mode is engaged, the CVP-205/203 will automatically create appropriate accompaniment while you play just about anything,

anywhere on the keyboard using both hands. You don't have to worry about specifying the accompaniment chords. Although the AI Full Keyboard mode is designed to work with many songs, some arrangements may not be suitable for use with this feature.

This mode is similarto FULL KEYBOARD, with the exception that less than three notes can be played to indicate the chords (based on the previously played chord, etc.).  $9^{th}$  and  $11^{th}$  chords cannot be played.

 $\cup$  note

Chord detection in the AI Full Keyboard mode occurs at approximately 8th-note intervals. Extremely short chords — less than an 8th note in length — may not be detected.

#### **D** NOTE

In Full Keyboard mode, chords are detected based on the lowest and second lowest notes you play. If the two lowest notes fall within a single octave, those two notes determine the chord. If the lowest note and the second lowest note are separated by more than one octave, the lowest note becomes the bass and the chord is determined from the second lowest note and the other notes played in the same octave.

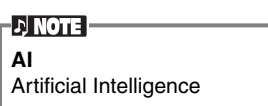

**Chord Types Recognized in the Fingered Mode (Example for "C" chords)**

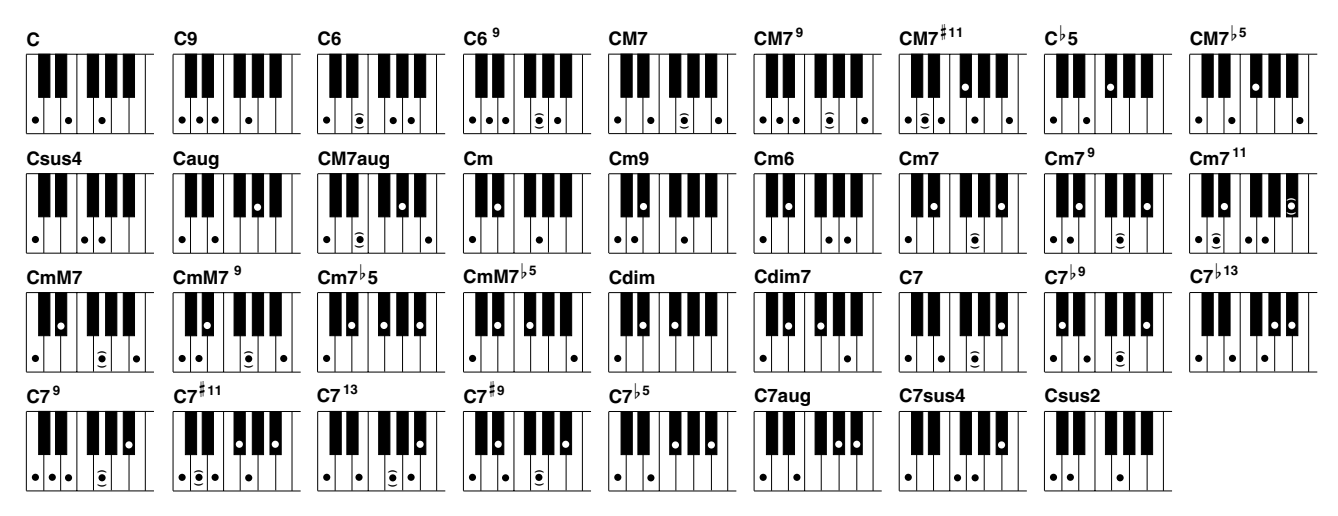

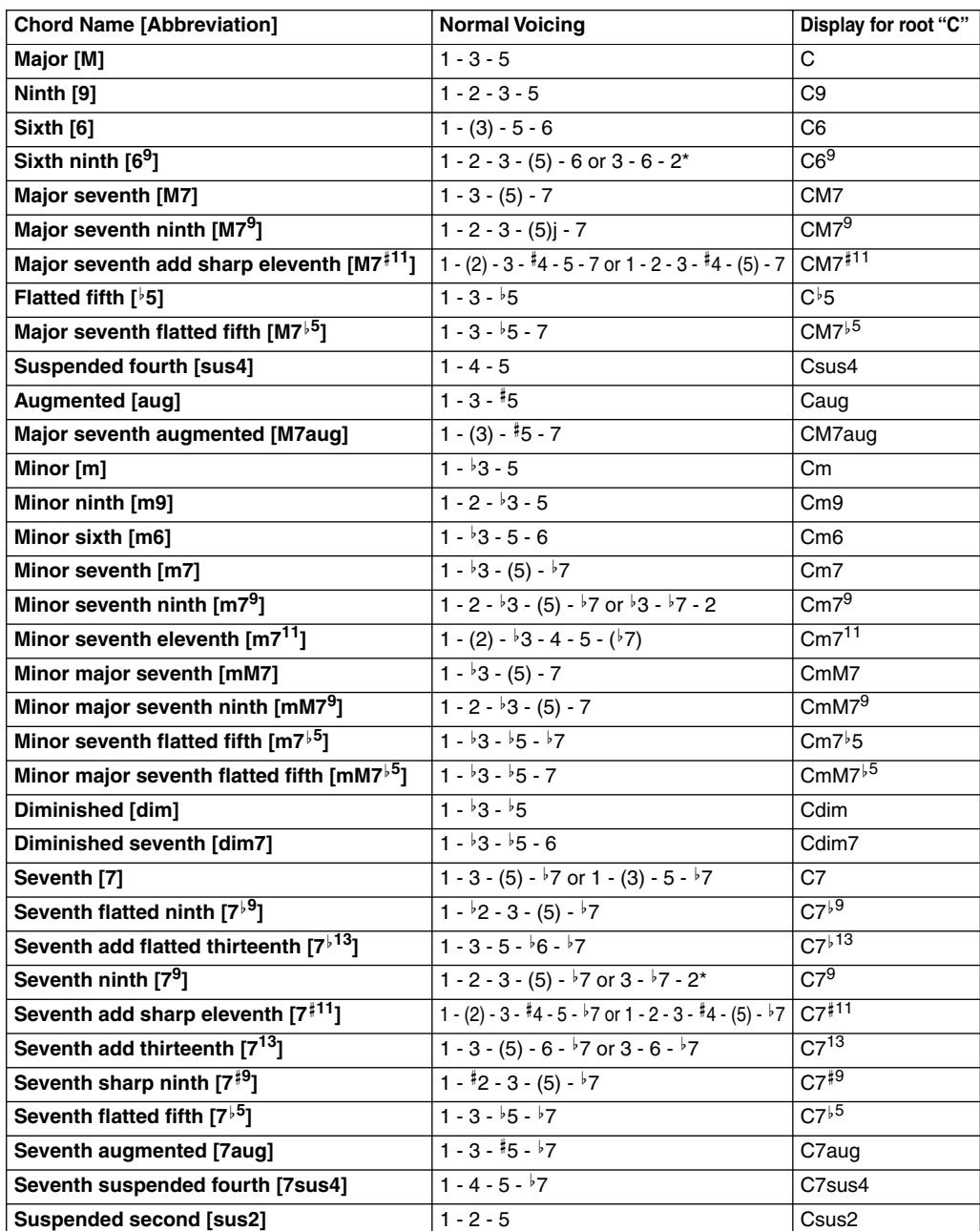

**D** NOTE

- Notes in parentheses can be omitted.
- For FINGERED, FIN-GERED ON BASS, and AI FINGERED, if you play any three adjacent keys (including black keys), the chord sound will be canceled and only the rhythm instruments will continue playing (Chord Cancel function). This let you play back only the rhythm.
- Playing two same root keys in the adjacent octaves produces accompaniment based only on the root.
- A perfect fifth  $(1 + 5)$  produces accompaniment based on the root and the fifth.
- The auto accompaniment Style will sometimes not change when related chords are played in sequence (e.g. some minor chords followed by the minor seventh).
- You can also have the CVP-205/203 "teach" you how to play Fingered chords. From the CHORD FINGERING display ([page 131\)](#page-130-0), specify the chord you want to learn, and the notes you should press are indicated in the display.

\* Only this voicing (inversion) is recognized. Other chords not marked with an asterisk can be played in any inversion.

# *Arranging the Style Pattern (SECTIONS: MAIN A/B/C/D, INTRO, ENDING, BREAK)*

The CVP-205/203 features various types of Auto Accompaniment Sections that allow you to vary the arrangement of the Style. They are: Intro, Main, Break and Ending. By switching among them as you play, you can easily produce the dynamic elements of a professional-sounding arrangement in your performance.

**DI NOTE** 

You can also use this function to play only rhythms [\(page 62\)](#page-61-1).

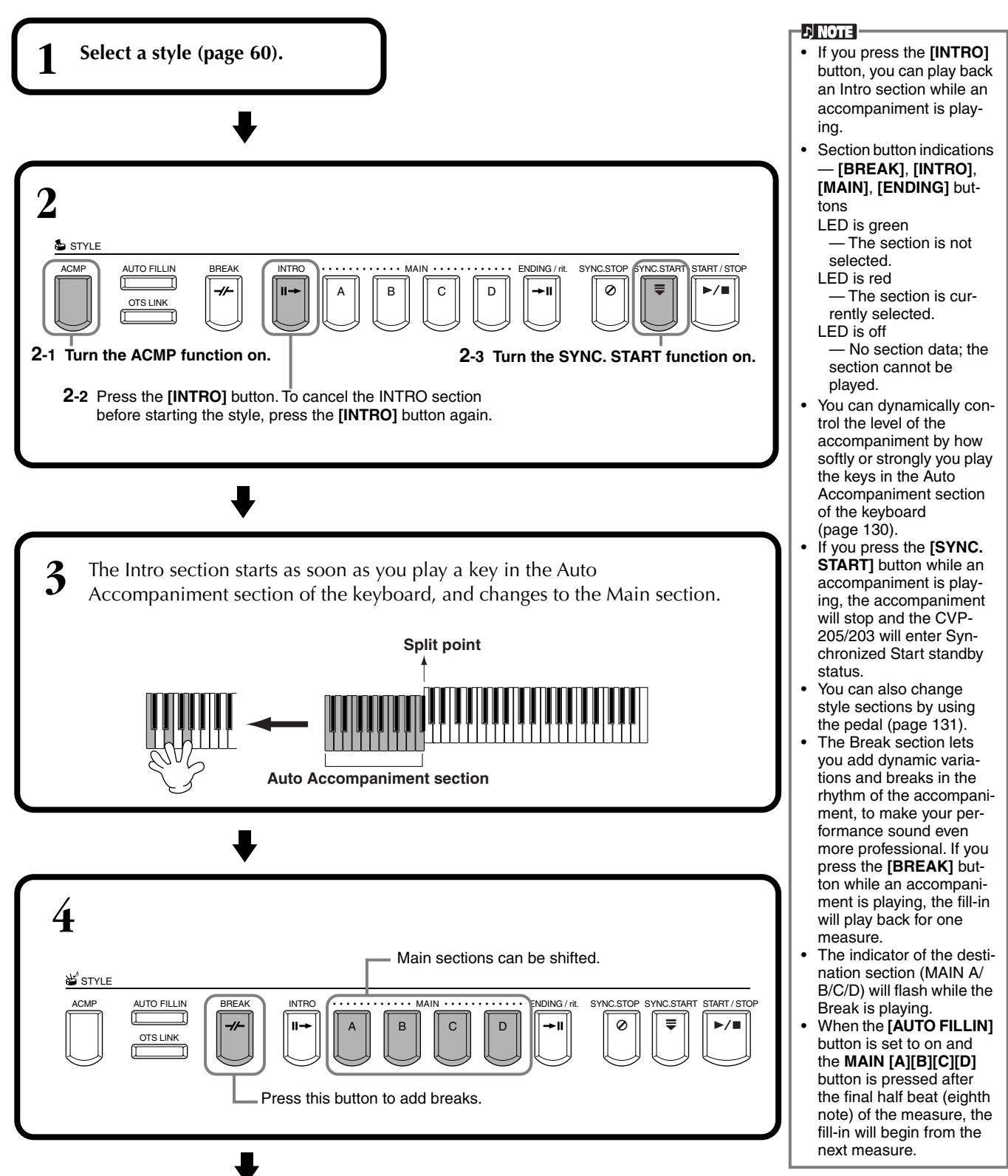

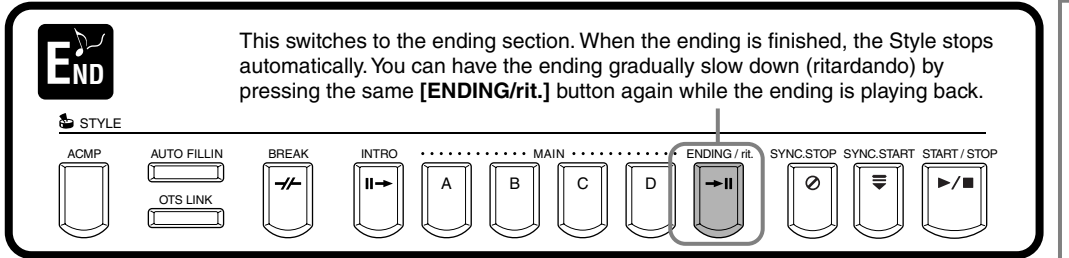

#### **Fade-in/Fade-out**

The accompaniment style also include a convenient Fade-in/Fade-out function that gradually fades in and fades out the accompaniment. To start the style with a fade-in, press the **[FADE IN/OUT]** button, then turn SYNC. START on. To cancel the fade-in before starting the style, press the button again.

To fade out and stop the Style, press this button while the style is playing. The time of the fade-in/fade-out can also be set ([page 140\)](#page-139-2).

# **Stopping the Style Playback While Releasing Keys (SYNC. STOP)**

When the Synchro Stop function is engaged, accompaniment playback will stop completely when all keys in the Auto Accompaniment section of the keyboard are released. Accompaniment playback will start again as soon as the key in the Auto Accompaniment section is played.

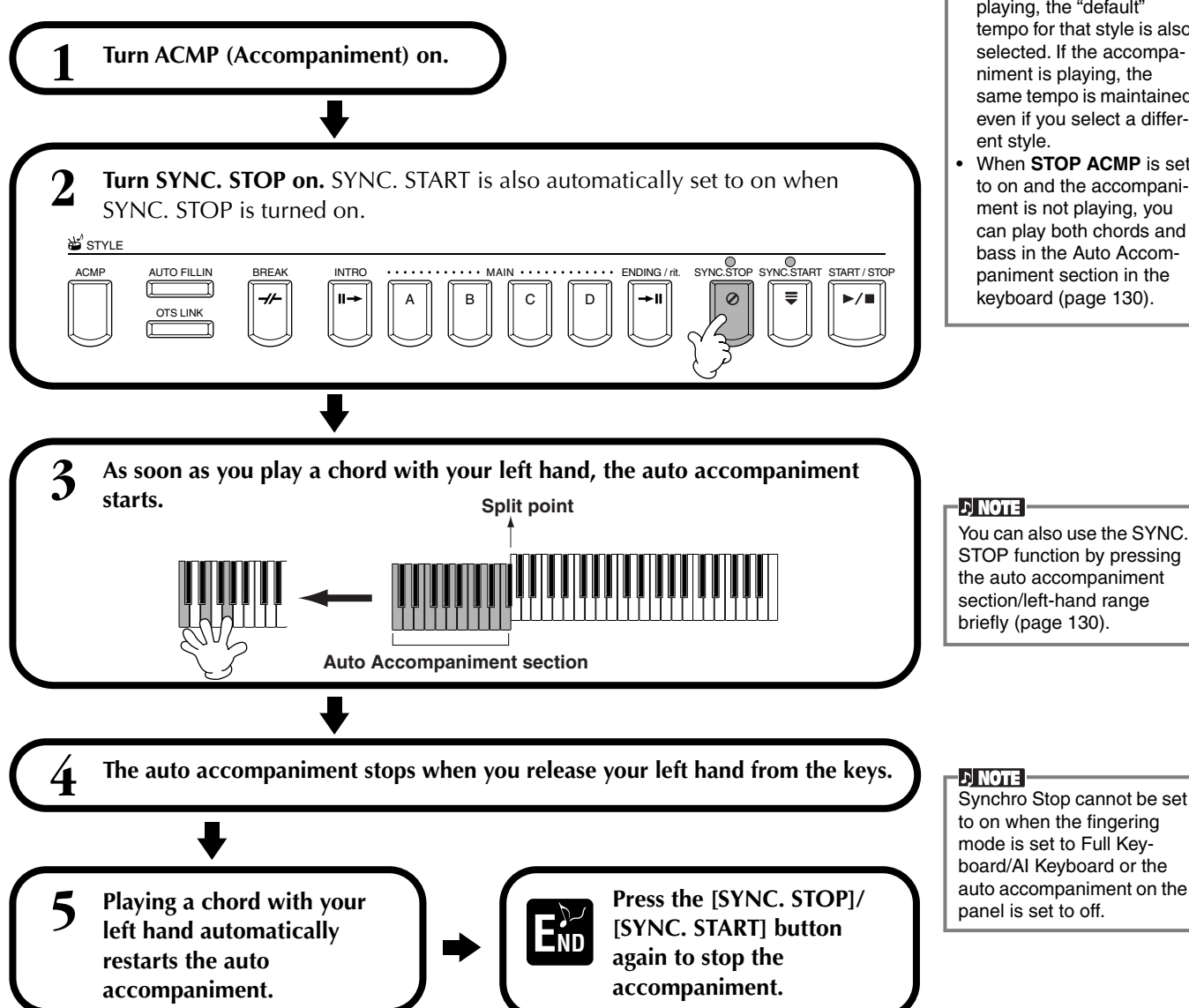

#### **DI NOTE**

- Styles can also be started by pressing the **STYLE [START/STOP]** button.
- You can select the Intro and Ending type by pressing the **[E]** button in the **MAIN** window [\(page 67\)](#page-66-0).
- If you press the **[INTRO]** button while the ending is playing, the Intro section will begin playing after the ending is finished.
- When the **[AUTO FILLIN]**  button is set to on and you press a **MAIN** button while the ending is playing, fill-in accompaniment will immediately start playing, continuing with the Main section.
- You can begin the accompaniment by using the Ending instead of the Intro section. In this case, the auto accompaniment doesn't stop when the ending is finished.
- If you select a different style while the style is not playing, the "default" tempo for that style is also selected. If the accompaniment is playing, the same tempo is maintained even if you select a differ-
- When **STOP ACMP** is set to on and the accompaniment is not playing, you can play both chords and bass in the Auto Accompaniment section in the keyboard [\(page 130\)](#page-129-0).

# <span id="page-66-0"></span>**Selecting Intro and Ending Types (INTRO/ENDING)**

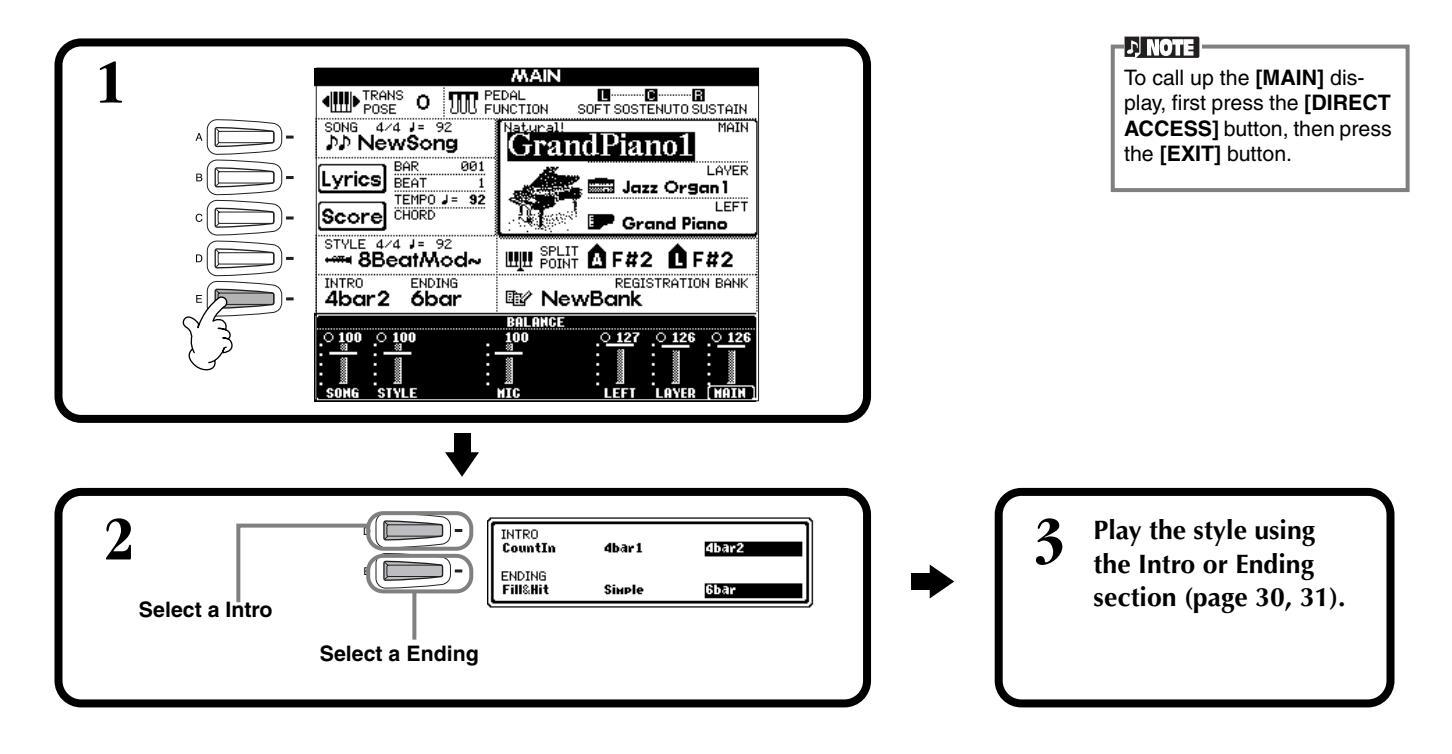

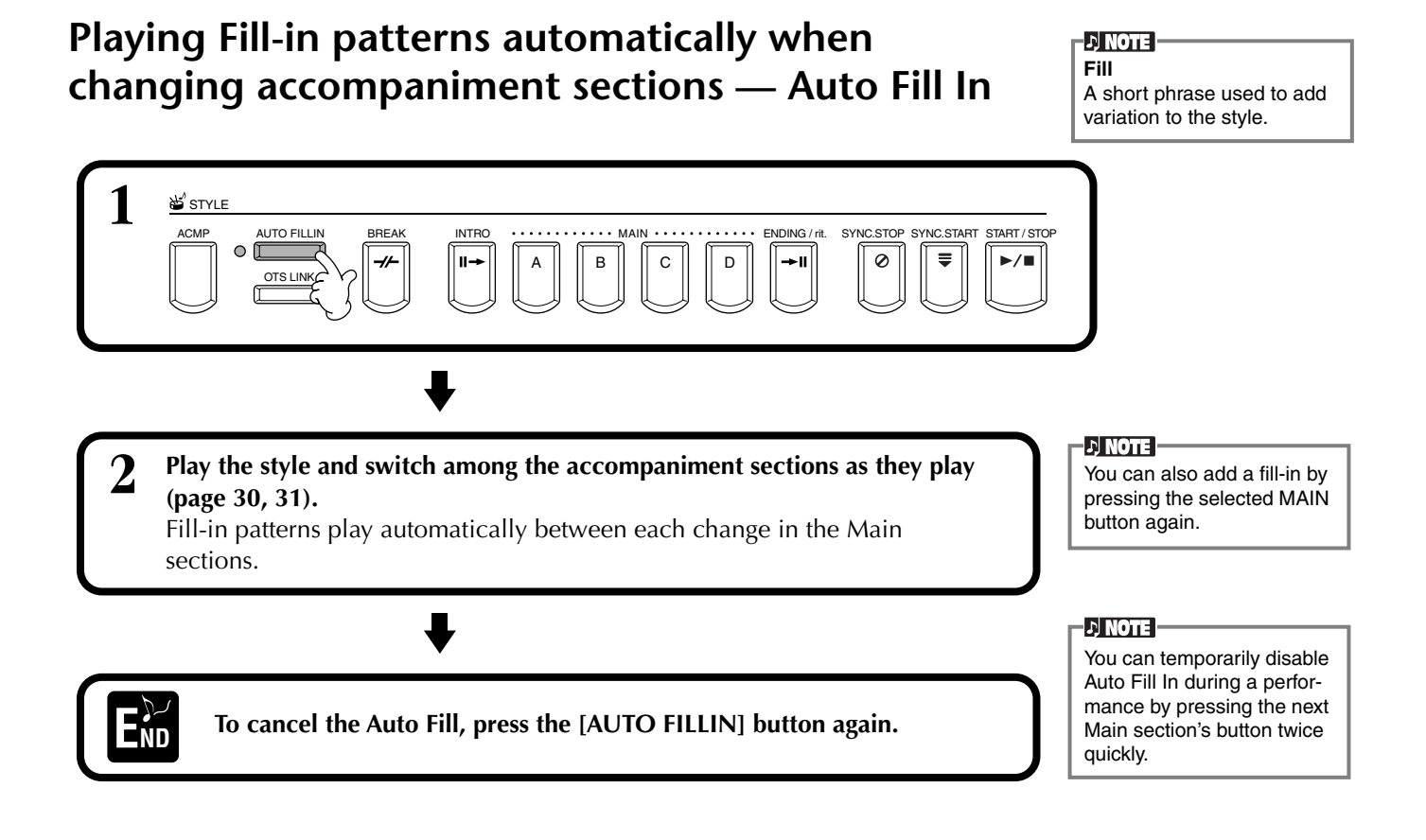

*CVP-205/203* **67**

# *Appropriate Panel Setting for the Selected Style (ONE TOUCH SETTING)*

The convenient One Touch Setting function makes it easy for you to select voices and effects that are appropriate to the style you're playing. Each preset style has four pre-programmed panel setups that you can select by pressing a single button.

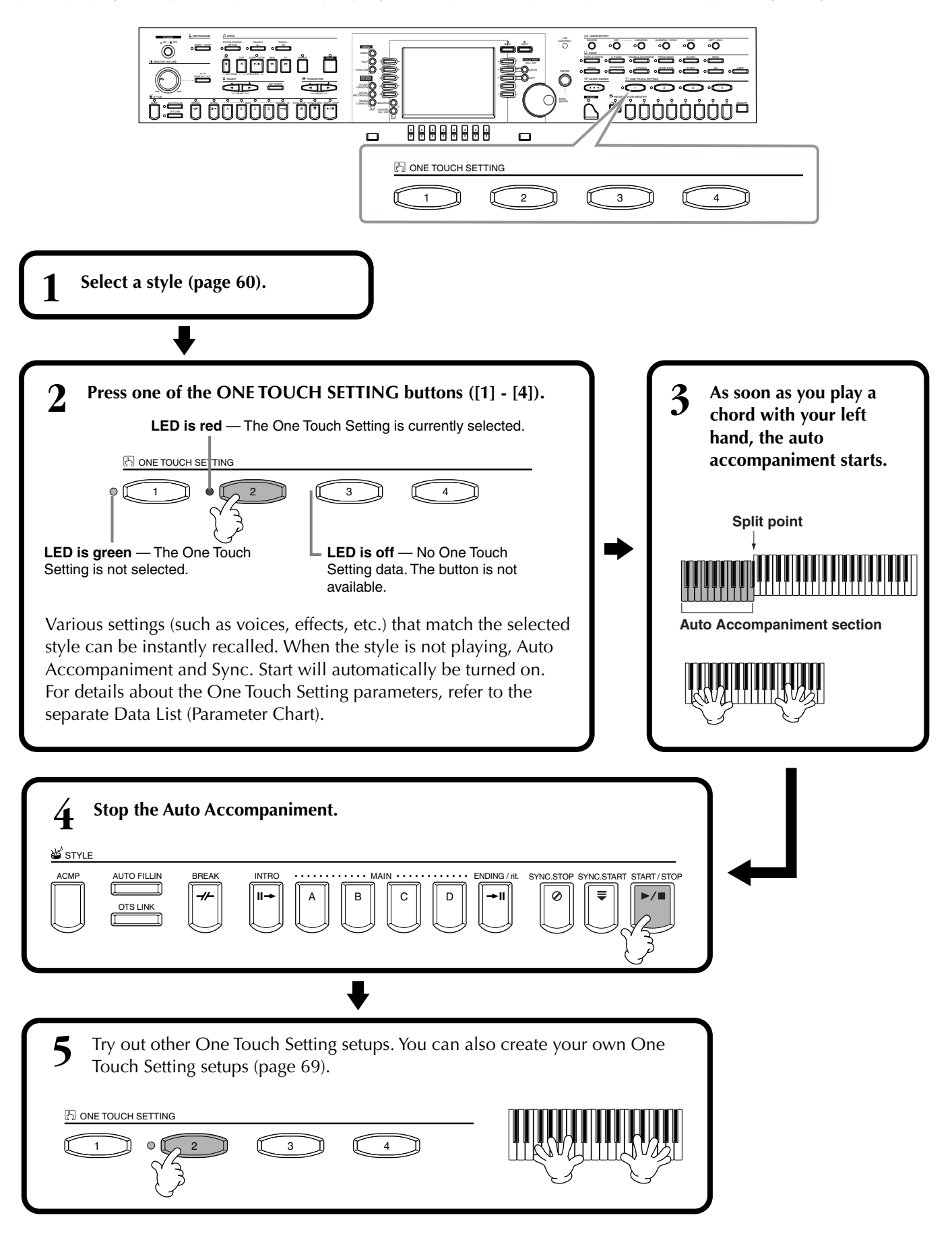

# <span id="page-68-0"></span>**Automatically Changing One Touch Settings with the Sections — OTS Link**

The convenient OTS (One Touch Setting) Link function lets you automatically have One Touch Settings change when you select a different Main section (A - D).

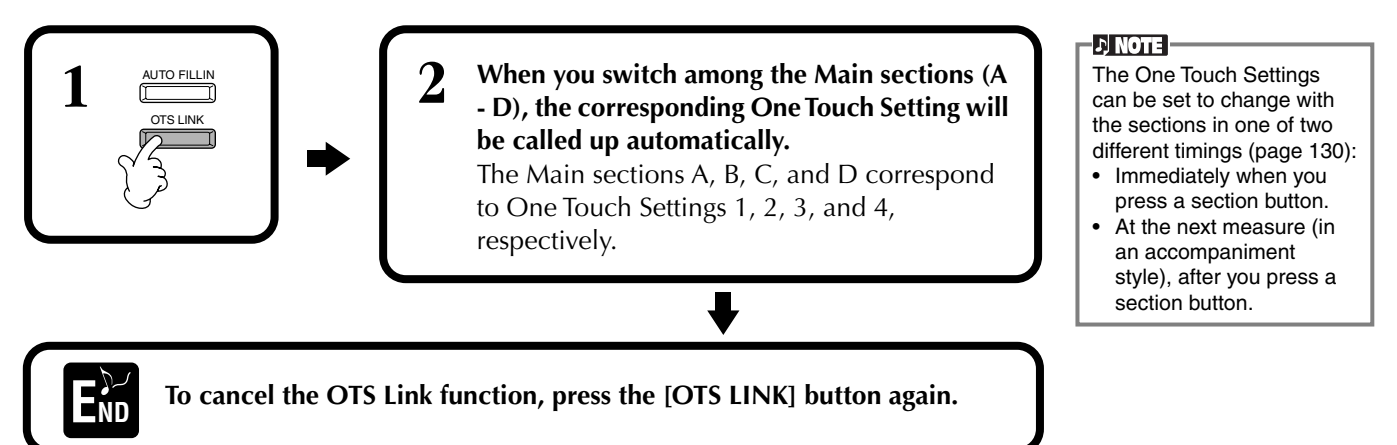

# **Registering the Panel Controls in One Touch Setting (ONE TOUCH SETTING)**

This section covers how to create your own One Touch Setting setups (four setups per style). For a list of One Touch Setting setup parameters, refer to the separate Data List (Parameter Chart).

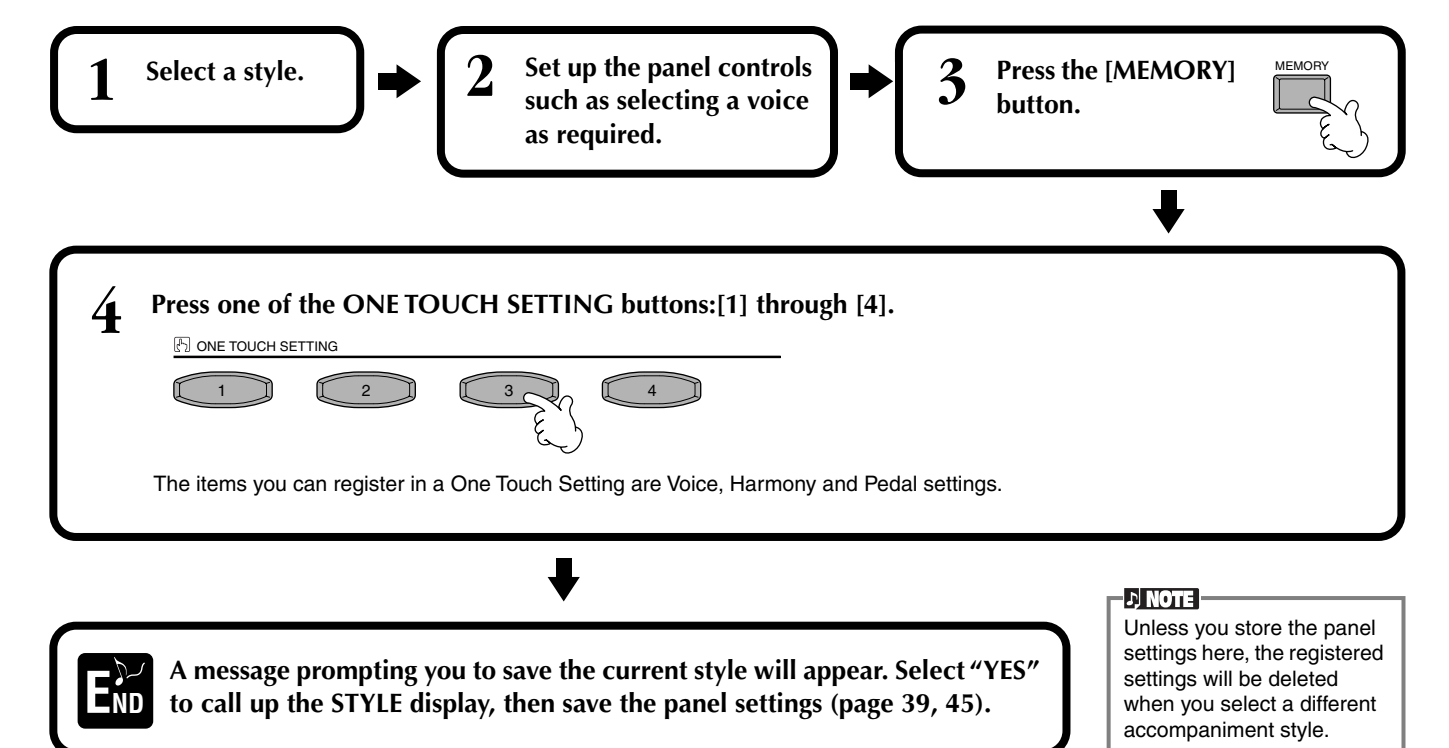

# *Calling Up Ideal Setups for Your Music — Music Finder*

The Music Finder feature lets you instantly call up the appropriate settings for the instrument — including voice, style, and One Touch Settings — simply by selecting the desired song title. If you want to play a certain song but don't know which style and voice settings would be appropriate, the convenient Music Finder function will help you out. The recommended settings, which together make up a "record," can also be edited and stored. This lets you create and save your own Music Finder records for future recall.

<span id="page-69-0"></span>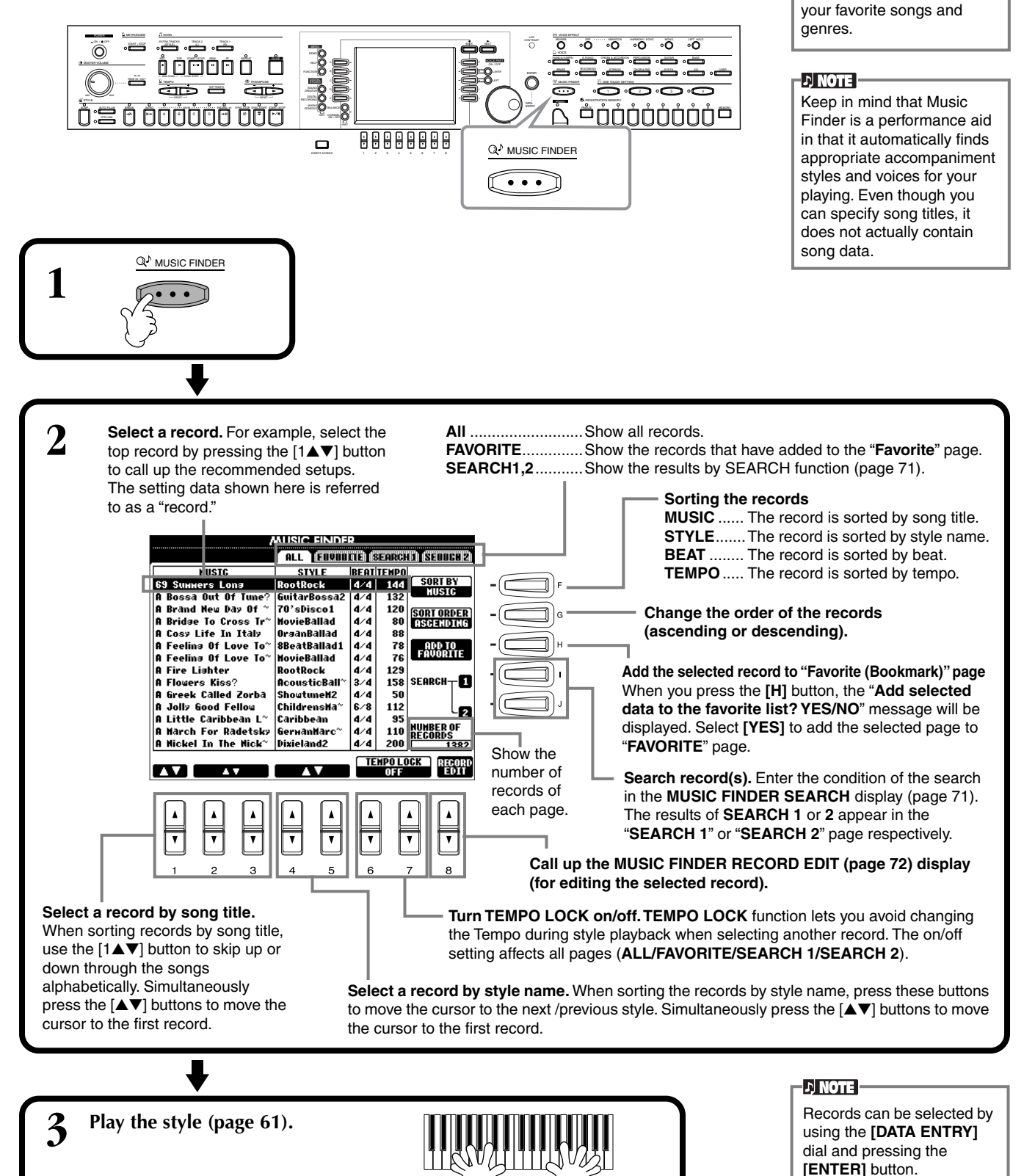

The MUSIC FINDER records and its contents is just one example of the recommended panel setups. You can also create your own Music Finder settings for

**D** NOTE

# <span id="page-70-1"></span><span id="page-70-0"></span>**Searching the Ideal Setups — Music Finder Search**

You can search the record by music title or keywords. The results appears in the display.

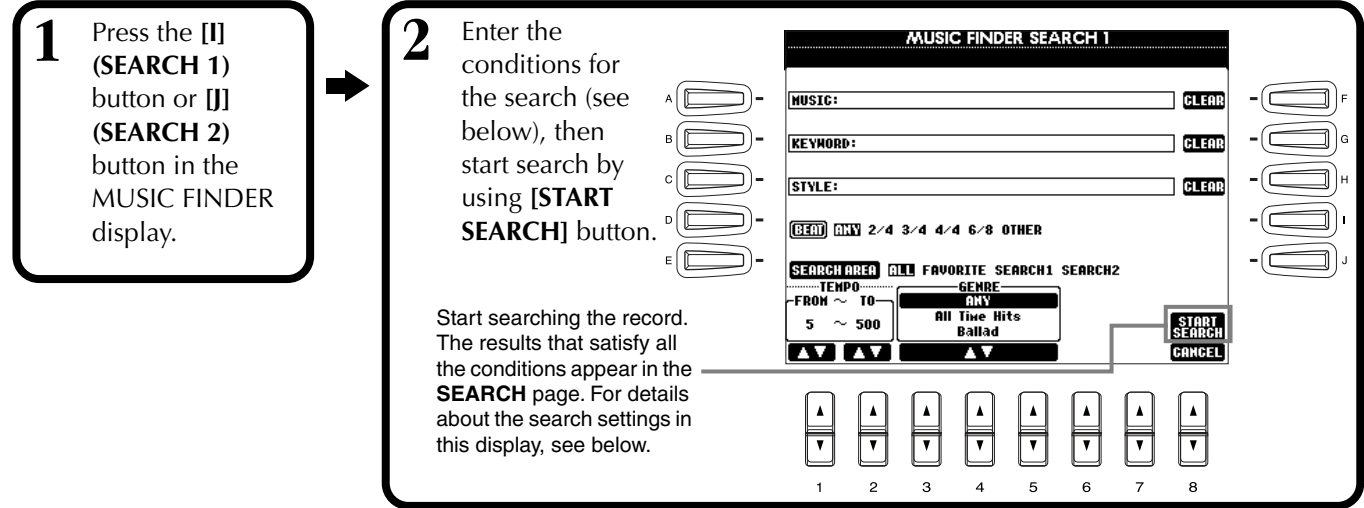

#### ■ **[A] MUSIC**

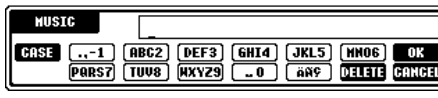

#### Searches by music or song title. Press this button to call up the display for inputting the song title.

When you enter the song title ([page 46](#page-45-1)), the search function calls up all records that contain the entered word or words.

#### ■ **[B] KEYWORD**

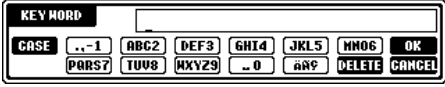

Searches by keyboard. Press this button to call up the display for inputting the keyword.

When you enter the keyword ([page 46](#page-45-1)), the search function calls up all records that contain the entered word or words. You can search several

different keywords simultaneously by inserting a separator (comma) between each. The search function finds and displays all records that contain at least one match in the keywords.

### ■ **[C] STYLE**

Searches by style name. Press this button to call up the **STYLE FILE SELECT** display. Press the **[A]** through **[J]** button in the display to select the desired accompaniment style. This convenient function lets you find all songs that use a certain accompaniment style.

**DI NOTE** 

The STYLE FILE SELECT display can only be used to select the style name for searching; it cannot be used to call up the actual accompaniment style.

#### ■ **[D] BEAT**

Searches by beat or rhythmic feel.

#### ■ **[E] SEARCH AREA**

Selects a specific location for searching. You can further narrow down your search by using the SEARCH 1 and 2 selections.

#### ■ **[F]~[H] CLEAR**

Clears the entered item at left.

### ■ **[1**▲▼**] TEMPO FROM**

You can also narrow your search by specifying a tempo range. This lets you set the minimum tempo for the search. Press the  $[\triangle \blacktriangledown]$  buttons simultaneously to instantly reset the tempo value to the minimum.

#### ■ **[2**▲▼**]TEMPO TO**

You can also narrow your search by specifying a tempo range. This lets you set the maximum tempo for the search. Press the  $[\blacktriangle \blacktriangledown]$  buttons simultaneously to instantly reset the tempo value to the maximum.

### ■ **[3**▲▼**]~[5**▲▼**] GENRE**

Selects the specific music genre for searching. The available range includes all genres (ANY), the preset genres, and any genres you've entered yourself ([page 70](#page-69-0)).

### ■ **[8**▼**] CANCEL**

Press this to cancel the operation and return to the previous display.

*Styles*

## <span id="page-71-0"></span>**Editing Records — Music Finder Record Edit**

From this display, you can call up existing records and edit them to suit your preferences. You can even use this to create your own Music Finder records.

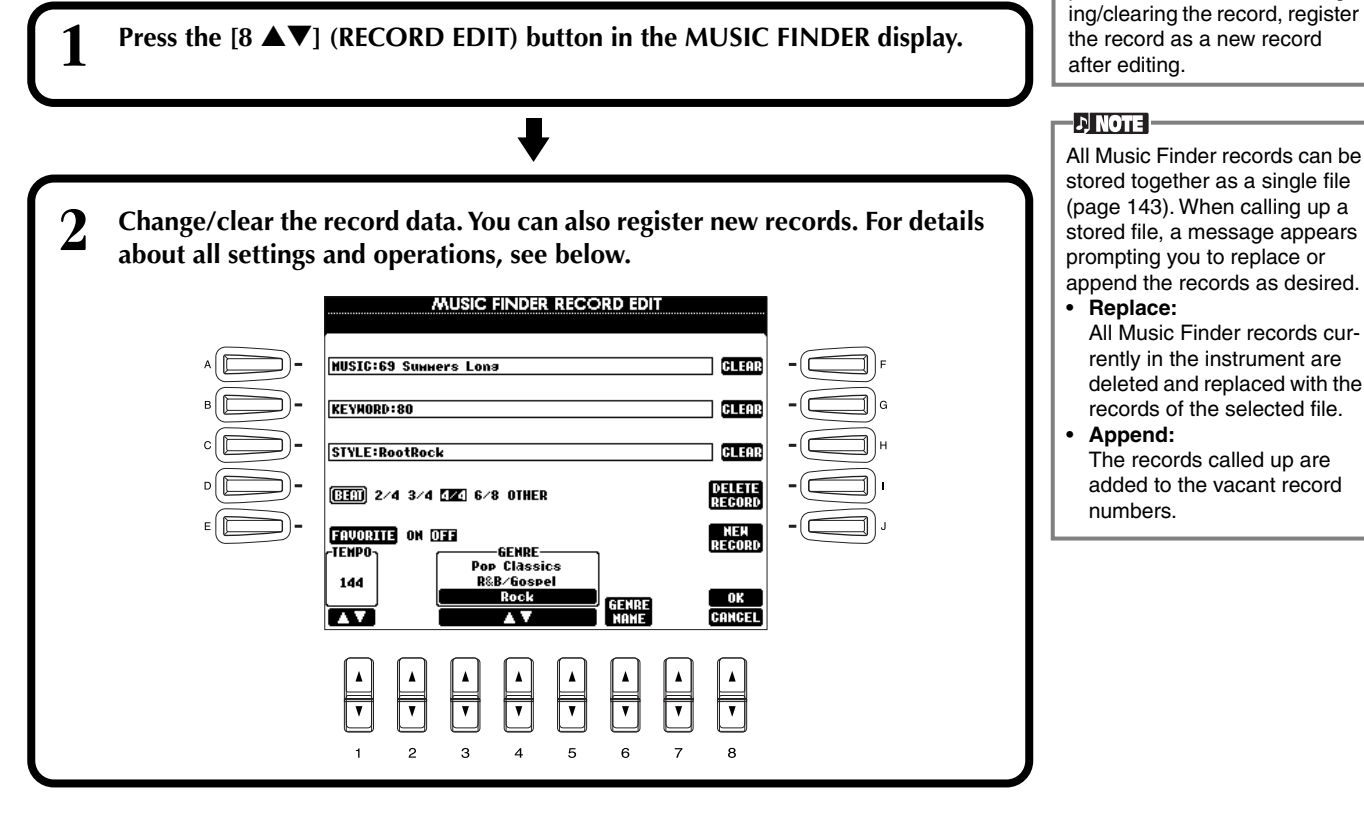

#### ■ **[A] MUSIC**

Selects the music or song title for editing. Press the button to call up the display for inputting the music or song title, then edit the name as desired.

#### ■ **[B] KEYWORD**

Selects the keyword for editing. Press the button to call up the display for inputting the keyword, then edit it as desired.

You can enter several different keywords by inserting a separator (comma) between each.

#### ■ **[C] STYLE**

Selects the style name for editing. Always enter the name when a new record is registered. Press the button to call up the **STYLE FILE SELECT** display. Press the **[A]** through **[J]** button in the display to select the desired style you want to change/clear/register.

#### ■ **[D] BEAT**

Selects the beat (time signature) for editing. When another file is selected by pressing the **[C]** button, the current beat setting is replaced with the beat setting of the selected file.

#### ■ **[E] FAVORITE**

Adds the selected record to the **FAVORITE** page [\(page 70\)](#page-69-0).

#### ■ **[F]~[H] CLEAR**

Clears the entered item at left.

#### ■ **[I] DELETE RECORD**

Clears the selected record. The deleted record number becomes empty. When you press this button, a message appears prompting you to execute, abort or cancel the operation.

**YES** .................. Press this to clear the record and close the display.

**NO** .................. Press this to close the display without clearing the record.

**CANCEL**........... Press this to close the message box and return to the previous display.

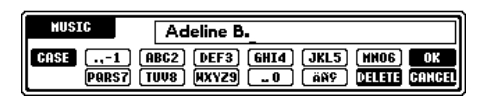

You can also change/clear a preset record. To avoid chang-

**ENOTE** 

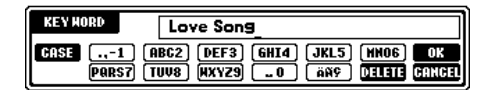

#### **D** NOTE

The STYLE FILE SELECT display can only be used to select the style name for record editing; it cannot be used to call up the actual accompaniment style.

#### **D** NOTE

Keep in mind that the Beat setting made here is only for the Music Finder search function; this does not affect the actual Beat setting of the accompaniment style itself.
## ■ **[J] NEW RECORD**

Registers a new record. The smallest available empty record number is used for registering. When you press this button, a message appears prompting you to execute, abort or cancel the operation.

**YES** .................. Press this to register the record and close the display.

**NO** .................. Press this to close the display without registering the record.

**CANCEL**........... Press this to close the message box and return to the previous display.

## ■ **[1**▼▲**] TEMPO**

Determines the tempo for the selected style. When changing the style with the [C] button, the tempo is automatically changed to that of the changed style.

## ■ **[3**▼▲**]~[5**▼▲**] GENRE**

Indicates and changes the genre to which the selected record is assigned. The available range includes all preset genres as well as any you've entered yourself.

## ■ **[6**▼▲**] GENRE NAME**

For entering a genre name. Press the button to call up the display for inputting the genre name, then edit the name as desired. A maximum of 200 genre names can be stored.

The genre name you input becomes effective when the current record is edited (overwritten) by pressing the  $[8\blacktriangle]$  (OK) button, or when a new record is registered by pressing the [J] (NEW RECORD) button.

If you exit from the MUSIC FINDER EDIT display without actually editing or registering a record, the input genre name is deleted.

## ■ **[8**▲**] OK**

Executes all editing and changes to the record. When you press this button, a message appears prompting you to execute, abort or cancel the operation.

**YES** .................. Press this to replace the record and close the display.

**NO** .................. Press this to close the display without replacing the record.

**CANCEL**........... Press this to close the message box and return to the previous display.

## ■ **[8**▼**] CANCEL**

Press this to cancel the operation and return to the **MUSIC FINDER** display.

**ENOTE** 

**To maintain the edited and registered data, make sure to save all Music Finder records as a file ([page 143\)](#page-142-0). If no saved, the data will be lost when another Music Finder file is called up or the factory-programmed settings are restored ([page 143\)](#page-142-0).**

*Styles*

**DI NOTE** The maximum number of records is 2500, including internal records.

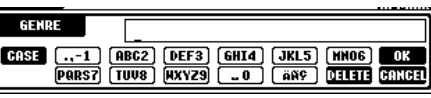

# *Song Playback*

Here you'll learn how to play back songs. Songs include the internal songs of the instrument, performances you've recorded yourself using the recording functions [\(page 93\)](#page-92-0), and commercially available song data. You can use this highly versatile feature in a variety of ways — playing along on the keyboard with the recorded song, as well as practicing and learning new music with the Guide [\(page 79\)](#page-78-0) and Repeat [\(page 78\)](#page-77-0) functions. You can also display the music notation (CVP-205 only) and lyrics in the LCD.

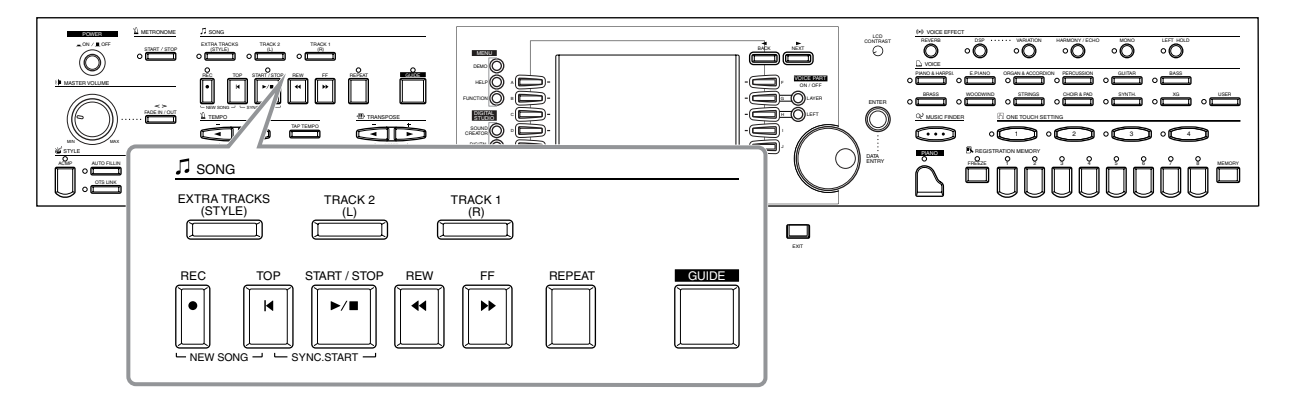

# <span id="page-73-0"></span>*Compatible Song Types*

- **Internal songs (Song Book; CVP-205 only)**
- **Song data on included disk [50 greats for the Piano (CVP-205/203), Music Software Collection (CVP-203 only)]**
- **Commercially available song data**

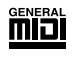

Disks having this logo mark feature song data compatible with GM (General MIDI).

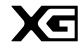

**ORCHESTRA** 

炸

Disks having this logo mark feature song data compatible with Yamaha's XG format. XG is a significant enhancement of the "GM system level 1" standard, providing more voices, greater editing control, and support for multiple effect sections and effect types.

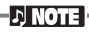

Commercially available music data is subject to copyright restrictions, and is intended only for your own personal use.

**D** NOTE

For more information on the song file types compatible with the Clavinova, see [page 151.](#page-150-0)

Disks having this logo mark feature song data compatible with Yamaha's DOC (Disk Orchestra Collection)

Disks having this logo mark feature song data compatible with Yamaha's original MIDI file format.

**• Songs you recorded [\(page 93\)](#page-92-0) and stored to the CVP-205/203 or disk.**

# <span id="page-74-3"></span><span id="page-74-2"></span><span id="page-74-1"></span>*Song Playback*

## <span id="page-74-0"></span>**Playing the Internal Songs**

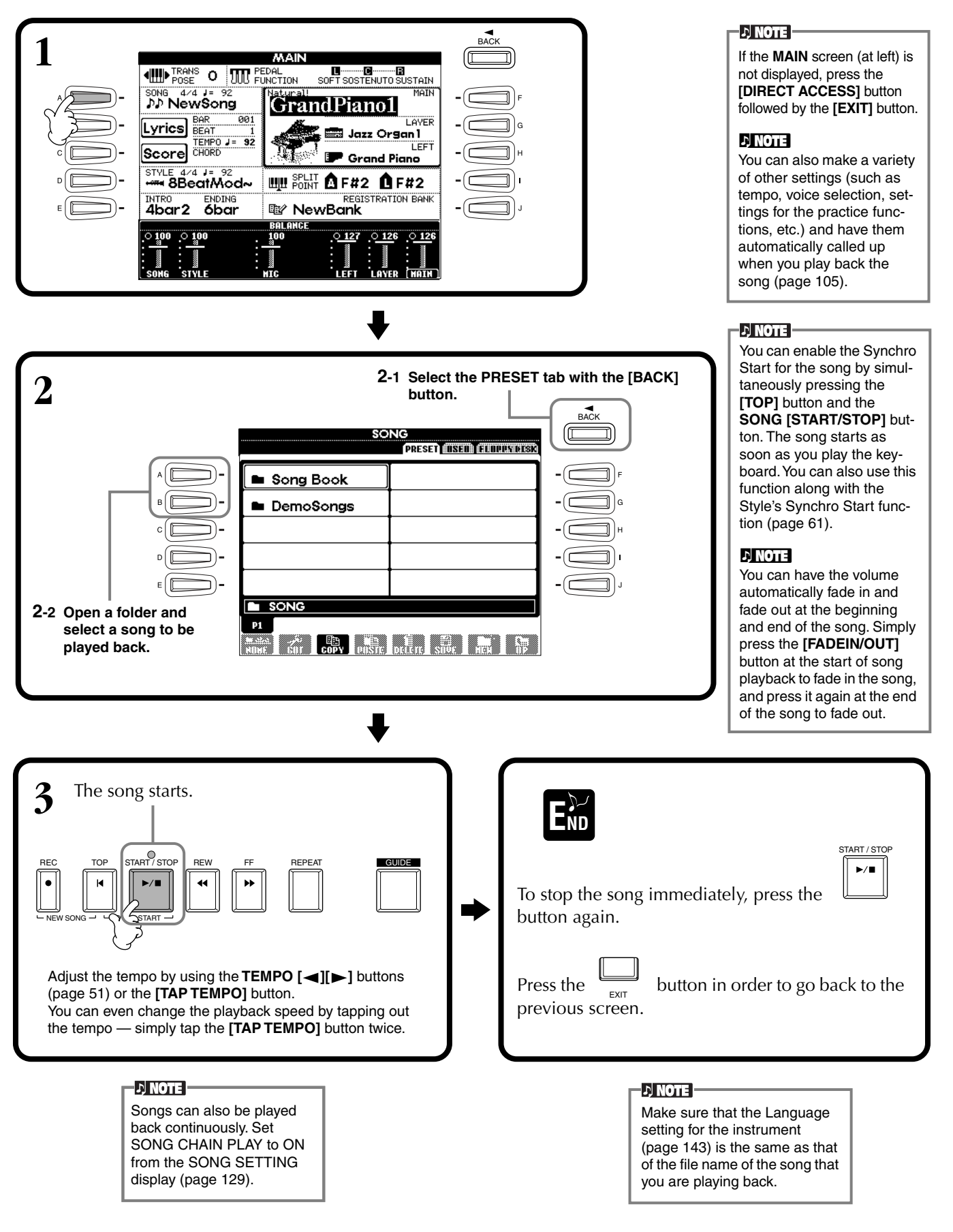

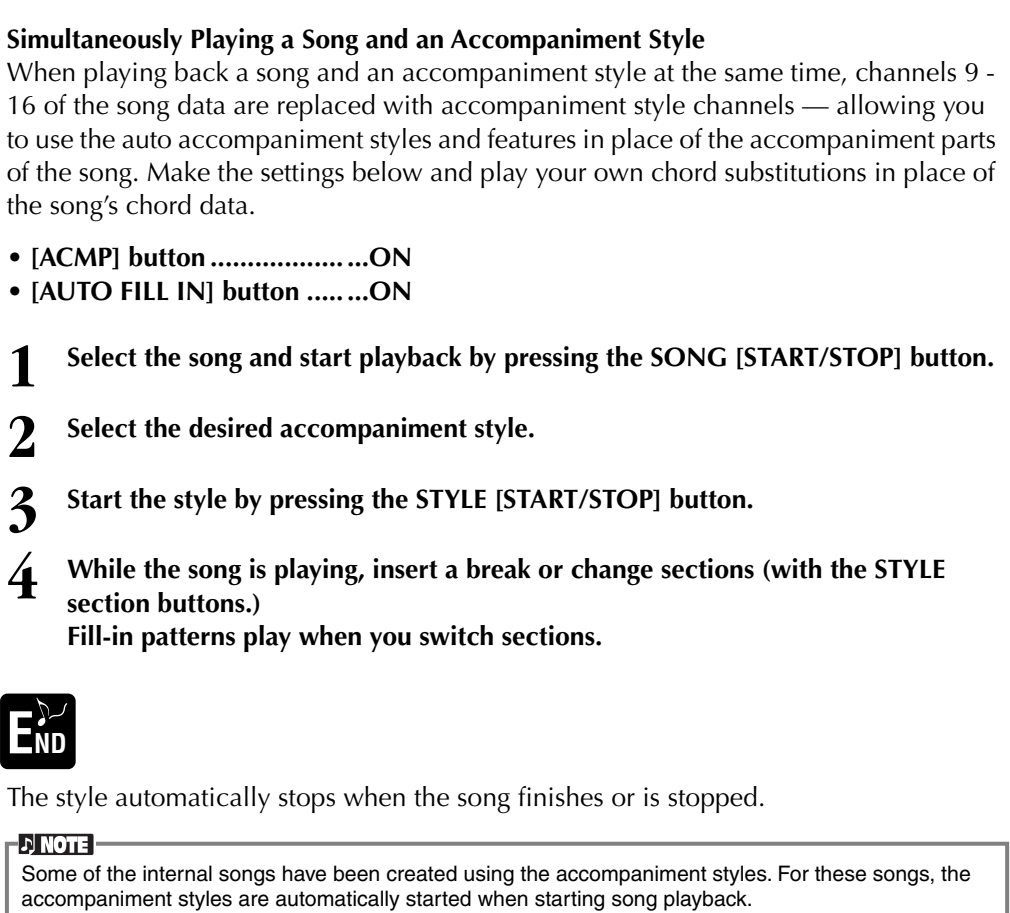

#### **DI NOTE**

The accompaniment stops when you stop the song. If the accompaniment style is playing and you start the song, the accompaniment automatically stops. However, for internal songs that use accompaniment styles, the accompaniment style is not stopped.

# <span id="page-76-1"></span><span id="page-76-0"></span>**Playing Back Songs on Disk**

Insert the disk into the drive.

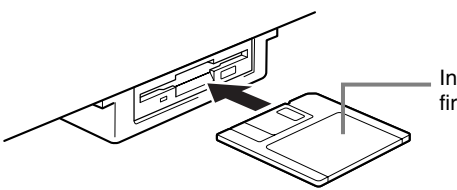

Insert the disk shutter side first and label face up.

The method for playing back is the same as in the "Playing the Internal Songs" instructions ([page 75](#page-74-0)), except that you should select **FLOPPY DISK** page in the **SONG** display.

# **Other Playback-related Operations**

## ■ **Repeat / Rewind / Fast forward**

During playback, you can have the song return to the top and play back again from the beginning by pressing this button. When playback is stopped, pressing this button returns the song to the beginning.

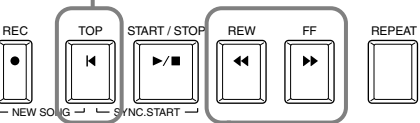

Press this button to call up the **SONG POSITION** display (see below). To return to the **SONG** display, press the **[EXIT]** button.

#### **SONG POSITION display**

When "**BAR**" is selected, you can specify a measure number (counted from the beginning of the song) by using the **[REW]** and **[FF]** buttons. When "**PHRASE MARK**" is selected, specify the phrase mark number by using the **[REW]** and **[FF]** buttons.

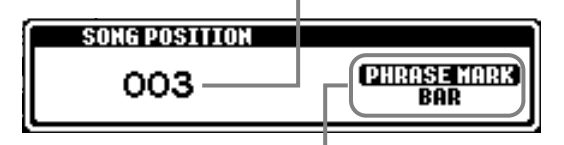

"**PHRASE MARK**" is shown only when the song contains phrase marks. Press the **[J]** button to toggle between "**BAR**" and "**PHRASE MARK**," then use the **[REW]** and **[FF]** buttons to select the desired measure or phrase mark.

## ■ **Adjusting the Volume Balance / Muting Specific Channels**

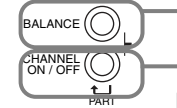

Press this button to call up the **BALANCE** display ([page 62\)](#page-61-0).

Press this button to call up the **CHANNEL ON/OFF** display (see below).

#### **CHANNEL ON/OFF display**

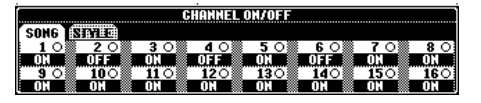

Select the **[SONG]** tab with the **[CHANNEL ON/OFF]** button, and mute the desired channel by setting it to **[OFF]**. To **solo** a channel (only that channel will sound), hold down the appropriate button corresponding to the channel. To release the solo for the channel, press that channel's button again.

## **DINOTE**

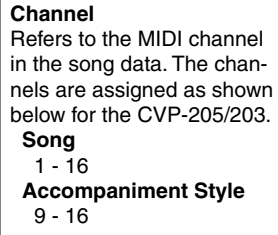

## **EN NOTE**

Before proceeding, make sure to read the section "Handling the Floppy Disk Drive (FDD) and Floppy Disk" [\(page 6\)](#page-5-0).

#### **D**, **NOTE**

You can set whether or not the Clavinova automatically calls up the first disk song when a disk is inserted [\(page 142](#page-141-0)).

#### **d** note

Some song data for the Clavinova has been recorded with special "free tempo" settings. During playback of such song data, the measure numbers shown in the display will not correspond to the actual measure; this only serves as a reference as to how much of the song has been played back.

#### **D** NOTE

Songs containing a large amount of data may not be able to be read properly by the instrument, and as such you may not be able to select them. The maximum capacity is about 200– 300KB, however this may differ depending on the data contents of each song.

#### **DI NOTE**

#### **Phrase Mark**

This data specifies a certain location in the song data. In the included "Music Software Collection" songs (CVP-203 only), these are indicated by numbers (1, 2, etc.) in the score.

# <span id="page-77-1"></span>*Muting Specific Parts — Track1/Track2/Extra Tracks*

This feature lets you mute certain parts of the song (Track1, Track2, Extra Tracks), and play back only those parts you want to hear. For example, if you want to practice the melody of a song, you can mute just the right-hand part and play that part yourself.

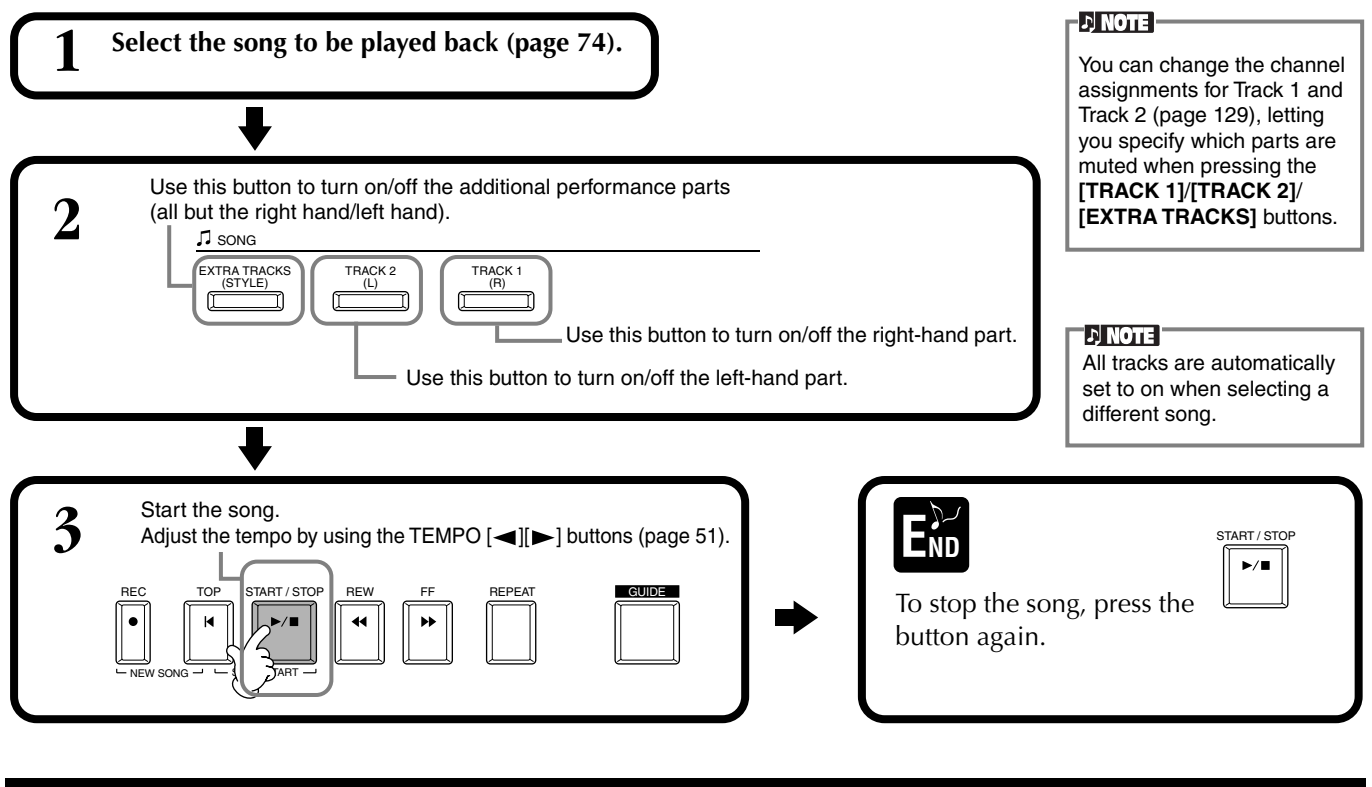

# <span id="page-77-0"></span>*Repeat Playback of a Specific Range*

This feature allows you to specify a certain range of the song (between Point A and Point B), and play it back repeatedly.

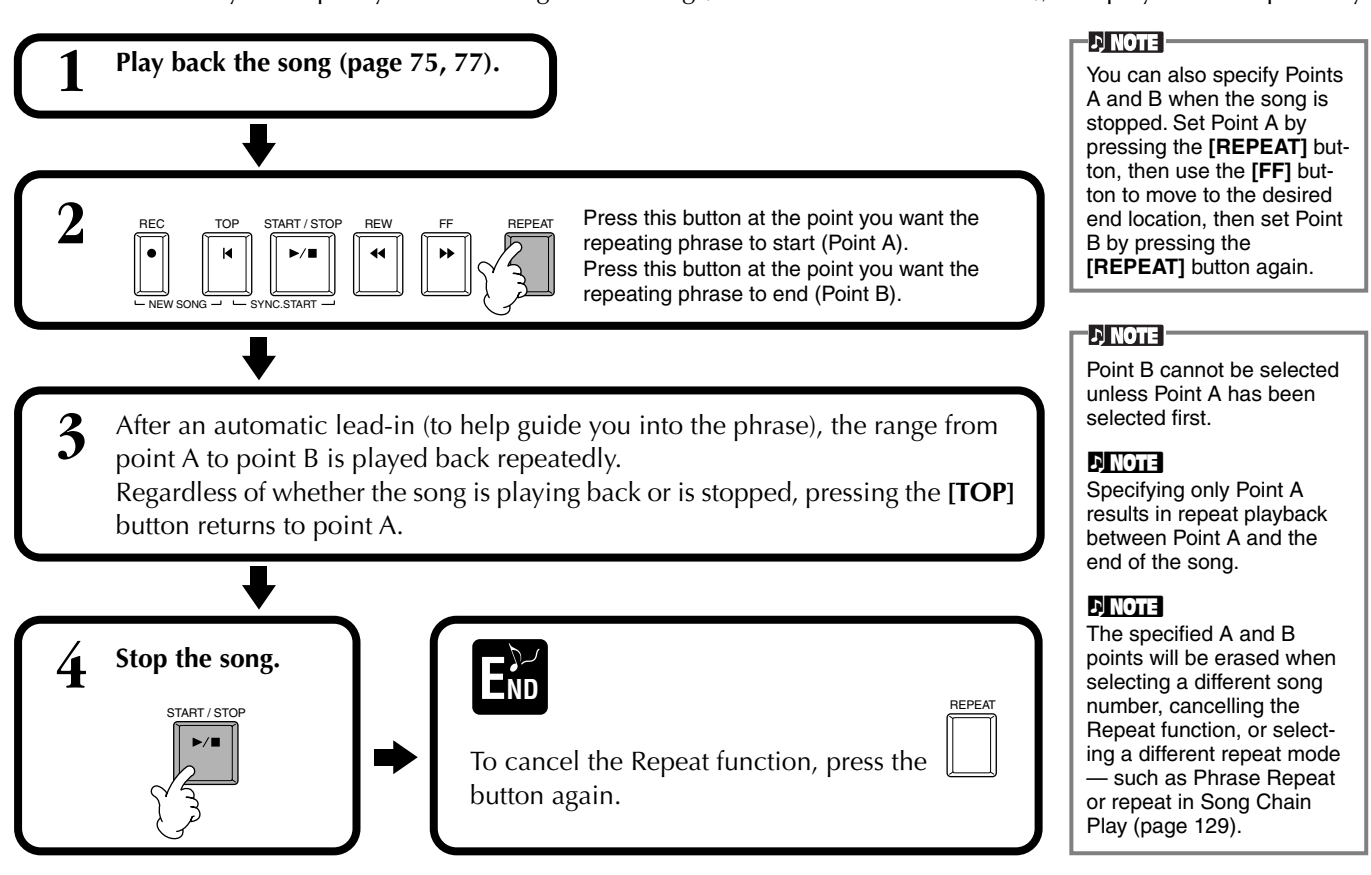

# <span id="page-78-0"></span>*Using the Practice Functions —Guide*

These fun features make it easy to learn new music. The key guide lamps indicate the notes you should play, when you should play them, and how long you should hold them down. Also, when you sing and play along with a song using a connected microphone (CVP-205 only), the Clavinova automatically adjusts the timing of the song to match your vocal performance.

#### **DI NOTE**

You can turn the key guide lamps on/off from the **SONG SETTING** display ([page 129](#page-128-0)).

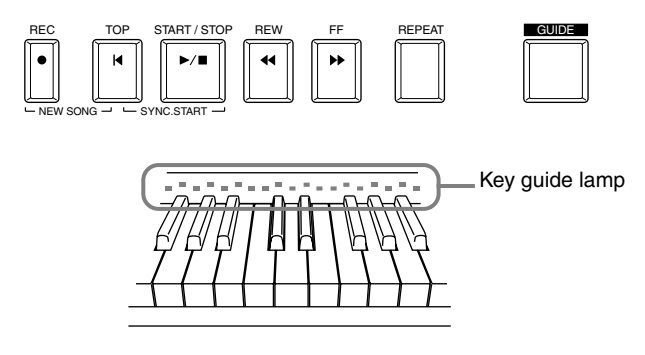

## **Practice Functions**

## **For keyboard performance**

#### ■ **Follow Lights**

When this is selected, you can see which notes you should play by watching the key guide lamps. They light up in time with music, showing you when to play a note. You can also practice at your own pace — since the accompaniment waits for you to play the notes correctly.

#### • **Accompaniment Guide**

If the song data you're using contains chord data and the **[ACMP]** button is turned on, you can use the guide lamps ([page 129\)](#page-128-2) to help you play chords as well. Watch the guide lamps and try playing the appropriate chords.

#### ■ **Any Key**

With this function, you can play the melody of a song simply by pressing a single key (any key is OK) in time with the rhythm. As long as you play the key in time with the music, the melody flows smoothly with the song.

#### **For sing-along performance**

#### ■ **Karao-Key**

This convenient function lets you control the song and accompaniment playback with just one finger, while you sing along. Simply play a key on the keyboard in time with the music — any key is fine — and the accompaniment parts of the song follow your playing. This lets you control the timing and tempo of the song and accompaniment to perfectly match your singing performance.

#### **DI NOTE E**

You can also determine the timing by which the key guide lamps light to fit your playing preference (Guide Lamp Timing; [page 129\)](#page-128-2).

#### **J NOTE**

If you want to learn how to play certain chords, use the Chord Tutor function [\(page 131](#page-130-0)).

#### **DJ NOTE**

The Accompaniment Guide function cannot be used if the chord fingering method is set to **Single Finger**, **Full keyboard** or **AI Full Keyboard**.

# **Practicing Music with the Guide Functions**

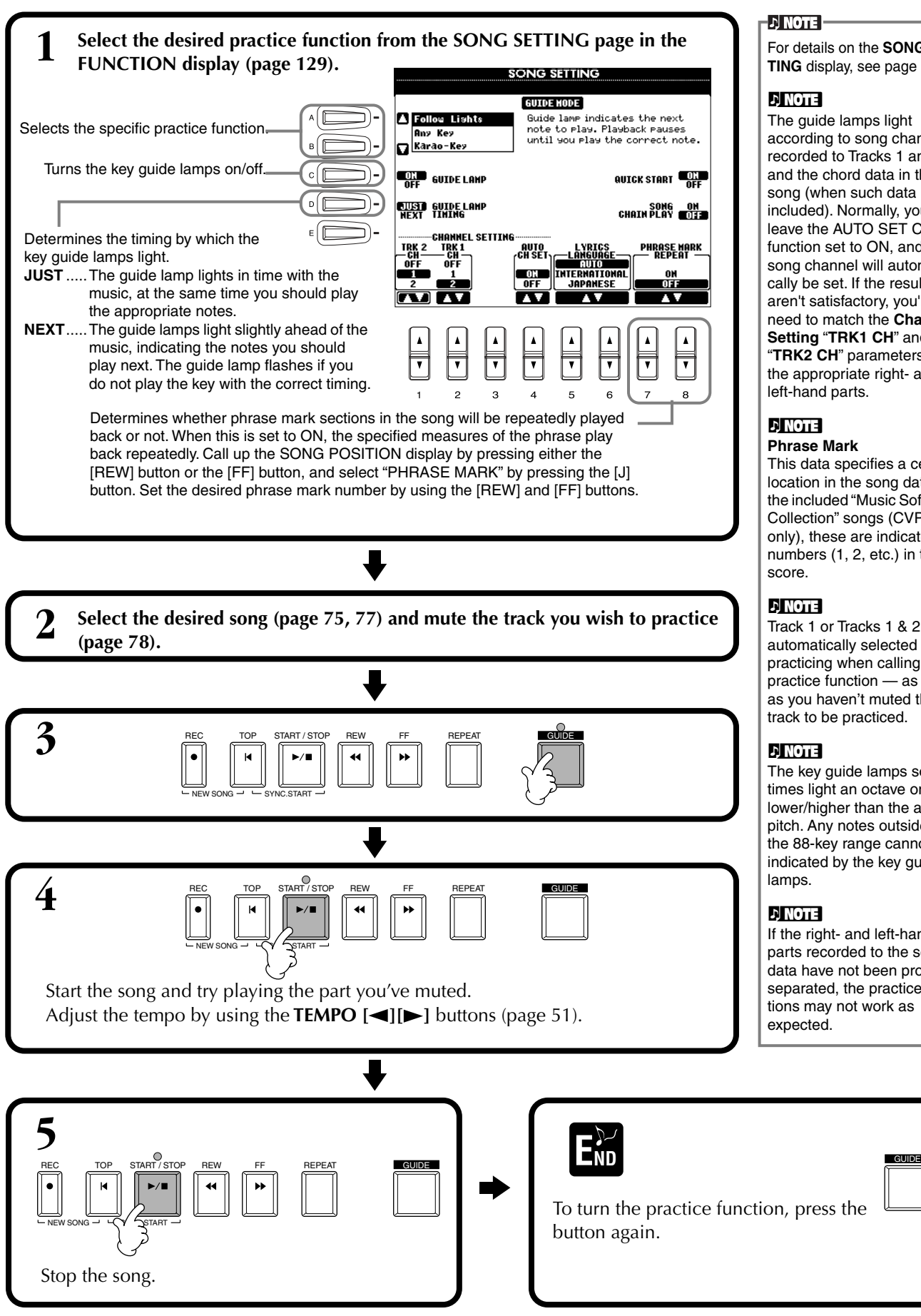

#### **D** NOTE -

For details on the **SONG SET-TING** display, see [page 129](#page-128-0).

#### **di note**

The guide lamps light according to song channel recorded to Tracks 1 and 2 and the chord data in the song (when such data is included). Normally, you can leave the AUTO SET CH function set to ON, and the song channel will automatically be set. If the results aren't satisfactory, you'll need to match the **Channel Setting** "**TRK1 CH**" and "**TRK2 CH**" parameters to the appropriate right- and left-hand parts.

#### **DJ NOTE Phrase Mark**

This data specifies a certain location in the song data. In the included "Music Software Collection" songs (CVP-203 only), these are indicated by numbers (1, 2, etc.) in the score.

#### **D** NOTE

Track 1 or Tracks 1 & 2 are automatically selected for practicing when calling the practice function — as long as you haven't muted the track to be practiced.

#### **DI NOTE**

The key guide lamps sometimes light an octave or two lower/higher than the actual pitch. Any notes outside of the 88-key range cannot be indicated by the key guide lamps.

#### **DI NOTE**

If the right- and left-hand parts recorded to the song data have not been properly separated, the practice functions may not work as expected.

# *Displaying Music Notation — Score (CVP-205 only)*

With this feature, you can have the notation automatically shown on the display as the song plays. This can be used with your own recordings as well as the internal Demo songs.

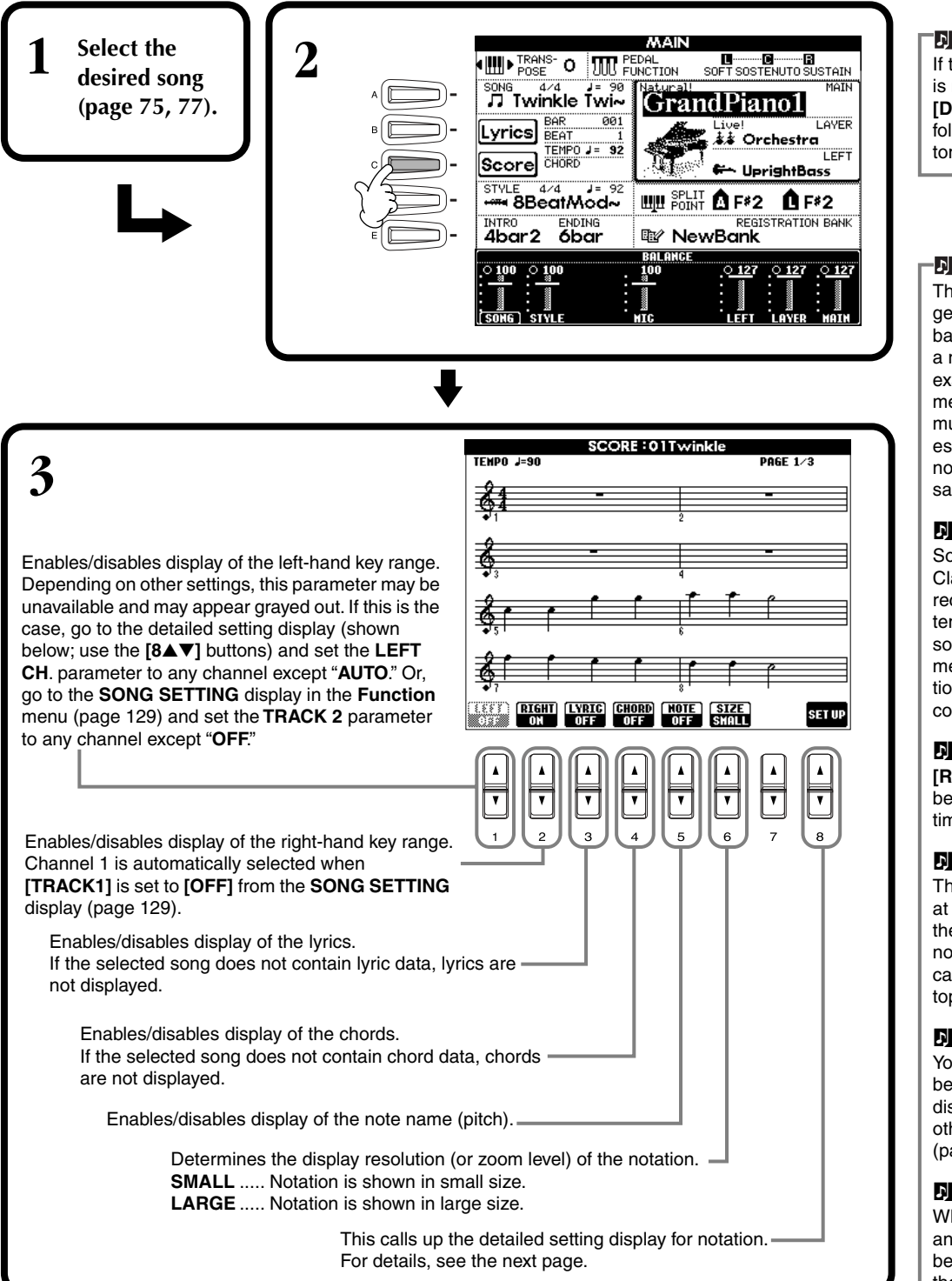

#### **D** NOTE

If the **MAIN** screen (at left) is not displayed, press the **[DIRECT ACCESS]** button followed by the **[EXIT]** button.

#### **J) NOTE**

The displayed notation is generated by the Clavinova based on the song data. As a result, it may not be exactly the same as commercially available sheet music of the same song especially when displaying notation of complicated passages or many short notes.

#### **d**, note

Some song data for the Clavinova has been recorded with special "free tempo" settings. For such song data, the tempo, beat, measure and music notation will not be displayed correctly.

#### **D** NOTE

**[RIGHT]** and **[LEFT]** cannot be turned off at the same time.

#### **DI NOTE**

The note name is indicated at the left of the note. When the space between the notes is too small, the indication may be moved to the top left of the note.

#### **DINOTE**

You can increase the number of measures that will be displayed by decreasing the other items to be displayed (parts, lyrics, chords, etc.).

#### **D** NOTE

When accidentals (sharp and flats) and notes cannot be displayed on one line, they are displayed in the next line from the middle of the measure.

#### **DINOTE**

The notation functions cannot be used to create song data by inputting notes. For information on creating song data, see [page 97](#page-96-0).

## **Detailed Settings for Notation**

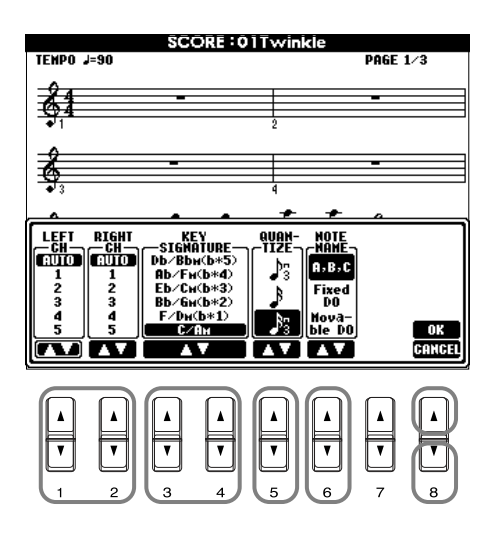

 $D$  note

When "**LEFT**" and "**RIGHT**" are set to the same channel, the notation of the right-hand notes and left-hand notes are displayed in piano format (two connected staves).

## ■ **[1**▲▼**] LEFT CH/[2**▲▼**] RIGHT CH**

This determines the Left channel (channel for the left-hand part) and Right channel (channel for the right-hand part). This setting returns to **AUTO** when a different song is selected.

**AUTO** .........................The channels for the right- and left-hand parts are assigned automatically — setting the parts to the same channel as the channel which is specified in the **SONG SETTING** display of the **Function** menu [\(page 129](#page-128-0)).

**1-16**............................Assigns the part to the specified channel, 1- 16.

**OFF (LEFT CH only)**....No channel assignment.

## ■ **[3**▲▼**], [4**▲▼**] KEY SIGNATURE**

This lets you enter key signature changes in the middle of a song, at the stopped position, allowing you to transpose key at any point within a song. For a list of the key signatures, with their relative minor keys and accidentals, see the chart below.

#### **Key Signatures and Accidentals**

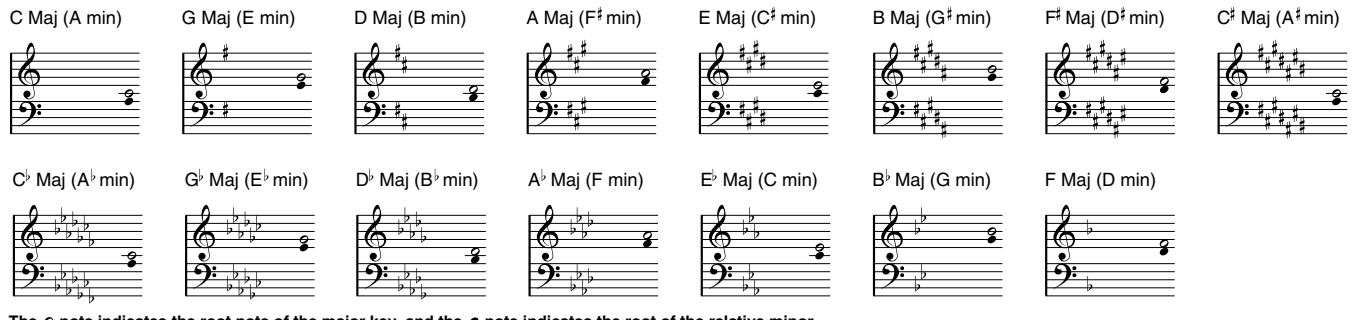

The  $\circ$  note indicates the root note of the major key, and the  $\bullet$  note indicates the root of the relative minor.

## ■ **[5**▲▼**] QUANTIZE**

This gives you control over the note resolution in the notation, letting you shift or correct the timing of all displayed notes so that they line up to a particular note value. Make sure to select the smallest note value which is used in the song.

#### **Note resolution:**

1/4 note, 1/8 note, 1/16 note, 1/32 note, 1/4 note triplet, 1/8 note triplet, 1/16 note triplet, 1/32 note triplet

#### **DI NOTE**

Short notes and ornamented notes (such as trills and grace notes) which are shorter than the Note resolution will not be displayed in the notation.

## ■ **[6**▲▼**] NOTE NAME**

When **[NOTE NAME]** is set to ON, the note name and solfeggio name (do, re, mi, etc.) are indicated.

**ABC**................. Note names are indicated as letters (C, D, E, F, G, A, B).

**Fixed Do**.......... Note names are indicated in solfeggio and differ depending on the selected language [\(page 50](#page-49-0)).

**English**..............Do Re Mi Fa Sol La Ti **French**..............Ut Re Mi Fa Sol La Si **Italian**...............Do Re Mi Fa Sol La Si **German**............Do Re Mi Fa Sol La Si **Spanish**.............Do re Mi Fa Sol La Si **Japanese............ドレミファソラシ** 

**Movable Do**..... Note names are indicated in solfeggio according to the scale intervals, and as such are relative to the key. The root note is indicated as Do. For example, in the key of G major the root note of Sol would be indicated as Do.

As with "**Fixed Do**," the indication differs depending on the selected language.

## ■ **[8**▲**] OK**

This closes the detailed setting display and starts generating the notation. You can also execute this by pressing the **[ENTER]** button on the panel.

## ■ **[8**▼**] CANCEL**

This closes the detailed setting display without changing the settings. You can also execute this by pressing the **[EXIT]** button or **[RECORD]** button on the panel.

**D** NOTE You can select the display pages (one before and after) by the using the **[BACK]**/ **[NEXT]** buttons or the pedal [\(page 131](#page-130-1)).

# *Displaying the Lyrics*

This function lets you display the lyrics while the song is playing back — making it easy to sing along with your performance or song playback.

\* Microphone input is available only on the CVP-205.

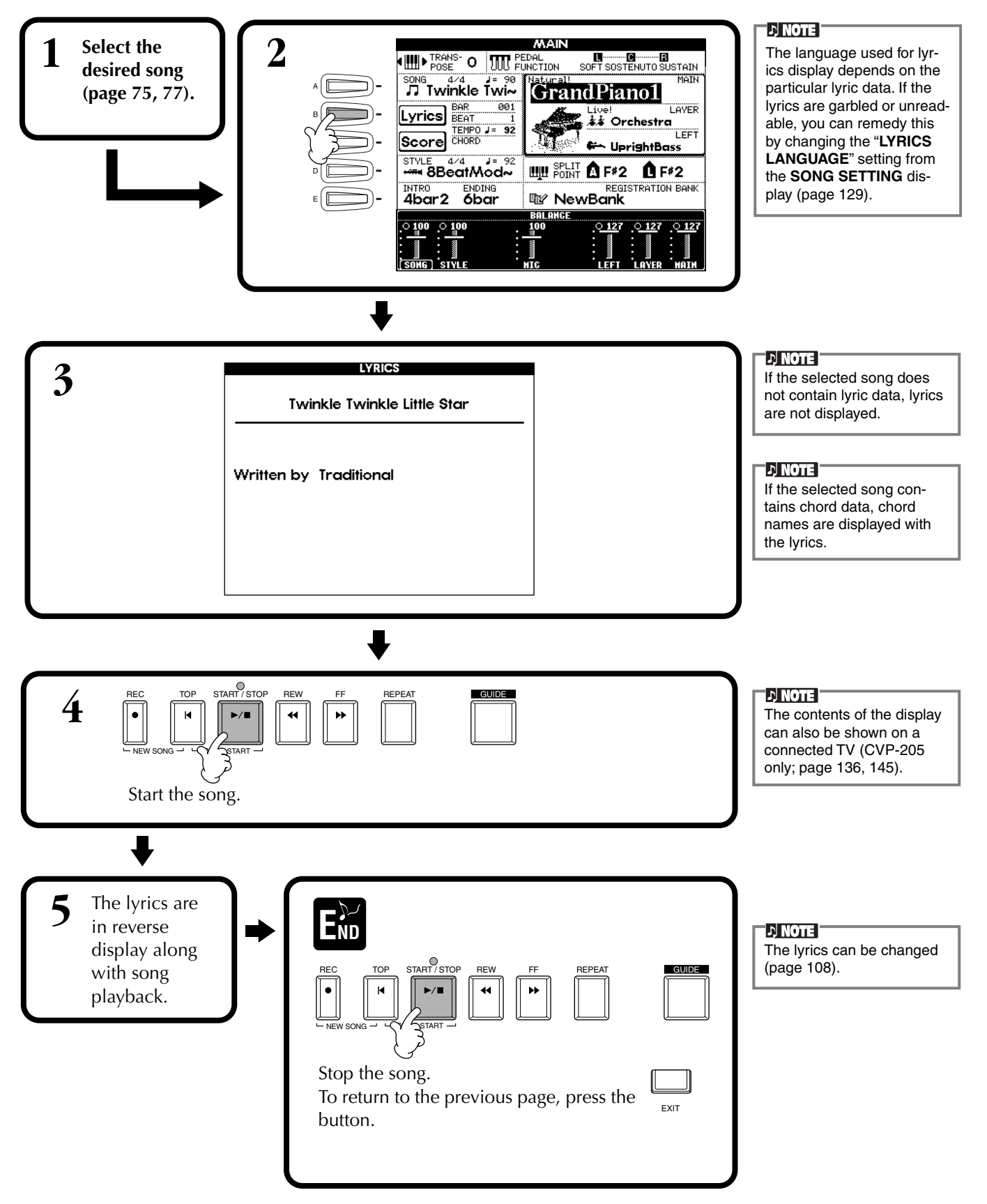

# *Saving and Recalling Custom Panel Setups — Registration Memory*

Registration Memory is a powerful feature that lets you set up the Clavinova just as you want — selecting specific voices, styles, effect settings etc. — and save your custom panel setup for future recall. Then, when you need those settings, simply press the appropriate REGISTRATION MEMORY button.

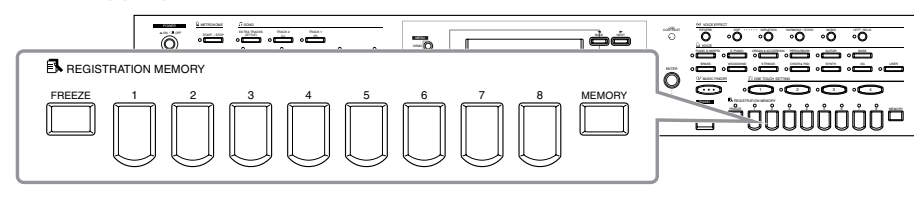

# *Registering Panel Setups — Registration Memory*

This shows you how to register your custom panel settings to the REGISTRATION MEMORY buttons. Make all the settings you want with the panel controls, and Registration Memory will "remember" them for you.

#### **DI NOTE** Keep in mind that songs or

[\(page 39\)](#page-38-0) and register the

data separately.

styles on disk cannot registered to Registration Memory. If you want to register a disk-based song or style, copy the relevant data to "USER" in the **SONG/STYLE** display **1 Set up the panel controls as desired.**<br>For a list of the settings that can be registered, refer to the separate Data List

**2 BREGISTRATION MEMORY**<br> **Example 2**  $\frac{3}{2}$   $\frac{4}{2}$   $\frac{5}{2}$   $\frac{6}{2}$   $\frac{7}{2}$   $\frac{8}{2}$  MEMORY

# **3**

**Select the desired parameter groups for the settings you want to register.**  You can also use the **[DATA ENTRY] dial** to navigate in this display. To register a parameter group, checkmark the corresponding box. Groups left without checkmarks will not be included in the **Registration Memory** setting. This allows you to maintain certain settings, even when switching among Registration Memory presets. You can also use the Freeze function [\(page 87](#page-86-0)) to override the Registration Memory changes — letting you prevent certain panel settings from being changed.

(Parameter Chart).

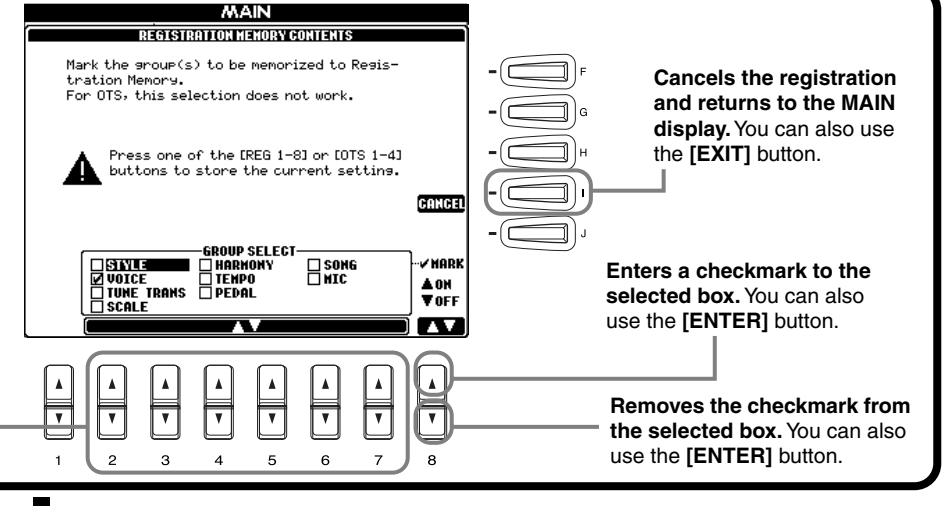

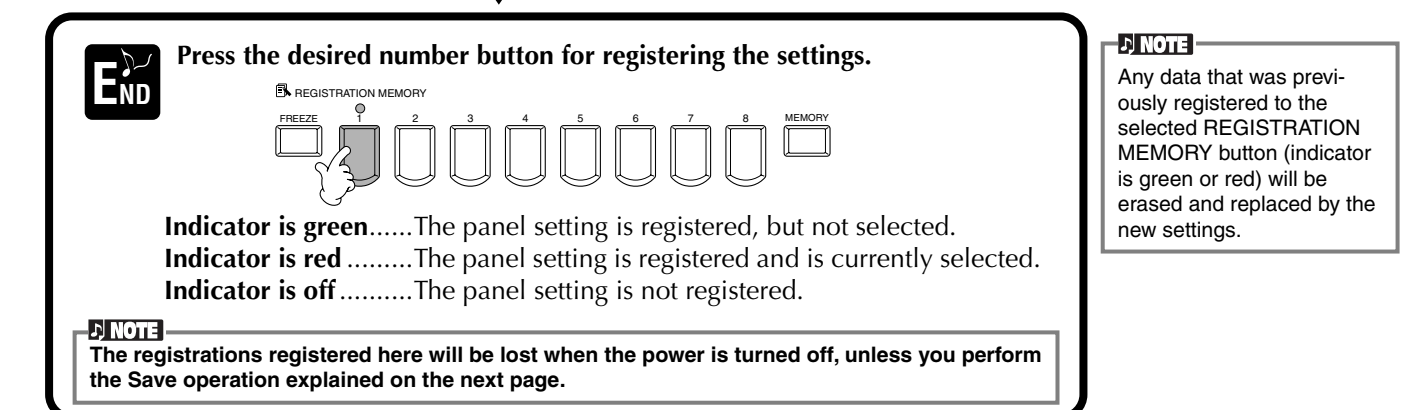

# **Saving Your Registration Memory Setups**

The settings registered to the **REGISTRATION MEMORY [1]-[8]** buttons are saved as a single file.

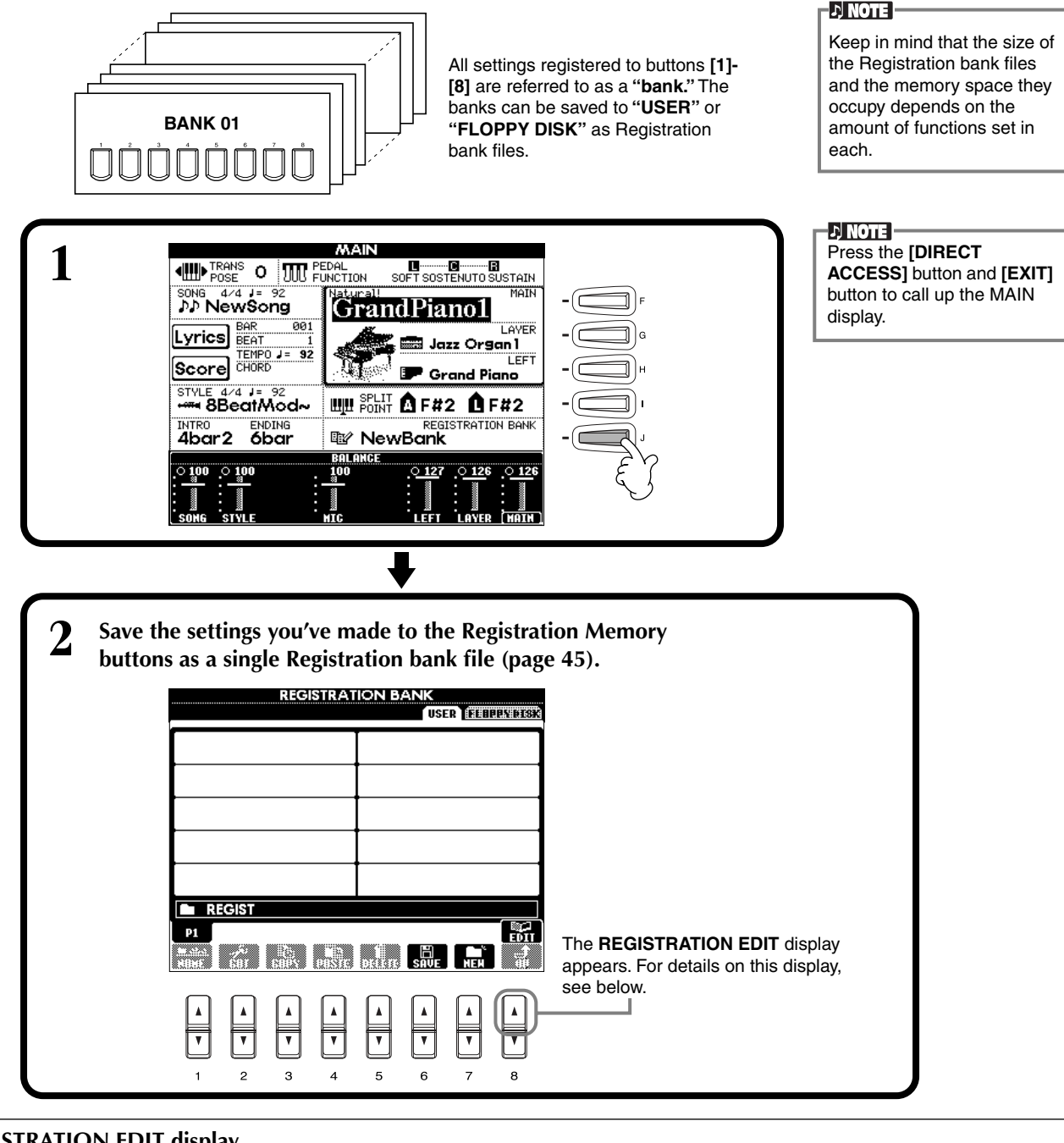

#### <span id="page-85-0"></span>**REGISTRATION EDIT display**

The contents of the current Registration Memory bank (REGIST.) are listed in the **REGISTRATION EDIT** screen. The names of the stored Registration Memory presets are shown in the display and the indicators of the relevant REGISTRATION MEMORY buttons are lit in green.

From this screen, you can select, name, or delete the Registration Memory presets.

**Select** ...............Press the **[A] - [J]** buttons. The REGIST. display is linked to the REGISTRATION MEMORY **[1] - [8]** buttons. When you select the Registration Memory preset in the display, the related button turns on (indicator is red).

**Name** ...............This operation is the same as that in "Naming Files and Folders" [\(page 42\)](#page-41-0) in "Basic Operations — Organizing Your Data."

**Delete** ..............This operation is the same as that in "Deleting Files/Folders" [\(page 44](#page-43-0)) in "Basic Operations — Organizing Your Data."

#### **DI NOTE The result of the Name/Delete operation will be lost when the power is turned off unless you return to the REGISTRATION BANK display by pressing the [8**▼**] (UP) button and save the data ([page 45\)](#page-44-0).**

# *Recalling a Registration Memory Setup*

You can recall all of the panel settings you've made — or only those you specifically want or need. For example, if you de-select "STYLE" in the **REGISTRATION MEMORY** display, you can keep the currently selected style even when you change the Registration Memory preset.

## **Recalling the Registered Settings**

**Select the desired bank in the REGISTRATION BANK display ([page 86](#page-85-0)). Press the appropriate REGISTRATION MEMORY button (any whose indicators are green) to recall the desired settings.**

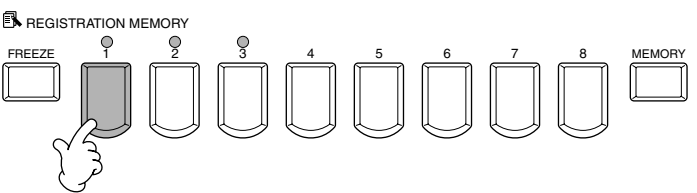

**DI NOTE -**

You can program your Registration Memory presets to be called up in sequence, in any order you desire. Once programmed, the presets 1 - 8 can be selected .<br>in sequence with the **[BACK][NEXT]** buttons or the pedal [\(page 134\)](#page-133-0).

## <span id="page-86-0"></span>**Selecting the Freeze Settings**

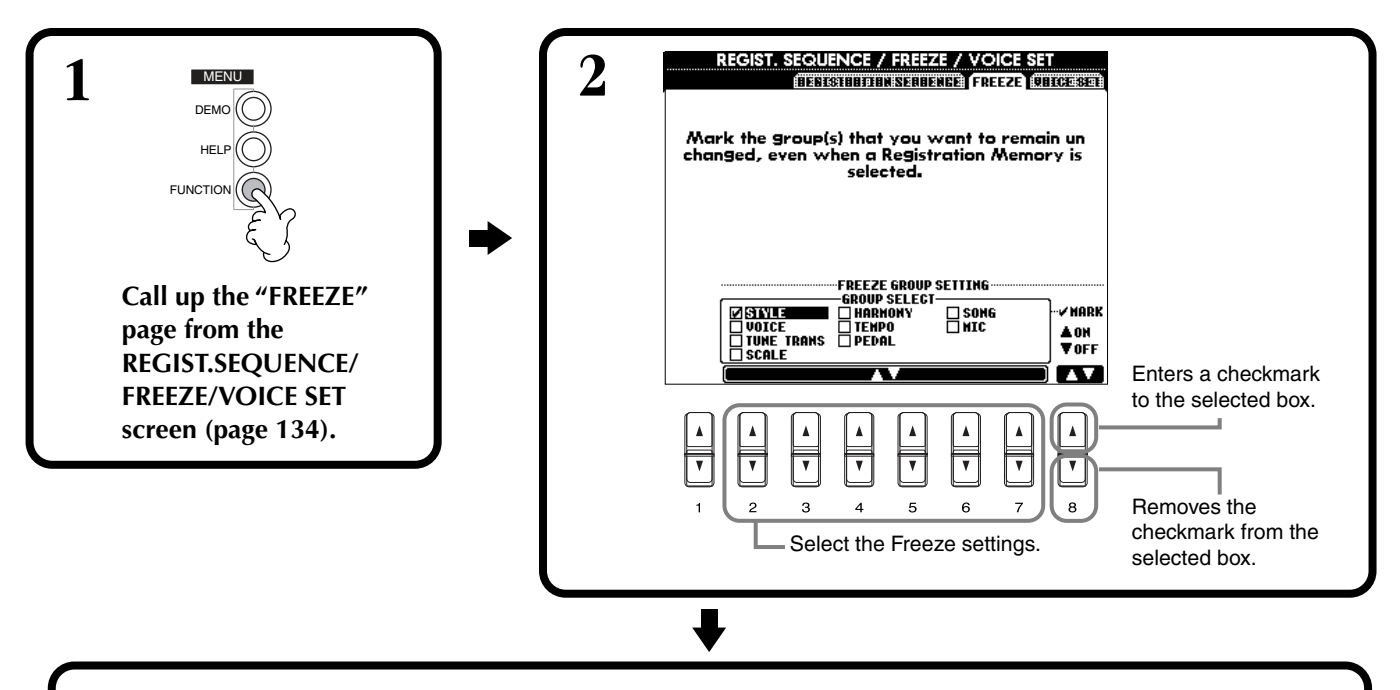

**3 Press the [FREEZE] button. When Freeze is active (lamp is lit), the settings you specified in the Freeze page will be maintained or left unchanged, even when changing Registration Memory presets.**

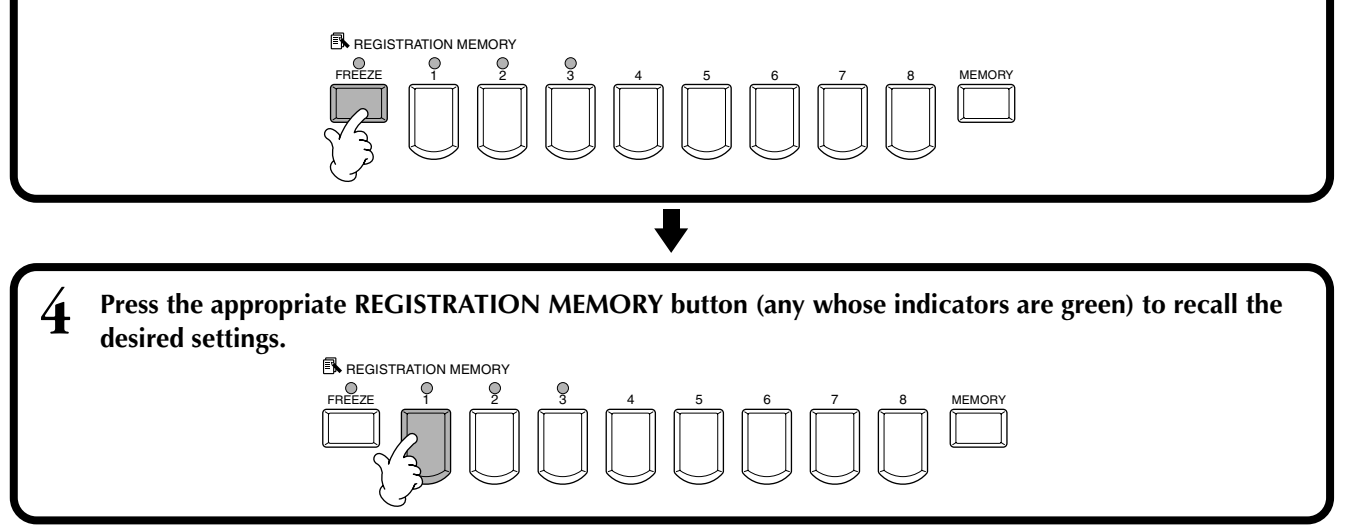

# *Editing Voices — Sound Creator*

The CVP-205/203 has a Sound Creator feature that allows you to create your own voices by editing some parameters of the existing voices. Once you've created a voice, you can save it as a USER voice for future recall.

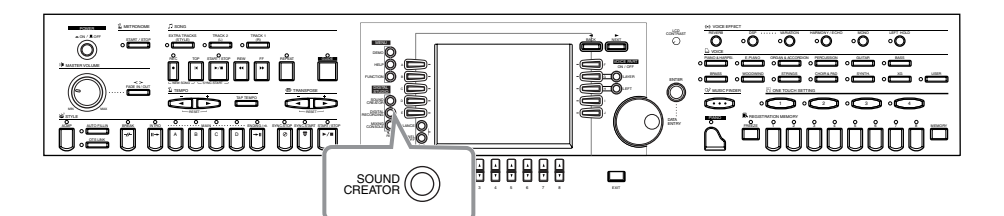

#### **DI NOTE**

- The Voice can be edited in realtime while playing back a song/style.
- Keep in mind that adjustments made to the parameters may not make much change in the actual sound depending on the original settings of the voice.

# <span id="page-87-0"></span>*Operation*

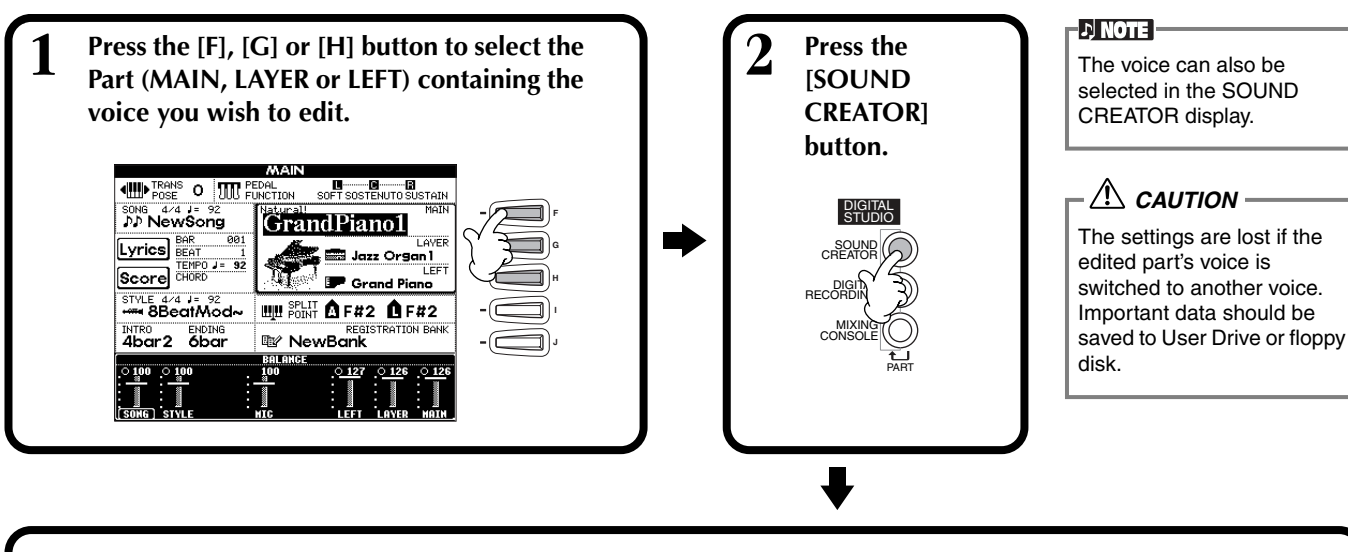

# **3 Edit the voice parameters.**

The operations for each function selected in this step are covered in detail, starting on [page 90.](#page-89-0)

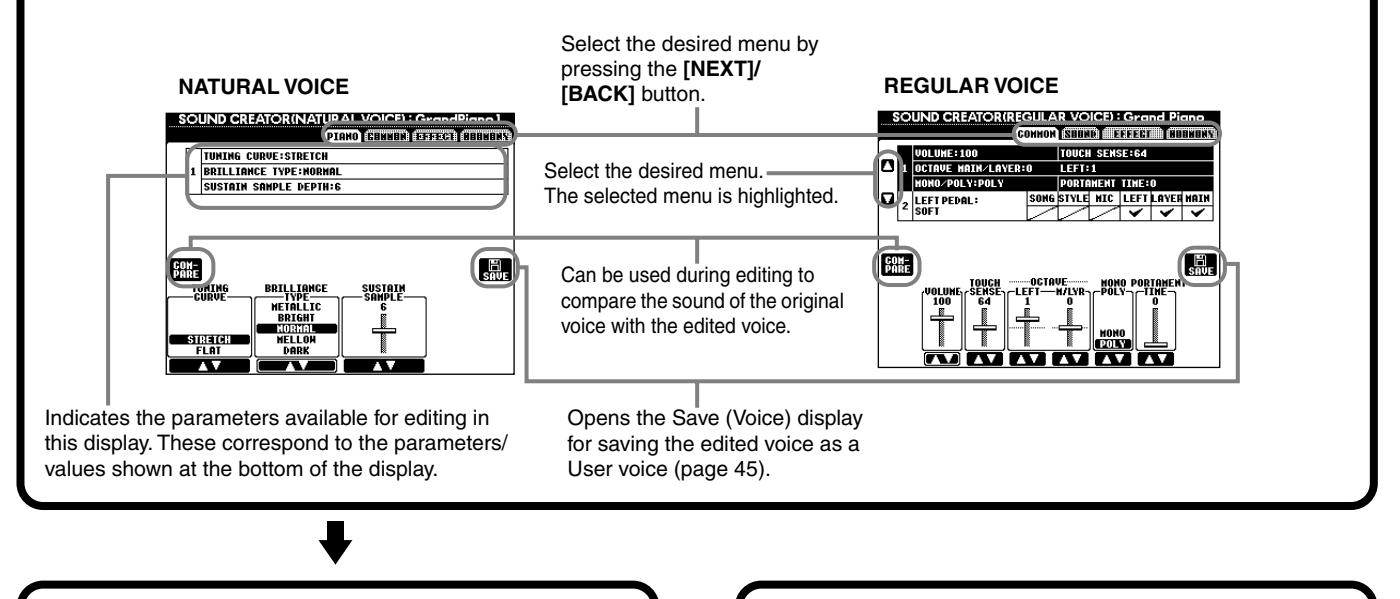

**4 Save the edited voice to the USER drive (Flash ROM) as a USER voice [\(page 45\)](#page-44-0).**

**5 Press the [USER] button to select the edited voice, and play the keyboard.**

affect only the Main part's

voice.

# *SOUND CREATOR Parameters*

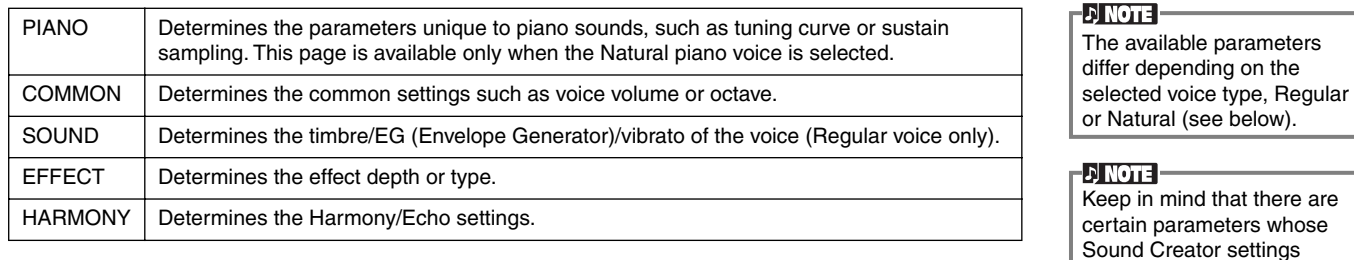

The following parameters are linked to the ones in each display.

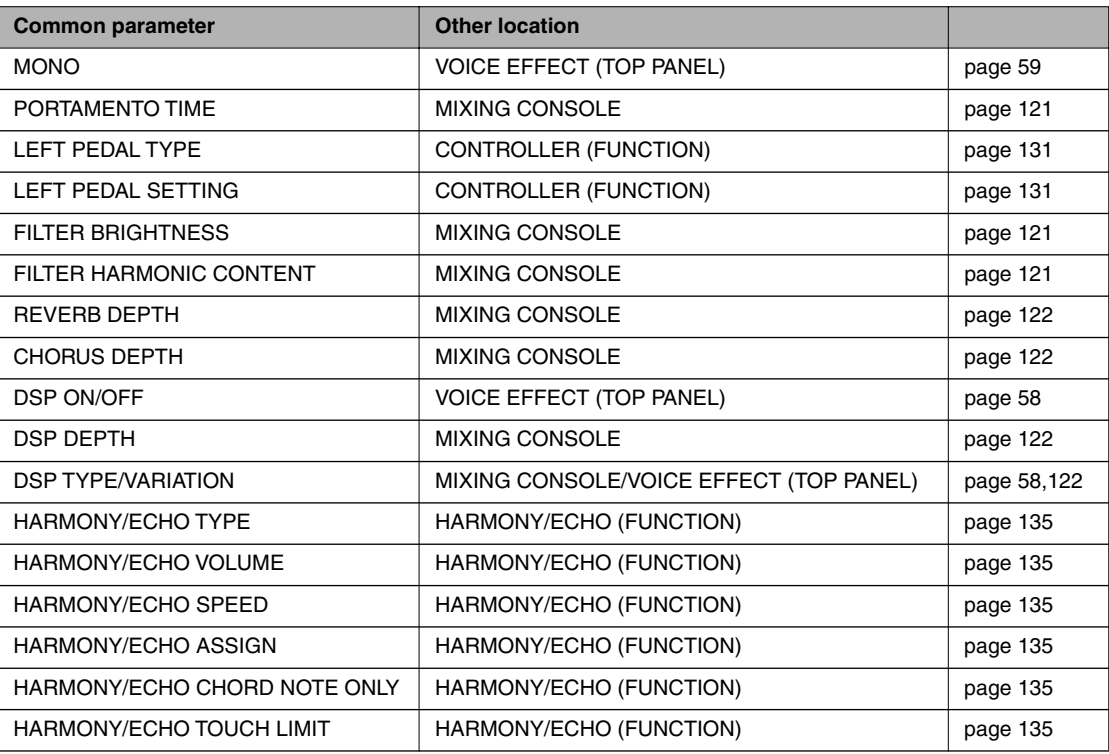

#### **Natural Voices and Regular Voices**

Built into the CVP-205/203 are two different tone generation sources, Natural and XG. The Natural tone generation source and its voices feature a huge amount of wave memory, giving you enormous and finely detailed expressive power over the sound. The XG source (which powers the Regular voices) provide maximum compatibility with a wide variety of devices and song data.

**DI NOTE -**

Voices sounded with the XG source are divided into two groups. One is the original set of Clavinova voices (Cool!, Sweet!, Live!), and the other is the conventional XG set.

The maximum amount of polyphony for each tone generation source is set up to best enhance your performance. In general, the songs and styles are played back using the XG source, while the Natural voices are played from the keyboard — allowing you to

play the Natural voices with full polyphony, even if the song and style data exceeds the polyphonic limit.

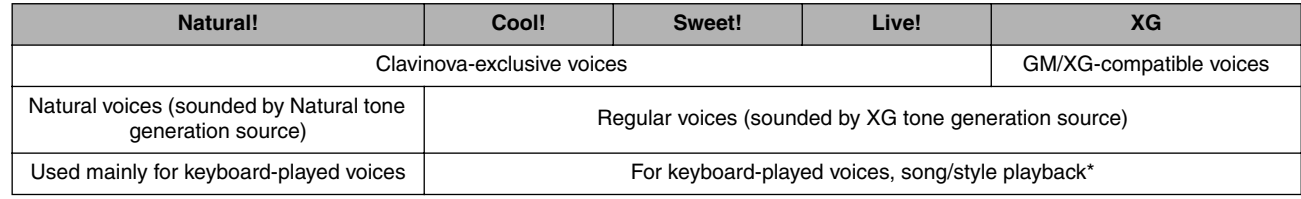

Depending on the particular style selected, a Natural voice may be used for the accompaniment. Usually, songs are played back using the XG voices ([page 152\)](#page-151-0); however, you can have them automatically "re-voiced" — using the exceptionally rich and realistic sounds exclusive to the CVP-205/203 [\(page 120\)](#page-119-0).

## <span id="page-89-0"></span>**PIANO (Piano Voice has been selected)**

The explanations here apply to step #3 on [page 88](#page-87-0).

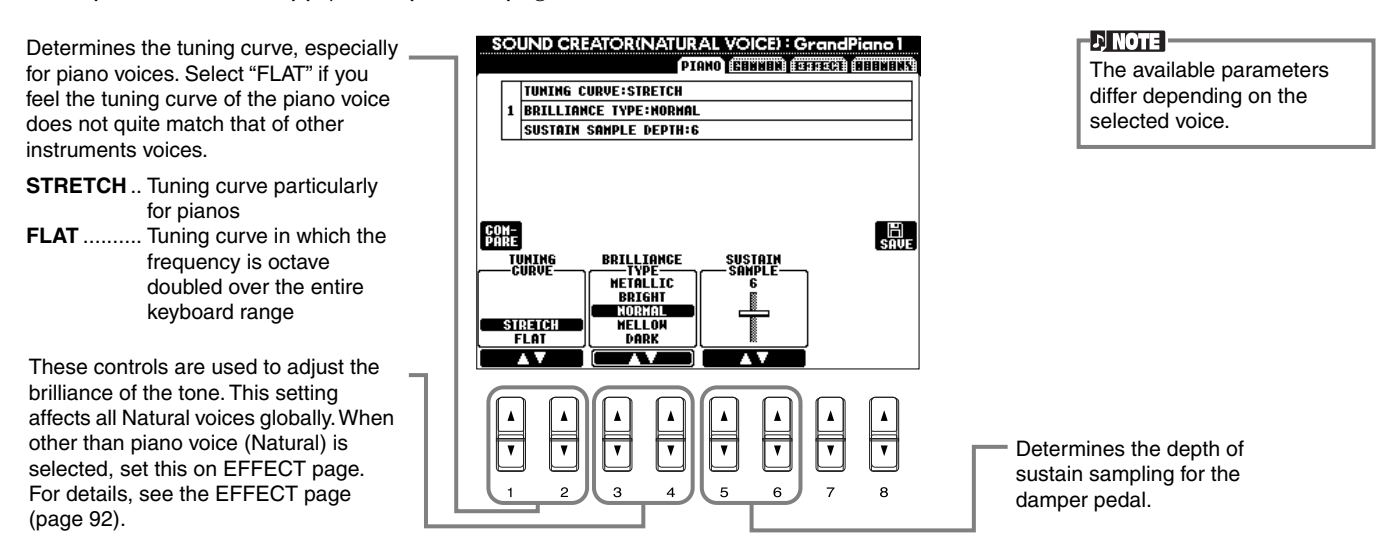

## **COMMON**

The explanations here apply to step #3 on [page 88](#page-87-0).

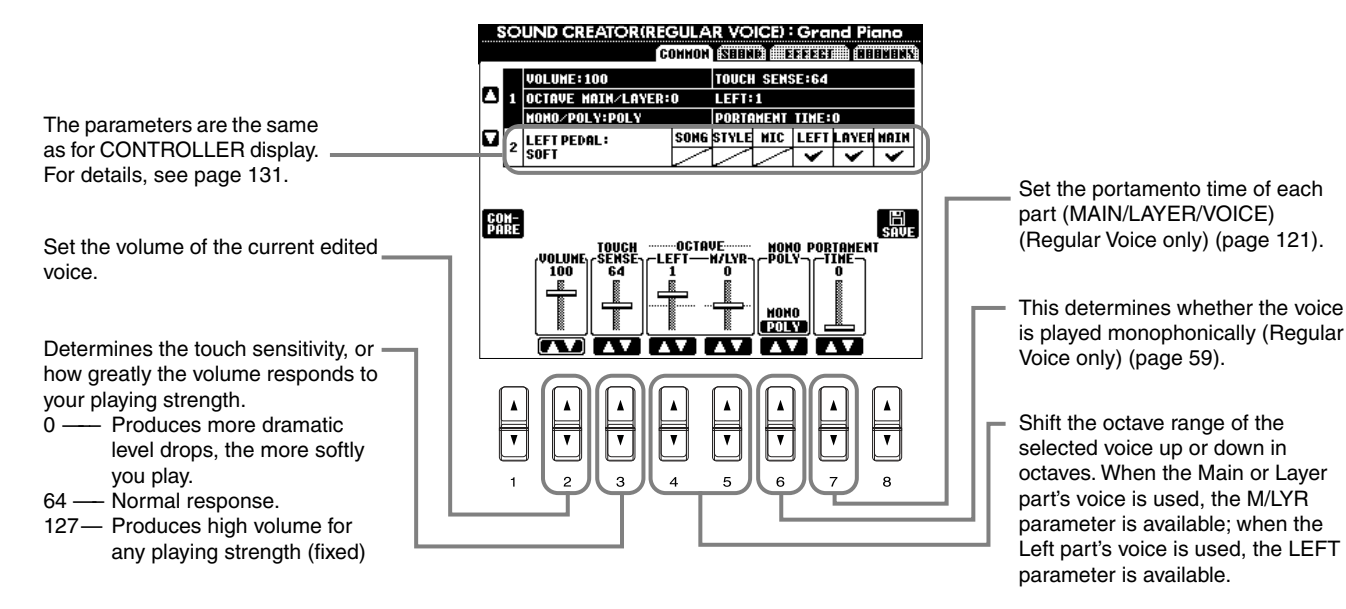

**SOUND (Regular Voice only)**

The explanations here apply to step #3 on [page 88](#page-87-0).

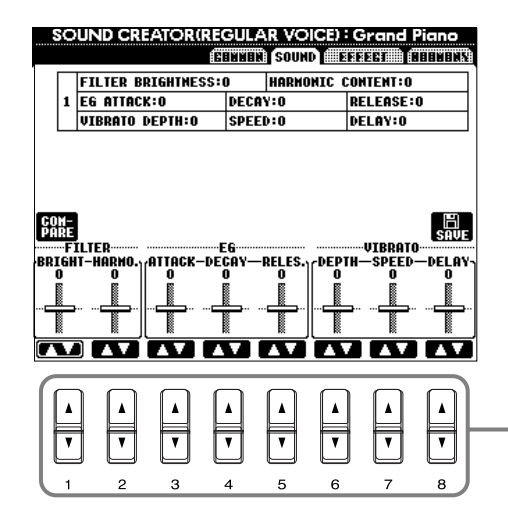

Determines the filter, EG, and vibrato settings (see below).

## ■ **FILTER**

FILTER settings determine the overall timbre of the sound by boosting or cutting a certain frequency range.

#### **DI NOTE**

In addition to making the sound either brighter or more mellow, Filter can be used to produce electronic, synthesizer-like effects.

Volume<sup>1</sup> Cutoff frequency Frequency<br>(pitch) These frequencies are Cutoff range<br>"passed" by the filter. **• BRIGHTNESS** Determines the cutoff frequency or effective frequency range of the filter (see diagram). Higher values result in a brighter sound. Resonance **Resonance • Harmonic Content** Determines the emphasis given to the cutoff frequency (resonance), set in BRIGHTNESS above (see diagram). Higher values result in a more pronounced effect. Volume

## ■ **EG**

The EG (Envelope Generator) settings determine how the level of the sound changes in time. This lets you reproduce many sound characteristics of natural acoustic instruments — such as the quick attack and decay of percussion sounds, or the long release of a sustained piano tone.

- **ATTACK**...... Determines how quickly the sound reaches its maximum level after the key is played. The higher the value, the slower the attack.
- **DECAY**........ Determines how quickly the sound reaches its sustain level (a slightly lower level than maximum). The higher the value, the slower the decay.

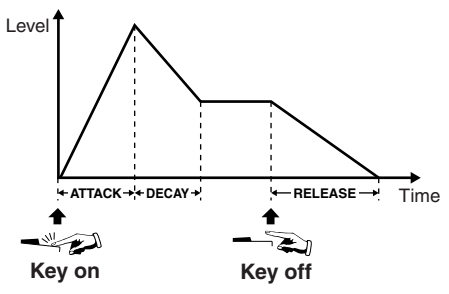

long.

**DI NOTE** 

**VIBRATO**

**D** NOTE

If RELEASE is set to a large value, the sustain becomes

Creates a wavering in the

Frequency (pitch)

**• RELEASE** ..... Determines how quickly the sound decays to silence after the key is released. The higher the value, the slower the release.

## ■ **VIBRATO**

- **DEPTH**........ Determines the intensity of the Vibrato effect (see diagram). Higher settings result in a more pronounced Vibrato.
- **SPEED**......... Determines the speed of the Vibrato effect (see diagram).
- **DELAY** ........ Determines the amount of time that elapses between the playing of a key and the start of the Vibrato effect (see diagram). Higher settings increase the delay of the Vibrato onset.

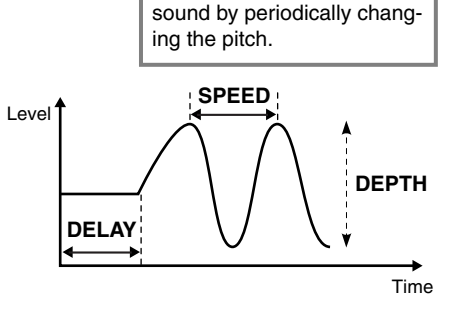

## <span id="page-91-0"></span>**EFFECT**

The explanations here apply to step #3 on [page 88](#page-87-0).

Determines the effect type (Reverb/ Chorus/DSP) for the Natural voices. When a regular voice is selected, the DSP type and Variation are set in two separate menus. For information on the effect structure, see [page 124;](#page-123-0) for a list of available effect types, refer to the separate Data List.

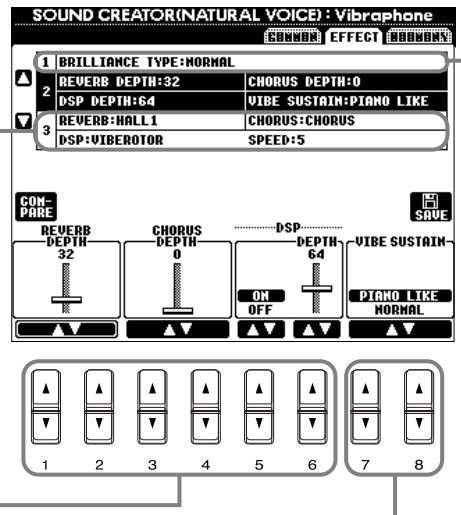

The same as the "Mixing Console" on [page 122.](#page-121-1)

#### This parameter enables you to select whether the sound is sustained while you press the keys on the keyboard ("PIANO LIKE"), or the sound is sustained only while you press and hold down the sustain pedal, like playing a real vibraphone ("NORMAL") (for Vibraphone voice).

Determines the brilliance of the tone, when a Natural voice is selected (CVP-205 only). This can also be set from the PIANO page ([page 90\)](#page-89-0), when a piano voice is selected.

- **Metallic** .........Sharp metallic tone
- **Bright**............Bright tone
- **Normal**..........Standard tone
- **Mellow** ..........Soft and mellow tone
- **Dark** ..............Dark tone

#### **D** NOTE  $\overline{\phantom{a}}$

- If you select [Bright] or [Metallic] as the type of brilliance, the volume level will increase slightly. In this case, raising the [MASTER VOLUME] may result in distortion. If this happens, lower the volume accordingly.
- "SPEED" parameter is added when selecting VIBE ROTOR DSP type. This parameter enables you to set the speed of vibrato when you select the Vibraphone voice, recreating the effect of a vibe rotor pedal.

## **HARMONY**

The explanations here apply to step #3 on [page 88](#page-87-0).

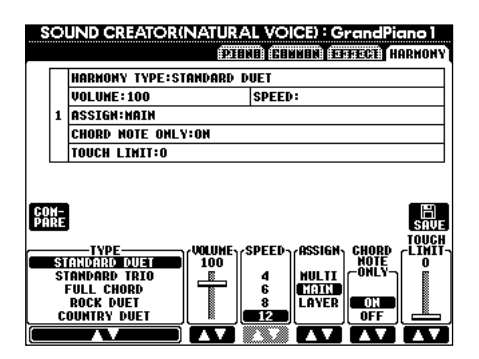

The parameters are the same as for HARMONY/ECHO display of FUNCTION. For details, see [page 136.](#page-135-1)

# *Recording Your Performances and Creating Songs — Song Creator*

With these powerful yet easy-to-use song creating features, you can record your own keyboard performances and store them for future recall. Several different recording methods are available: Quick Recording [\(page 94\)](#page-93-0), which lets you record easily and quickly; Multi Recording [\(page 95\)](#page-94-0), which lets you record several different parts; and Step Recording ([page 97](#page-96-1)), which lets you enter notes one by one. Songs can include not only the voice settings for the keyboard performance (Main, Layer, Left), but also the effects and auto accompaniment parts. The recorded song can be stored to internal memory or floppy disk [\(page 39,](#page-38-0) [45](#page-44-0)).

<span id="page-92-0"></span>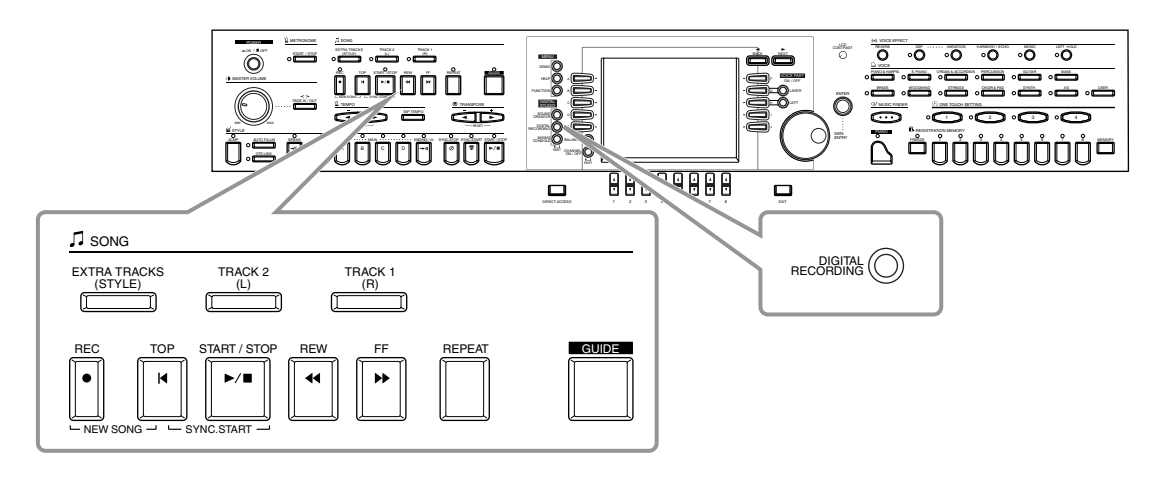

# *About Song Recording*

## ■ **Quick Recording ([page 94\)](#page-93-0)**

This is the easiest recording method, and lets you quickly record the piano song you are practicing. You can select from three parts: right hand, left hand and auto accompaniment. For example, you can record only your right hand performance, or you can simultaneously record both your right hand and the auto accompaniment.

## ■ **Multi Recording ([page 95](#page-94-0))**

This lets you record a song with several different instrument sounds, and create the sound of a full band or orchestra. Record the performance of each instrument individually and create fully orchestrated compositions. You can also record over an existing part on an internal song or a song on disk with your own performance.

## ■ Step Recording ([page 97](#page-96-1))

This method is like writing music notation on paper. It lets you enter each note individually, by specifying the pitch and length. This is ideal for making precise recordings, or for recording parts that are difficult to play.

## ■ Song Editing ([page 103\)](#page-102-0)

The CVP-205/203 also lets you edit the songs you've recorded by the Quick Recording, Multi Recording and Step Recording methods.

#### **D** NOTE

- The internal memory capacity of the Clavinova is about 580KB. Memory capacity for 2DD and 2HD floppy disks is about 720KB and 1.44MB, respectively. When you store data to these locations, all file types of the Clavinova (Voice, Style, Song, Registration, etc.) are stored together.
- The microphone input signal (CVP-205 only) cannot be recorded.
- Songs recorded on theCVP-205/ 203 are automatically recorded as SMF (Standard MIDI File format 0) data. For details on SMF see [page 151](#page-150-1).
- Playback of the recorded song data can be transmitted from MIDI OUT, letting you play the sounds of a connected external tone generator [\(page 138\)](#page-137-0).
- The volume level of each channel of the song can be adjusted from the Mixing Console and the settings can be saved. Moreover, even after you've set a voice for your keyboard play during recording, you can record voice selections, so that the voice changes automatically during playback ([page 105](#page-104-1)).

# <span id="page-93-0"></span>*Quick Recording*

This is the easiest recording method — perfect for quickly recording and playing back a piano song you're practicing, so you can check your progress.

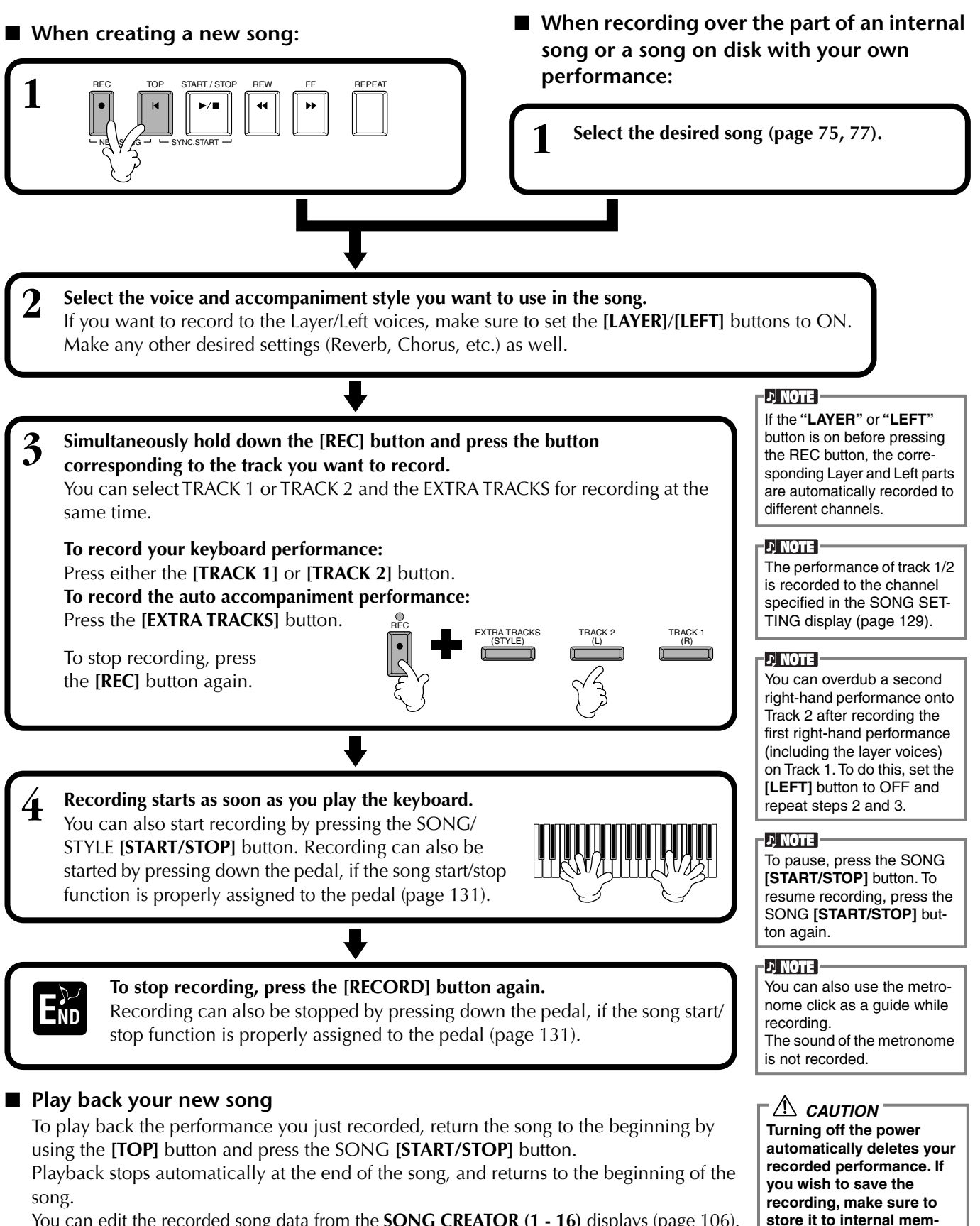

You can edit the recorded song data from the **SONG CREATOR (1 - 16)** displays [\(page 106](#page-105-0)). **Press the [6**▼**] button from the Open/Save display for Song to store the recorded data [\(page 39,](#page-38-0) [45\)](#page-44-0).**

**ory (USER drive) or floppy disk [\(page 39](#page-38-0), [45](#page-44-0)).**

#### **94** *CVP-205/203*

# <span id="page-94-0"></span>*Multi Recording*

This lets you record a song with several different instrument sounds on up to sixteen channels, and create the sound of a full band or orchestra.

The structure of the channels and parts are shown in the chart below.

<span id="page-94-1"></span>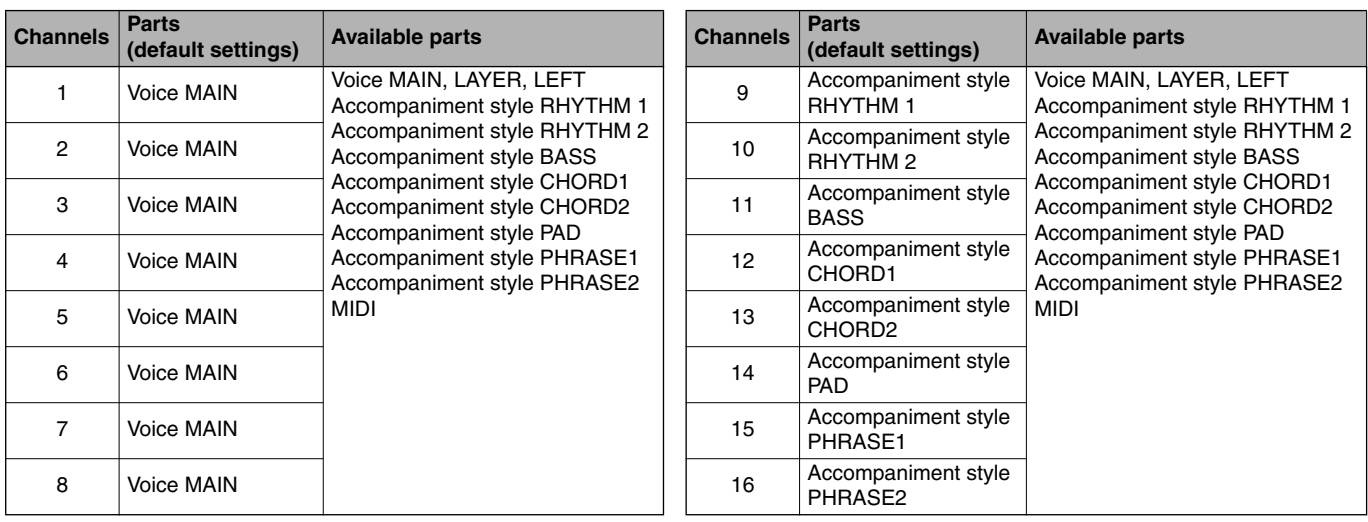

#### **About the accompaniment style parts**

**Rhythm** .....This is the basis for the accompaniment, containing the drum and percussion rhythm patterns. Usually one of the drum kits is used. **Bass**..........The Bass part uses various appropriate instrument sounds to match the style, such as acoustic bass, synth bass, and others. **Chord**........This is the rhythmic chord backing, commonly used with piano or guitar voices. **Pad**............This part features sustained chords and commonly uses lush sounds such as strings, organ, and choir.

**Phrase** ......This part is used for various embellishments and riffs that enhance the song, such as brass section accents and chord arpeggios.

**1**

 $N$ e $\sim$   $\sim$  SYNC.START

■ When creating a new song: ■ When recording over the part of an internal **song or a song on disk with your own performance:**

**1 Select the desired song [\(page 75,](#page-74-2) [77](#page-76-1)).**

**2 Select the desired channel for recording (set it to "REC") simultaneously holding down the [REC] button and pressing the appropriate button [1**▲▼**] - [8**▲▼**].** Several channels can be selected at the same time.

**REC**......................... Enables recording for the channel

- **ON** ......................... Enables playback of the channel
- **OFF**......................... Mutes the channel

REC TOP START / STOP REW FF REPEAT

To cancel or disable recording, press the **[REC]** button once again.

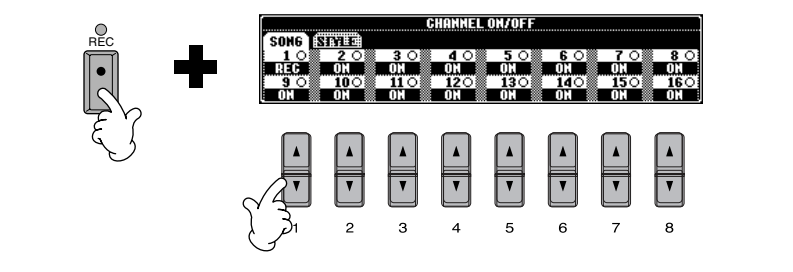

#### **D** NOTE

The part is automatically selected when setting the several channels to "REC" at the same time.

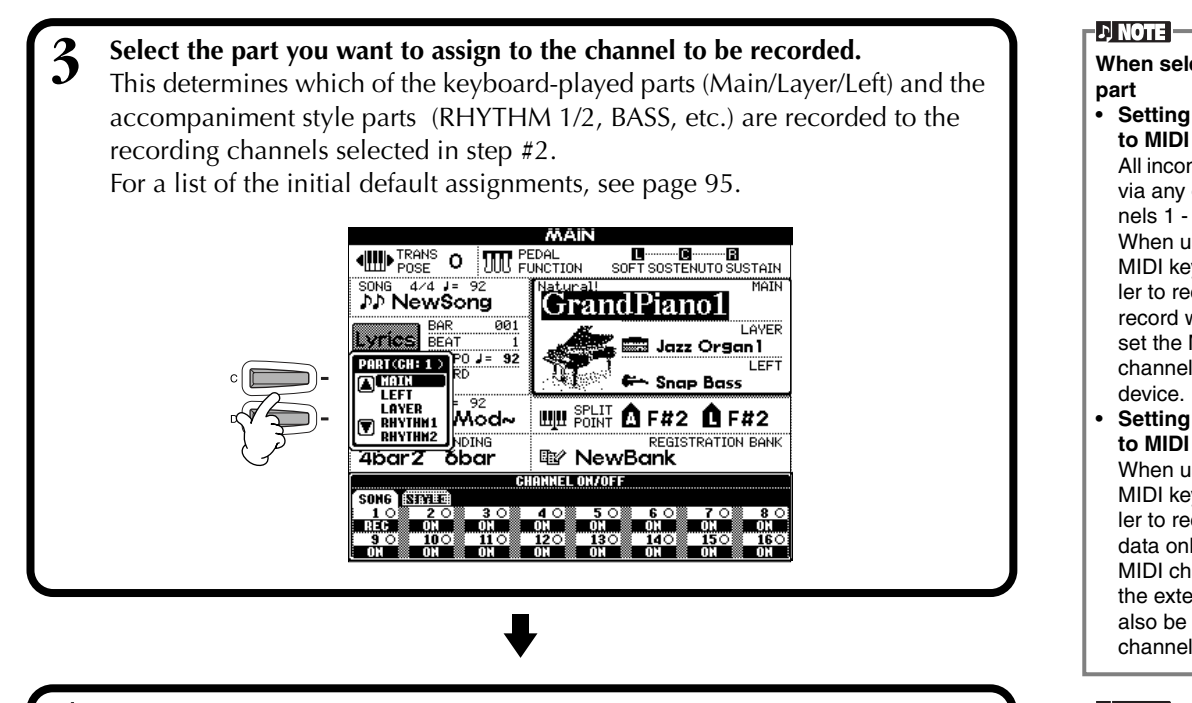

**4 Recording starts as soon as you play the keyboard.** You can also start recording by pressing the SONG/STYLE **[START/STOP]** button. The recording can be started/stopped by pressing the pedal if the recording punch in/out function is set to the pedal ([page 102\)](#page-101-0).

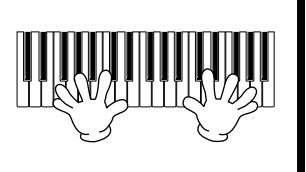

```
5 To stop recording, press the [REC] button again.
You can also use the pedal to stop recording by releasing it, if the recording 
(page 102). \Box To pause, press the SONG
```
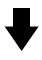

**6 Play back your new song.**

To play back the performance you just recorded, return the song to the beginning by using the [TOP] button and press the SONG **[START/STOP]** button.

Playback stops automatically at the end of the song, and returns to the beginning of the song.

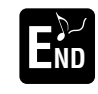

#### **To record a new part, repeat steps 2 - 6 above.**

You can set previously recorded parts to play back, and monitor them while you record a new part. Continue in this way until you have a finished song.

You can edit the recorded song data from the **SONG CREATOR (1 - 16)** displays ([page 106](#page-105-0)).

**Press the [6**▼**] button from the Open/Save display for Song to store the recorded data ([page 39](#page-38-0), [45](#page-44-0)).**

## **When selecting the MIDI**

• **Setting a single channel** 

All incoming data received via any of the MIDI channels 1 - 16 is recorded. When using an external MIDI keyboard or controller to record, this lets you record without having to set the MIDI transmit channel on the external device.

• **Setting several channels to MIDI**

When using an external MIDI keyboard or controller to record, this records data only over the set MIDI channel — meaning the external device must also be set to the same channel.

#### **D** NOTE

A single part (with the exception of MIDI parts) cannot be assigned to several channels.

#### **D** NOTE

The settings of the recorded parts is stored temporarily until you execute Quick Recording, select a song, or turn the power off.

#### **DI NOTE**

**[START/STOP]** button. To resume recording, press the SONG **[START/STOP]** button again.

#### **DI NOTE**

You can also use the metronome click as a guide while recording. The sound of the metronome is not recorded.

## *CAUTION*

**Turning off the power automatically deletes your recorded performance. If you wish to save the recording, make sure to store it to internal memory (USER drive) or floppy disk ([page 39](#page-38-0), [45](#page-44-0)).**

# <span id="page-96-1"></span><span id="page-96-0"></span>*Recording Individual Notes — Step Record*

This method lets you create a song by entering notes one by one, without having to perform them in real time. This is also convenient for recording the chords and the melody separately.

# **Operation**

<span id="page-96-2"></span>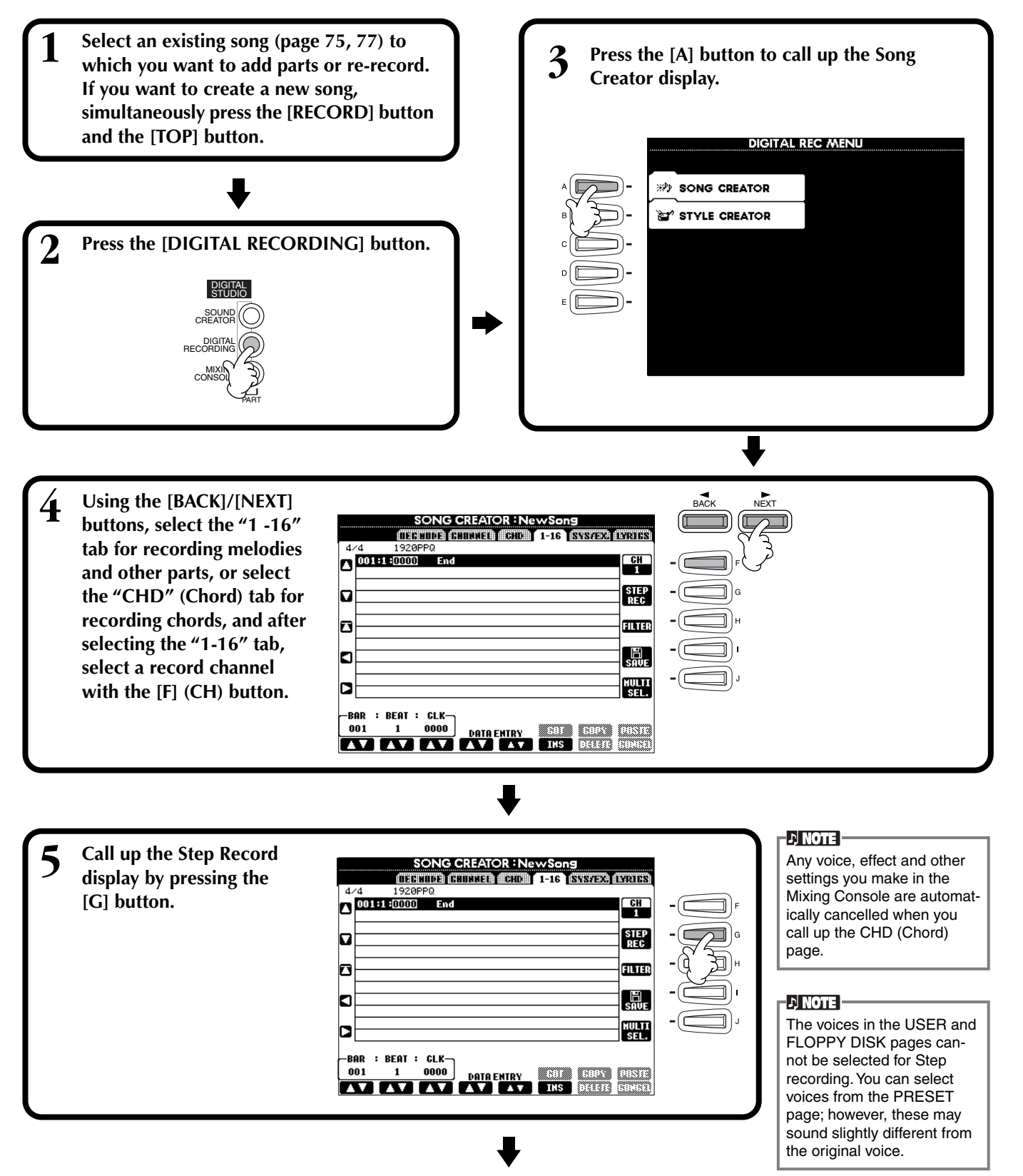

<span id="page-97-0"></span>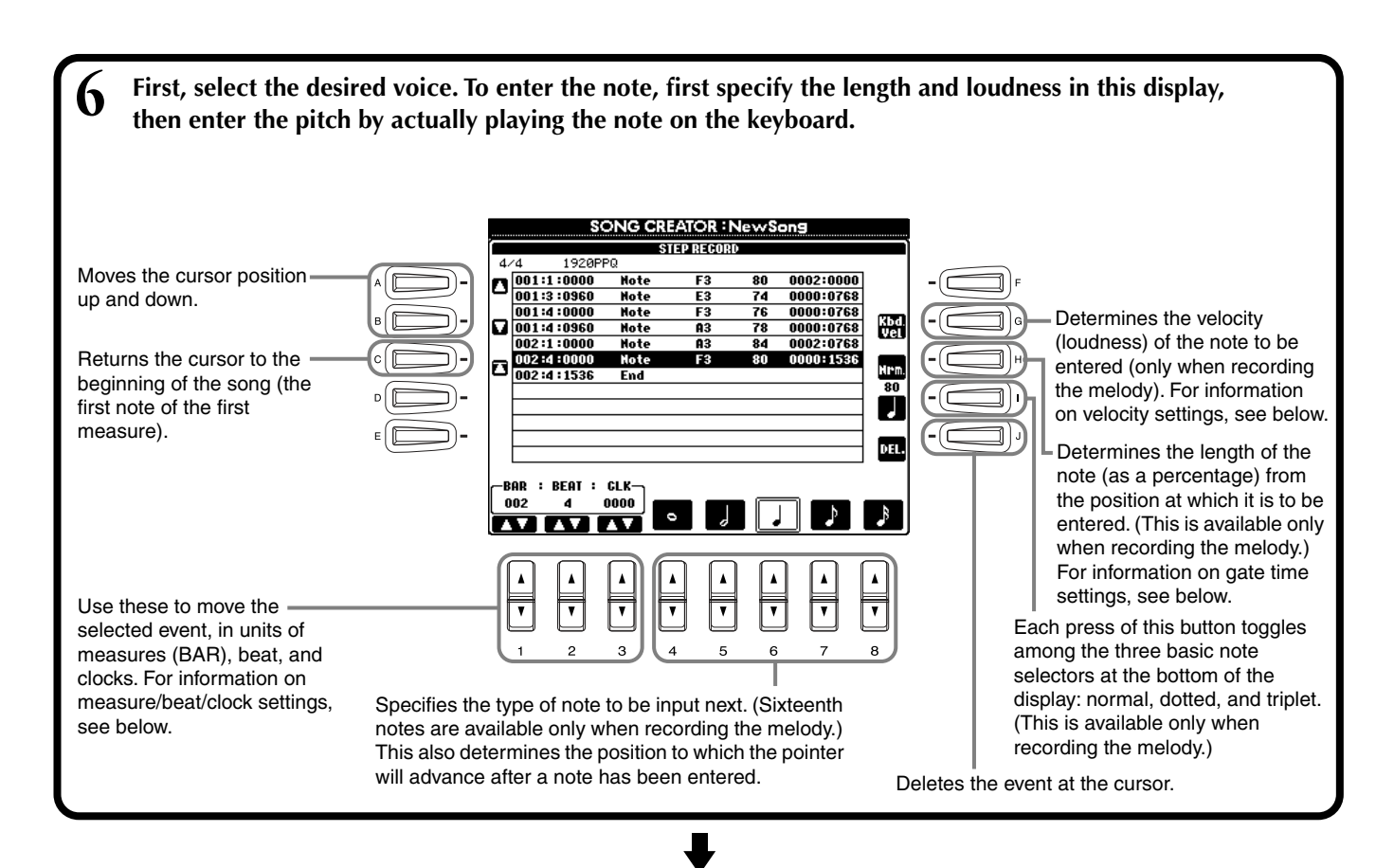

**To close the STEP RECORD display, press the [EXIT] button. Make sure to store the recorded EXP data by pressing the [I] (SAVE) button [\(page 45](#page-44-0)).** 

#### ■ **Measure/Beat/Clock**

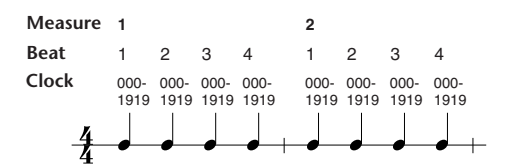

#### ■ **Velocity**

The table below shows the available settings and the corresponding velocity values.

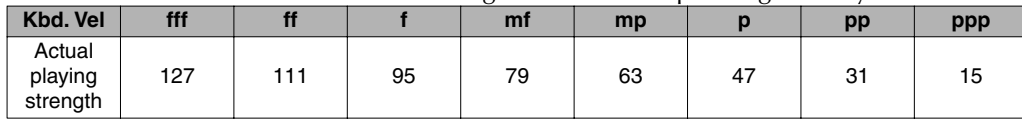

#### ■ Gate Time

The following settings are available:

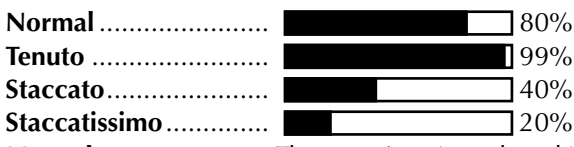

**Manual** ....................... The gate time (note length) can be specified as a percentage by using the **[DATA ENTRY]** dial.

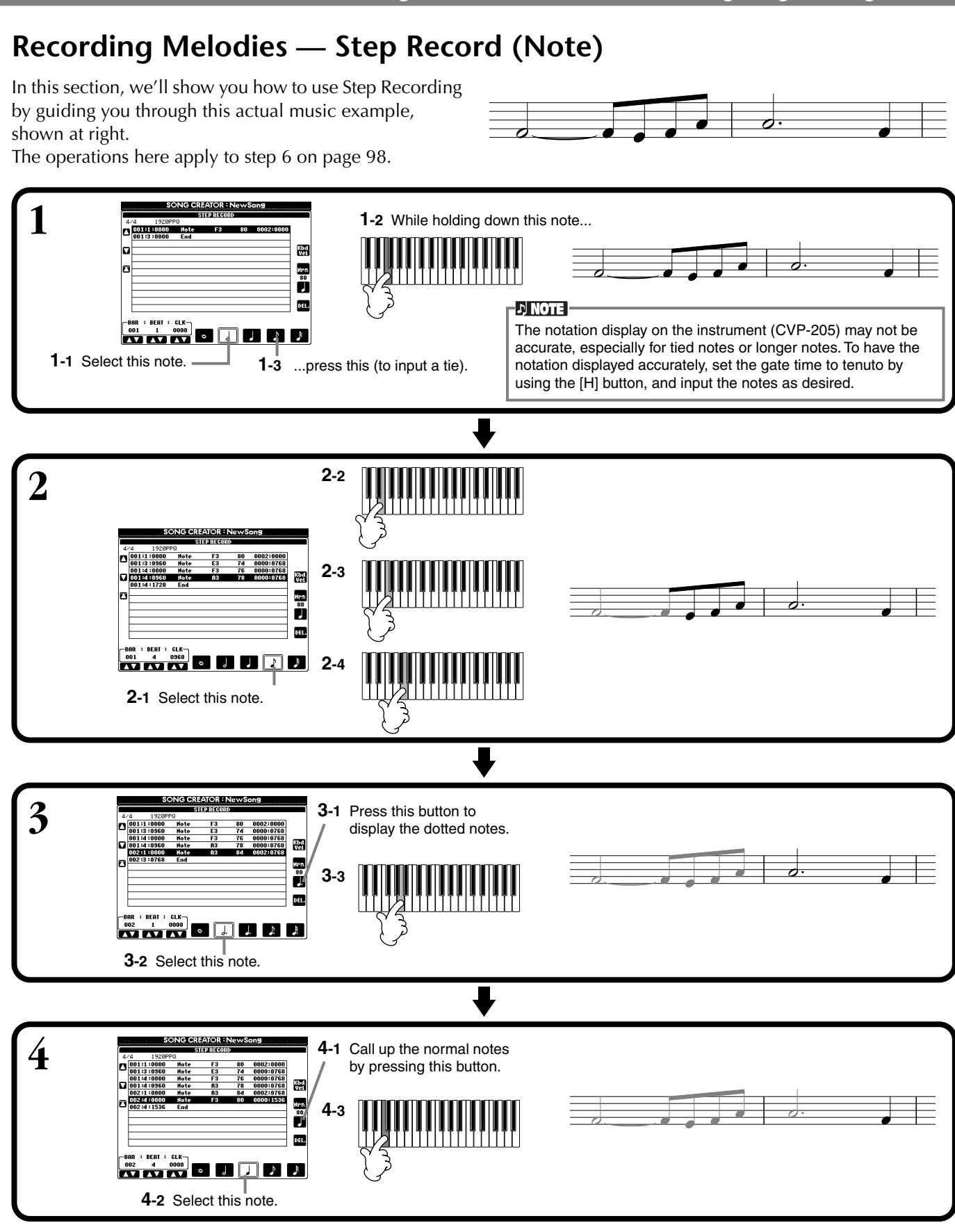

*Recording Your Performances and Creating Songs— Song Creator*

#### -BROTE

To input rests, simply move the measure/beat/clock location for the desired rest time, then input the next note.

#### ■ **Play back the newly created melody**

Use the [C] (A) button to move the cursor to the beginning of the song, and press the SONG [START/STOP] button to hear the newly entered notes. To actually enter the recorded data, press the **[EXIT]** button. The entered data can be edited from the **SONG CREATOR (1 - 16)** display [\(page 106](#page-105-0)).

# **Recording Chord Changes for the Auto Accompaniment — Step Record (Chord)**

The Chord Step recording feature makes it possible to record auto accompaniment chord changes one at a time with precise timing. Since the changes don't have to be played in real time, you can easily create complex, tight chord changes — over which you can record the melody in normal fashion. The operations here apply to step 6 on [page 98](#page-97-0).

## **Entering Chords and Sections (Chord Step)**

For example, you can input the following chord progression by the procedure described below.

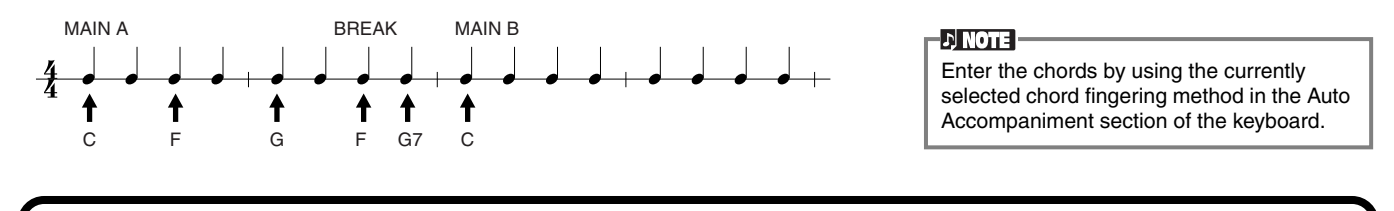

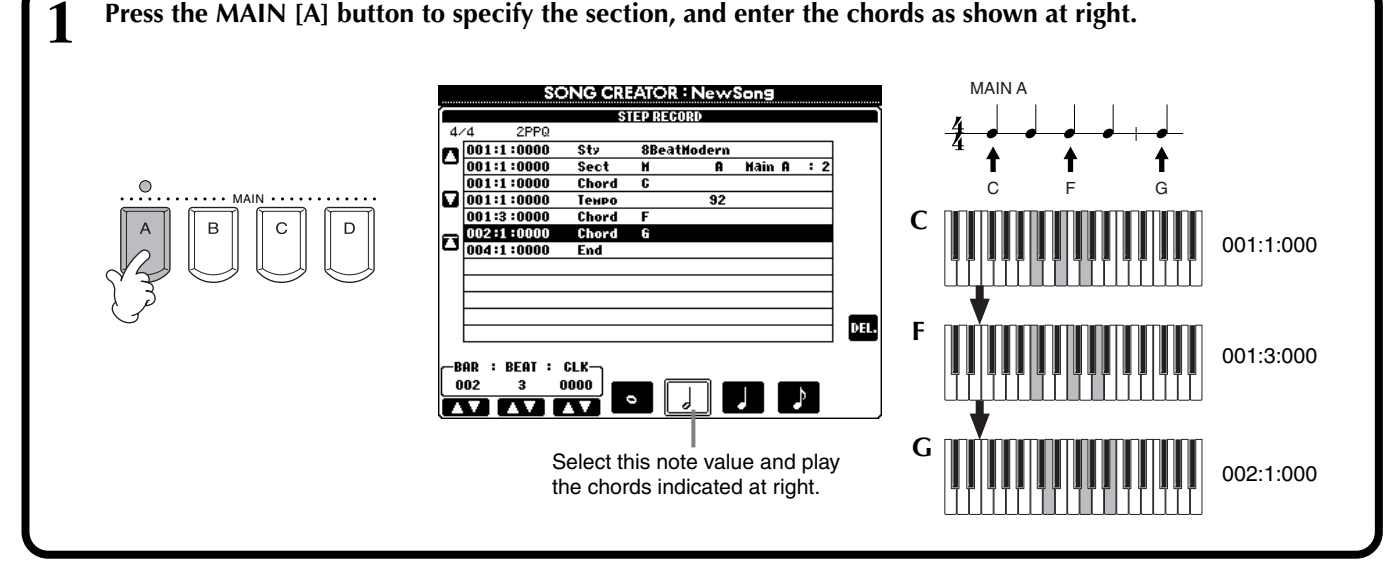

**2 Press the [BREAK] button to specify the Break section, and enter the chords as shown at right.** MAIN A **BREAK SONG CREATOR : NewSons** ↟ ↟ **STEP RECORD** 2PP<sub>6</sub> C F G **F G7**  $\begin{array}{c} \begin{array}{|c|c|} \hline \textbf{001}:1:0000\\ \hline \textbf{001}:1:0000\\ \hline \textbf{001}:1:0000\\ \hline \textbf{001}:1:0000 \end{array} \end{array}$ sts dern<br>A **Hain A** Sect<br>Chord **F** 002:3:000  $\overline{32}$ BREAK INTRO Тенро  $\boxed{\frac{001:1:0000}{001:3:0000}}$ Chord<br>Chord<br>Chord<br>Chord  $002:3:000$ **Breal** 002:4:0000<br>004:1:0000 Chord **G7**  $End$ 002:4:000 DEL. **EVILY LA** Select this note value and play the chords indicated at right.

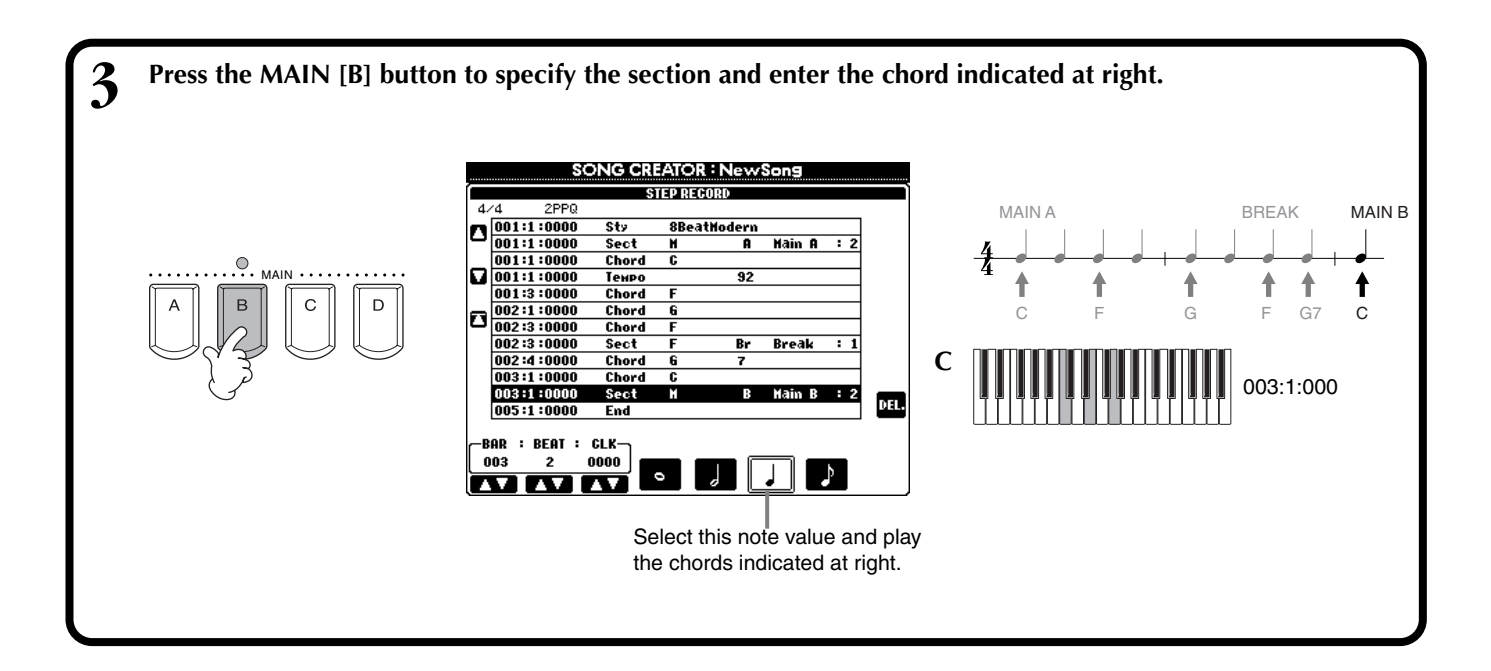

#### ■ **Play back the newly created chord progression**

Use the  $[C]$  ( $\blacktriangleright$ ) button to move the cursor to the beginning of the song, and press the SONG **[START/STOP]** button to hear the newly entered notes. To actually enter the recorded data, press the **[EXIT]** button. The entered data can be edited from the **SONG CREATOR (CHD)** display ([page 107\)](#page-106-0). Finally, press the **[F] (EXPAND)** button from the **SONG CREATOR (CHD)** display in order to convert the input data into song data.

#### **DI NOTE**

To enter a fill-in, press the **[AUTO FILL IN]** button and press one of the **MAIN [A] – [D]** buttons.

#### **DI NOTE**

**END Mark** An "END" mark is shown in the display, indicating the end of the song data. The actual position of the End mark differs depending on the section that is input at the end of the song. When an Ending section is input, the End mark automatically follows the Ending data. When a section other than Ending is input, the End mark is set two measures after the final section.

The End mark can be freely set to any position desired.

# *Select the Recording Options: Starting, Stopping, Punching In/Out — Rec Mode*

From this display you can set up how recording is started and stopped for either Quick Recording or Multi Recording. To call up these settings, select the REC MODE display by using the **[BACK][NEXT]** button, after performing operation steps 1 - 3 on [page 97.](#page-96-2)

These settings determine how recording will start.

#### **Normal**

Pressing the SONG **[START/STOP]** button enables Synchro standby and overwrite recording starts as soon as you start playing the keyboard.

#### **First Key On**

Overwrite recording starts as soon as you start playing the keyboard. This setting also preserves the previous lead-in data, letting you record over the original lead-in without erasing it.

#### **Punch In At**

The song plays back normally up to the indicated Punch In measure (set by the **[3**▲▼**]** buttons), then starts overwrite recording at that Punch In measure.

Determines the measure at which Punch In overwrite recording starts (when "PUNCH IN AT" is selected).

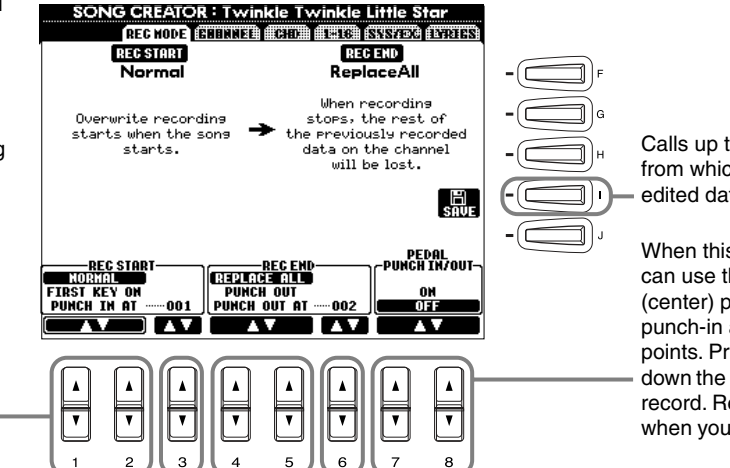

These settings determine how recording will stop as well as what happens to previously recorded data.

#### **Replace All**

This deletes all data following the point at which recording is stopped. **Punch Out**

This maintains all data following the point at which recording is stopped. **Punch Out At**

Overwrite recording continues until the indicated Punch Out measure (set by the **[6**▲▼**]** buttons), then stops at that Punch Out measure, after which song playback continues normally.

#### <span id="page-101-0"></span>**About Punch In/Out**

This feature is useful primarily for re-recording or replacing a specific section of an already recorded channel. The illustrations below indicate a variety of situations in which selected measures in an eight-measure phrase are re-recorded.

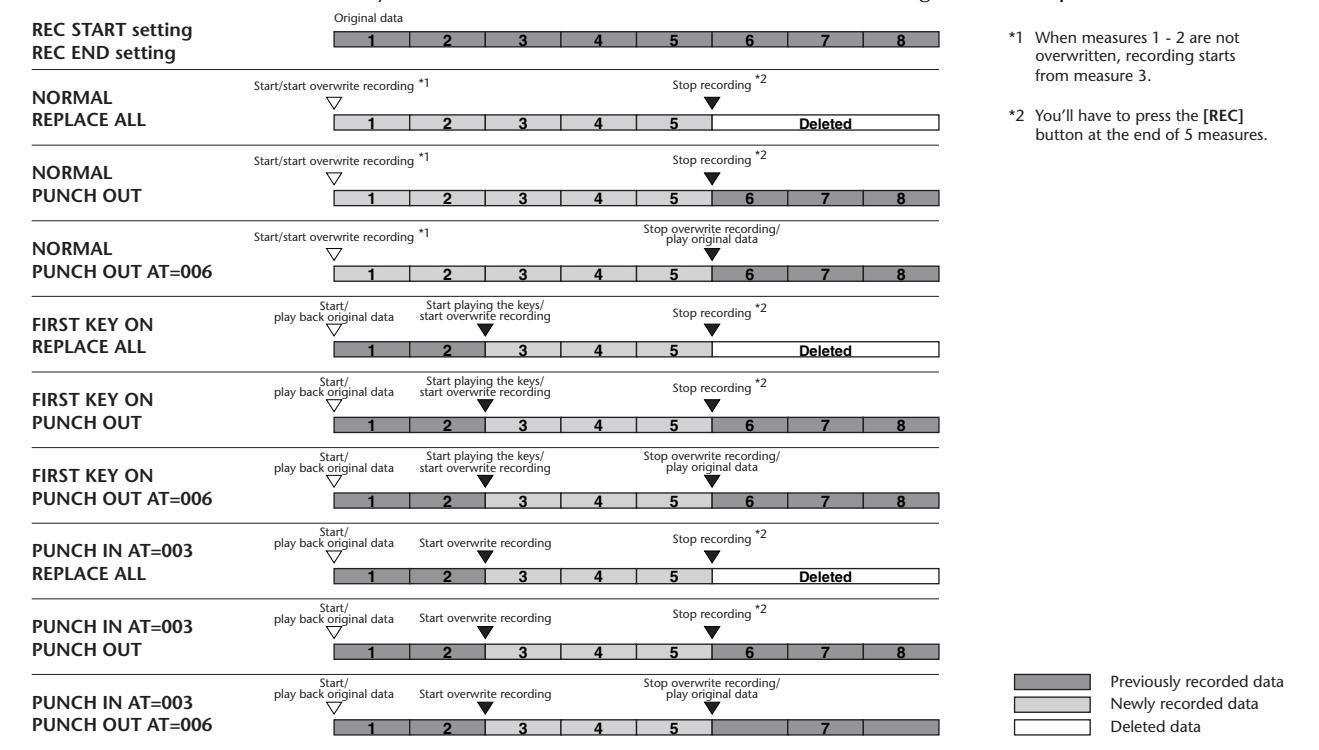

Calls up the **SONG** display, from which you can save the edited data.

When this is set to ON, you can use the sostenuto (center) pedal to control the punch-in and punch-out points. Press and hold down the sostenuto pedal to record. Recording stops when you release the pedal.

Determines the Punch Out measure — the measure at which Punch In overwrite recording stops (when "PUNCH OUT AT" is selected).

#### **DINOTE**

When the Pedal Punch In/ Out function is set to ON, the current function assignment of the sostenuto pedal is cancelled.

# <span id="page-102-0"></span>*Editing a Recorded Song*

Whether you've recorded a song using Quick Recording, Multi Recording, or Step Recording, you can use the editing features to change the song data.

## **Editing Channel-related Parameters — Channel**

Calling up the operations here apply to step 4 on [page 97](#page-96-2). To call up the display shown below, use the **[BACK]**/**[NEXT]** buttons.

## **Quantize**

Quantize lets you "clean up" or tighten the timing of a previously recorded channel. For example, the following musical passage has been written with exact quarter-note and eighth-note values.

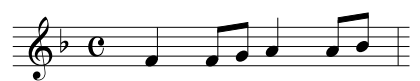

Even though you think you may have recorded the passage accurately, your actual performance may be slightly ahead of or behind the beat. Quantize allows you to align all the notes in a channel so that the timing is absolutely accurate to the specified note value (see below).

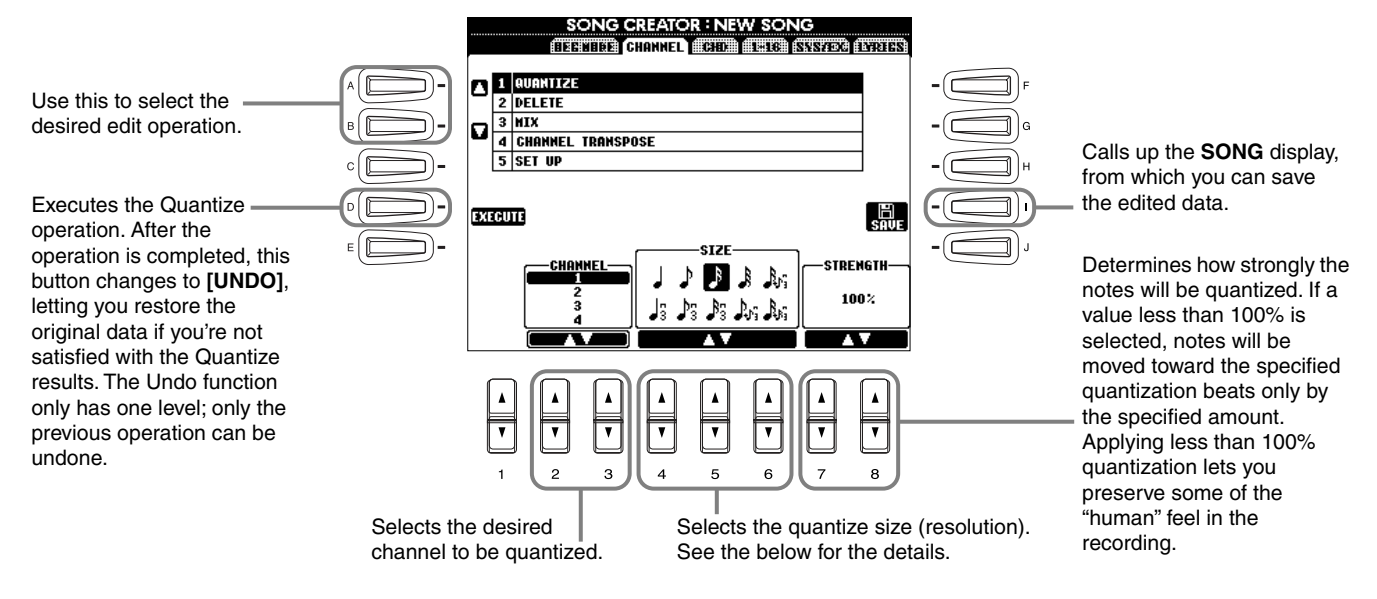

## ■ **About Quantize Size**

Set the Quantize size to correspond to the smallest notes in the channel you are working with. For example, if the data was recorded with both quarter notes and eighth notes, use 1/8 note for the Quantize size. If you apply a 1/4 note Quantize size, the eighth notes would be moved on top of the quarter notes.

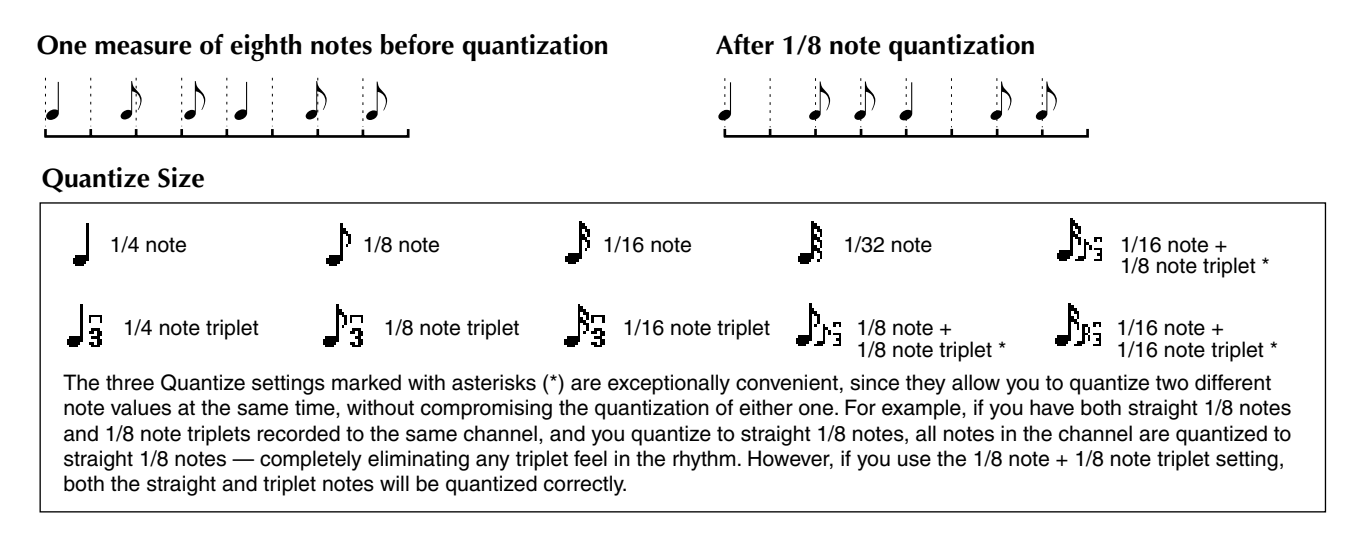

## **Delete**

This lets you delete recorded data in the specified channel.

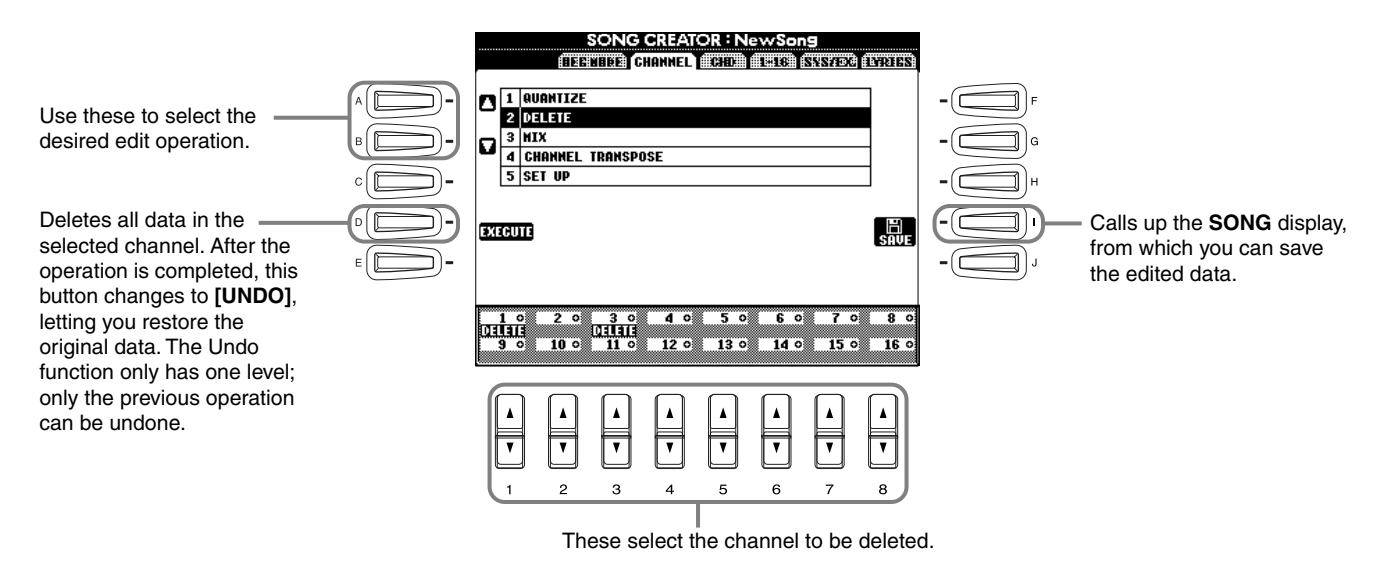

#### **Mix**

This function lets you mix the data of two channels and place the results in a different channel. It also lets you copy the data from one channel to another.

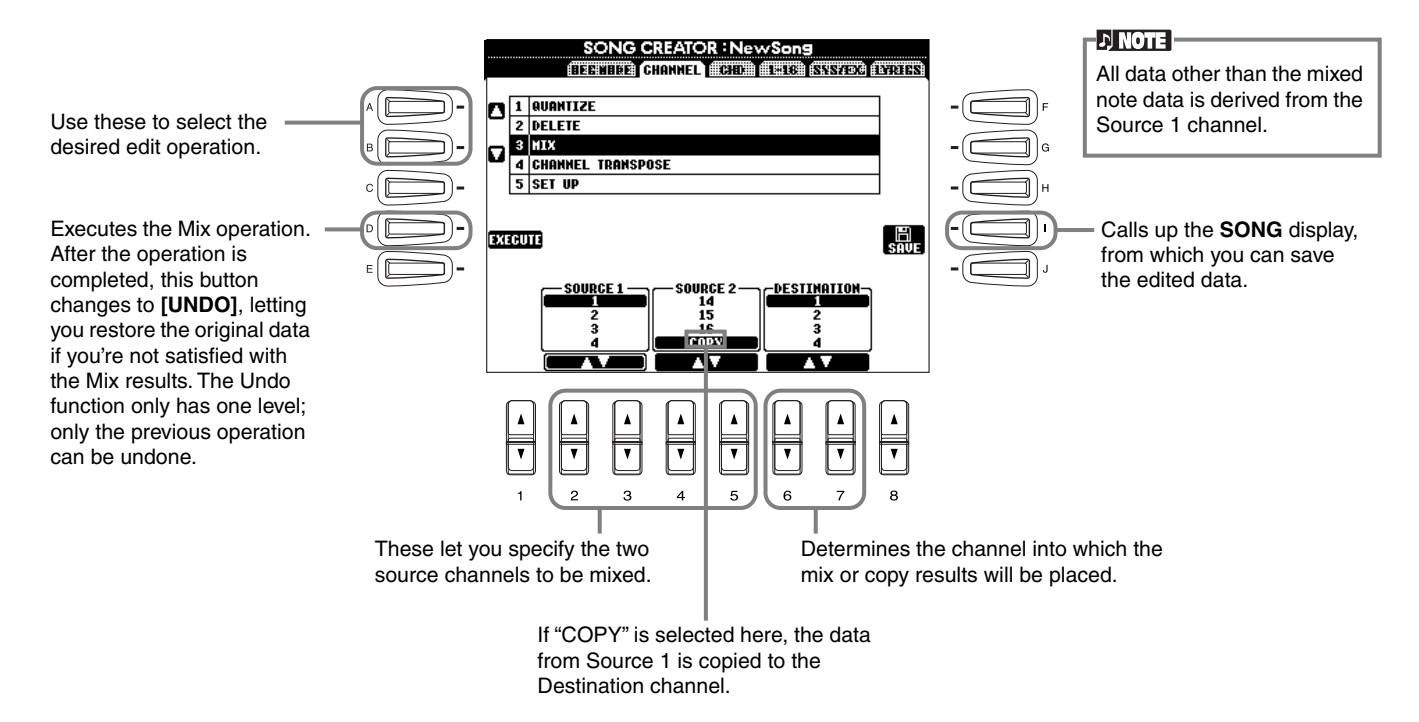

## <span id="page-104-1"></span>**Channel Transpose**

This allows you to transpose the recorded data of individual channels up or down by a maximum of two octaves in semitone increments.

<span id="page-104-0"></span>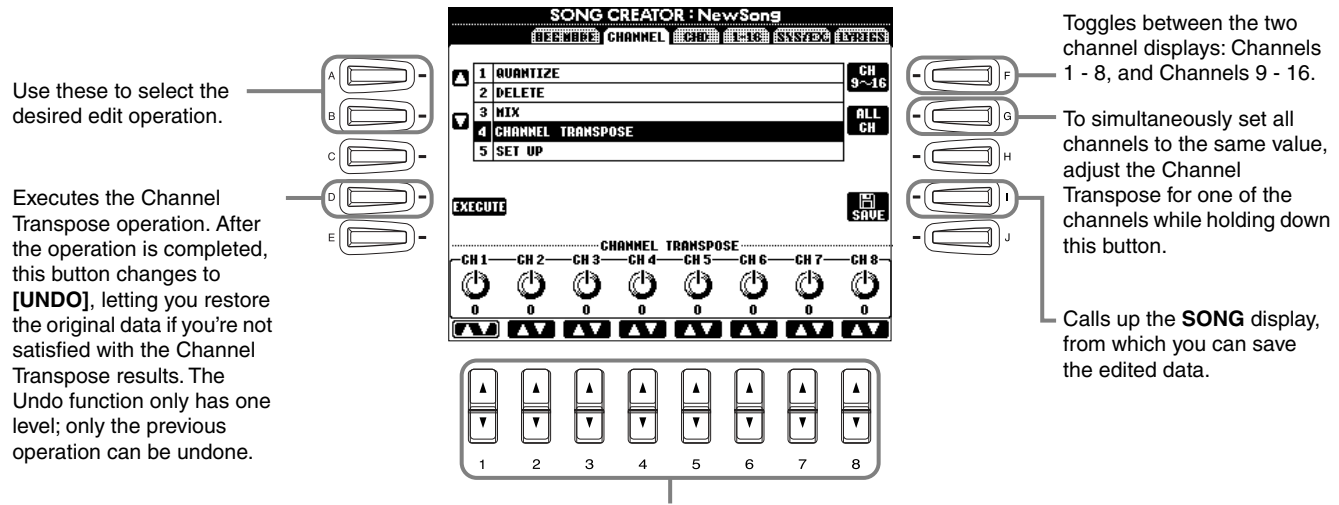

Determines the amount of transpose for each channel.

## **Set Up**

You can change the initial settings of the song — such as voice, level, and tempo — to the current settings of the mixing console or panel controls.

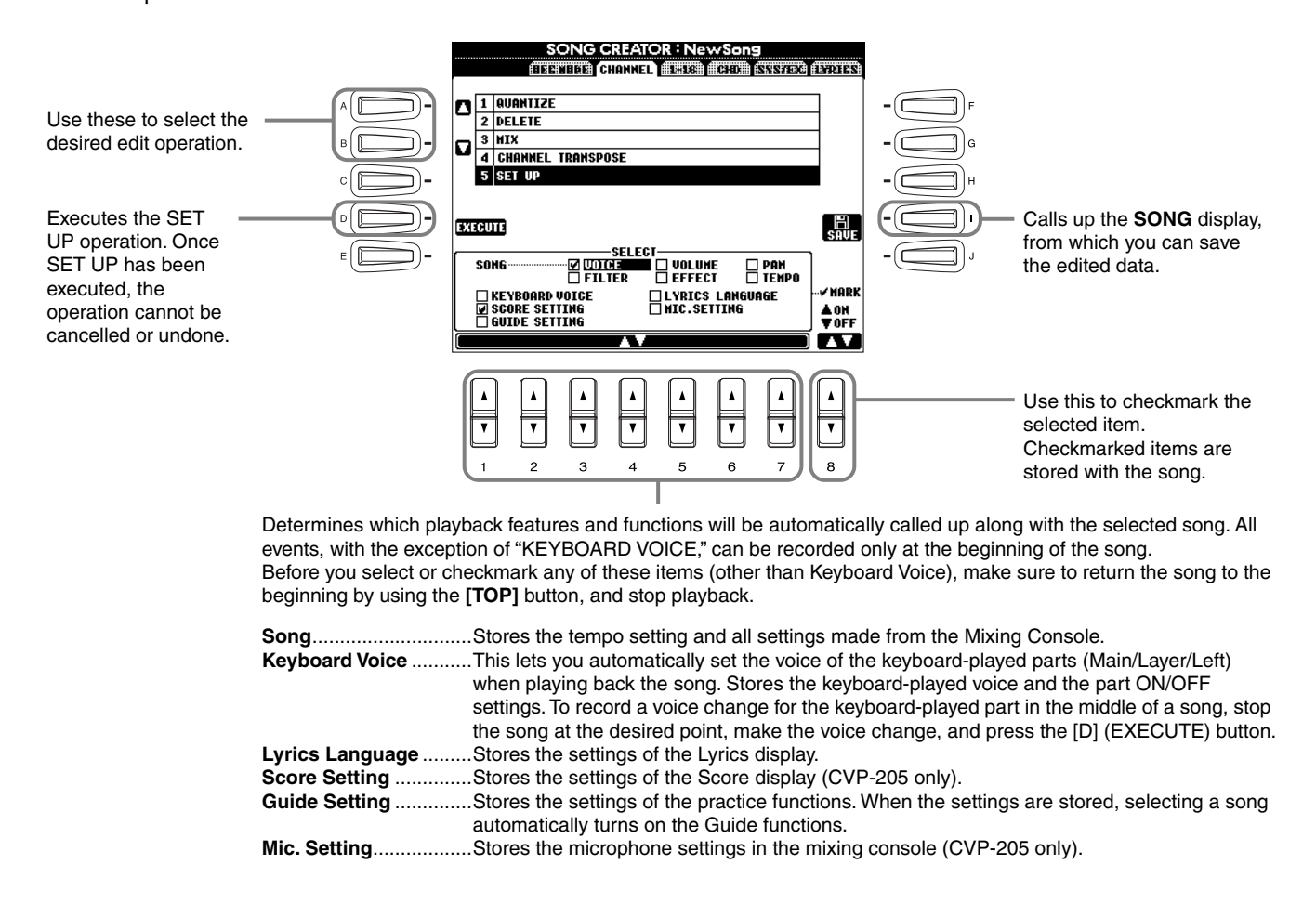

## <span id="page-105-0"></span>**Editing Note Events — 1 - 16**

From this display, you can edit individual note events (see below). Calling up operations here apply to step 4 on [page 97](#page-96-2). Use the **[BACK]**/**[NEXT]** buttons to call up the display below.

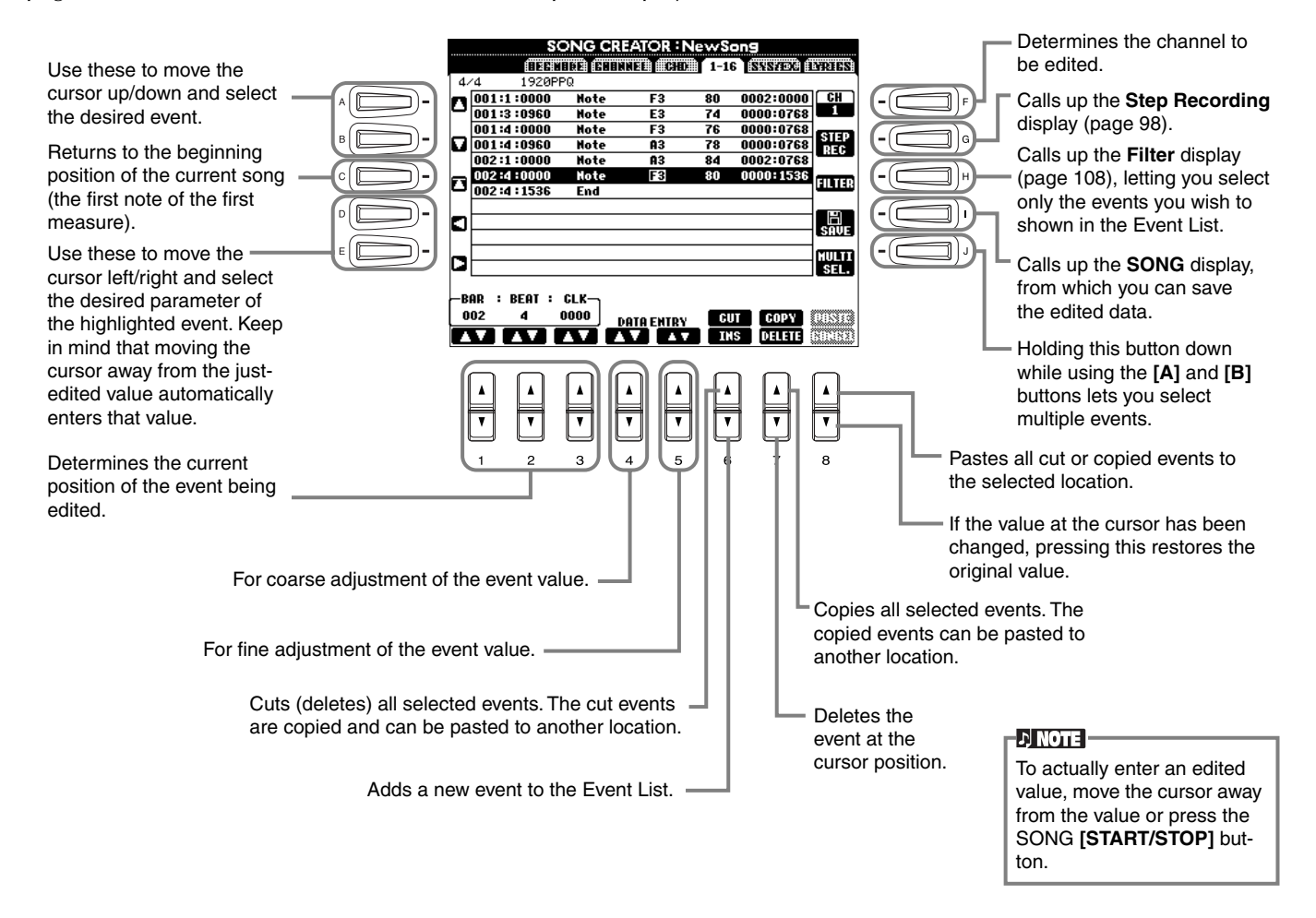

#### **Note Events**

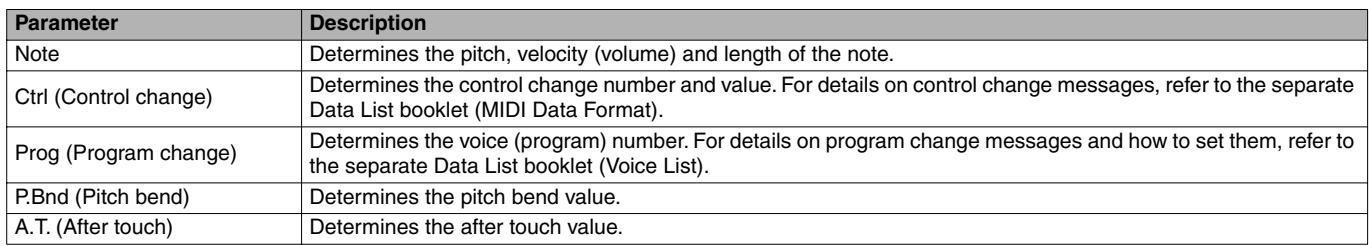

#### **DI NOTE**

The sound of the voices recorded with Step recording may sound slightly different from the original.

## **Editing Chord Events — CHD**

From this display, you can edit the chord events you've recorded to the song.

Calling up operations here apply to step 4 on [page 97.](#page-96-2) Use the **[BACK]**/**[NEXT]** buttons to call up the display below. With the exception of the **[F] (EXPAND)** button, the operations here are the same as those in Editing Note Events ([page 106\)](#page-105-0).

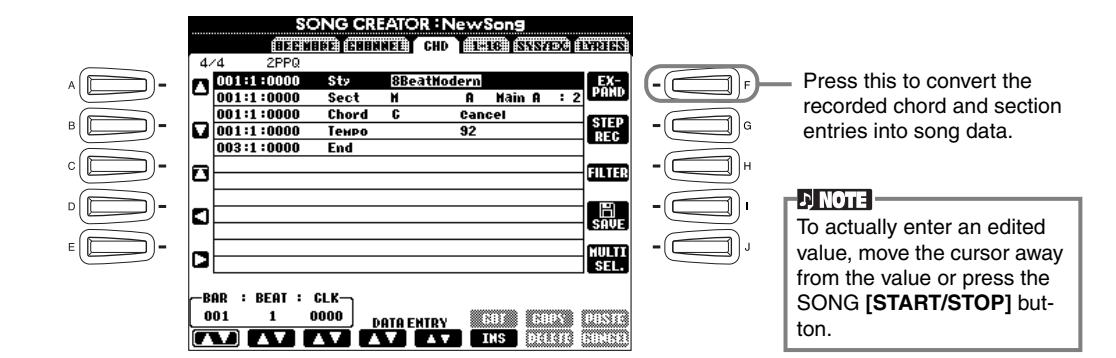

#### **Chord Events**

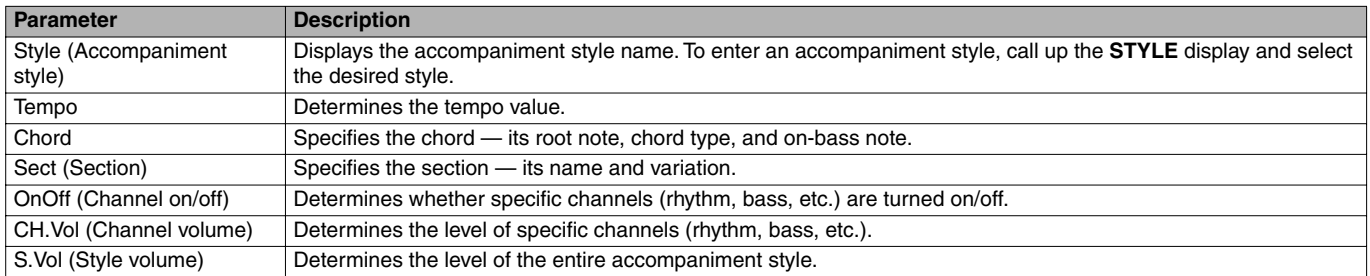

# <span id="page-106-0"></span>**Editing System Events — SYS/EX. (System Exclusive)**

From this display, you can edit recorded System events.

Calling up operations here apply to step 4 on [page 97](#page-96-2). Use the **[BACK]**/**[NEXT]** buttons to call up the display below. The operations here are the same as those in Editing Note Events ([page 106\)](#page-105-0).

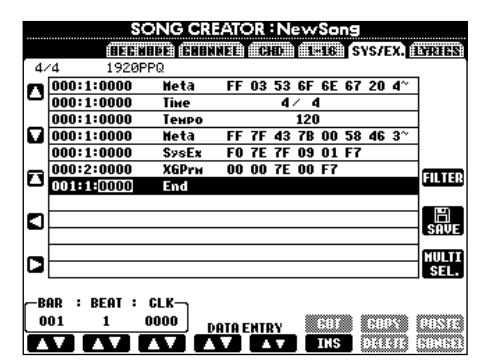

#### **System Events**

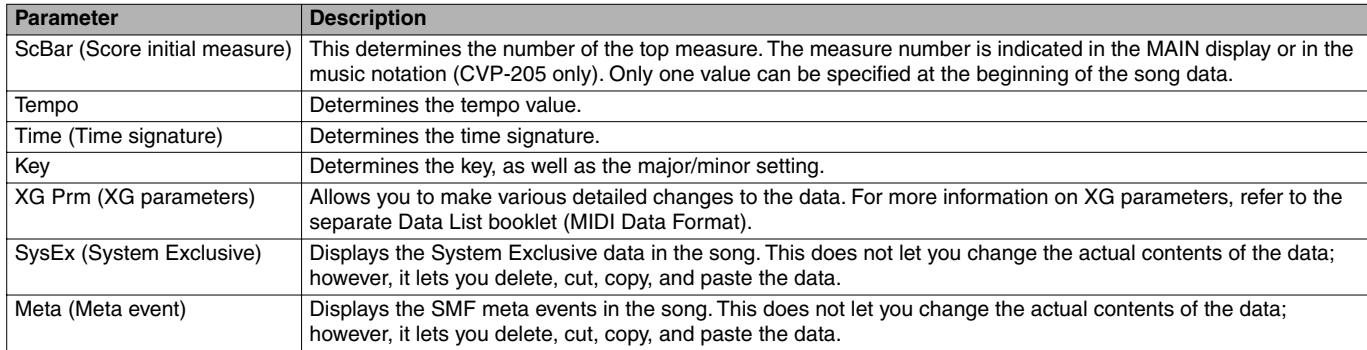

# <span id="page-107-0"></span>**Inputting and Editing Lyrics**

This convenient function lets you enter the song name and the lyrics for the song. It also lets you change or correct already existing lyrics. For more information on lyric events, see the chart below. Calling up operations here apply to step 4 on [page 97.](#page-96-2) Use the **[BACK]**/**[NEXT]** buttons to call up the display below. The operations here are the same as those in Editing Note Events [\(page 106](#page-105-0)).

In the following example, we'll rewrite a portion of the lyrics to one of the songs, "Twinkle Twinkle Little Star." Select the disk song (CVP-203) / internal song (CVP-205) "Twinkle Twinkle Little Star." The method for selection is the same as described on [page 75](#page-74-3).

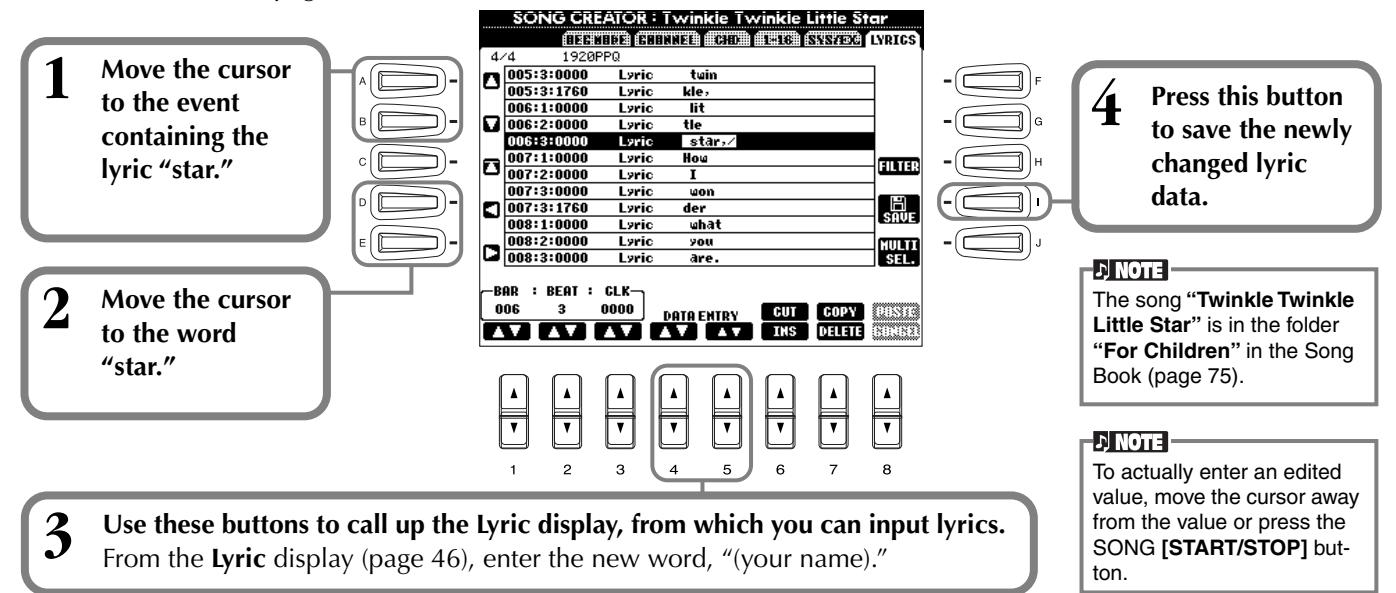

#### **Lyrics Events**

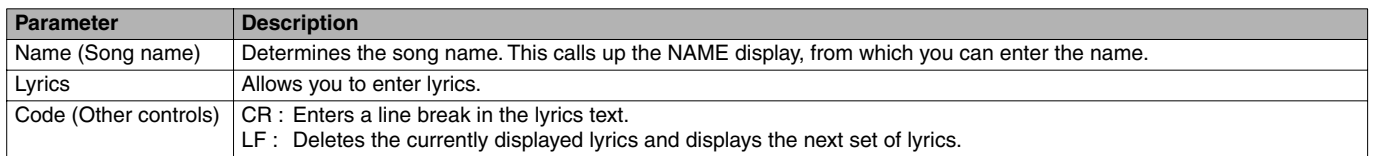

# <span id="page-107-1"></span>**Customizing the Event List — Filter**

This function lets you determine which event types will be shown in the event editing displays. To select an event for display, checkmark the box corresponding to the event name. To filter out an event so that it is not shown on the list, remove the checkmark so that the box is empty.

To call up the display below, press the **[H] (FILTER)** button from any of the following displays: CHD, 1 - 16, SysEX, or LYRICS [\(page 106](#page-105-0) - [page 108\)](#page-107-1).

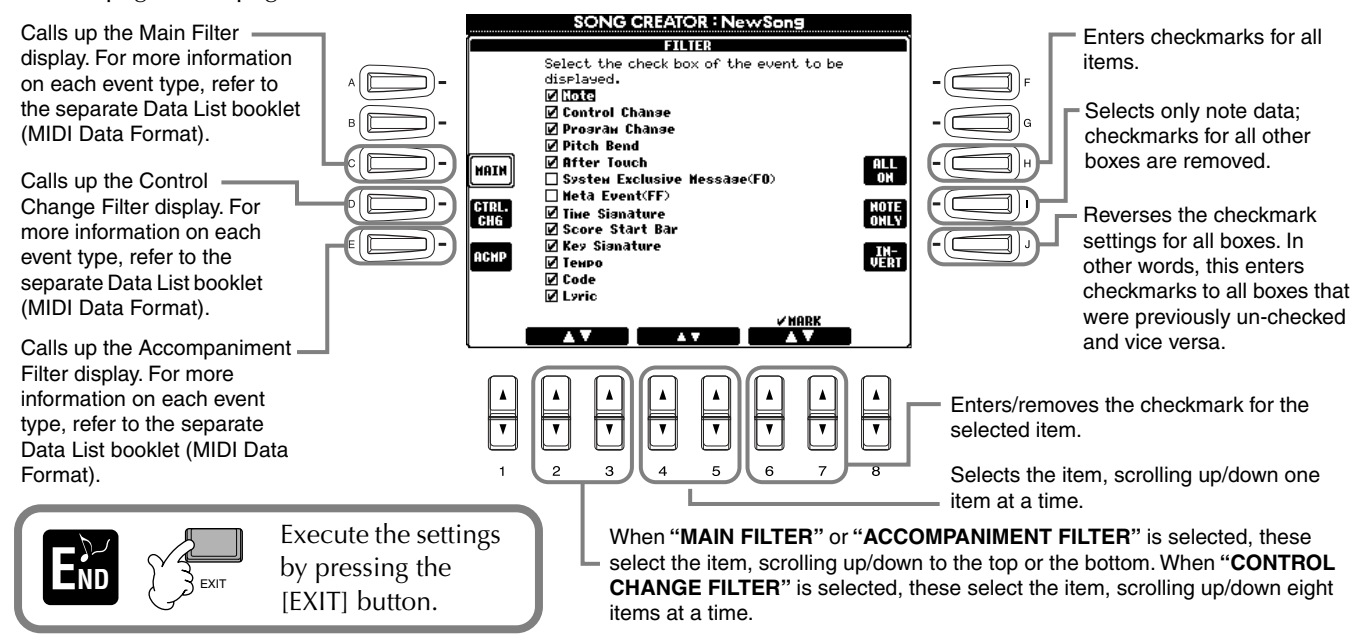
# *Creating Accompaniment Styles — Style Creator*

This powerful feature lets you create your own original styles, which can then be used for auto accompaniment — just as with the preset styles.

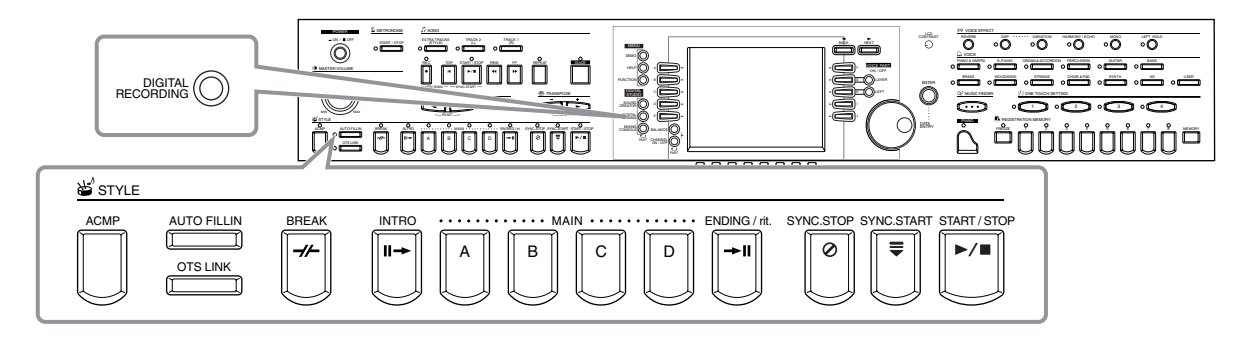

### *About Creating Accompaniment Styles*

The chart at right shows the basic parts (or "channels") that make up each section of an accompaniment style. To create an accompaniment style, record patterns to the various channels one by one, for each of the sections you want to create.

#### ■ **Realtime Recording [\(page 111](#page-110-0))**

You can record accompaniment styles by simply playing the parts from the keyboard in real time. However, you don't have to record every part yourself — you can choose an existing preset accompaniment style that is close to the style you want, then add or replace parts in that style as needed to create your own custom style.

#### **Realtime Recording Characteristics**

#### **• Loop recording**

Since auto accompaniment playback repeats the accompaniment patterns of several measures in a "loop," you can also record patterns in a loop. For example, if you start recording with a two-measure Main section, the two measures are repeatedly recorded. Notes that you record will play back from the next loop (repetition), letting you record new material while hearing the parts you previously recorded.

#### **• Overdub recording**

This feature lets you record new material to a track already containing recorded data, without deleting the original data. In style recording, the recorded data remains intact, unless you specifically delete it yourself. For example, if you start recording with a two-measure Main section, the two measures are repeated. As you record notes to each pass of the loop (repetition), those notes play back from the next loop, letting you overdub new material while hearing the previous parts.

#### ■ Step Recording ([page 112\)](#page-111-0)

This method is like writing music notation on paper, since it allows you to enter each note or individually, and specify its length. This is ideal for making precise recordings, or for recording parts that are difficult to play.

#### ■ Assembling an Accompaniment Style ([page 113](#page-112-0))

This convenient feature lets you create composite styles by combining various patterns from the internal preset accompaniment styles. For example, if you want to create your own original 8-beat style, you could take rhythm patterns from the "8 Beat 1" style, use the bass pattern from "8 Beat 2," and import the chord patterns from the "60's 8 Beat" style — combining the various elements to create one accompaniment style.

#### ■ **Editing the created Accompaniment Style [\(page 114\)](#page-113-0)**

With the editing features, you can custom edit the styles you've created by real time recording, step recording, and assembling from other styles.

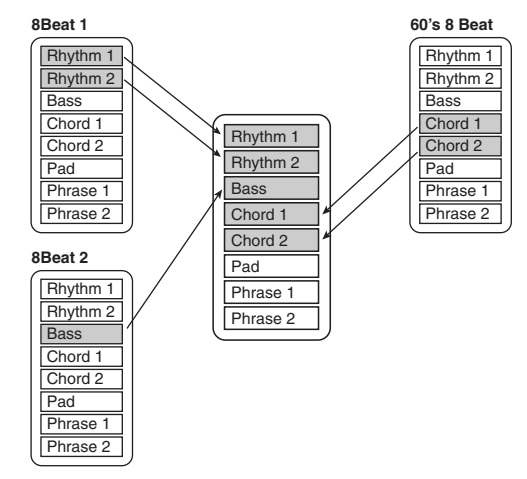

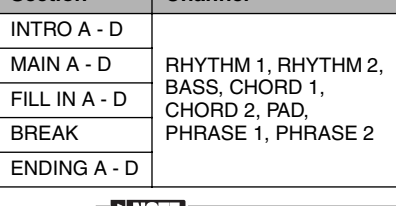

**Section Channel**

**D** NOTE For information on the part structure of accompaniment styles, see [page 95](#page-94-0).

### <span id="page-109-1"></span>*Style File Format*

The Style File Format (SFF) combines all of Yamaha's auto accompaniment know-how into a single unified format. By using the edit functions, you can take full advantage of the SFF format and freely create your own styles. The chart at right indicates the process by which the accompaniment is played back. (This does not apply to the rhythm tracks.)The basic or "source" pattern in the chart is the original style data. This source pattern is recorded using accompaniment style recording (see below).

As shown in the chart at right, the actual output of the accompaniment is determined by various parameter settings and chord changes (played in Auto Accompaniment section of the keyboard) entered to this source pattern.

### *Operation*

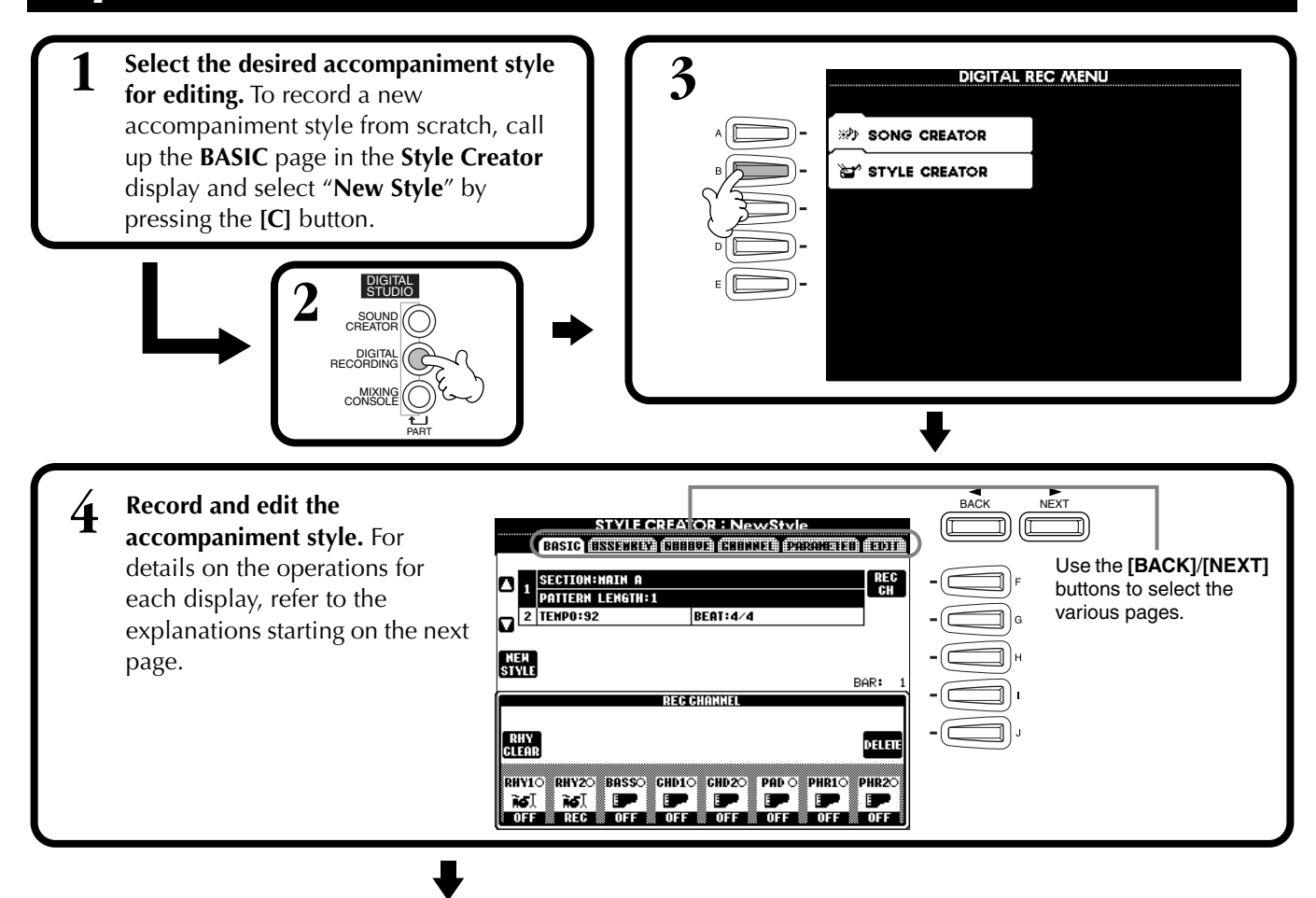

**Source Pattern**

**Pitch Conversion**

**Other Settings**

**Output**

conversion)

the chord change)

**1** Source Root (root note of basic chord) **2** Source Chord (type of basic chord)

> Chord changes (in Auto Accompaniment section of the keyboard)

**3** NTR (Note Transposition Rule) **4** NTT (Note Transposition Table)

**5** High Key (threshold of the pitch

**7** RTR (Retrigger Rule; how the pitches of

**6** Note Limit (soundable range)

<span id="page-109-0"></span>**5 Call up the Style display by pressing the [I] (SAVE) button (in Assembly page: [J] button), then save the recorded / edited data to the USER or FLOPPY DISK page.**

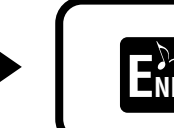

Press the **[EXIT]** button to **E**<sup>2</sup> close the **STYLE CREATOR**<br>**END** display.

These are the patterns recorded to the accompaniment styles

This data is created by chords played in the Auto Accompaniment section of the keyboard [\(page 63](#page-62-0)).

These settings are edited from the PARAMETER display. These parameters determine how the pitch of the source pattern is converted when you play chords

in the Auto Accompaniment section of the keyboard [\(page 117\)](#page-116-0).

[\(page 117\)](#page-116-0).

### <span id="page-110-0"></span>*Realtime Recording — Basic*

You can use the Realtime Recording features to create your own accompaniment style — either from scratch or based on the preset accompaniment data. The operations here apply to step 4 on [page 110](#page-109-0).

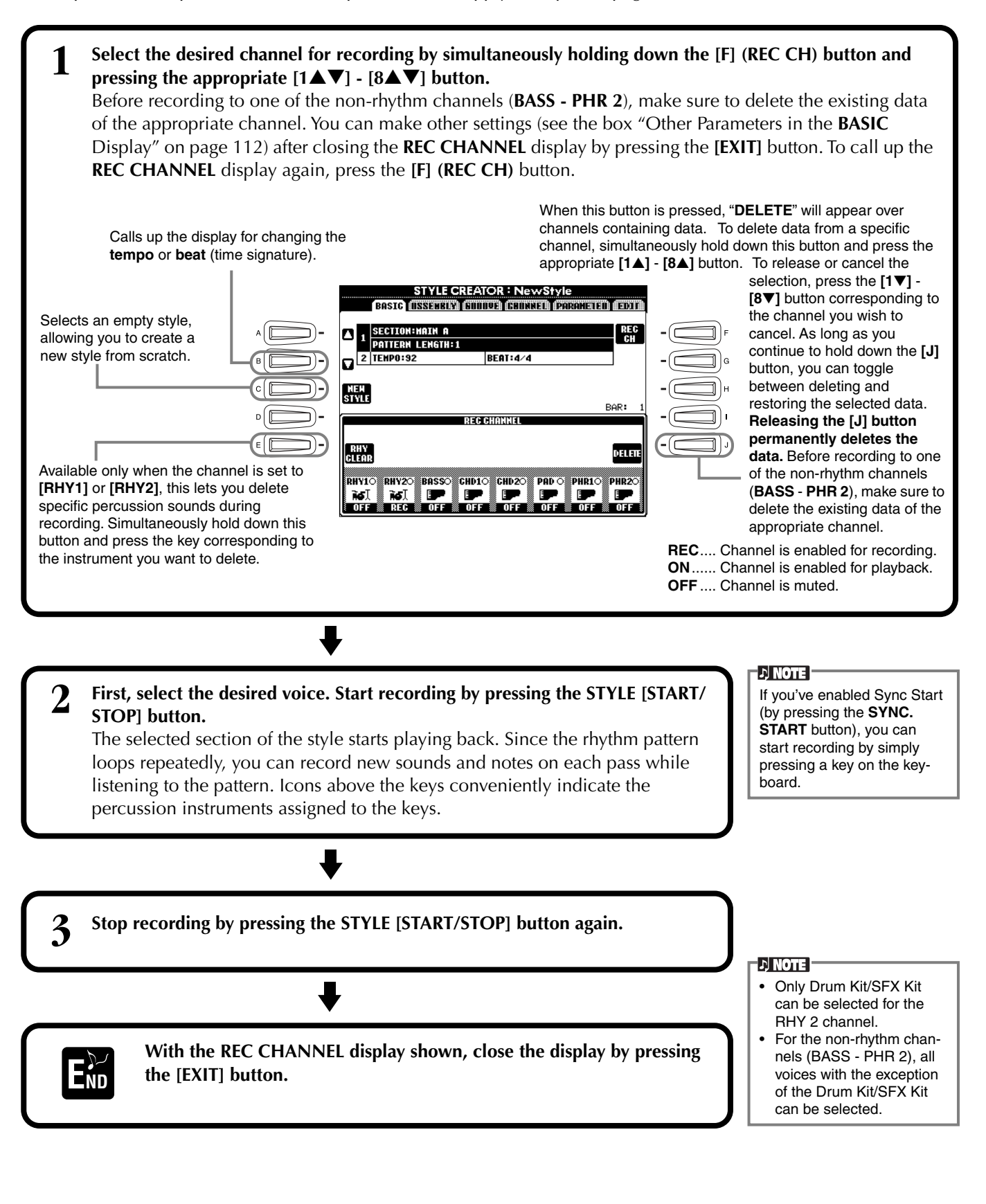

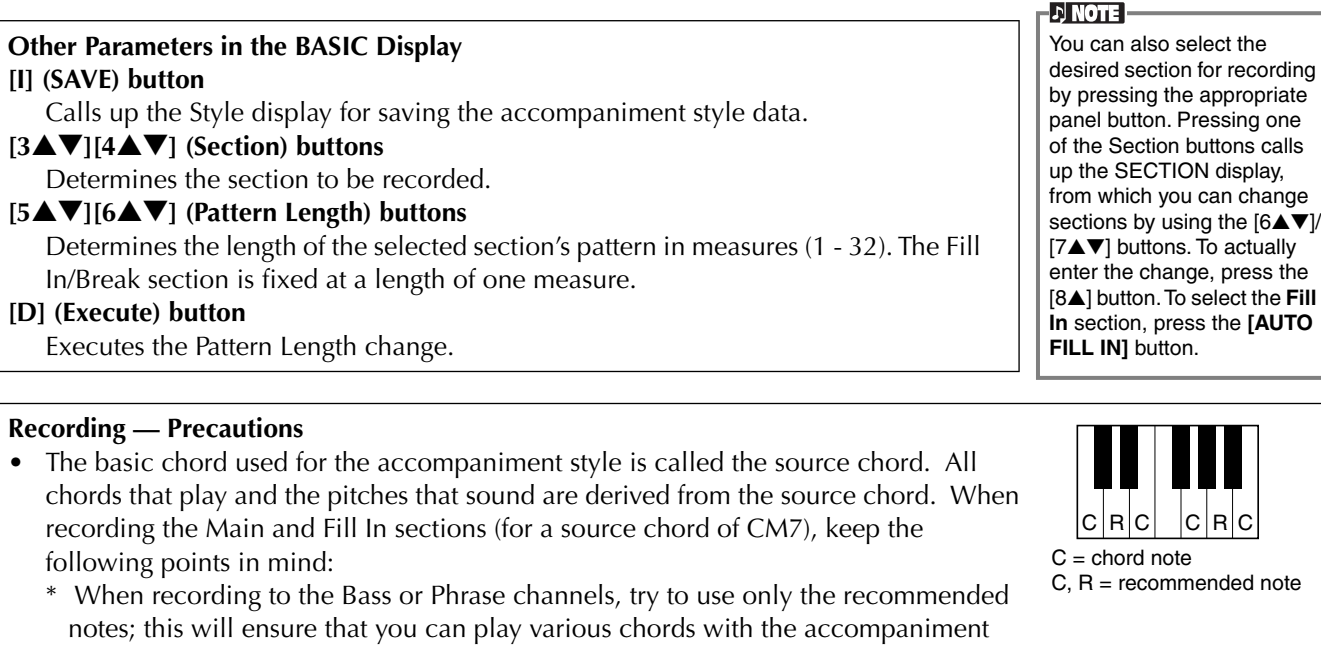

style and get optimum results. (Other notes may work, providing you use them as short passing tones.) \* When recording to the Chord or Pad channels, use only the notes of the CM7 chord; this will ensure that you can play various chords with the accompaniment style and get optimum results. (Other notes may work, providing you use them as short passing tones.)

<span id="page-111-1"></span>The source chord is set by default to CM7; however, you can change this to any chord you prefer. Refer to the section "Making Style File Format Settings – Parameter" on [page 117](#page-116-1).

• When recording Intro and Ending sections, you can ignore the source chord and use any notes or chord progressions you like. In this case, if you set the NTR parameter to "ROOT TRANSPOSE" and NTT to "HARMONIC MINOR" or "MELODIC MINER" (in the PARAMETER page), the normal pitch conversions that would result from playing different chords are cancelled (for playback) — meaning that the accompaniment pitch conversion will only occur for changes in the root note or major/minor shifts.

## <span id="page-111-0"></span>*Step Recording*

With this method, you can create a style pattern by entering notes and other data individually, without having to perform them in real time. The operations here apply to step 4 on [page 110.](#page-109-0)

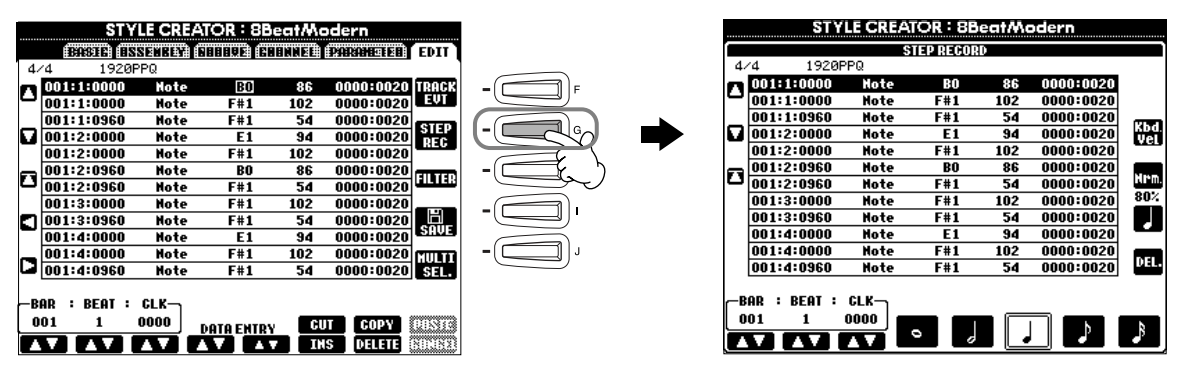

The actual recording process is the same as in Step Recording of songs [\(page 97](#page-96-0)), with the exception of the points described below. You can also edit each event from the Edit page, and the editing process the same as in editing songs [\(page 106](#page-105-0)).

- In song recording, the end mark position can be changed freely. However, it cannot be changed when creating accompaniment styles. This is because the length of the accompaniment style is automatically fixed according to the selected section. For example, when creating an accompaniment style based on a four-measure section, the end mark position is automatically set to the end of the fourth measure, and cannot be changed from the Step Record screen.
- When editing the data recorded on the Edit page, you can switch between the type of data you want to edit (event data or control data). Press the [F] (TRACK EVT) button to switch between the Event display (Note, Control Change, etc.) and the Control display (System Exclusive, etc.).

Make sure to set the record channel from another display (e.g., BASIC display; [page 111](#page-110-0)) beforehand.

<span id="page-111-2"></span>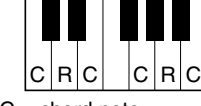

note ommended note

### <span id="page-112-0"></span>*Assembling an Accompaniment Style —Assembly*

This convenient function lets you combine accompaniment elements — such as rhythm, bass, and chord patterns from existing styles, and use them to create your own original accompaniment styles. The operations here apply to step 4 on [page 110](#page-109-0).

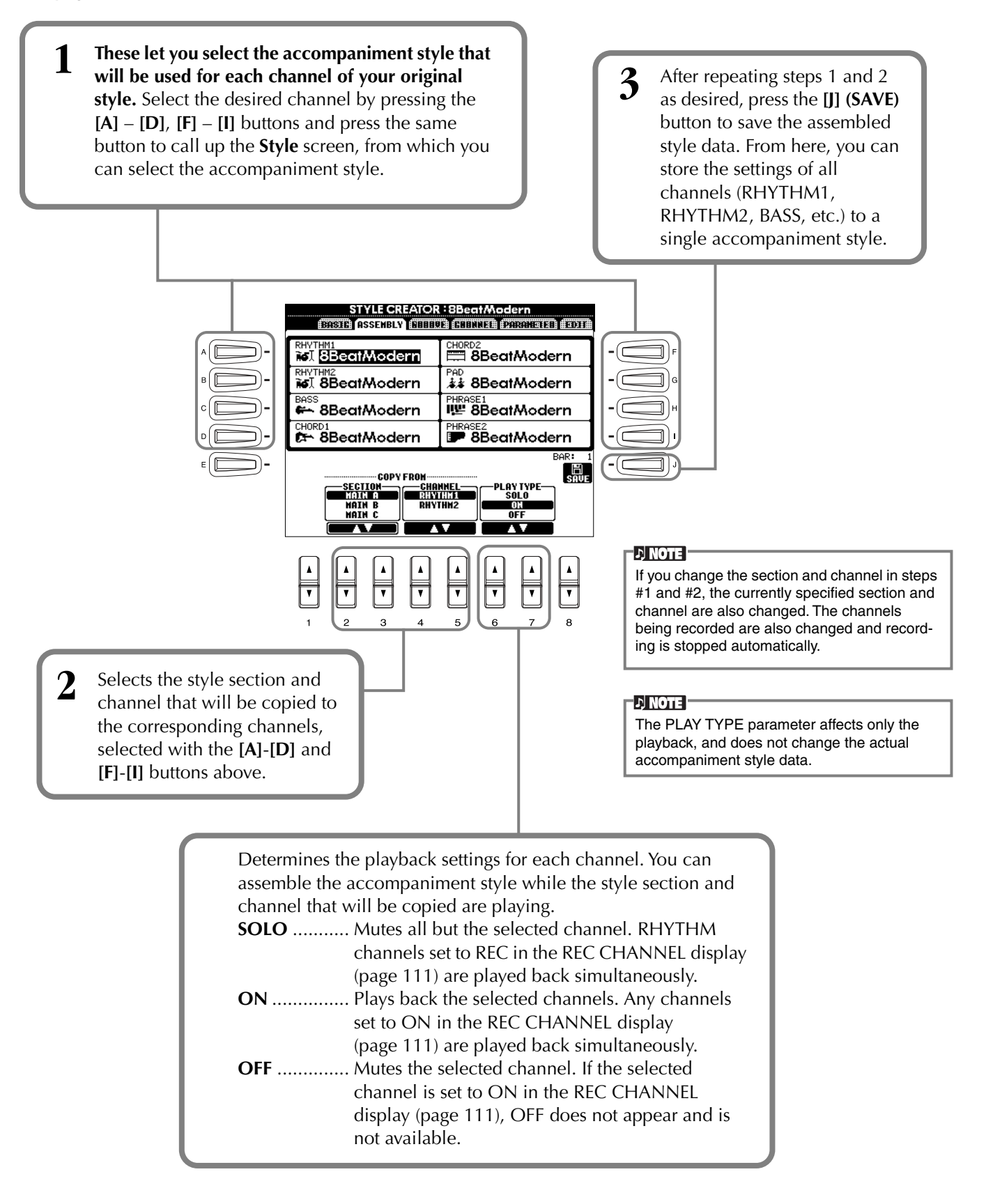

### <span id="page-113-0"></span>*Edit the Created Accompaniment Style*

### **Change the Rhythmic Feel — Groove and Dynamics**

These versatile features give you a wide variety of tools for changing the rhythmic feel of your created accompaniment style. The operations here apply to step 4 on [page 110](#page-109-0).

#### ■ **Groove**

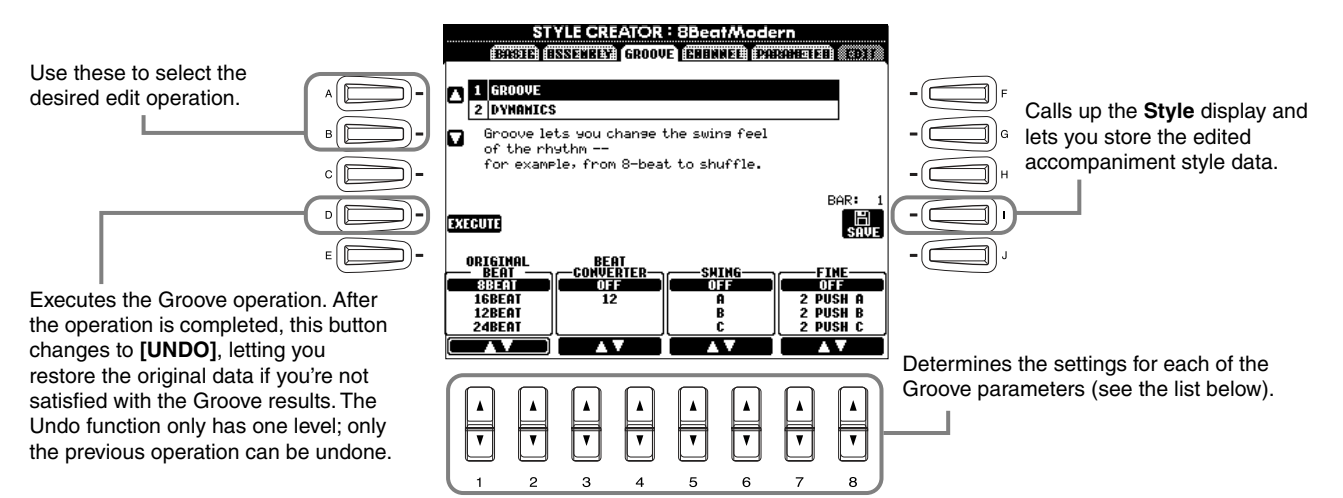

#### **Groove parameters**

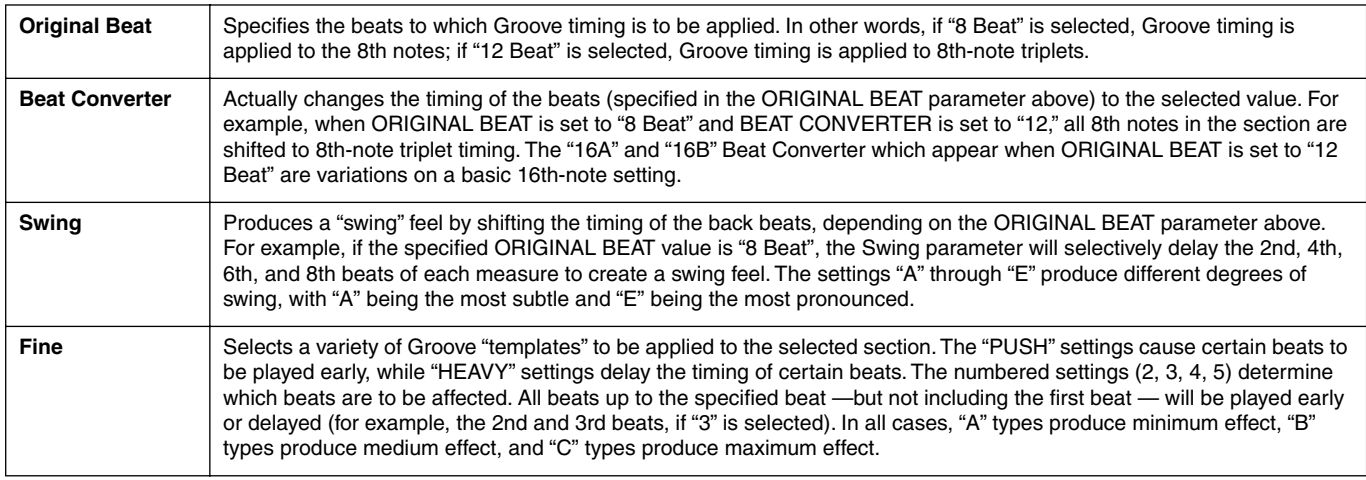

#### ■ **Dynamics**

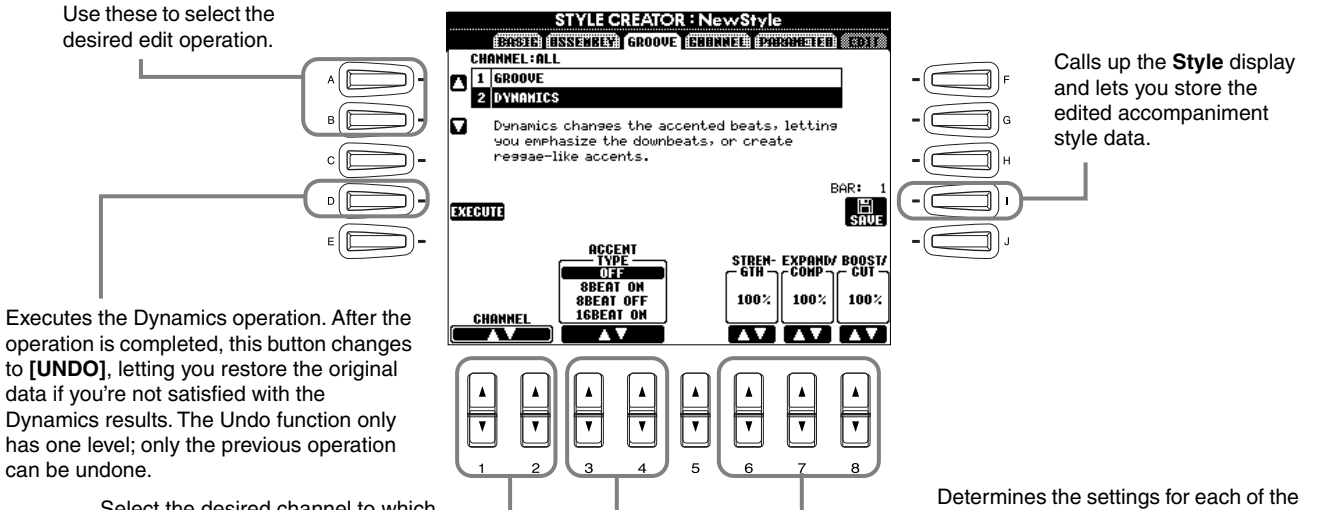

Select the desired channel to which Dynamics is to be applied.

Dynamics parameters (see the list below).

#### **Dynamics parameters**

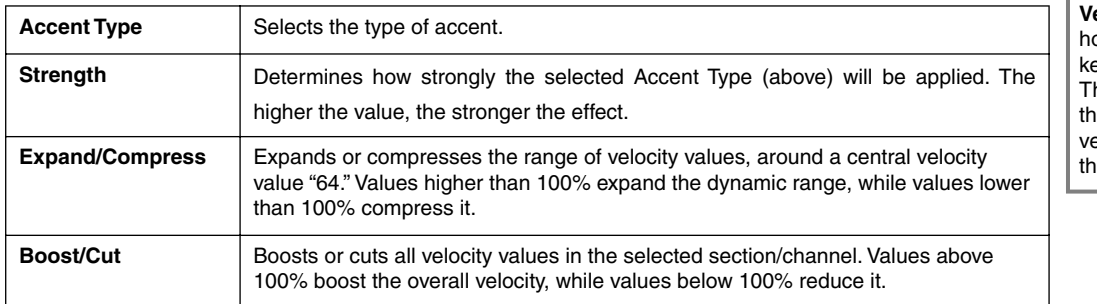

#### $\Gamma$  ) note

**elocity** is determined by ow strongly you play the eyboard. .<br>he more strongly you play e keyboard, the higher the elocity value and, hence, e louder the sound.

### **Editing the Channel Data**

In this display, there are five different channel-related edit functions, including Quantize, for editing the recorded accompaniment style data. The operations here apply to step 4 on [page 110](#page-109-0).

See the explanations below.

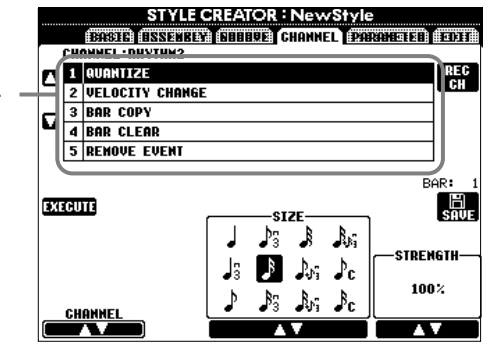

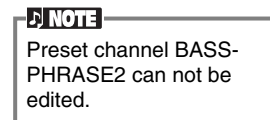

#### ■ **Quantize**

Refer to [page 103](#page-102-0).

#### ■ **Velocity Change**

Boosts or cuts the velocity of all notes in the specified channel (selected with the **[1**▲▼**]**/**[2**▲▼**] (CHANNEL)**  buttons), according to the specified percentage (selected with the **[4**▲▼**]/[5**▲▼**] (BOOST/CUT)** buttons).

#### ■ **Bar Copy**

This function allows data to be copied from one measure or group of measures to another location within the specified channel. Use the **[4**▲▼**] (TOP**) and **[5**▲▼**] (LAST)** buttons to specify the first and last measures in the region to be copied. Use the **[6**▲▼**] (DEST)** button to specify the first measure of the destination location, to which the data is to be copied.

#### ■ **Bar Clear**

This function clears all data from the specified range of measures within the selected channel. Use the **[4**▲▼**] (TOP)** and **[5**▲▼**] (LAST)** buttons to specify the first and last measures in the region to be cleared.

#### ■ **Remove Event**

This function lets you remove specific events from the selected channel. Use the **[4**▲▼**]** - **[6**▲▼**] (EVENT)** buttons to select the desired event type to be removed.

### <span id="page-116-1"></span>**Making Style File Format Settings —Parameter**

This display provides a variety of style controls— such as determining how the pitch and sound of the recorded style change when playing the chords in the left-hand range of the keyboard. For details about the relationship between the parameters, refer to "Style File Format" on [page 110.](#page-109-1) The operations here are the same as described in step 4 on [page 110](#page-109-0).

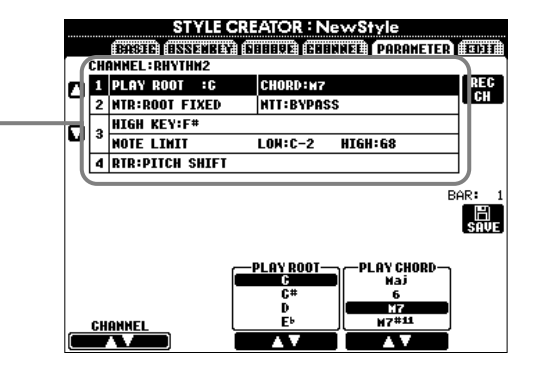

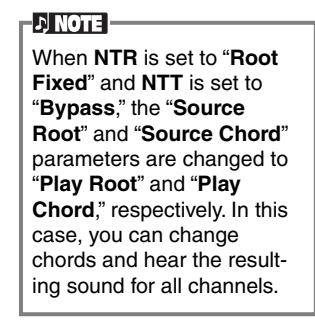

#### <span id="page-116-0"></span>■ Source Root/Chord

See the explanations below.

These settings determine the original key of the source pattern (i.e., the key used when recording the pattern). The default setting of CM7 (with a Source Root of "C" and a Source Type of "M7"), is automatically selected whenever the preset data is deleted prior to recording a new style, regardless of the Source Root and Chord included in the preset data. When you change Source Root / Chord from the default CM7 to another chord, the chord notes and recommended notes will also change, depending on the newly selected chord type. For details on chord notes and recommended notes, see [page 112](#page-111-2).

#### **When the Source Root is C:**

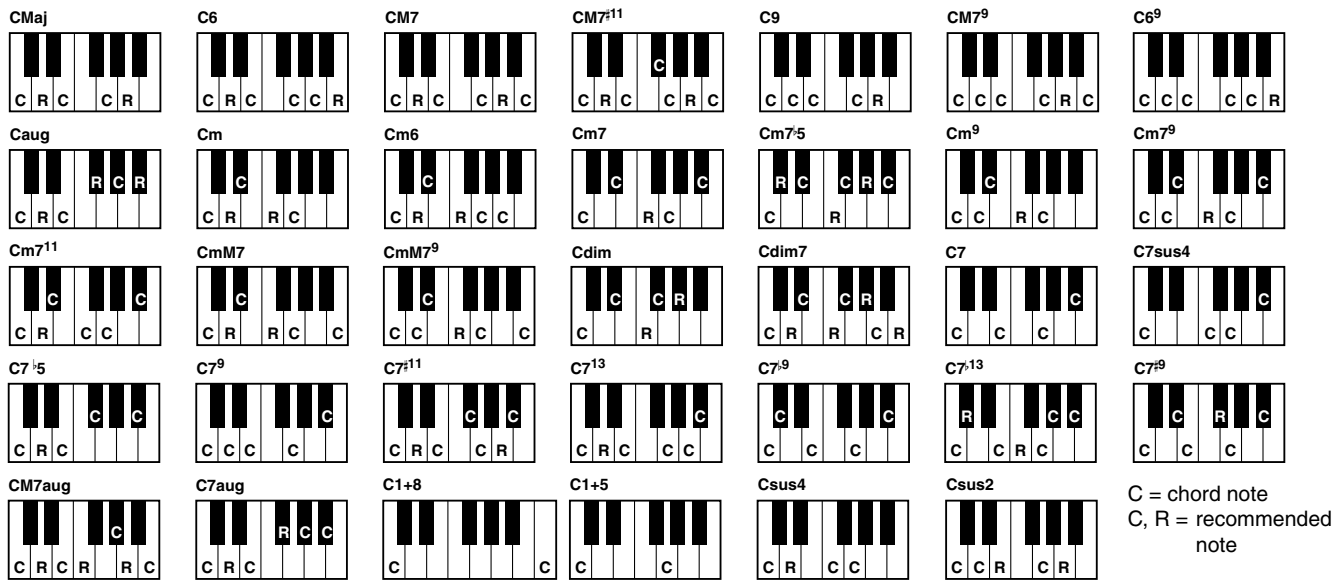

#### <span id="page-116-2"></span>■ **NTR (Note Transposition Rule) and NTT (Note Transposition Table)**

#### **• NTR (Note Transposition Rule)**

This determines the system for pitch conversion of the source pattern. Two settings are available.

#### **Root Trans (Root Transpose)**

When the root note is transposed, the pitch relationship between notes is maintained. For example, the notes C3, E3 and G3 in the key of C become F3, A3 and C4 when they are transposed to F. Use this setting for channels that contain melody lines.

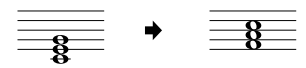

#### **Root Fixed**

The note is kept as close as possible to the previous note range. For example, the notes C3, E3 and G3 in the key of C become C3, F3 and A3 when they are transposed to F. Use this setting for channels that contain chord parts.

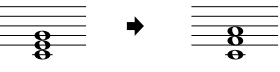

#### • **NTT (Note Transposition Table)**

This sets the note transposition table for the source pattern. Six transposition types are available.

#### **Bypass**

No transposition.

#### **Melody**

Suitable for melody line transposition. Use this for melody channels such as **Phrase 1** and **Phrase 2**.

#### **Chord**

Suitable for chord transposition. Use for the **Chord 1** and **Chord 2** channels, especially when they contain piano or guitar-like chordal parts.

#### **Bass**

Suitable for bass line transposition. This table is basically similar to the Melody table above, but recognizes onbass chords allowed in the **FINGERED ON BASS** fingering mode. Use this primarily for bass lines. **Melodic Minor**

When the played chord changes from a major to a minor chord, this table lowers the third interval in the scale by a semitone. When the chord changes from a minor to a major chord, the minor third interval is raised by a semitone. Other notes are not changed.

#### **Harmonic Minor**

When the played chord changes from a major to a minor chord, this table lowers the third and sixth intervals in the scale by a semitone. When the chord changes from a minor to a major chord, the minor third and flatted sixth intervals are raised by a semitone. Other notes are not changed.

#### ■ **High Key/Note Limit**

#### **• High Key**

This sets the highest key (upper octave limit) of the note transposition for the chord root change. Any notes calculated to be higher than the highest key are transposed down to the octave just below the highest key. This setting is effective only when the NTR parameter [\(page 117](#page-116-2)) is set to "Root Trans."

#### **• Note Limit**

This sets the note range (highest and lowest notes) for voices recorded to the style channels. By judicious setting of this range, you can ensure that the voices sound as realistic as possible — in other words, that no notes outside the natural range are sounded (e.g., high bass sounds or low piccolo sound). The actual notes that sound are automatically shifted to the set range.

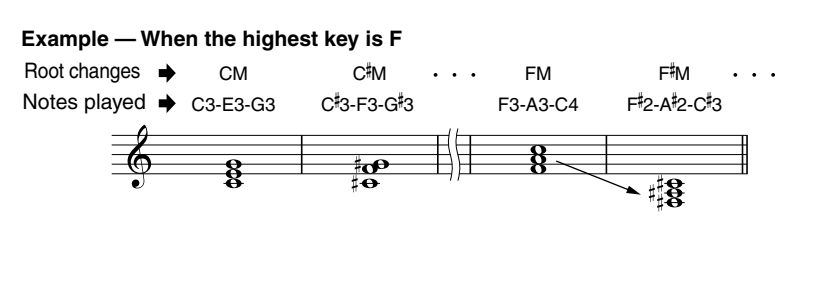

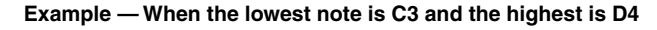

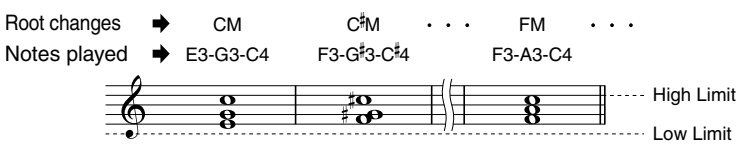

#### ■ **RTR** (Retrigger Rule)

These settings determine whether notes stop sounding or not and how they change pitch in response to chord changes.

#### **Stop**

The notes stop sounding.

#### **Pitch Shift**

The pitch of the note will bend without a new attack to match the type of the new chord.

#### **Pitch Shift to Root**

The pitch of the note will bend without a new attack to match the root of the new chord.

#### **Retrigger**

The note is retriggered with a new attack at a new pitch corresponding to the next chord.

#### **Retrigger To Root**

The note is retriggered with a new attack at the root note of the next chord. However, the octave of the new note remains the same.

# *Adjust the Volume Balance and Changing Voices — Mixing Console*

Set up just like a real mixing console, this display gives you comprehensive control over the sound.

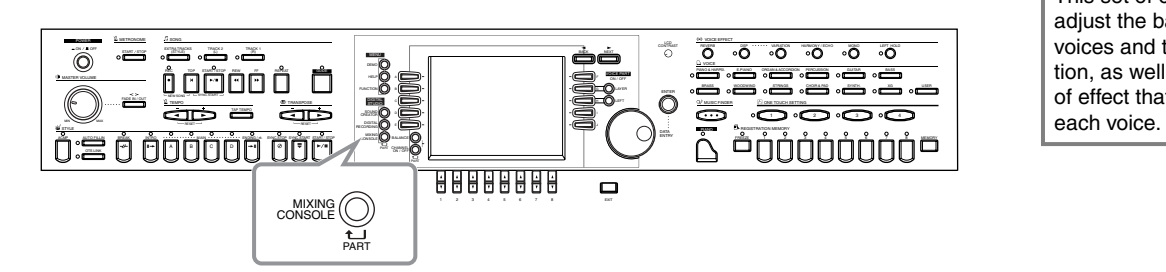

 $D$  note  $-$ 

**Mixing Console**  This set of controls lets you adjust the balance of the voices and their stereo position, as well as the amount of effect that is applied to

You can call up additional basic mixing controls by using the **[BALANCE]** button and the **[CHANNEL ON/OFF]** button ([page 62](#page-61-0)).

### *Operation*

MIXING CONSOLE

PART

**From the MIXING CONSOLE display, press the button repeatedly until the desired display is called up.** Each press of the button switches among the displays listed below.

#### **PANEL PART**

**1**

Includes the keyboard-played parts (Main/ Layer, Left), accompaniment parts, song, microphone input (CVP-205 only) **STYLE PART** Accompaniment parts **SONG CH 1 - 8** Channels 1 - 8 of song playback **SONG CH 9 -16** Channels 9 - 16 of song playback

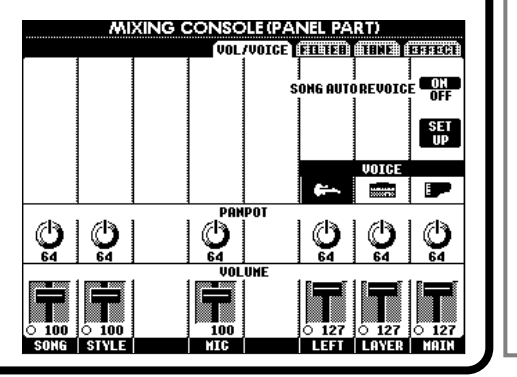

**D** NOTE

You can quickly and easily set all parts to the same value for the same parameter (except for the VOICE parameter). Simultaneously hold down the **[A]** - **[J]** button that corresponds to the parameter you want to change and use the **[1]** - **[8]** buttons or the **[DATA ENTRY]** dial to change the value.

#### **DI NOTE**

For details on parameters related to the **Sound Creator**, see [page 89](#page-88-0).

<span id="page-118-0"></span>**2 Select the other Mixing Console pages by using the [BACK]/ [NEXT] buttons and set the desired parameters.** For information on the various parameters and settings and how

to use them, refer to the explanations starting on [page 120](#page-119-0).

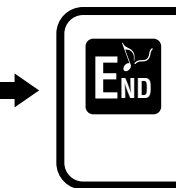

Close the **Mixing Console** display by pressing the **[EXIT]** button.

#### ■ **About the parameters**

**• VOL/VOICE (Volume/Voice) [\(page 120](#page-119-0))**

This contains settings related to the volume and voice of each part/channel. Here you can also enable the Auto Revoice feature — which automatically plays XG-compatible songs ([page 152\)](#page-151-0) with the rich and dynamic voices that are exclusive to the CVP-205/203. This gives you much more authentic and realistic instrument sounds for your song playback.

#### **• FILTER [\(page 121](#page-120-0))**

These controls affect the tone quality of the voice, letting you add power, punch, or brightness to the sound.

- **TUNE [\(page 121](#page-120-1))** These give you various tuning controls.
- **EFFECT [\(page 122](#page-121-0))** These control the amount of effect applied to the sound.

### <span id="page-119-0"></span>*Setting the Level Balance and Voice — Volume/Voice*

The operations for this page apply to step 2 of the procedure on [page 119.](#page-118-0)

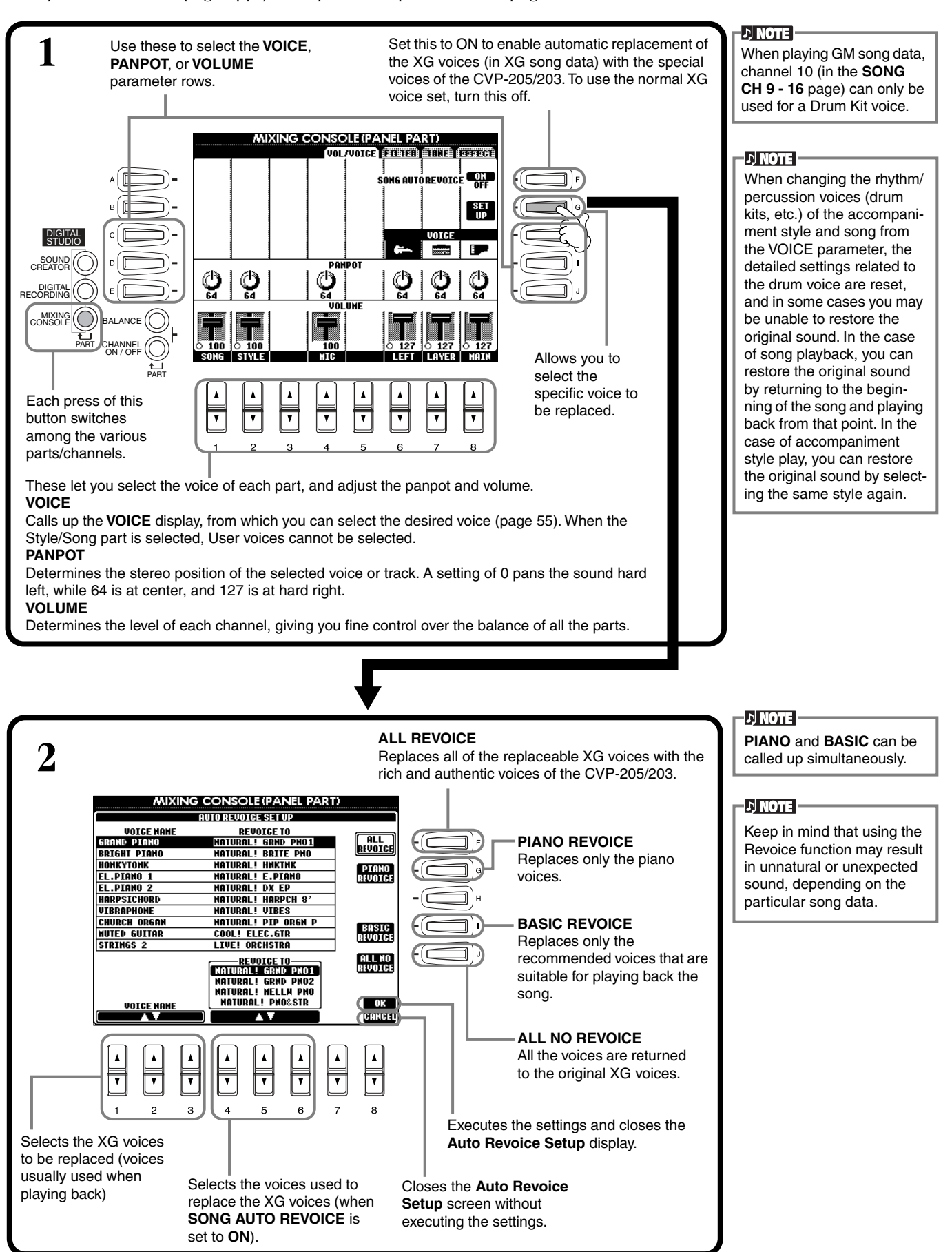

**DI NOTE -**

### <span id="page-120-0"></span>*Changing the Tone of the Voice — Filter*

The operations for this page apply to step 2 of the procedure on [page 119.](#page-118-0)

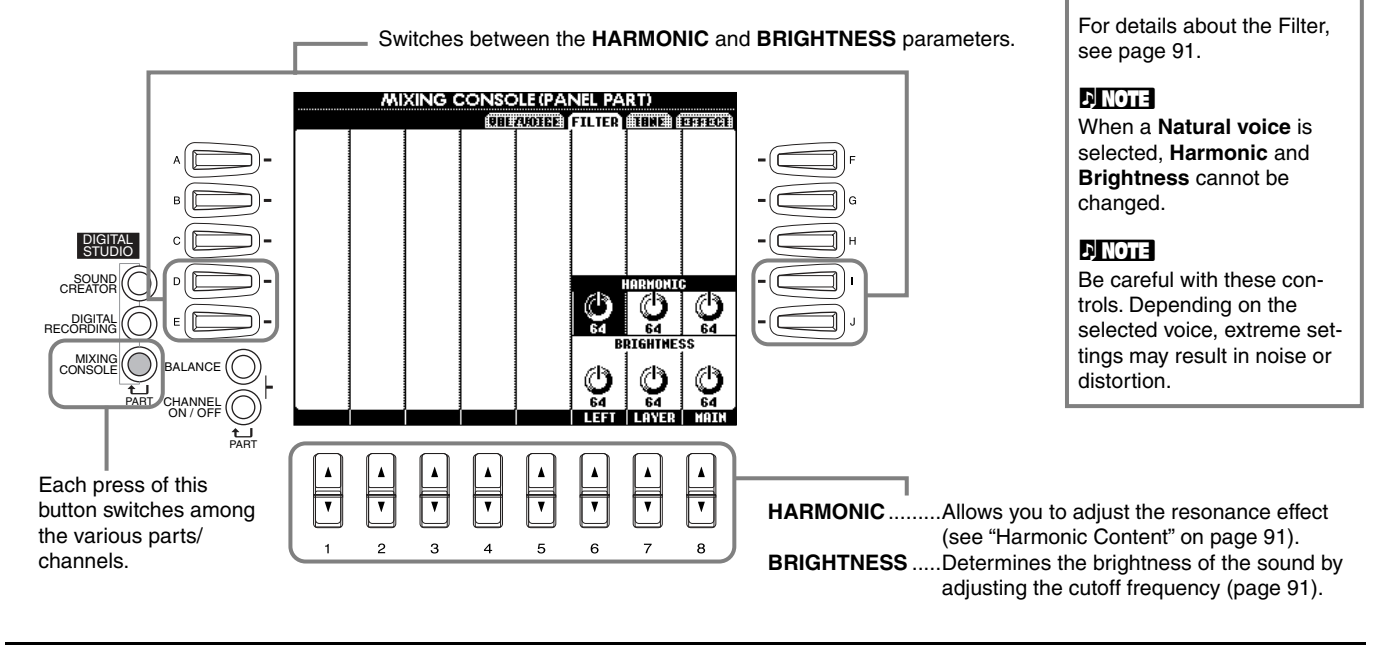

### <span id="page-120-1"></span>*Changing Pitch-related Settings — Tune*

The operations for this page apply to step 2 of the procedure on [page 119.](#page-118-0)

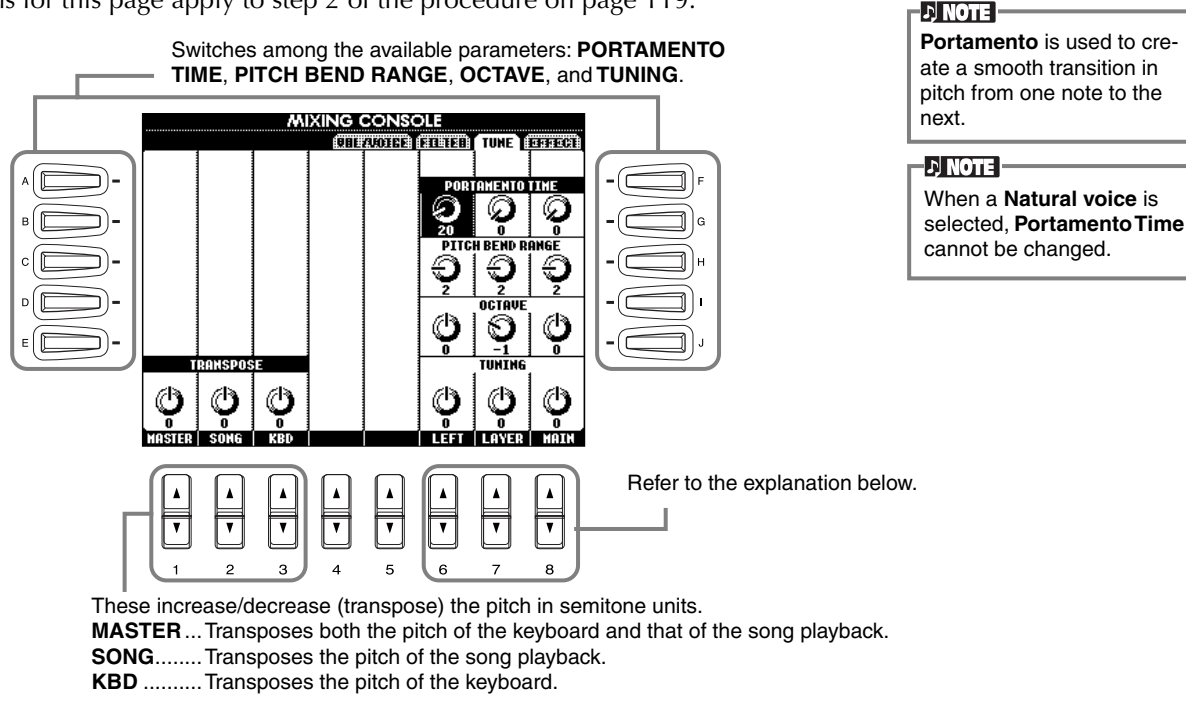

#### <span id="page-120-2"></span>**PORTAMENTO TIME** ............When the part is set to Mono [\(page 59](#page-58-0), [90](#page-89-0)), this determines the Portamento time. The higher the value, the longer the time it takes for the pitch to change. Portamento is only applied when you play legato (playing the next note before releasing the previous one). **PITCH BEND RANGE** ...........When the Pitch Bend or Glide effect is assigned to the pedal, this determines the range of the pitch change in semitones. **OCTAVE**................................Determines the range of the pitch change in octaves, over two octaves up or down. **TUNING**...............................Determines the pitch of the instrument.

### <span id="page-121-2"></span><span id="page-121-0"></span>*Adjusting the Effects*

The operations for this page apply to step 2 of the procedure on [page 119.](#page-118-0)

<span id="page-121-1"></span>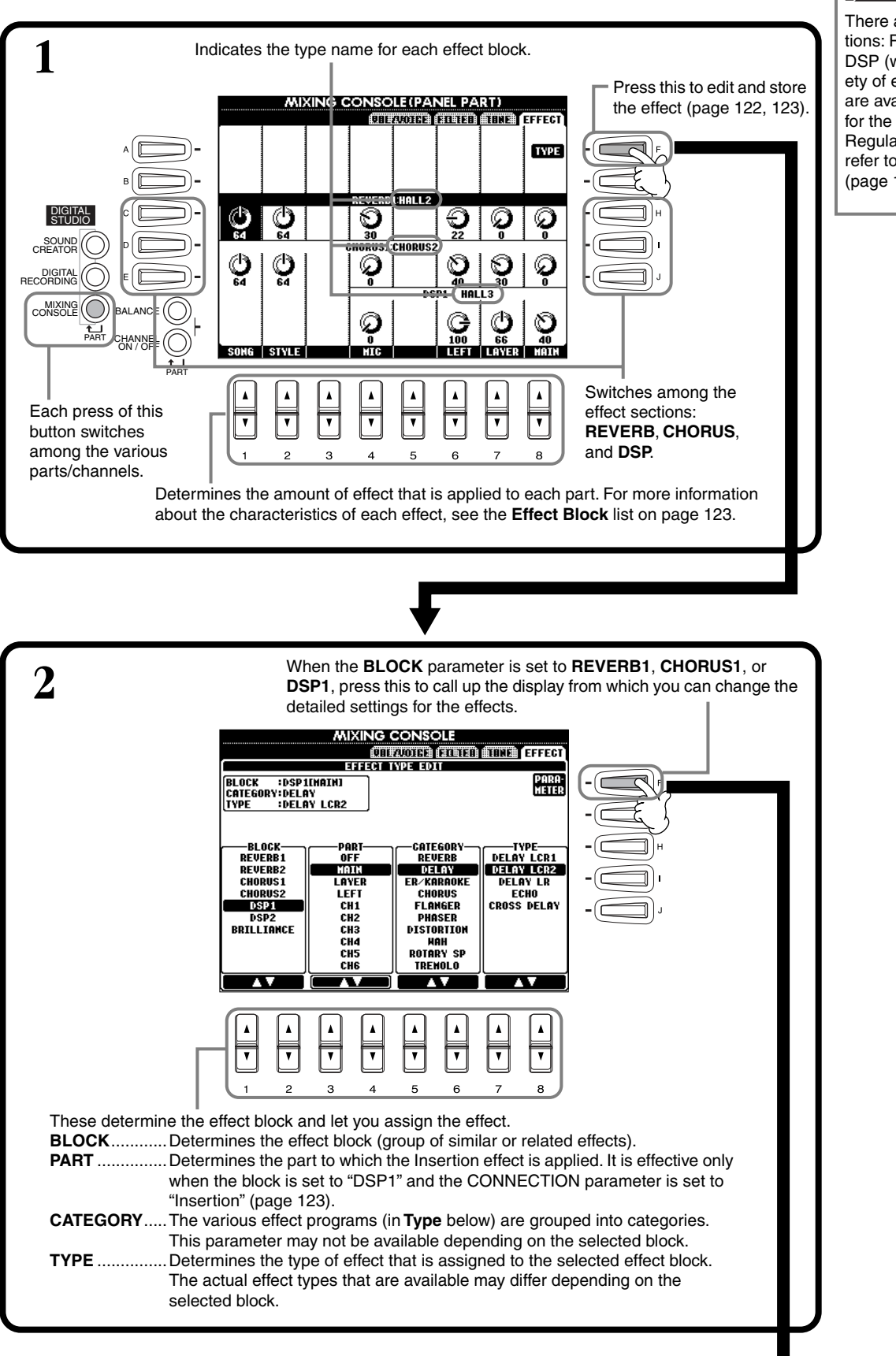

#### **DI NOTE -**

There are three effect sections: Reverb, Chorus, and DSP (which contains a variety of effect types). These are available independently for the Natural voices and Regular voices. For details, refer to the Effect Block list [\(page 123](#page-122-0)).

#### <span id="page-122-1"></span>*Adjust the Volume Balance and Changing Voices — Mixing Console*

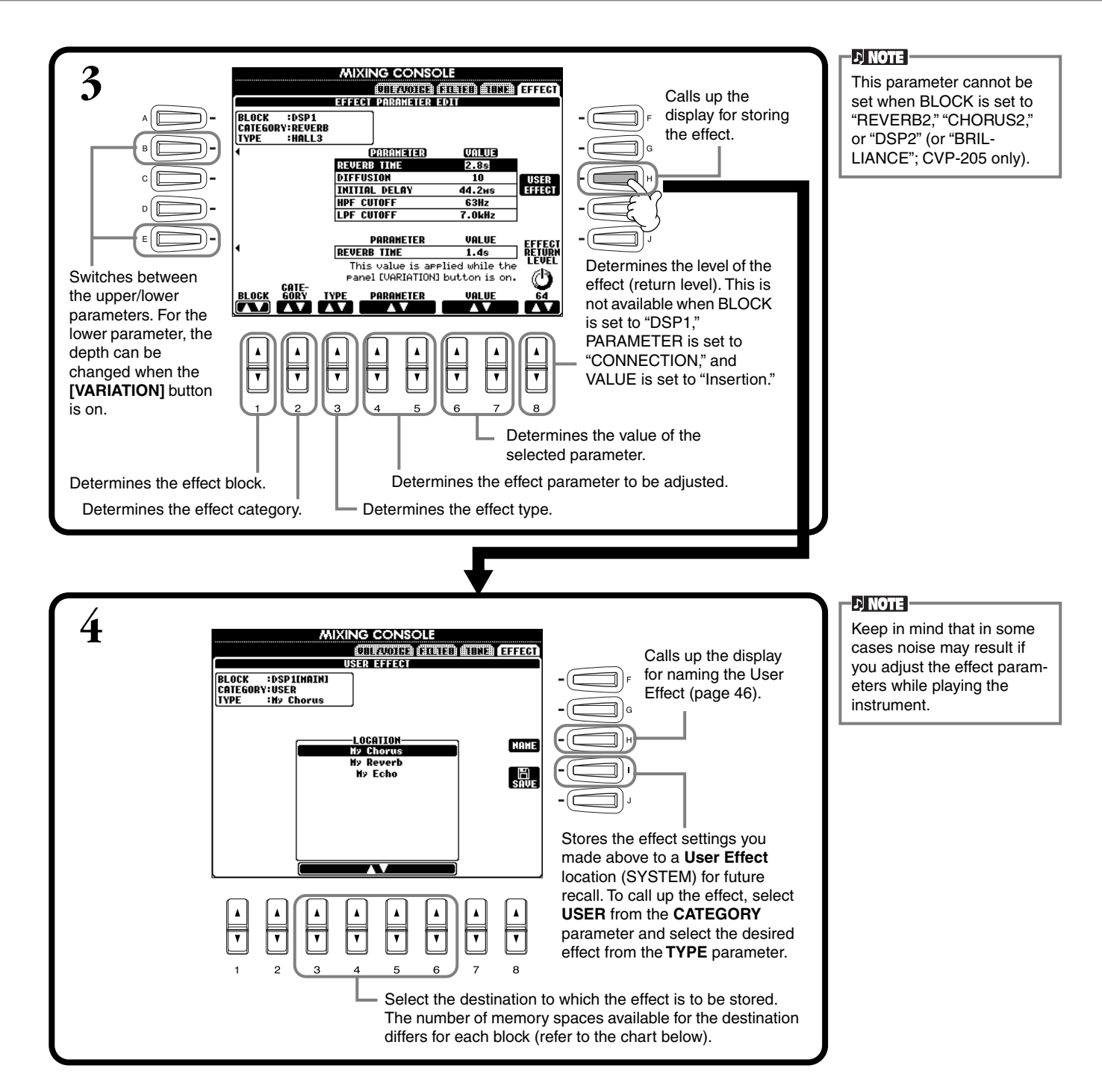

#### <span id="page-122-0"></span>**Effect Block**

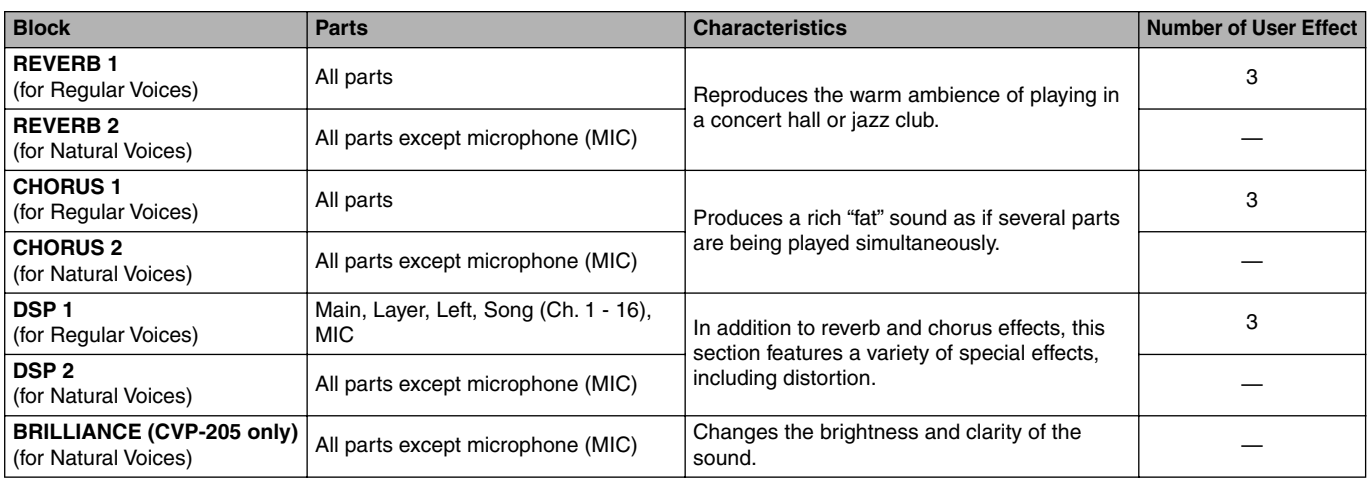

### **Effect Structure**

The CVP-205/203 features the following digital effect systems, which can be applied independently for the Natural voices [\(page 89\)](#page-88-1) and the Regular voices ([page 89](#page-88-1)). The effect type, depth, and various parameters can be set with the panel controls.

- **Reverb** .......... Normally the settings that fit the selected style are called up. For most of the Natural voices, settings that fit the voice are called up.
- **Chorus**.......... Normally the settings that fit the selected style are called up. For most of the Natural voices, settings that fit the voice are called up.
- **DSP** .............. Normally the settings which fit the selected voice are called up. Variation (settings in which the expression of the effect is changed) is prepared for each type, and it can be turned ON/OFF by the **[VARIATION]** button on the panel.

When the Natural voice is selected, the [VARIATION] button does not work.

The illustration below shows how the various effect blocks are set up and traces the signal flow for the send/return controls set on the CVP-205/203.

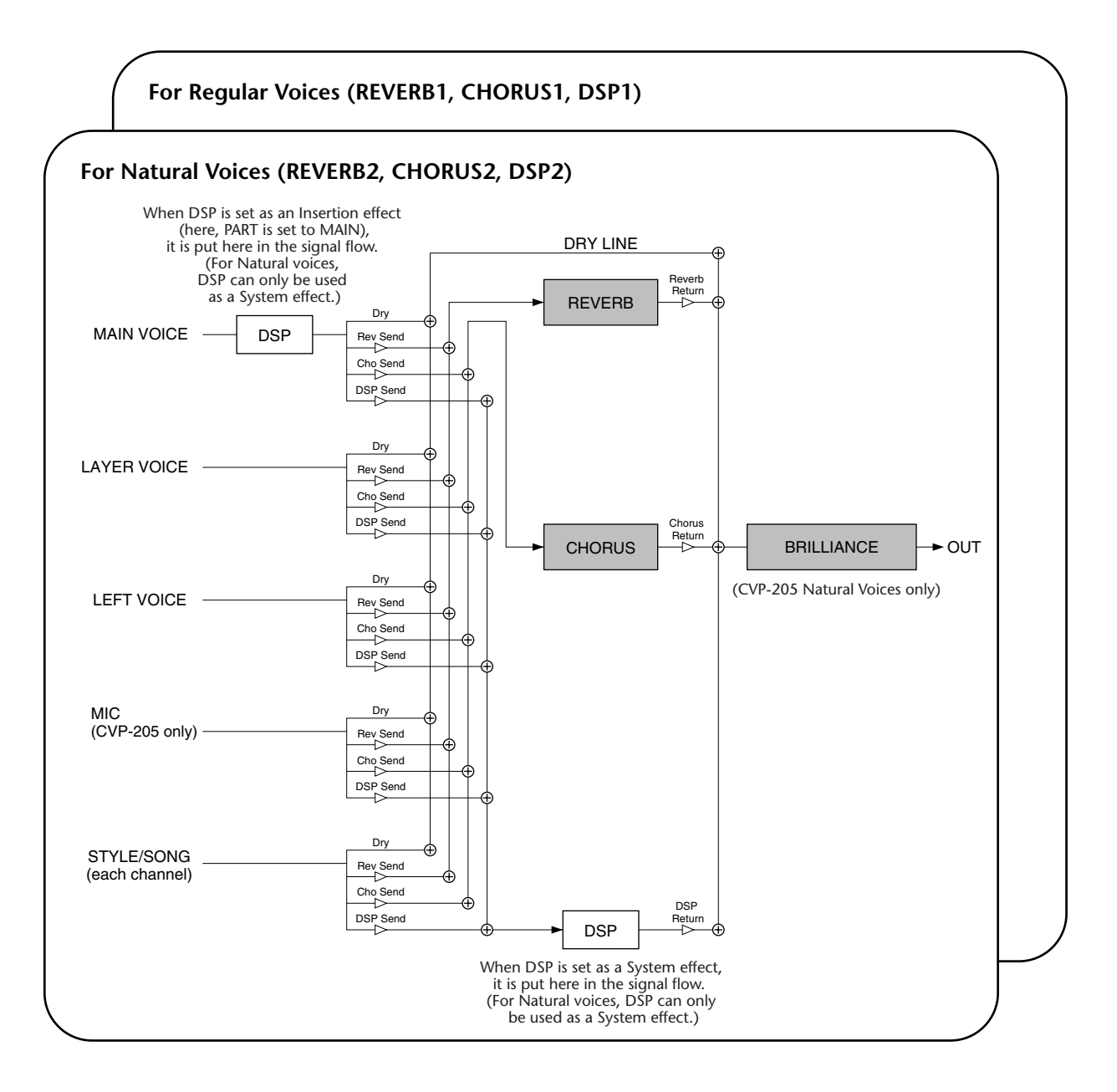

## *Making Global and Other Important Settings — Function*

The Function mode gives you access to various advanced functions related to the instrument as a whole. These sophisticated functions let you customize the Clavinova to your own musical needs and preferences.

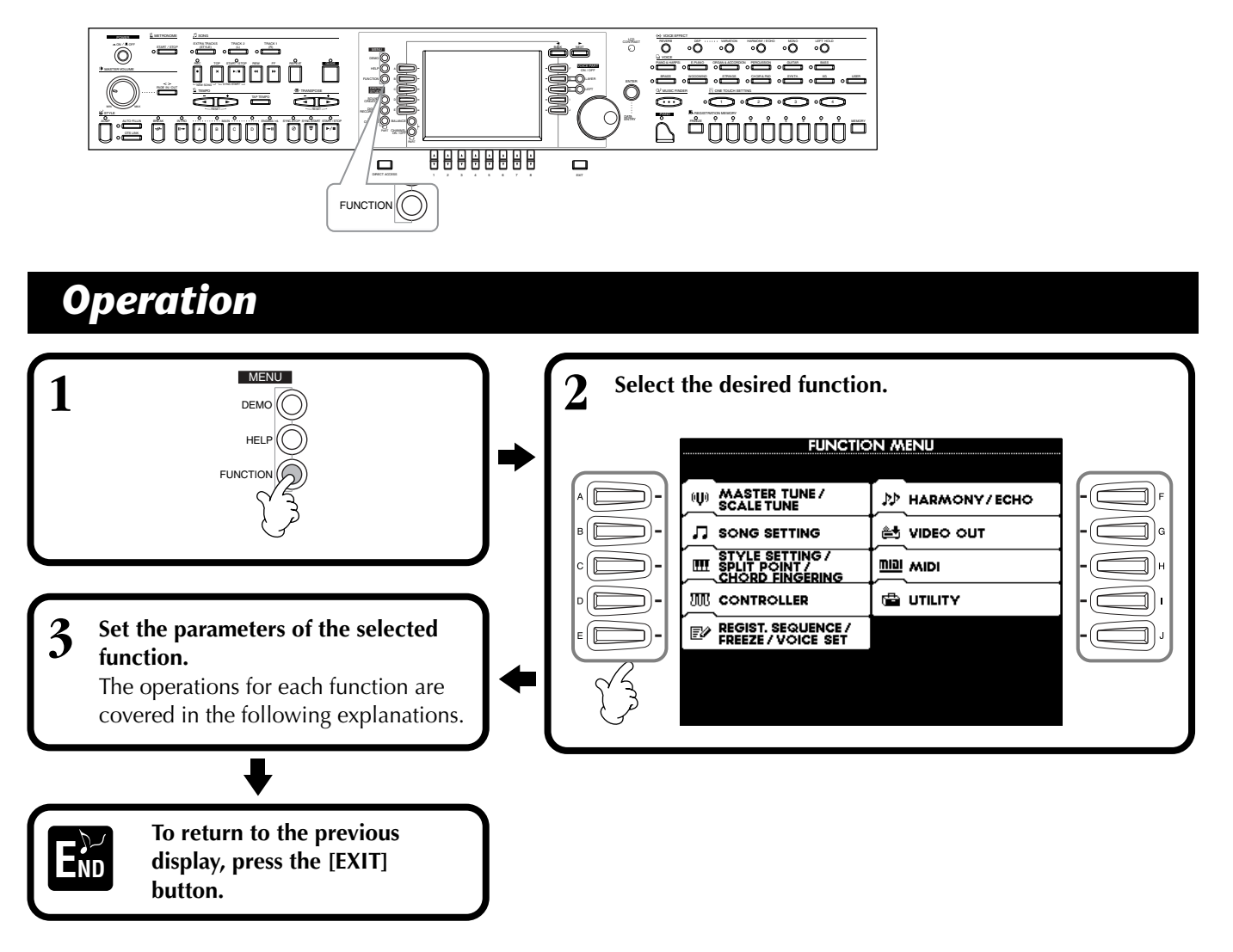

#### <span id="page-124-0"></span>**Adjusting the Pitch and Tuning — Master Tune and Scale Tune**

#### ■ **Master Tune ([page 127\)](#page-126-0)**

This allows you to make fine adjustments to the overall pitch of the instrument — letting you accurately match the tuning with that of other instruments.

#### ■ Scale Tune [\(page 127](#page-126-1))

This determines the particular tuning system (or temperament) for the instrument. This is especially useful for playing period pieces, to match the tuning system used during specific musical eras.

#### **Setting Song-related Parameters — Song Settings ([page 129](#page-128-0))**

These allow you to set parameters related to song playback as well as the practice function types.

#### **Setting Auto Accompaniment-related Parameters — Style Setting, Split Point, and Chord Fingering**

#### ■ Style Setting / Split Point [\(page 130\)](#page-129-0)

These determine the auto accompaniment-related settings, and let you set the split point.

#### ■ **Chord Fingering** [\(page 131\)](#page-130-0)

This determines the method for playing/indicating chords when using the auto accompaniment features. You can even check how to play the chord, since the individual notes are indicated in the display.

#### **Making Settings for the Pedals and Keyboard — Controller**

#### ■ **Pedal** ([page 131\)](#page-130-0)

These settings determine how the connected pedals (including foot controllers and footswitches) are used. They can be assigned to a variety of functions, letting you control operations with your feet — such as turning the accompaniment style on/off, or triggering Fill In patterns.

#### ■ **Keyboard / Panel ([page 133\)](#page-132-0)**

These settings determine the touch sensitivity of the keyboard (how touch affects volume), and let you independently transpose the keyboard, song data, and the entire instrument.

#### **Setting the Registration Sequence, Freeze, and Voice Set**

#### ■ **Registration Sequence ([page 134\)](#page-133-0)**

This determines the order in which the Registration Memory presets  $(1 - 8)$  are called up — by using the [BACK][NEXT] buttons or the pedal.

#### ■ **Freeze** [\(page 134](#page-133-1))

This lets you specify the settings you want to be maintained or left unchanged, even when changing Registration Memory presets.

#### ■ **Voice Set ([page 135\)](#page-134-0)**

This lets you determine whether certain voice-related settings (such as Effects, EQ, Harmony, etc.) are automatically called up or not when you select a voice.

#### **Setting Harmony and Echo ([page 135\)](#page-134-1)**

These let you set the type of Harmony or Echo effect applied to the keyboard-played voices, as well as the amount of effect.

#### **Showing the Clavinova Display on a TV — Video Out (CVP-205 only) ([page 136\)](#page-135-0)**

These settings determine the display characteristics when outputting the CVP-205's display contents to a TV monitor (connected to the VIDEO OUT terminal). You can set the size and color of the displayed characters, as well as the color of the display background.

#### **Making MIDI Settings**

#### ■ **System** [\(page 137\)](#page-136-0)

These determine various system messages settings (such as Clock, Start/Stop, System Exclusive), as well as Local Control on/off.

#### ■ **Transmit** [\(page 138\)](#page-137-0)

This determines how playback data is sent to connected MIDI devices — i.e., which parts are assigned to which MIDI Transmit channels. This also lets you specify the type of data to be transmitted over each channel.

#### ■ **Receive ([page 139\)](#page-138-0)**

This determines how the parts of the CVP-205/203 respond to data from connected MIDI devices — i.e., which parts are assigned to which MIDI Receive channels. This also lets you specify the type of data to be received over each channel.

#### ■ **Root** [\(page 139](#page-138-1))

This determines the channel(s) recognized for the root notes, for use with the auto accompaniment.

#### ■ **Chord Detect** ([page 139](#page-138-2))

This determines the channel(s) recognized for the chords, for use with the auto accompaniment.

#### **Other Settings — Utility**

#### ■ **Config 1 [\(page 140\)](#page-139-0)**

This page contains settings for Fade In/Out, Metronome, Parameter Lock, and the Tap sound.

#### ■ **Config 2 [\(page 141\)](#page-140-0)**

From this page, you can adjust the display, make speaker settings, and change the voice number indication.

#### ■ **Disk ([page 142\)](#page-141-0)**

From this page, you can format disks, and copy from disk to disk.

#### ■ **Owner** [\(page 143\)](#page-142-0)

From this page, you can set the language of the instrument, and input your own name — which is shown automatically every time the power is turned on.

#### ■ **System Reset ([page 143\)](#page-142-1)**

This function restores the CVP-205/203 to its original factory settings. You can also specify which types of settings are to be restored, as well as store your own original settings for future recall.

### *Fine Tuning the Pitch/Selecting a Scale — Master Tune/Scale Tune*

The explanations here apply to step #3 of the procedure on [page 125.](#page-124-0)

### <span id="page-126-0"></span>**Tuning the Overall Pitch — Master Tune**

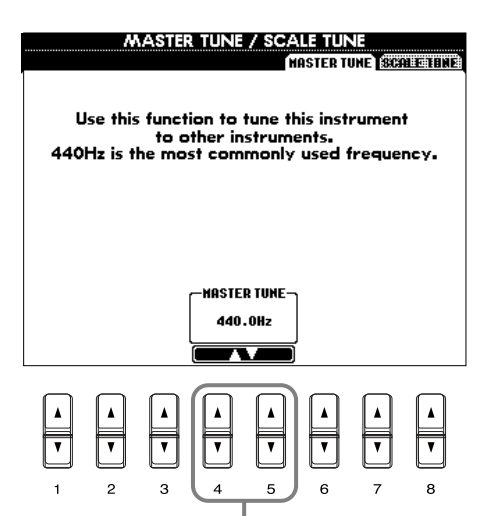

Determines the overall pitch of the CVP-205/ 203, from 414.8 - 466.8 Hz. Press the 4 or 5 [**▲▼**] buttons simultaneously to instantly reset the value to the factory setting of 440.0 Hz.

### <span id="page-126-1"></span>**Selecting a Scale — Scale Tune**

The current tuning of each note is shown above or below the corresponding key. **Cent C** contains the corresponding key.

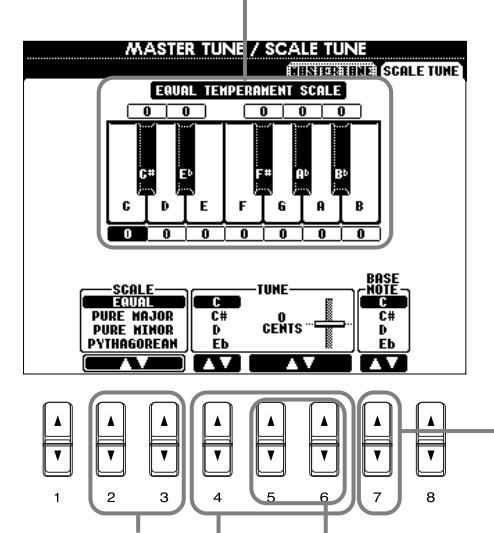

**DI NOTE -**

**Hz (Hertz)** This unit of measurement refers to the frequency of a sound, and represents the number of times a sound wave vibrates in a second.

#### **J**, **NOTE**

The Tune function does not affect the Drum Kit or SFX Kit voices.

**D** NOTE

A unit of pitch equal to 1/100 of a semitone (100 cents  $= 1$ semitone).

#### **DJ NOTE**

You can register your original scale tunings to a REG-ISTRATION MEMORY button. To do this, checkmark "SCALE" in the REG-ISTRATION MEMORY display [\(page 85](#page-84-0)).

Determines the base note for each scale.

When the base note is changed, the pitch of the keyboard is transposed, yet maintains the original pitch relationship between the notes.

Determines the Scale [\(page 128\)](#page-127-0).

Determines the fine tuning of the selected note in 1 cent steps. Press the 5 or 6 [▲▼] buttons simultaneously to instantly reset the value to the factory setting.

Determines the note to be tuned and the amount of tuning. The tuning range is from "-64" through "0" to "+63." Each increment equals one cent (one "cent" is one hundredth of a semitone).

#### <span id="page-127-0"></span>**Scale**

#### ■ **Equal Temperament**

The pitch range of each octave is divided equally into twelve parts, with each half-step evenly spaced in pitch. This is the most commonly used tuning in music today.

#### ■ Pure Major/Pure Minor

These tunings preserve the pure mathematical intervals of each scale, especially for triad chords (root, third, fifth). You can hear this best in actual vocal harmonies — such as choirs and acapella singing.

#### ■ **Pythagorean**

This scale was devised by the famous Greek philosopher and is created from a series of perfect fifths, which are collapsed into a single octave. The 3rd in this tuning are slightly unstable, but the 4th and 5th are beautiful and suitable for some leads.

#### ■ **Mean-Tone**

This scale was created as an improvement on the Pythagorean scale, by making the major third interval more "in tune." It was especially popular from the 16th century to the 18th century. Handel, among others, used this scale.

#### ■ **Werckmeister/Kirnberger**

This composite scale combines the Werckmeister and Kirnberger systems, which were themselves improvements on the mean-tone and Pythagorean scales. The main feature of this scale is that each key has its own unique character. The scale was used extensively during the time of Bach and Beethoven, and even now it is often used when performing period music on the harpsichord.

#### ■ **Arabic**

Use these tunings when playing Arabic music.

#### **Pitch settings for each scale (in cents; example scale of C)**

The values shown in this chart are actually rounded off to the nearest whole number for use on the instrument.

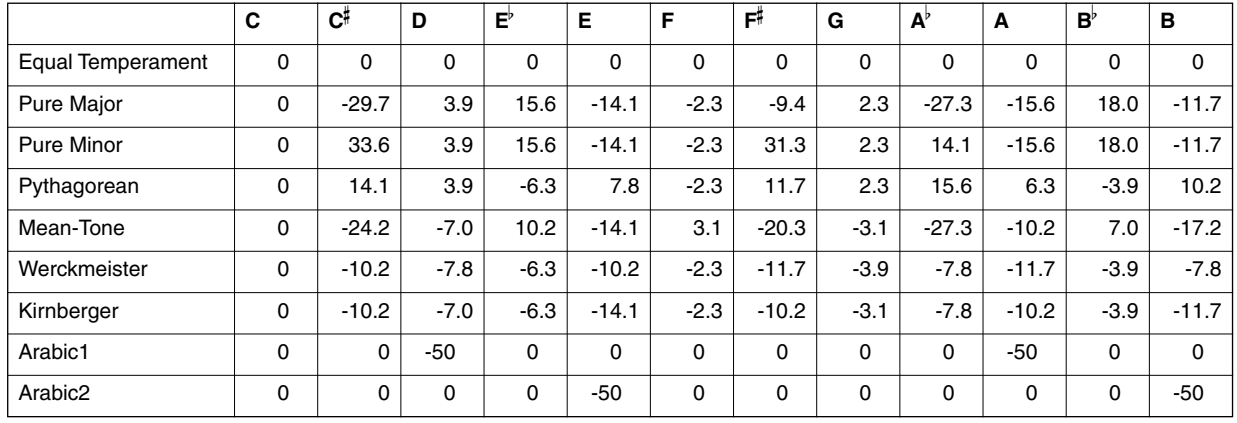

### <span id="page-128-0"></span>*Setting Song-related Parameters — Song Settings*

The explanations here apply to step #3 of the procedure on [page 125.](#page-124-0)

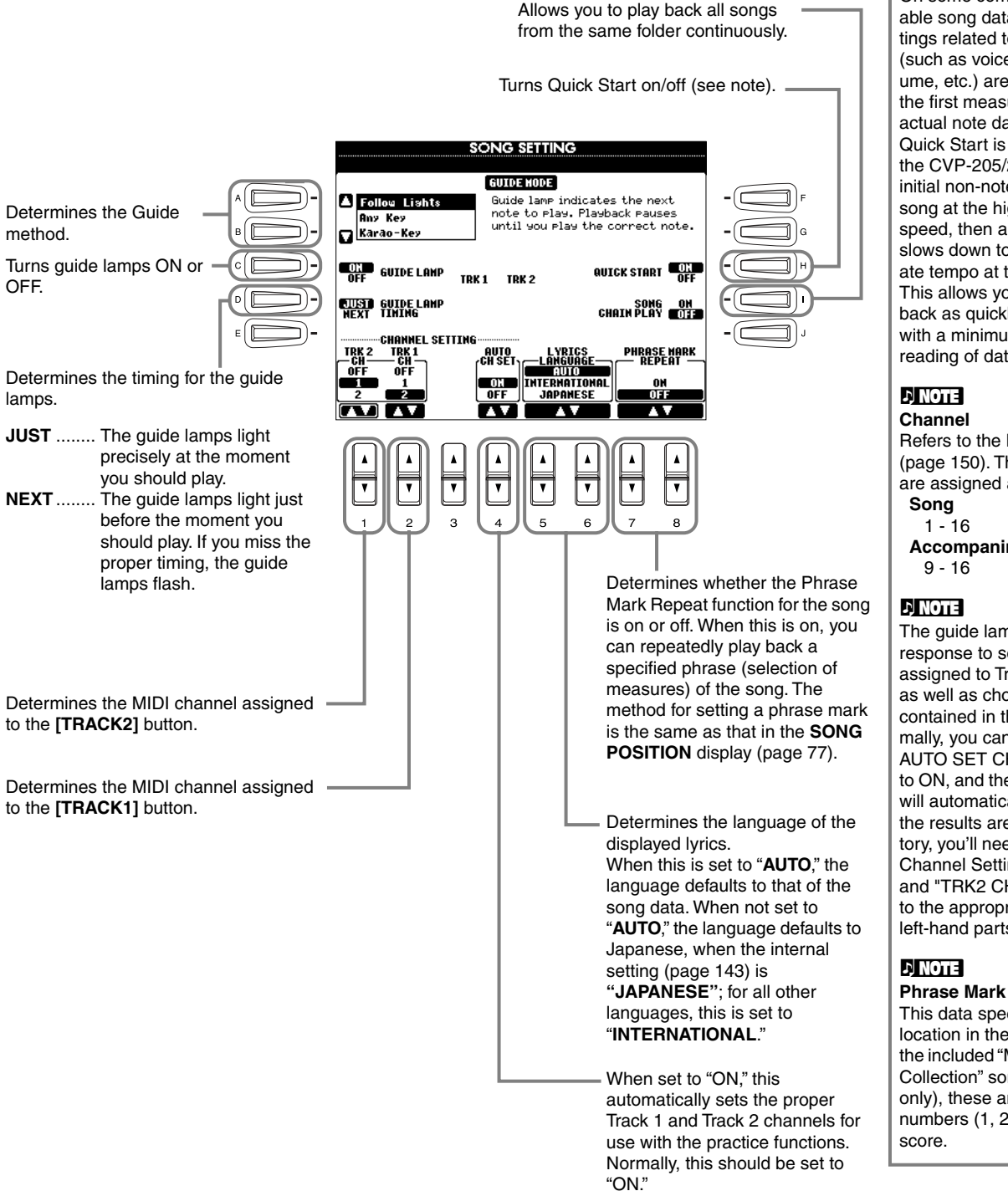

#### **DI NOTE -Quick Start**

On some commercially available song data, certain settings related to the song (such as voice selection, volume, etc.) are recorded to the first measure, before the actual note data. When Quick Start is set to "ON" the CVP-205/203 reads all initial non-note data of the song at the highest possible speed, then automatically slows down to the appropriate tempo at the first note. This allows you to start playback as quickly as possible, with a minimum pause for reading of data.

### **D** NOTE

Refers to the MIDI channel [\(page 150](#page-149-0)). The channels are assigned as follows: **Song**

1 - 16

 **Accompaniment Style** 9 - 16

#### **d** note

The guide lamps light in response to song channel assigned to Tracks 1 and 2, as well as chord data (when contained in the song). Normally, you can leave the AUTO SET CH function set to ON, and the song channel will automatically be set. If the results aren't satisfactory, you'll need to match the Channel Setting "TRK1 CH" and "TRK2 CH" parameters to the appropriate right- and left-hand parts.

#### **D** NOTE

This data specifies a certain location in the song data. In the included "Music Software Collection" songs (CVP-203 only), these are indicated by numbers (1, 2, etc.) in the

### <span id="page-129-0"></span>*Setting Auto Accompaniment-related Parameters — Style Setting, Split Point, and Chord Fingering*

The explanations here apply to step #3 of the procedure on [page 125.](#page-124-0)

### **Setting Auto Accompaniment-related Parameters — Style Setting and Split Point**

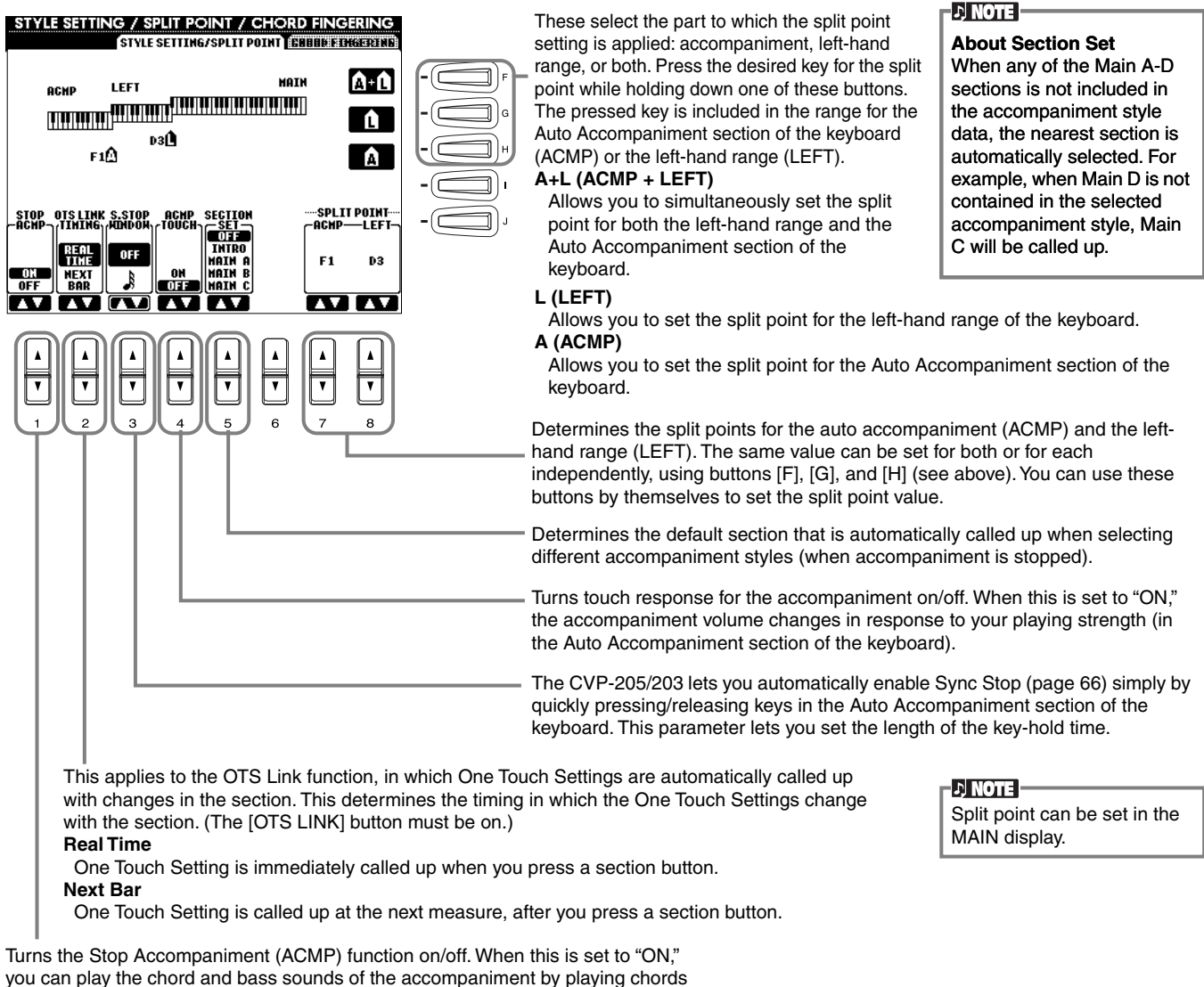

— even when the accompaniment style is not playing back.

#### **About Split Point**

Split point is the position on keyboard that separates the Auto Accompaniment section (ACMP) and left-hand section (LEFT) from the right-hand section (MAIN). The LEFT split point cannot be set lower than the ACMP split point, and the ACMP split point cannot be set higher than the LEFT split point.

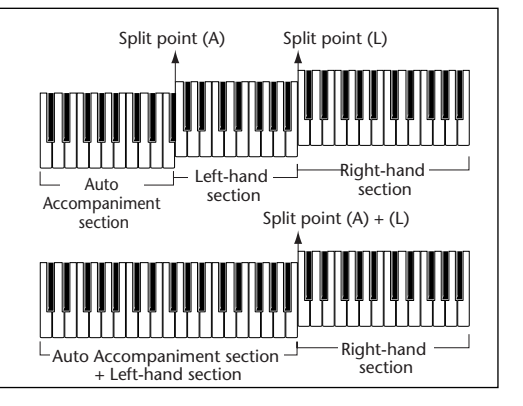

### **Setting the Fingering Method — Chord Fingering**

This determines how the notes you play on the keyboard indicate or play the chords of the accompaniment. To learn how to play certain chords, use the convenient Chord Tutor function (see note below).

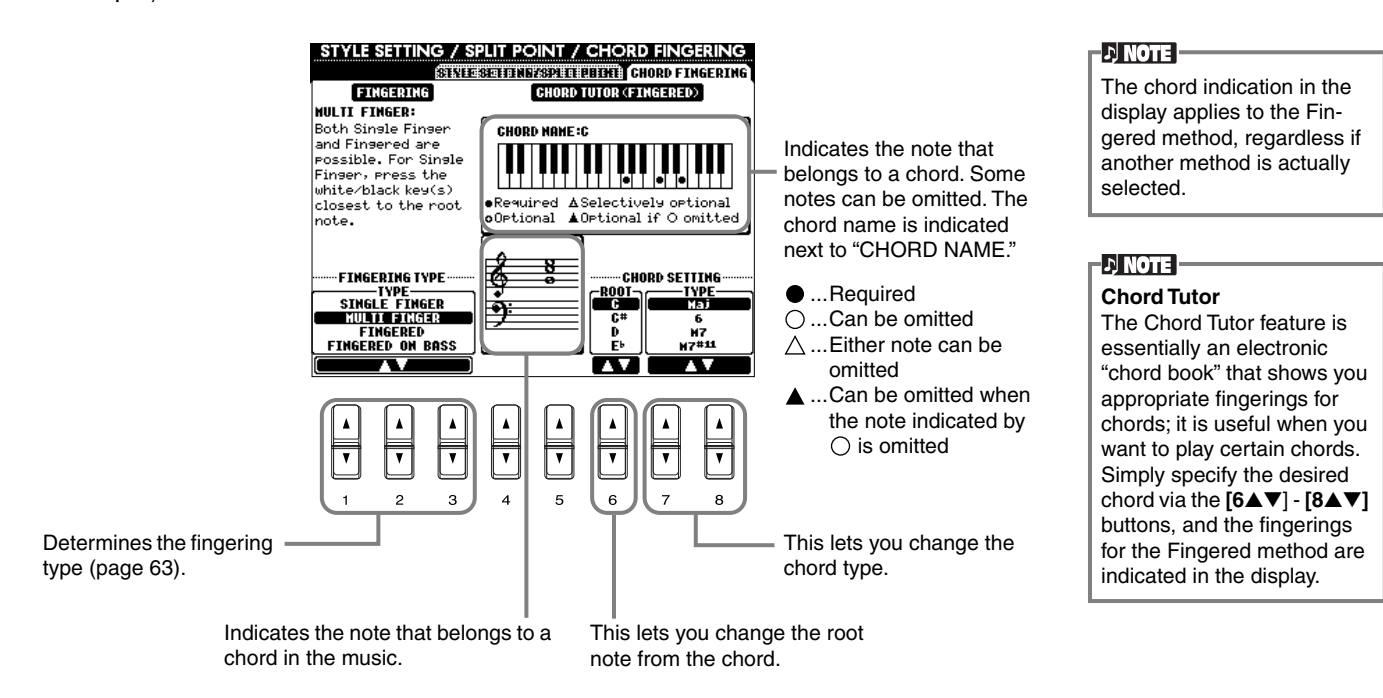

### <span id="page-130-0"></span>*Making Settings for the Pedals and Keyboard — Controller*

The explanations here apply to step #3 of the procedure on [page 125.](#page-124-0)

### <span id="page-130-1"></span>**Making Settings for the Pedals**

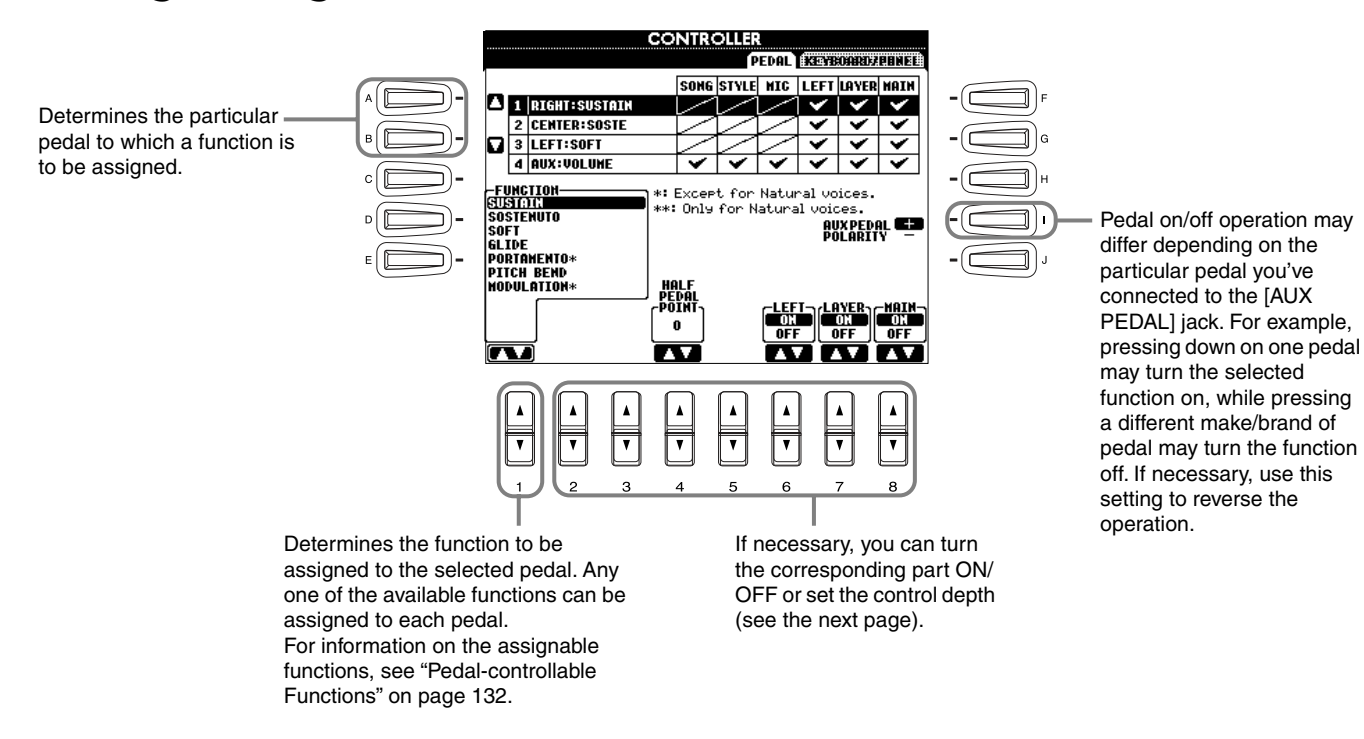

#### <span id="page-131-0"></span>**Pedal-controllable Functions**

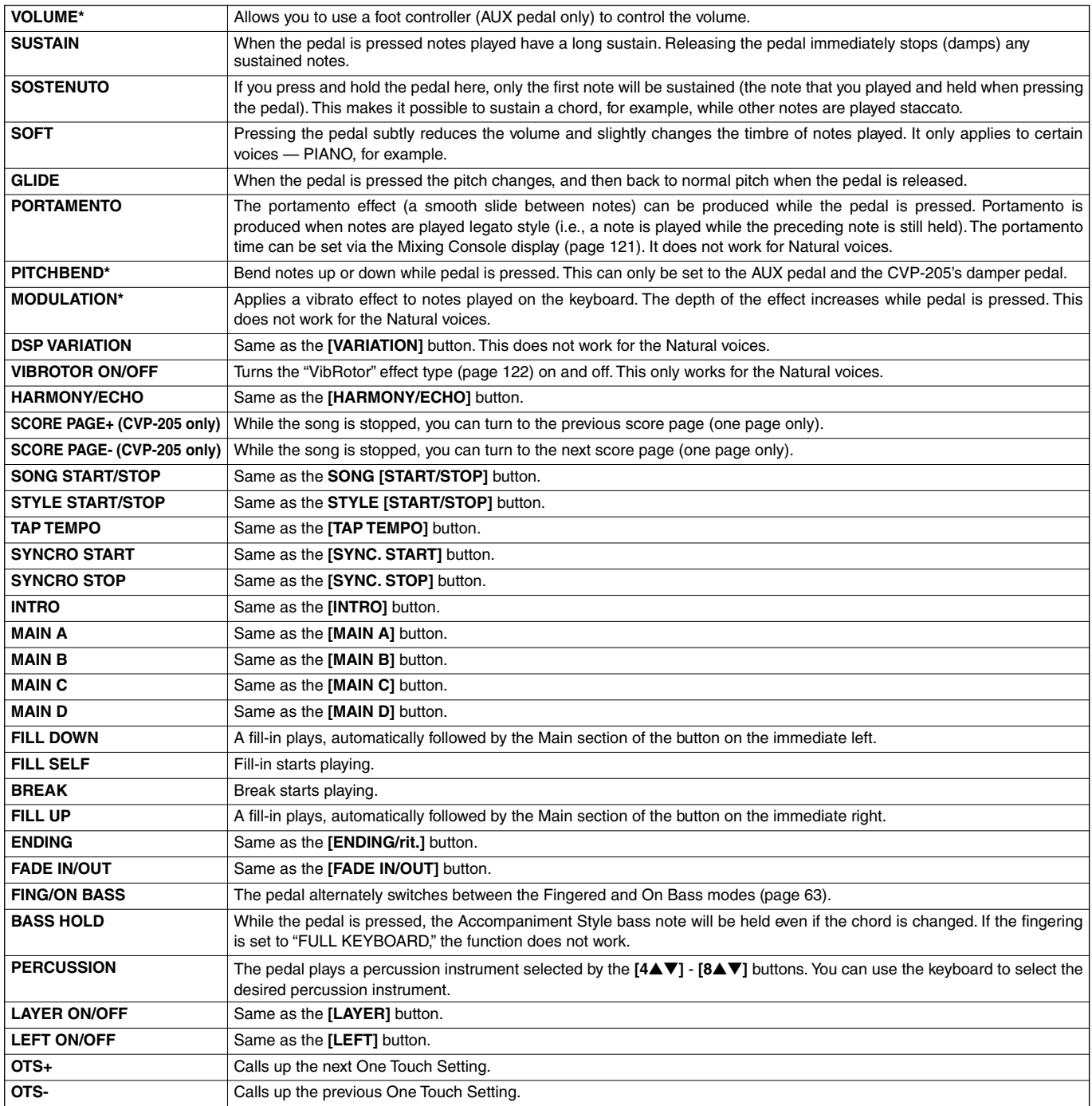

\* For best results, use the optional Yamaha FC7 Foot Controller.

The parameters below correspond to buttons **[2**▲▼**]** - **[8**▲▼**]**, and their availability depends on the selected control Type. For example, if SUSTAIN is selected as the Type, the parameters "**HALF PEDAL POINT**", "**MAIN**", "**LAYER**" and "**LEFT**" automatically appear in the display.

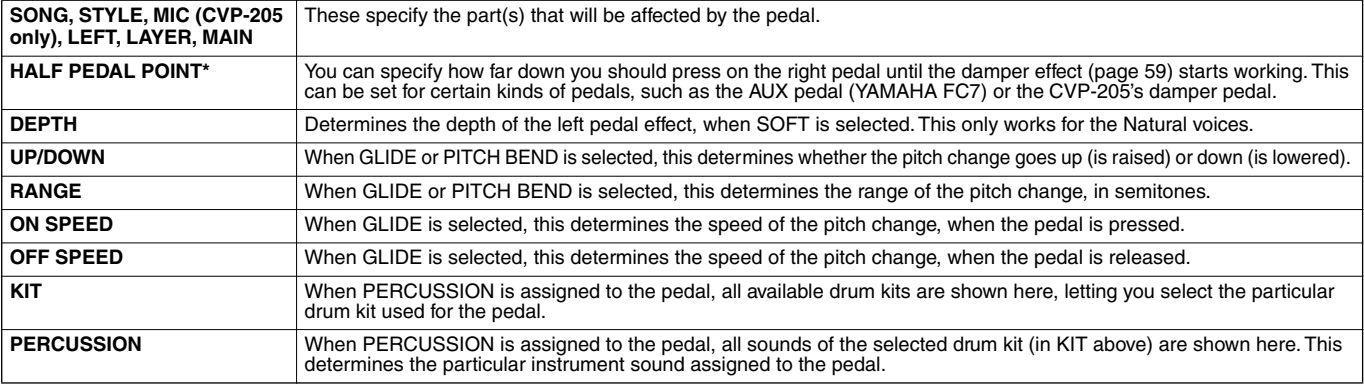

\* For best results, use the optional Yamaha FC7 Foot Controller.

## <span id="page-132-0"></span>**Changing the Touch Sensitivity and Transpose — Keyboard/Panel**

#### **Keyboard Touch**

The Touch feature lets you control the volume of the voices by your playing strength. These settings allow you to customize the keyboard's touch response (sensitivity) to your personal playing preferences.

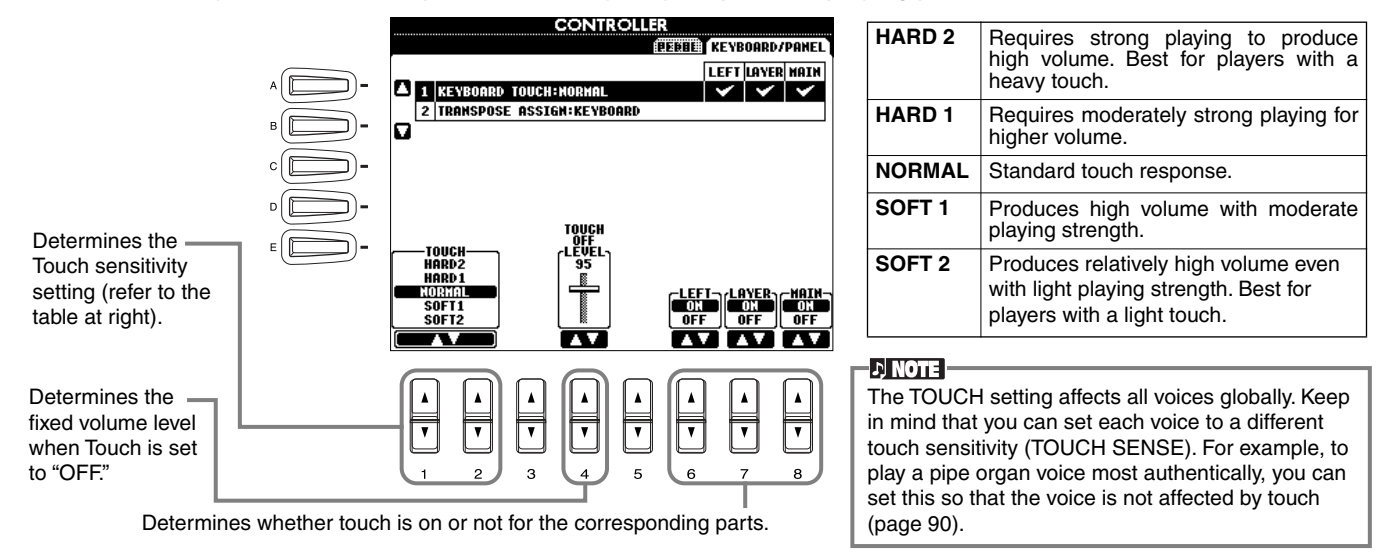

#### **Transpose Assign**

This determines which aspect of the instrument is affected by the **[TRANSPOSE]** button.

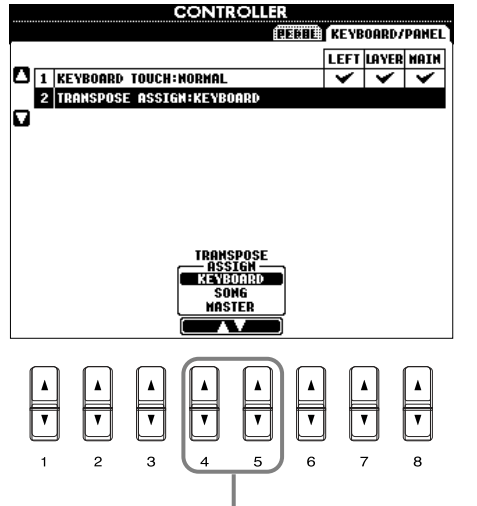

#### **KEYBOARD**

For this setting, Transpose affects the pitch of the keyboard-played voices (Main, Layer, and Left) and the accompaniment styles.

#### **SONG**

For this setting, Transpose affects only the pitch of the songs.

#### **MASTER**

For this setting, Transpose affects the pitch of the entire instrument (keyboard voices, accompaniment styles, and songs).

**DI NOTE -**

The transpose function does not affect the Drum Kit or SFX Kit voices.

#### **Transpose**

Allows you to shift the pitch of the keyboard-played voices, accompaniment style playback, and song data in semitone units.

#### **1 Press one of the [TRANSPOSE] buttons.**

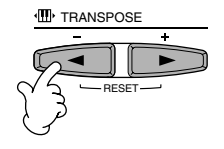

#### **2 A TRANSPOSE pop-up window, selected via TRANSPOSE ASSIGN, appears.**

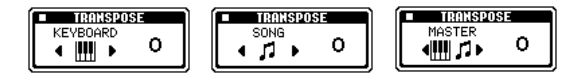

### **3 Adjust the value by using the [TRANSPOSE] buttons.**

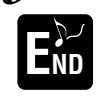

Close the TRANSPOSE windows by pressing the [EXIT] button.

#### **• Selectively Transposing Keyboard/Song**

These settings can be used to match both the song and your keyboard performance to a certain key. For example, let's say you wish to play and sing along with a certain recorded song. The song data is in F, but you feel most comfortable singing in D, and you are accustomed to playing the keyboard part in C. To match up the keys, keep the Master Transpose setting at "0," set the Keyboard Transpose to "2," and set Song Transpose to "-3." This brings the keyboard part up in pitch and the song data down to your comfortable singing key.

### *Setting the Registration Sequence, Freeze, and Voice Set*

The explanations here apply to step #3 of the procedure on [page 125.](#page-124-0)

### <span id="page-133-0"></span>**Specifying the Order for Calling Up Registration Memory Presets — Registration Sequence**

You can save your custom panel settings to the Registration Memory presets, and call them up by pressing the appropriate REGISTRATION MEMORY buttons **[1]** - **[8]**. The convenient Registration Sequence function lets you call up the presets in any order you specify, by simply using the **[BACK]**/**[NEXT]** buttons or the pedal as you play.

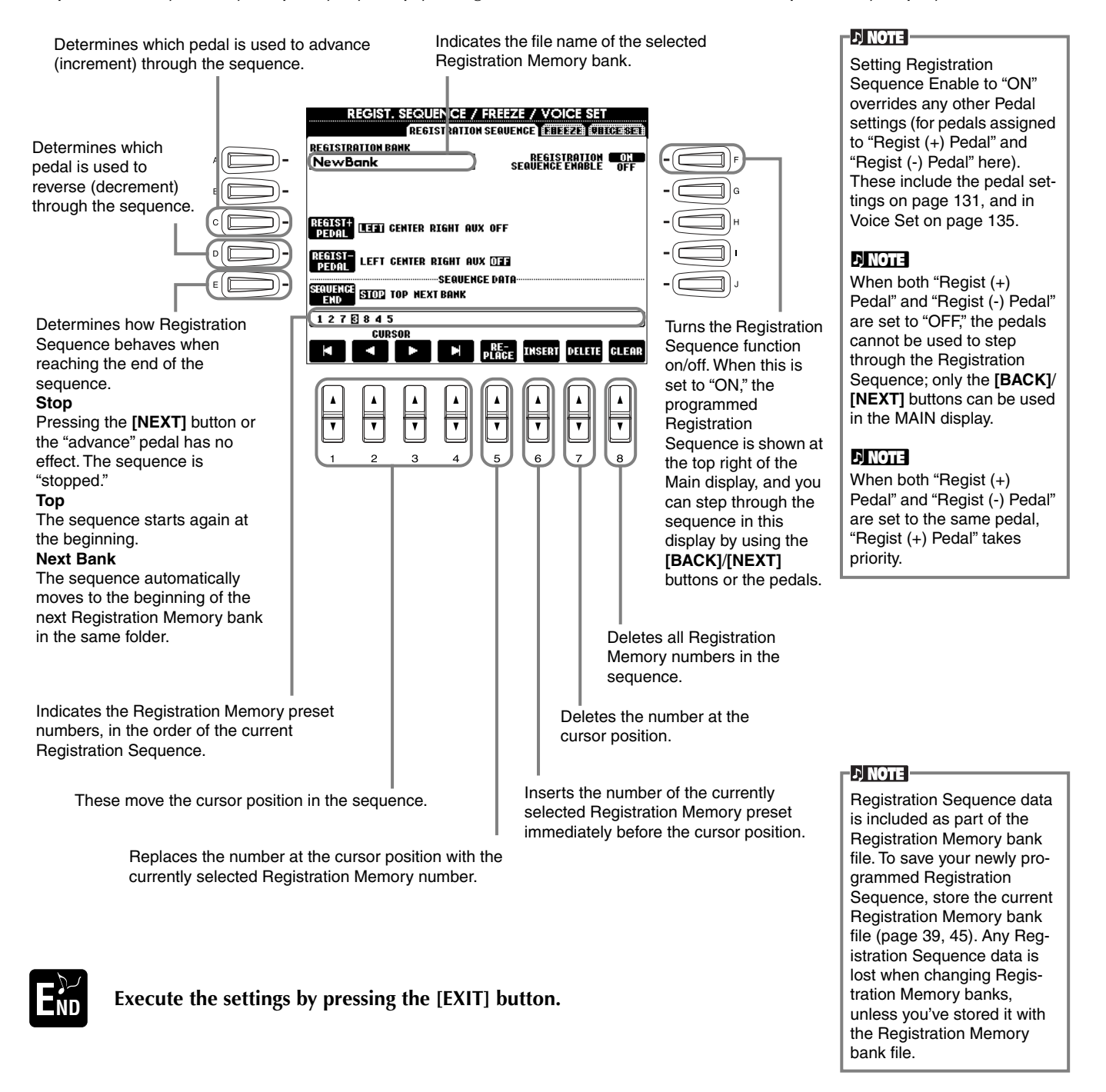

### <span id="page-133-1"></span>**Maintaining Panel Settings — Freeze**

This lets you specify the settings you want to be maintained or left unchanged, even when changing Registration Memory presets. For details, see [page 87](#page-86-0).

### <span id="page-134-0"></span>**Changing the Automatically Selected Voice Settings — Voice Set**

When changing voices (selecting a voice file), the settings best matching the voice — the same as those set in the Sound Creator — are always and automatically called up. From this page , you can set the on/off status for each part. For example, each of the preset voices has its own LEFT PEDAL setting; however, even changing voices will not change the LEFT PEDAL setting, if it is set to "OFF" in this page.

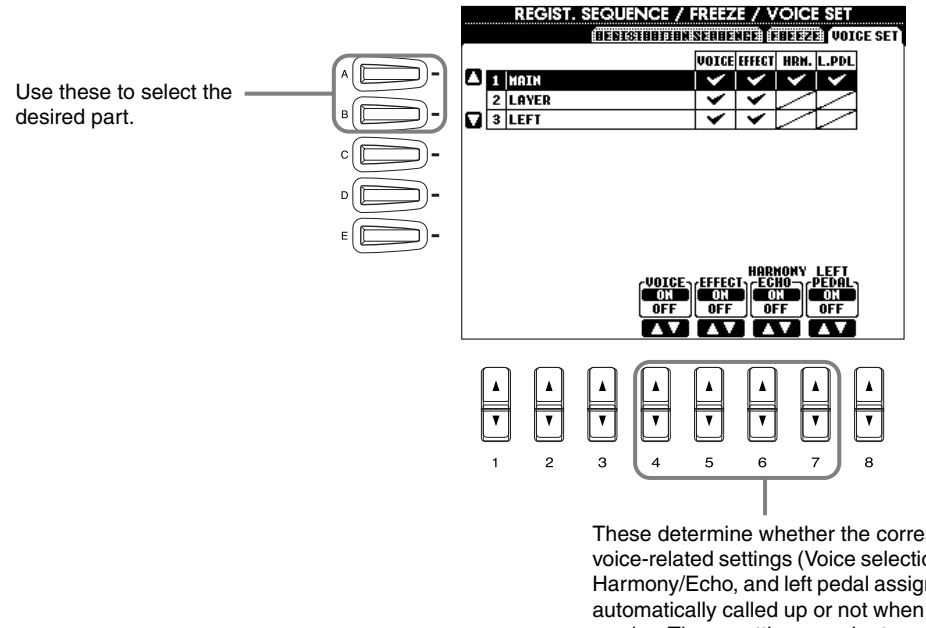

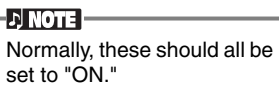

#### **DI NOTE**

Harmony/Echo and Left pedal assignment cannot be set for the Layer and Left parts.

These determine whether the corresponding voice-related settings (Voice selection, Effects, Harmony/Echo, and left pedal assignment) are automatically called up or not when you select a voice. These settings can be turned on or off independently for each part.

### <span id="page-134-1"></span>*Setting Harmony and Echo*

The explanations here apply to step #3 of the procedure on [page 125.](#page-124-0)

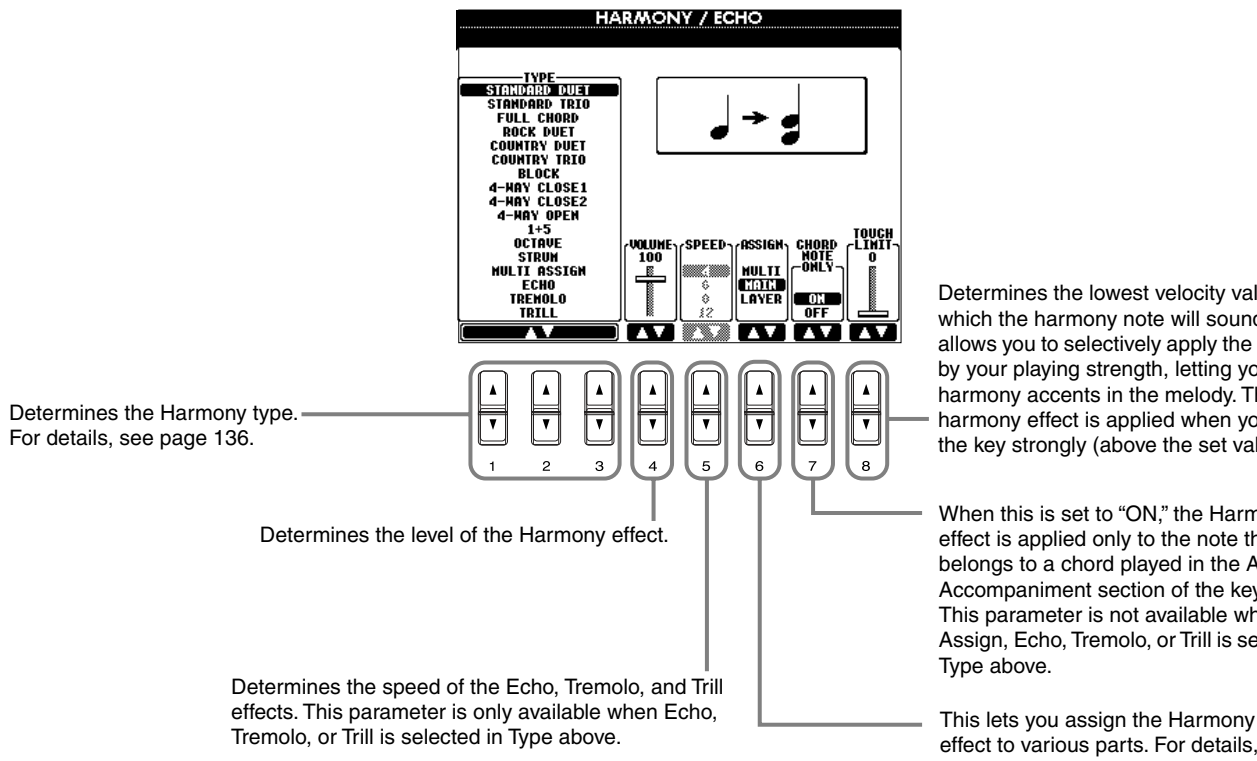

Determines the lowest velocity value at which the harmony note will sound. This allows you to selectively apply the harmony by your playing strength, letting you create harmony accents in the melody. The harmony effect is applied when you play the key strongly (above the set value).

When this is set to "ON," the Harmony effect is applied only to the note that belongs to a chord played in the Auto Accompaniment section of the keyboard. This parameter is not available when Multi Assign, Echo, Tremolo, or Trill is selected in Type above.

effect to various parts. For details, see [page 136.](#page-135-1)

#### <span id="page-135-1"></span>**About the Harmony Types**

#### **When a normal Harmony type ("Standard Duet" through "Strum") is selected**

Chords played to the left of the split point control the harmony.

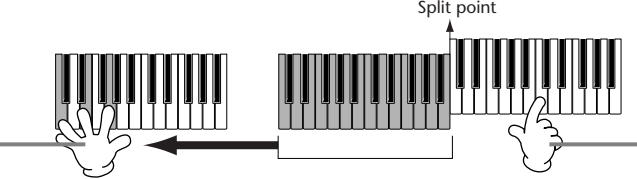

Harmony notes (based on the chord and the selected type) are automatically added to the melody played to the right of the split point.

#### **When "Multi Assign" is selected**

Multi Assign automatically assigns notes played simultaneously on the right-hand section of the keyboard to separate parts (voices). For example, if you play two consecutive notes, the first is played by the Main voice and the second by the Layer voice.

#### **When "Echo" is selected**

An echo effect is applied to the note played on the keyboard, in time with the currently set tempo.

#### **When "Tremolo" is selected**

A tremolo effect is applied to the note played on the keyboard, in time with the currently set tempo.

#### **When "Trill" is selected**

Two notes held on the keyboard are played alternately, in time with the currently set tempo.

#### **About the Harmony Assignments**

#### **Multi**

This automatically assigns the 1st, 2nd, 3rd, and 4th added harmony notes to different parts (voices). For example, if the Main and Layer parts are turned on and the "Standard Duet" type is selected, the note you play on the keyboard will be played by the Main voice, and the added harmony note will be played by the Layer voice.

#### **Main**

Harmony is applied only to the Main part.

#### **Layer**

Harmony is applied only to the Layer part. When the Layer part is turned off, Harmony is not applied.

### <span id="page-135-0"></span>*Showing the Clavinova Display on a TV — Video Out (CVP-205 only)*

The explanations here apply to step #3 of the procedure on [page 125.](#page-124-0)

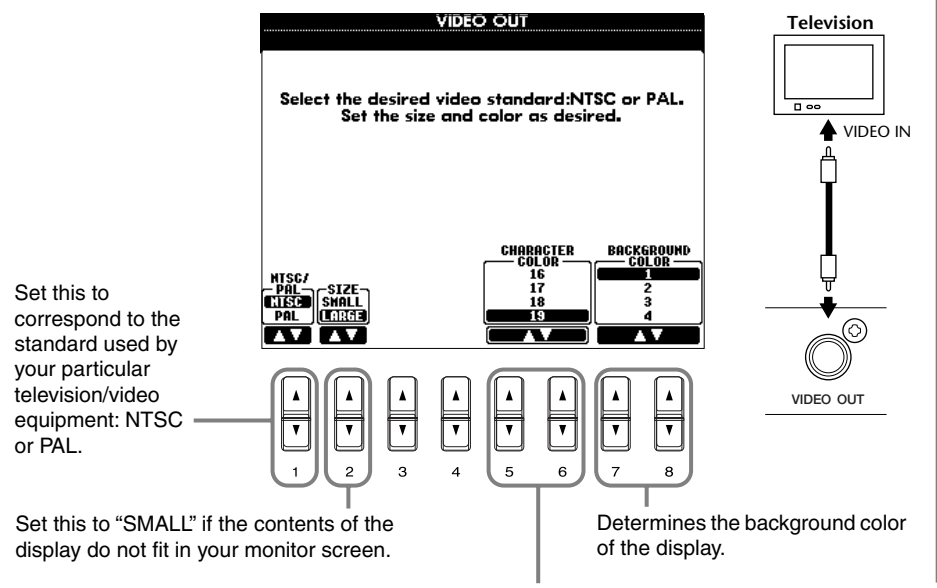

Determines the colors of the characters displayed on the video screen.

#### **D** NOTE

- Occasionally some flashing parallel lines may appear in the television or video monitor. This does not necessarily indicate that the monitor is malfunctioning. You may be able to remedy the situation by changing the Character Color or Background Color parameters. For optimum results, also try adjusting the color settings on the monitor itself.
- Avoid looking at the television or video monitor for prolonged periods of time since doing so could damage your eyesight. Take frequent breaks and focus your eyes on distant objects to avoid eyestrain.
- Keep in mind that even after adjusting all settings as recommended here, the monitor you are using may not show the CVP-205's display contents as expected (e.g., the display contents may not fit on the screen, the characters may not be completely clear, or the colors may be incorrect).

### *Setting the MIDI Parameters*

In this section, you can make MIDI-related settings for the instrument. These settings can be stored all together from the USER display, for future recall.

For general information and details about MIDI, see "What is MIDI?" [\(page 148](#page-147-0)).

The explanations here apply to step #3 of the procedure on [page 125.](#page-124-0)

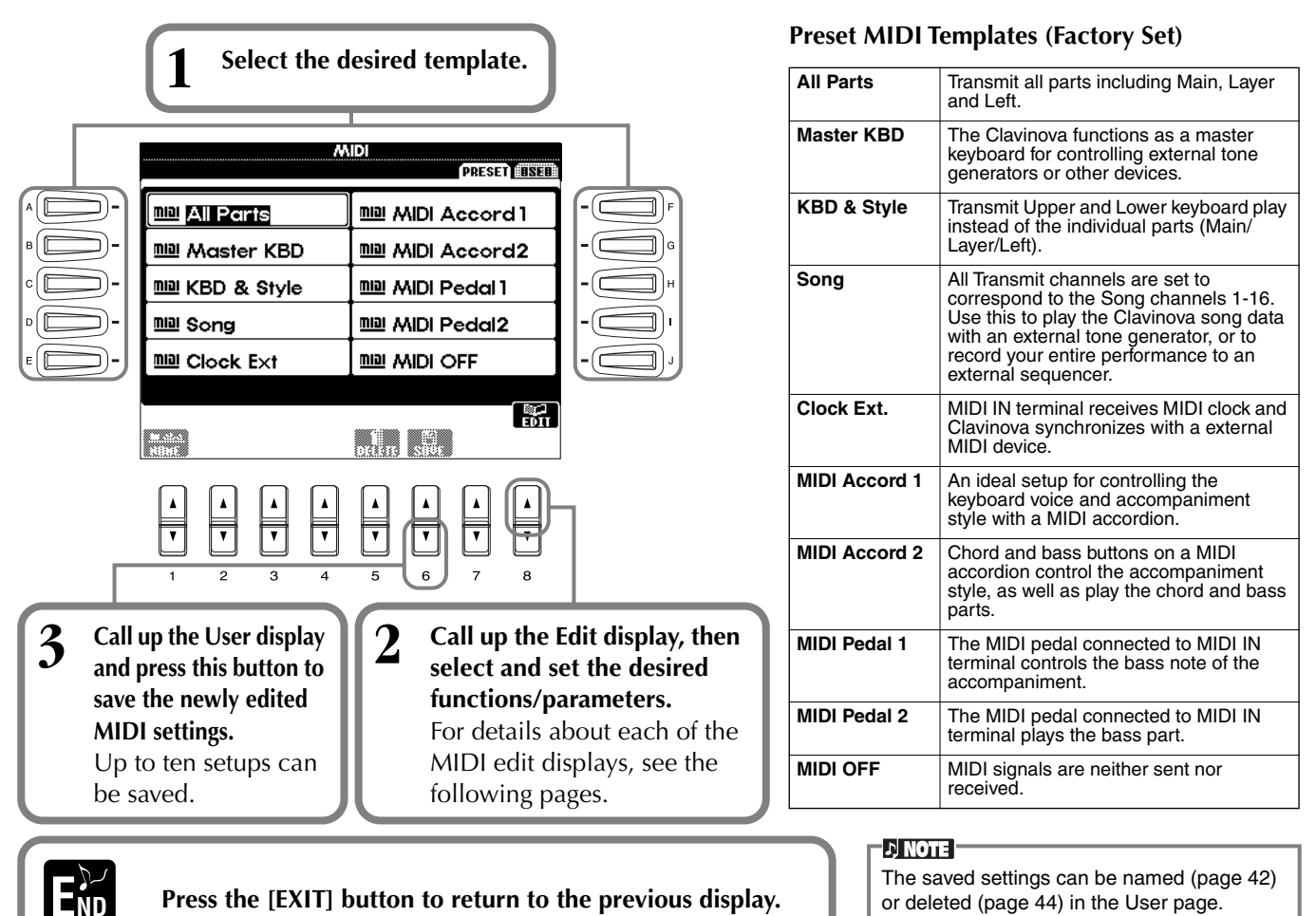

## <span id="page-136-0"></span>**Making Overall System Settings (Local Control, Clock, etc.) — System**

Call up the display as described in step 2 above.

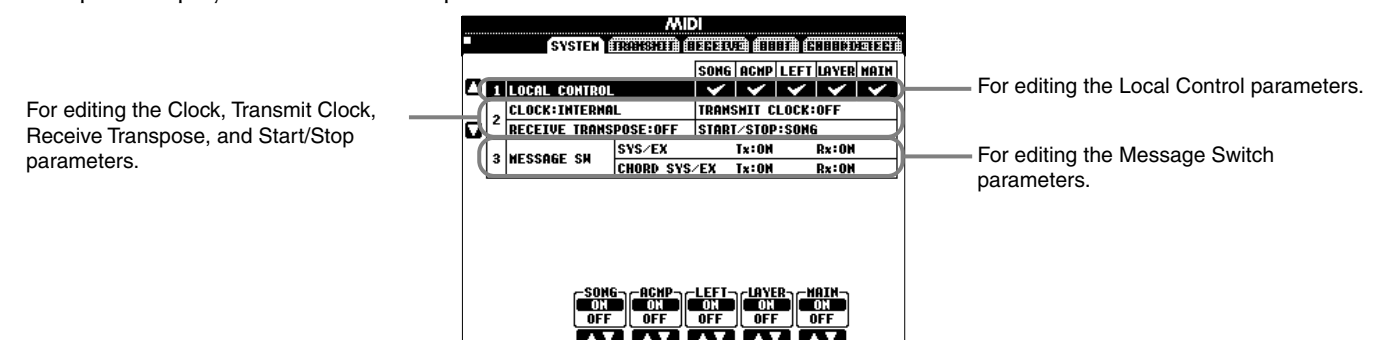

#### **Local Control**

Turns the Local Control for each part on or off. When Local Control is set to "ON," the keyboard of the CVP-205/203 controls its own (local) internal tone generator, allowing the internal voices to be played directly from the keyboard. If you set Local to "OFF," the keyboard and controllers are internally disconnected from the CVP-205/203's tone generator section so that no sound is output when you play the keyboard or use the controllers. For example, this allows you to use an external MIDI sequencer to play the CVP-205/203's internal voices, and use the CVP-205/203 keyboard to record notes to the external sequencer and/or play an external tone generator.

#### **Clock, Transmit Clock, Receive Transpose, Start/Stop**

#### ■ Clock

Determines whether the CVP-205/203 is controlled by its own internal clock or a MIDI clock signal received from an external device. "INTERNAL" is the normal Clock setting when the CVP-205/203 is being used alone. If you are using the CVP-205/203 with an external sequencer, MIDI computer, or other MIDI device, and you want the CVP-205/203 to be synchronized to the external device, set this function to "EXTERNAL." In the latter case, the external device must be connected to the CVP-205/203 MIDI IN terminal, and must be transmitting an appropriate MIDI clock signal.

#### ■ **Transmit Clock**

Turns MIDI clock transmission on or off. When this is set to "OFF," no MIDI clock or START/STOP data is transmitted.

#### ■ **Receive Transpose**

When this parameter is set to "OFF," note data received by the CVP-205/203 is not transposed, and when it is set to "ON," the received note data is transposed according to the current CVP-205/203 keyboard transpose [\(page 133\)](#page-132-0) setting.

#### ■ **Start/Stop**

Determines whether incoming FA (start) and FC (stop) messages affect song or style playback.

#### **DI NOTE**

**FA, FC**  MIDI messages for starting/stopping the song or style. The "FA" message corresponds to start, and "FC" corresponds to stop.

#### **Message Switch**

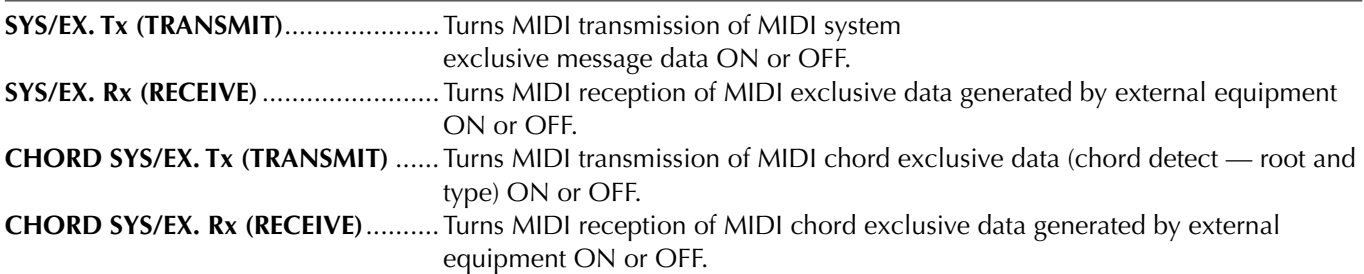

### <span id="page-137-0"></span>**Transmitting MIDI Data — Transmit**

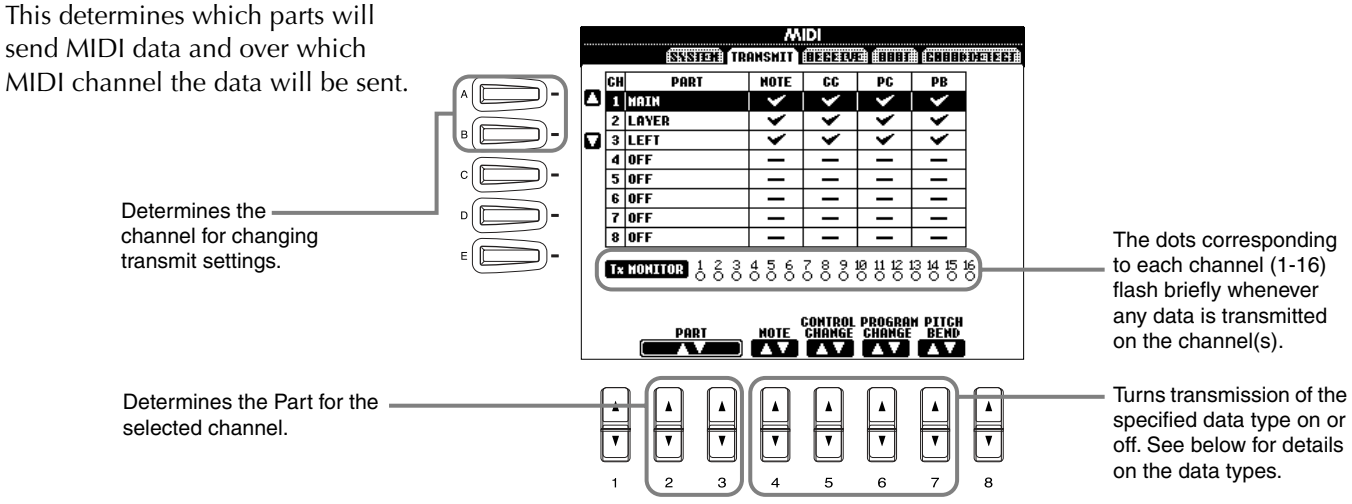

#### <span id="page-137-1"></span>**Data Types in the MIDI TRANSMIT/RECEIVE Display**

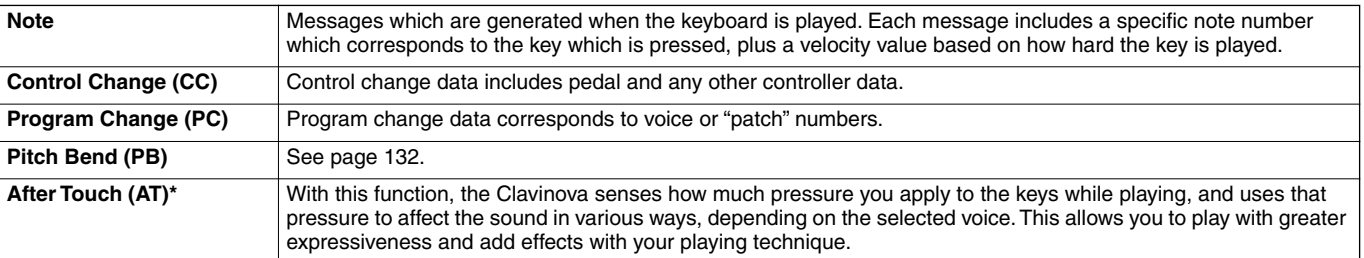

Available in RECEIVE display only [\(page 139\)](#page-138-0).

### <span id="page-138-0"></span>**Receiving MIDI Data — Receive**

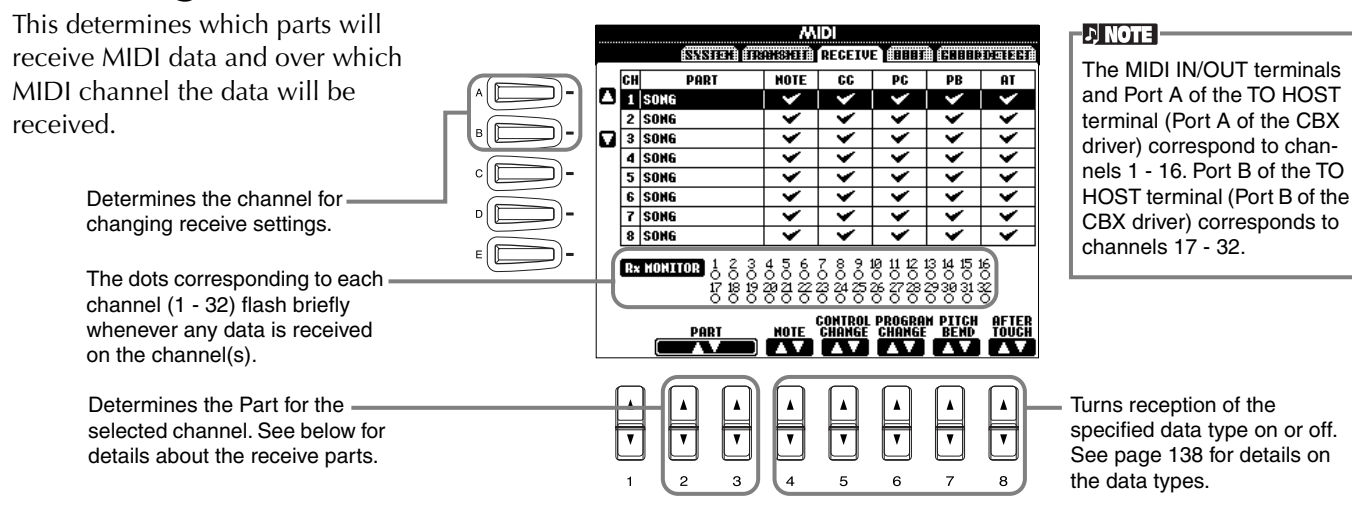

#### **MIDI Receive Parts**

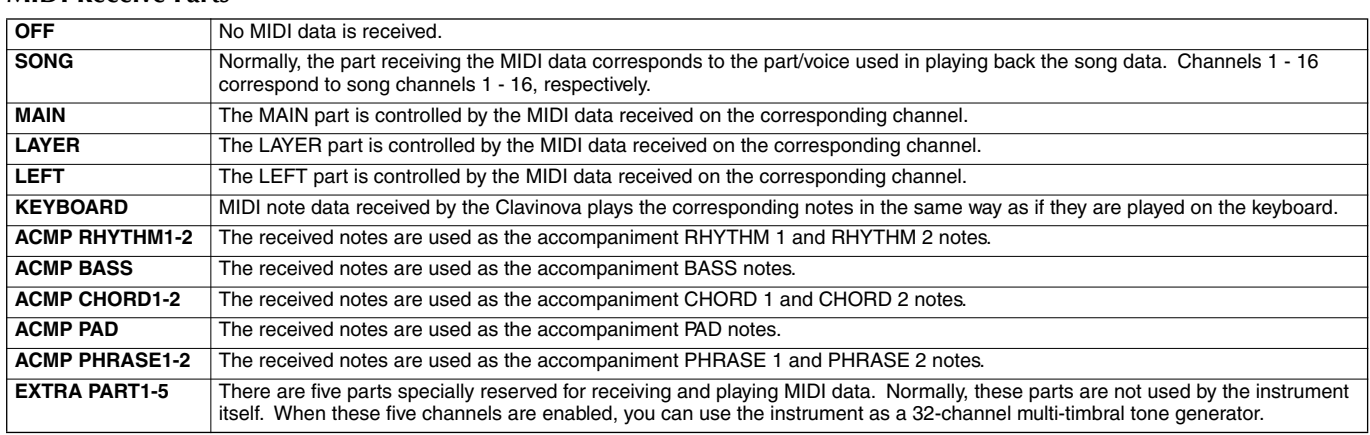

### <span id="page-138-1"></span>**Setting Root Note Channels — Root**

The note ON/OFF messages received at the channel(s) set to "ON" are recognized as the root notes in the accompaniment section. The root notes will be detected regardless of the accompaniment ON/OFF and split point settings.

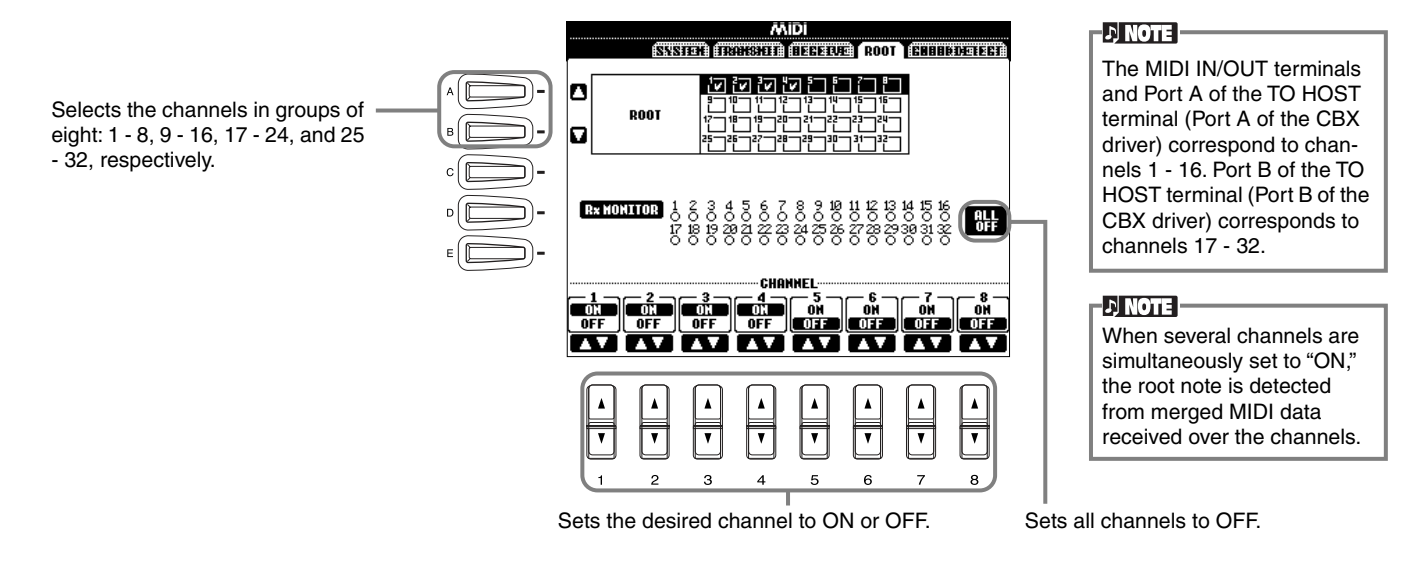

### <span id="page-138-2"></span>**Setting Chord Channels — Chord Detect**

The note ON/OFF messages received at the channel(s) set to "ON" are recognized as the chord notes in the accompaniment section. The chords to be detected depend on the fingering type. The root notes will be detected regardless of the accompaniment ON/OFF and split point settings. The operation procedure is basically the same as that of the ROOT display above.

### *Other Settings — Utility*

The explanations here apply to step #3 of the procedure on [page 125.](#page-124-0)

### <span id="page-139-0"></span>**Making Settings for Fade In/Out, Metronome, Parameter Lock, and Tap — CONFIG 1**

#### **Fade In Time, Fade Out Time, Fade Out Hold Time**

These determine how long it takes for the accompaniment style and song to fade in or fade out.

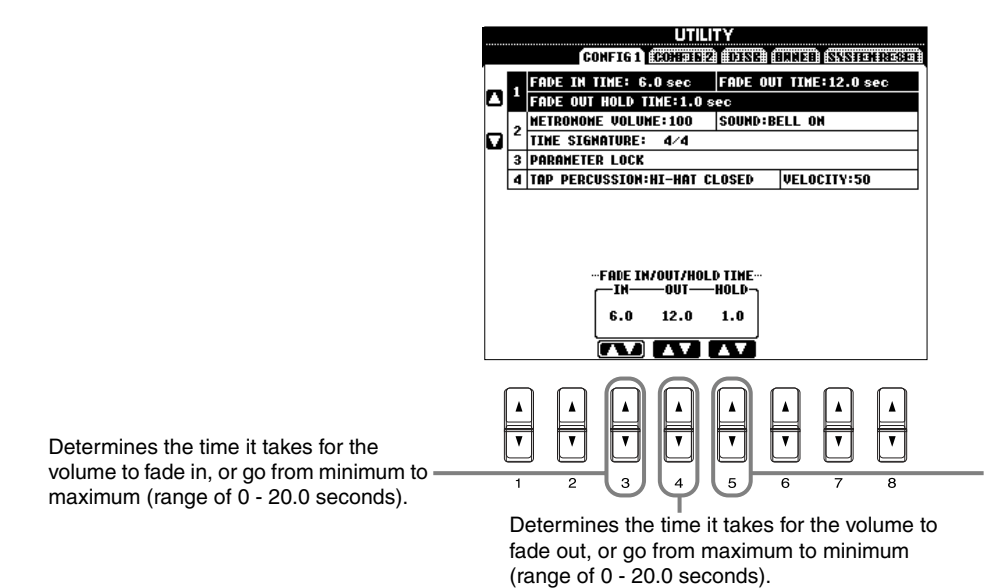

Determines the time the volume is held at 0 following the fade out (range of 0 - 5.0 seconds).

#### **Metronome**

These let you make settings for the metronome-related parameters.

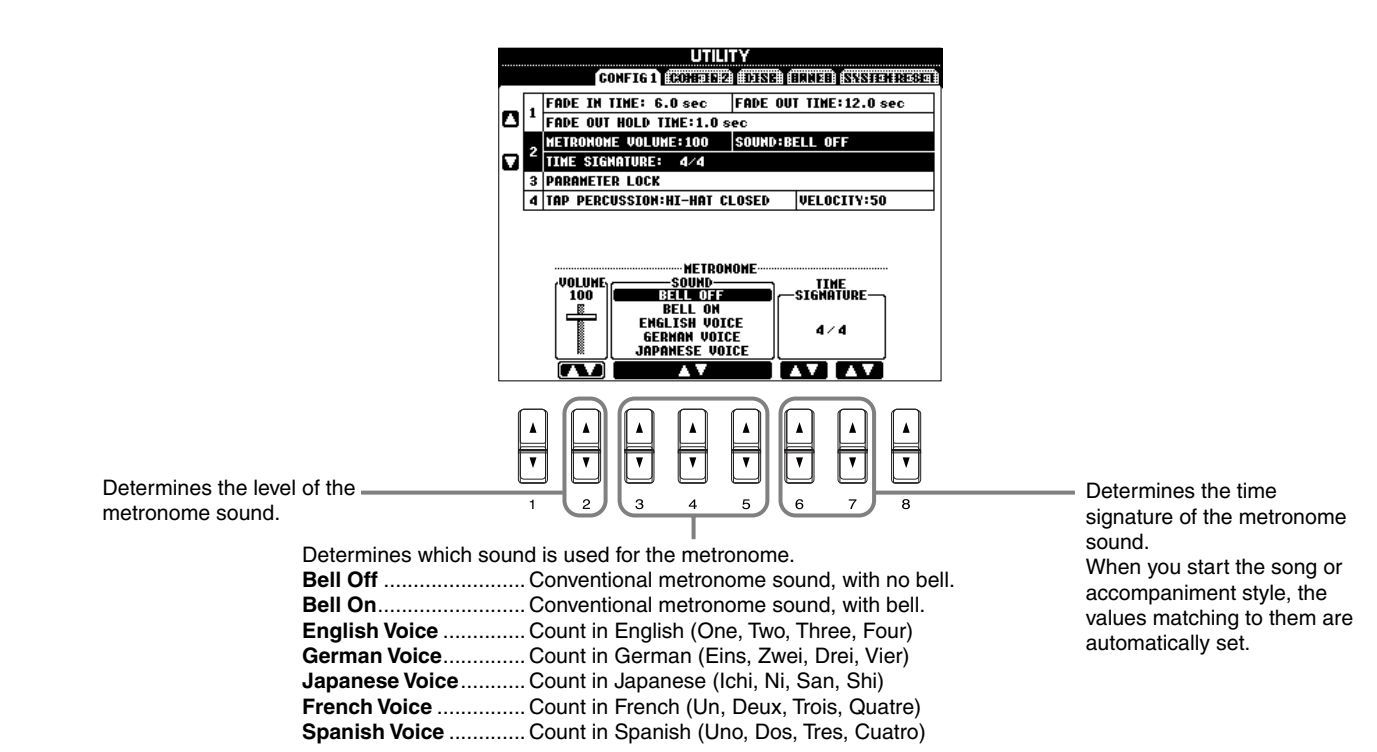

#### **Parameter Lock**

This function is used to "lock" the specified parameters so that they can only be changed directly via the panel controls — in other words, instead of via Registration Memory, One Touch Setting, Music Finder, or song and sequence data.

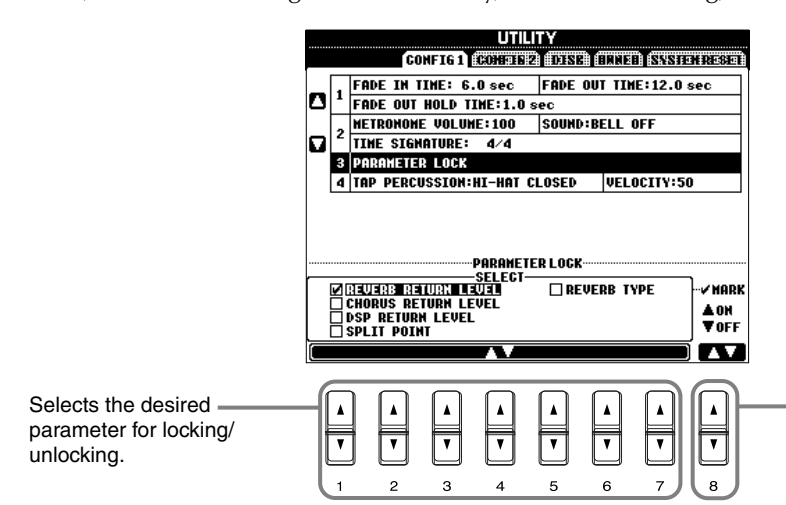

Determines whether the selected parameter is locked (checkmarked) or unlocked (empty).

#### **Tap Count**

This lets you change settings of the tap sound, used for the Tap Start function [\(page 52\)](#page-51-0).

<span id="page-140-1"></span>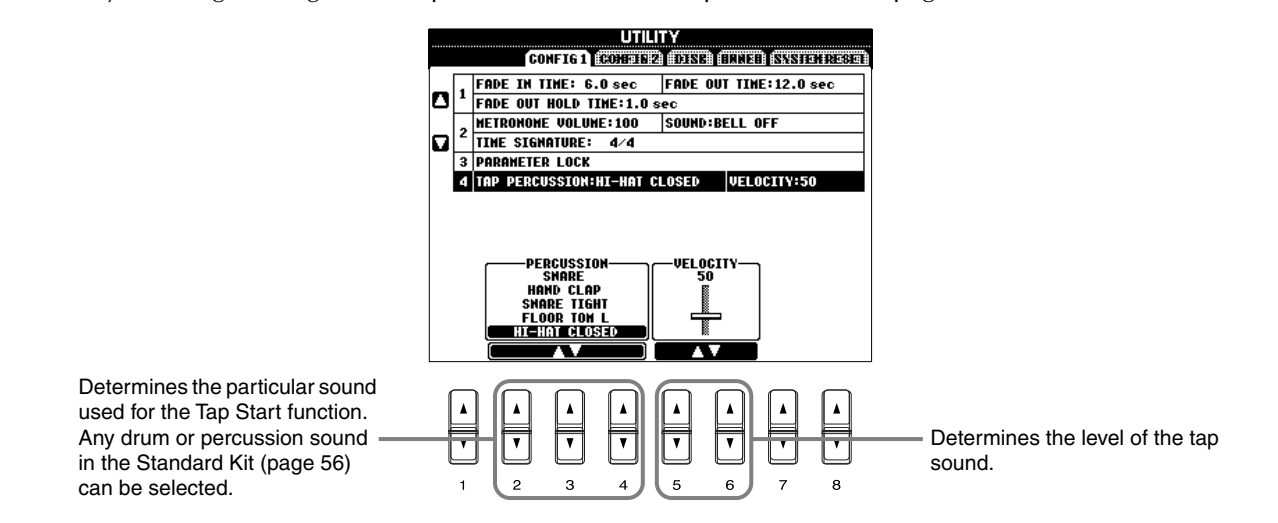

### <span id="page-140-0"></span>**Making Settings for the Display, Speaker System, and Voice Number Indication — CONFIG 2**

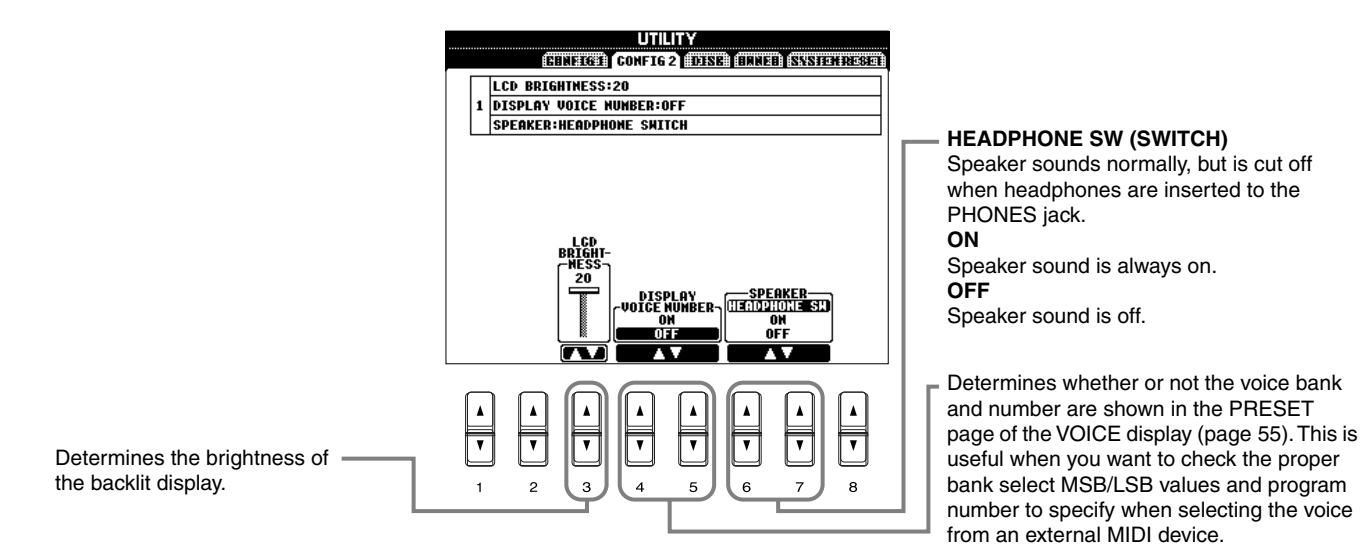

## <span id="page-141-0"></span>**Copying and Formatting Disks — Disk Formation Copying cannot be done**

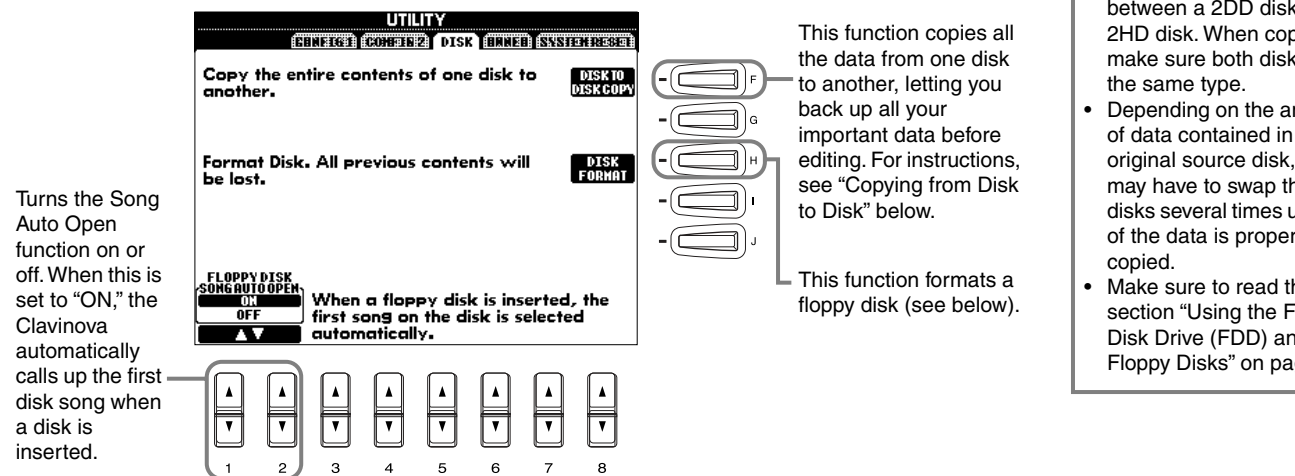

#### **Copying from Disk to Disk**

As shown below, first copy the data of the original (source) disk to the CVP-205/203, then copy the data to the backup (destination) disk.

Copy Copy **1** Press the **[F]** button. A message appears, prompting you to insert TП 2 Insert the disk containing the original data into the drive and  $\Box$ the source disk. press **"OK."** Destination Source disk disk A **"Now copying"** message **D** NOTE appears, and the CVP-205/203 Commercially available begins copying data to internal music data is subject to 3 At the **"Please insert a destination**<br> **3** disk and press the OK button  $\mathbf{r}$  **a** and press **"CANCEL."** protection by copyright laws. Copying commer**disk and press the OK button "** cially available data is prompt, eject the source disk and strictly prohibited, replace it with a blank, formatted except for your own per-**4** When the operation is finished sonal use. Some music disk, then press **"OK."** To abort the (or when prompted), eject the software is purposely operation, press **"CANCEL."** copy-protected and destination disk. cannot be copied.

#### **Formatting a Disk**

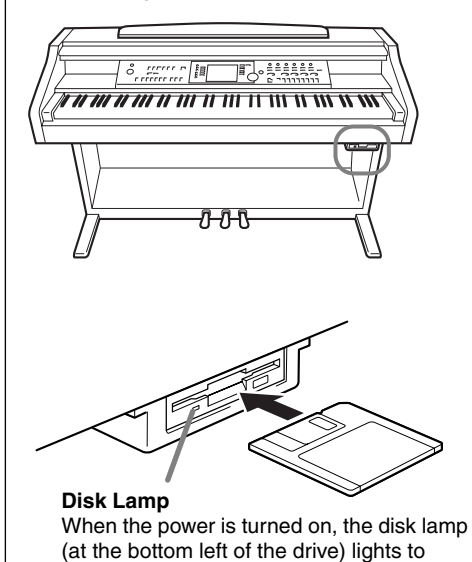

indicate the drive can be used.

When using an unformatted disk for the first time, make sure to properly format it on the CVP-205/203. This includes blank disks as well as disks already initialized in a different format. Formatting erases all data on the disk.

Insert the disk with shutter facing away from you and the label side up. To start the Format operation, press the **[H] (DISK FORMAT)** button, in the DISK page above.

- between a 2DD disk and 2HD disk. When copying, make sure both disk are
- Depending on the amount of data contained in the original source disk, you may have to swap the two disks several times until all of the data is properly
- Make sure to read the section "Using the Floppy Disk Drive (FDD) and Floppy Disks" on [page 6.](#page-5-0)

**Internal memory**

#### **DI NOTE :**

The Format operation initializes a disk with a specific file system, allowing the corresponding device (in this case, the CVP-205/203) to access it properly. Since there are several types of formats and disks available, you should know which ones to use with the CVP-205/203. 2DD disks are formatted to a capacity of 720 KB, and 2HD disks are formatted to a capacity of 1.44 MB.

#### $\triangle$  *CAUTION* –

Formatting a disk completely erases all data on the disk. Make sure that the disk you're formatting does not contain important data!

### <span id="page-142-0"></span>**Entering Your Name and Language Preference — Owner**

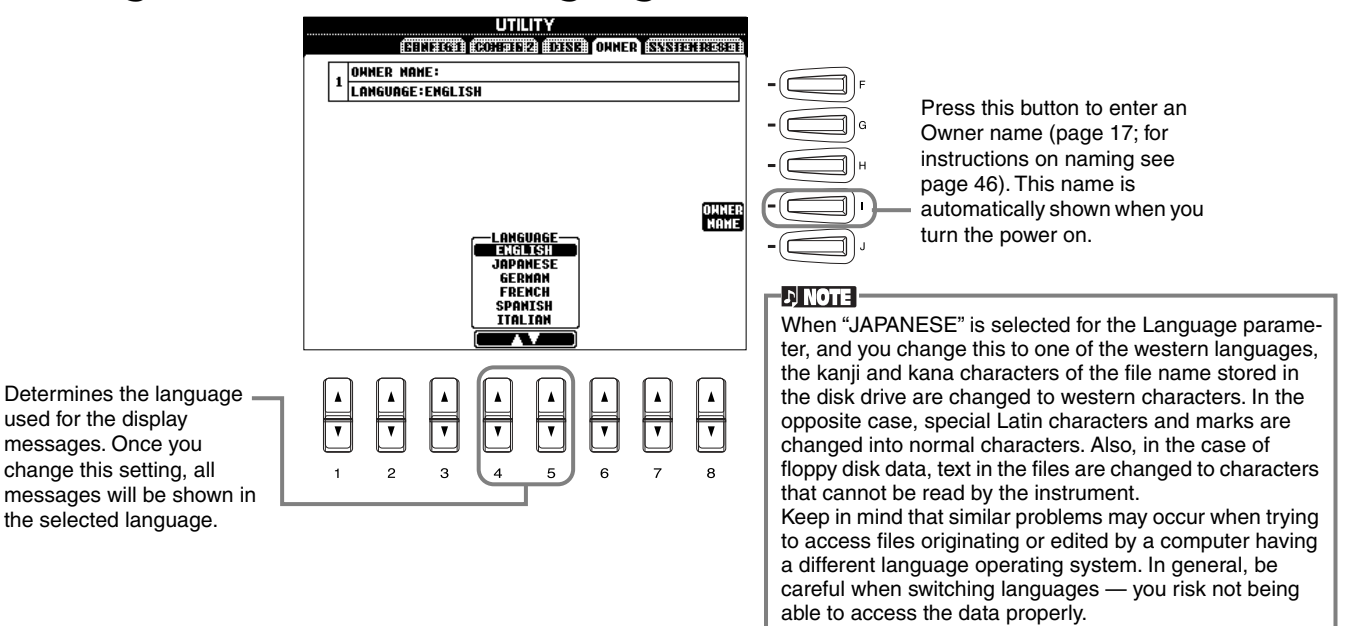

### <span id="page-142-1"></span>**Restoring the Factory-programmed Settings of the CVP-205/203 — System Reset**

This operation lets you restore the CVP-205/203 to its original factory settings. These settings include System Setup, MIDI Setup, User Effect, Music Finder, and Files & Folders.

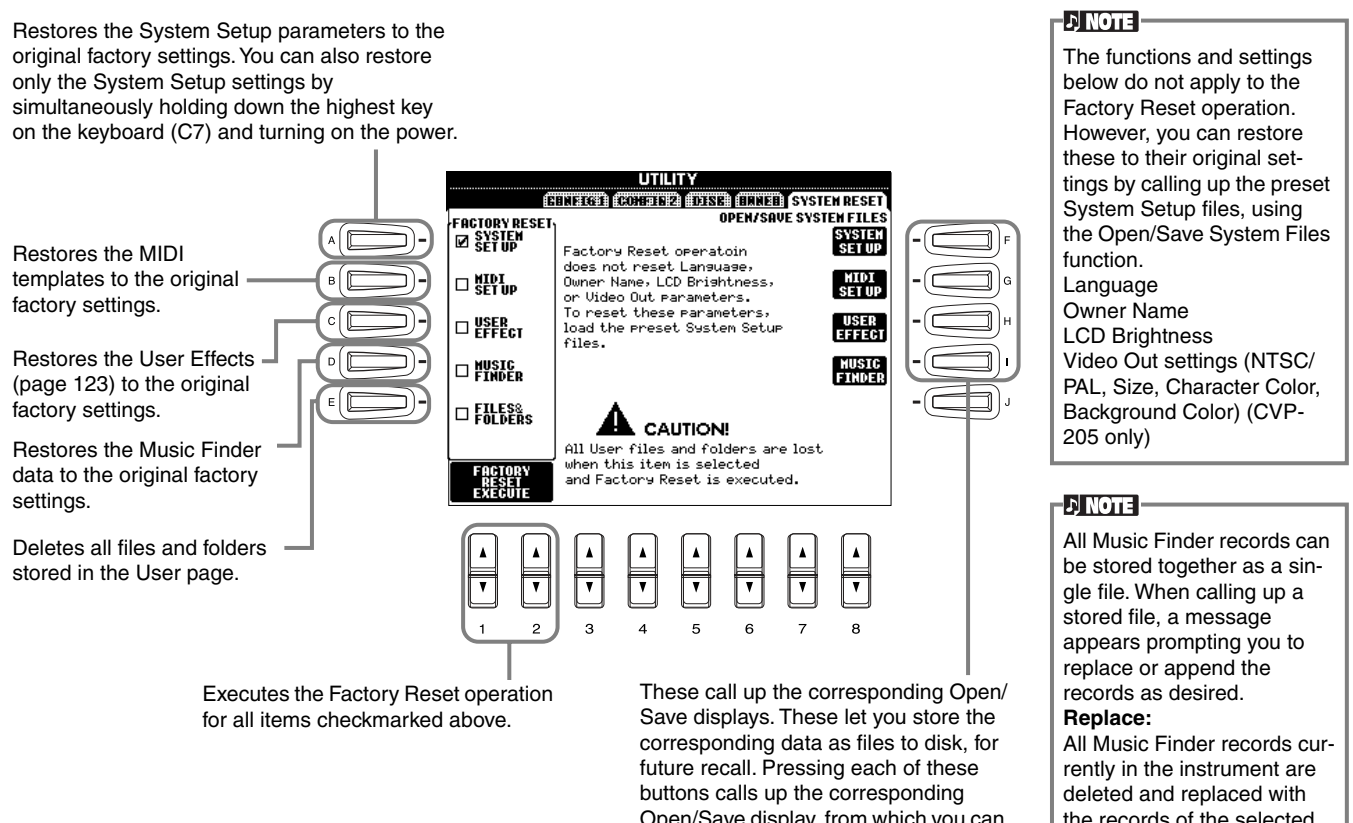

Open/Save display, from which you can select the corresponding PRESET page. From this PRESET page, you can save the relevant data.

the records of the selected file.

#### **Append:**

The records called up are added to the vacant record numbers.

## *Using Your Clavinova with Other Devices*

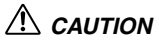

Before connecting the Clavinova to other electronic components, turn off the power to all the components. Before turning the power on or off to all components, set all volume levels to minimum (0). Otherwise, electrical shock or damage to the components may occur.

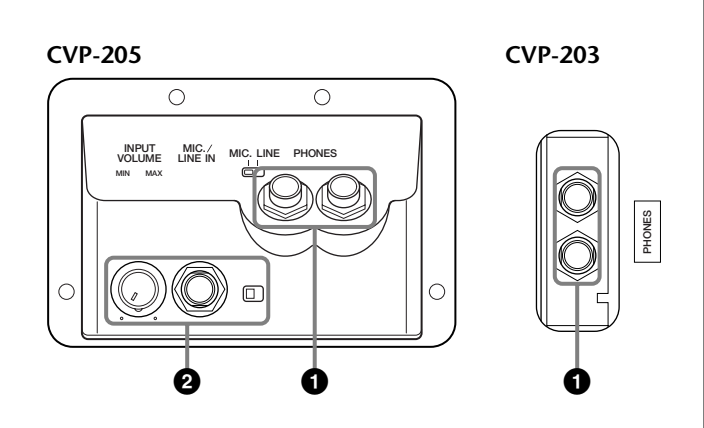

### **1 Using the Headphones (PHONES jacks).**

To use headphones, connect them to one of the PHONES jacks (standard 1/4" phone jacks) located on the underside of the keyboard. You can also determine whether or not the internal stereo speaker system is shut off when a pair of headphones is plugged into the PHONES jack ([page 141\)](#page-140-1). Two people can enjoy listening to the Clavinova together by connecting two pairs of headphones to the two jacks.

### **2 Connecting the Microphone or Guitar (MIC./LINE IN jack) (CVP-205 only).**

By connecting a microphone to the CVP-205, you can enjoy singing along with your own performance or song playback. (A dynamic microphone is recommended.) The Clavinova outputs your vocals or guitar sounds through the built-in speakers.

- 
- **1** Connect your microphone to the MIC./LINE IN jack (standard 1/4" phone jack).

#### **D** NOTE

Use an unidirectional microphone for best results.

2 Set the [MIC. LINE] switch (located next to the [MIC./LINE IN] jack) to the MIC. position.

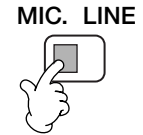

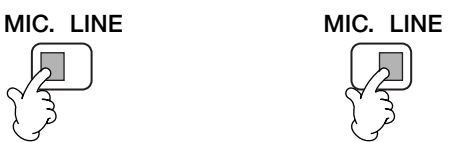

When connecting a microphone When connecting a guitar

#### **DI NOTE**

You should set the [MIC. LINE] switch to the LINE position when connecting an audio source with line-level output to the MIC./LINE IN jack.

- **3** Use the **[INPUT VOLUME]**  knob (located next to the
	- MIC./LINE IN jack) to set the microphone volume.

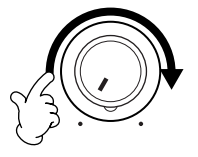

**CVP-205**

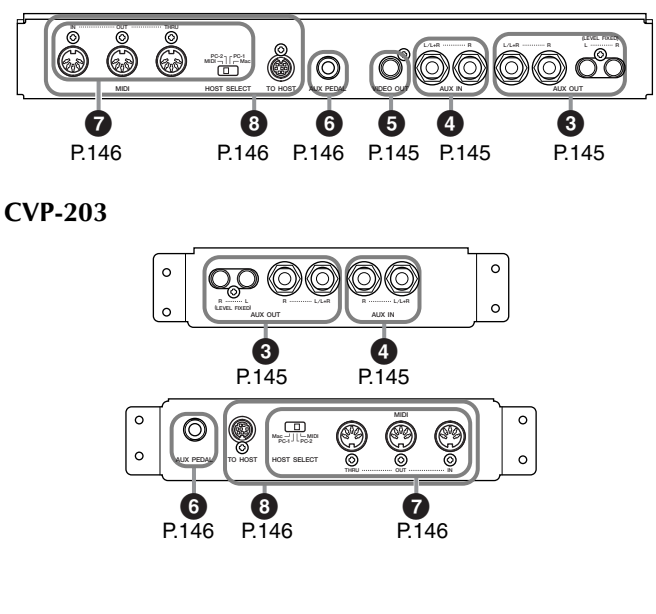
# <span id="page-144-3"></span><span id="page-144-0"></span>**345 Connecting Audio & Video Devices**

You can connect the Clavinova to a wide range of audio equipment by using the AUX IN and AUX OUT jacks, which are located at the bottom left of the instrument. Connect as shown in the illustrations below using standard audio cables.

## <span id="page-144-5"></span>**DI NOTE**

Use audio cables and adaptor plugs with no resistance.

# *CAUTION*

When the Clavinova AUX OUT jacks are connected to an external audio system, first turn on the power to the Clavinova, then to the external audio system. Reverse this order when you turn the power off.

## **3 Playing the sounds of the Clavinova through an external audio system, and recording the sounds to an external recorder (AUX OUT jacks)**

## $\triangle$  *CAUTION* -

Never connect the Clavinova AUX OUT jacks to its AUX IN jacks, either directly or via external audio equipment. Such connections could result in a feedback loop that will make normal performance impossible, and may even damage the Clavinova.

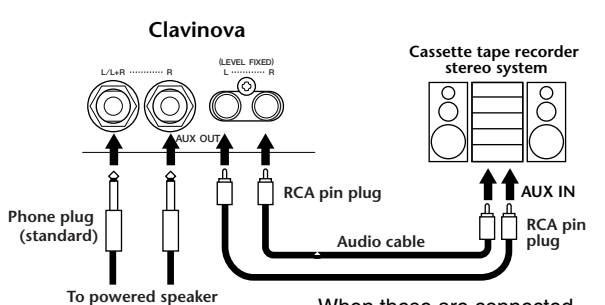

When these are connected (with standard phone plugs), you can use the [MASTER VOLUME] control to adjust the volume of the sound output to the external device.

When these are connected (with RCA pin plug; LEVEL FIXED), the sound is output to the external device at a fixed level, regardless of the [MASTER VOLUME] control setting.

#### **DI NOTE**

• If you connect the Clavinova to a monaural device, use only the AUX OUT L/L+R jack.

## <span id="page-144-4"></span><span id="page-144-2"></span><span id="page-144-1"></span>**4 Outputting the sound of an external device through the built-in speakers of the Clavinova (AUX IN jacks)**

## *CAUTION*

When the Clavinova's AUX IN jacks are connected to an external device, first turn on the power of the external device, then that of the Clavinova.

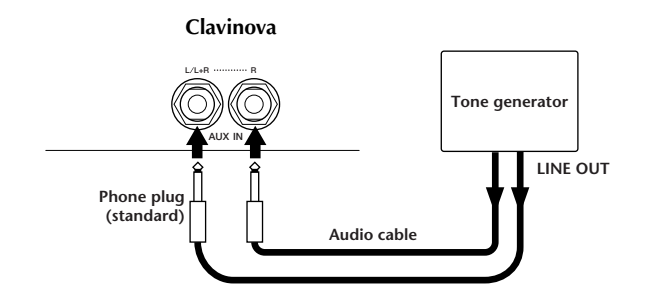

## <span id="page-144-7"></span><span id="page-144-6"></span>**DI NOTE**

- The Clavinova's [MASTER VOLUME] setting affects the input signal from the AUX IN jacks.
- If you connect the Clavinova to a monaural device, use only the AUX IN L/L+R jack.

## **5 Showing the display of the Clavinova on a connected TV monitor (VIDEO OUT) (CVP-205 only)**

You can connect the Clavinova to a television or video monitor to display the lyrics in your song data or LCD on a larger screen.

The size and color of the displayed characters can also be set, as well as the color of the display background [\(page 136](#page-135-0)).

## **DI NOTE**

- For information on setting the video standard (NTSC or PAL), refer to [page 136.](#page-135-0) The default setting is "PAL."
- Use an audio-video cable with good high-frequency characteristics and RCA-type pin jacks to connect the Clavinova to a television or video monitor.

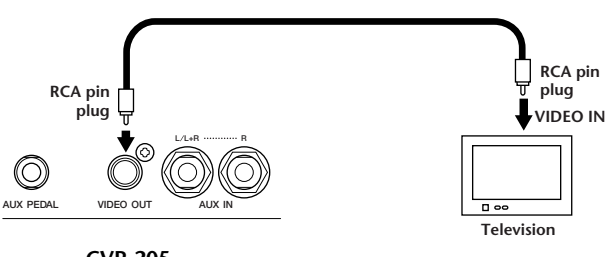

**CVP-205**

# <span id="page-145-3"></span><span id="page-145-0"></span>**6 Using the Pedal (footswitch) or Foot Controller (AUX PEDAL jack)**

<span id="page-145-1"></span>By connecting an optional Foot Controller (such as the FC7) to the AUX PEDAL jack, you can control any one of a variety of important functions with your foot — such as dynamically adjusting the volume as you play ([page 131\)](#page-130-0).

<span id="page-145-8"></span>By connecting a Foot Switch (the FC4 or FC5) to this jack, you can replicate the function of some panel buttons, doing things like starting and stopping accompaniment.

## <span id="page-145-5"></span> *CAUTION*

Make sure to connect or disconnect the pedal only when the power is turned off.

# <span id="page-145-7"></span><span id="page-145-6"></span>**7 Connecting external MIDI devices (MIDI terminals)**

<span id="page-145-9"></span>Using a standard MIDI cable, connect the external MIDI device to the MIDI terminal(s) of the Clavinova. Make sure to set the HOST SELECT switch ([page 18](#page-17-0)) to MIDI when you use these connectors. For more information about connections, see "What You Can Do With MIDI" on [page 150.](#page-149-0)

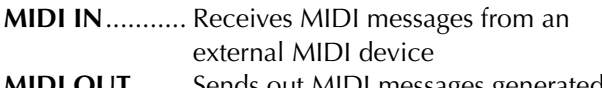

- **JT** ....... Sends out MIDI messages generated by the Clavinova
- **MIDI THRU** ..... Simply relays the MIDI messages received at MIDI IN

For a general overview of MIDI and how you can effectively use it, refer to the following sections:

- What's MIDI? ([page 148\)](#page-147-0)
- What You Can Do With MIDI ([page 150\)](#page-149-0)
- MIDI functions ([page 137\)](#page-136-0)

## $\rightarrow$  note

• Never use MIDI cables longer than 15 meters.

# <span id="page-145-11"></span><span id="page-145-4"></span><span id="page-145-2"></span>**8 Connecting to a Computer (MIDI terminals/TO HOST terminal)**

Connect your CVP-205/203 to computer and take advantage of the wide range of powerful and versatile software for creating and editing music. The CVP-205/203 can be connected in three ways.

- Using the TO HOST terminal
- Using the MIDI terminals
- Connecting to a USB terminal by using an optional USB interface (UX series)

## **DI NOTE**

- You'll need an appropriate music/MIDI software program (such as a sequencer), compatible with your computer platform.
- When connecting the Clavinova to a personal computer, first turn off the power to both the Clavinova and the computer before connecting any cables and setting the HOST SELECT switch. After making the proper connections and settings, turn on the power of the computer first, then that of the Clavinova.
- <span id="page-145-10"></span>If you do not use the TO HOST terminal of the Clavinova, make sure you disconnect the cable from the terminal. If the cable is left connected, the Clavinova may not function properly.
- When the HOST SELECT switch is set to "PC-1," "PC-2," or "Mac," you can use the TO HOST terminal, but the MIDI connectors are disabled since no data transfer occurs via the MIDI connectors. On the other hand, when the HOST SELECT switch is set to "MIDI," you can use the MIDI connectors, but not the TO HOST terminal since no data is transferred via the TO HOST terminal.

## **Note for Windows users (regarding MIDI driver)**

To transfer data via the computer's serial port and the Clavinova's TO HOST terminal, you need to install a specified MIDI driver (Yamaha CBX driver for Windows). You can download this driver from the XG Library on the Yamaha Web site: http://www.yamaha-xg.com

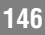

## <span id="page-146-1"></span>**Using the TO HOST terminal**

Connect the serial port of the personal computer (RS-232C terminal or RS-422 terminal) to the TO HOST terminal of the CVP-205/203. For the connection cable, use the appropriate cable below (sold separately) that matches the personal computer type.

### **EDI NOTE :**

If your system does not work properly with the connections and settings listed above, your software may require different settings. Check your software operation manual and set the HOST SELECT switch to the proper data transfer rate. (Data transfer rate of "PC-1" is 31,250 bps.)

## ■ **IBM-PC/AT (Windows)**

Connect the RS-232C terminal on the computer to the TO HOST terminal on the CVP-205/203 using a serial cable (D-SUB  $9P \rightarrow MINI$  DIN 8P cross cable). Set the CVP-205/203 HOST SELECT switch to the "PC-2." (Data transfer rate is 38,400 bps.)

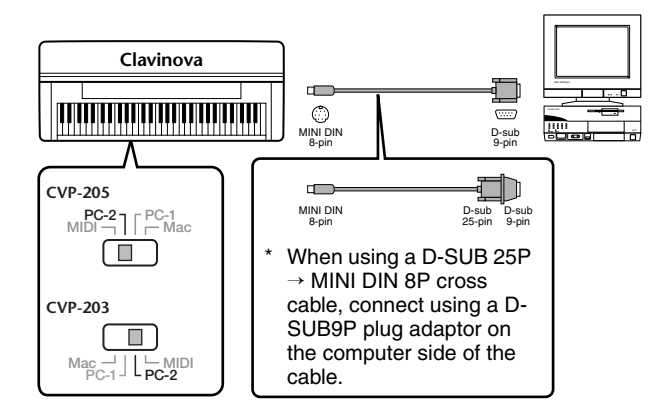

## ■ Macintosh

Connect RS-422 terminal (modem or printer) on the computer to the TO HOST terminal on the CVP-205/ 203 using a serial cable (system peripheral cable, 8 bit). Set the CVP-205/203 HOST SELECT switch to the "MAC" (Data transfer rate is 31,250 bps).

Set the MIDI interface clock in the sequencer you are using to 1 MHz. For details, refer to the owner's manual for the particular software you are using.

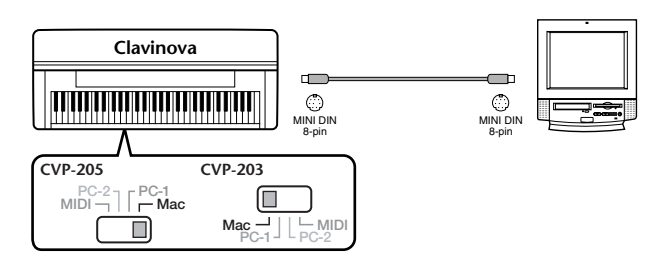

## <span id="page-146-0"></span>**Using the MIDI terminals**

When using a MIDI interface device installed in the personal computer, connect the MIDI terminals of the personal computer and the CVP-205/203 with standard MIDI cables.

• When the computer has a MIDI interface installed, connect the MIDI OUT terminal of the personal computer to the MIDI IN terminal. Set the HOST SELECT switch to "MIDI."

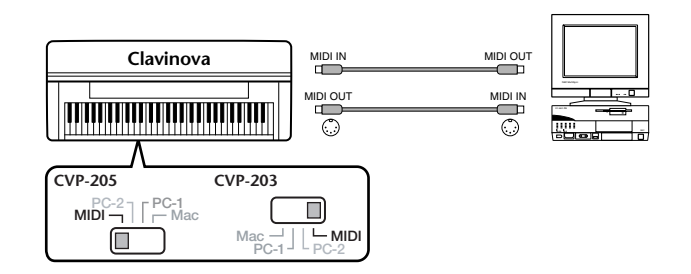

• When using a MIDI interface with a Macintosh series computer, connect the RS-422 terminal of the computer (modem or printer terminal) to the MIDI interface, then connect the MIDI OUT terminal on the MIDI interface to the MIDI IN terminal of the CVP-205/203, as shown in the diagram below. Set the HOST SELECT switch to "MIDI."

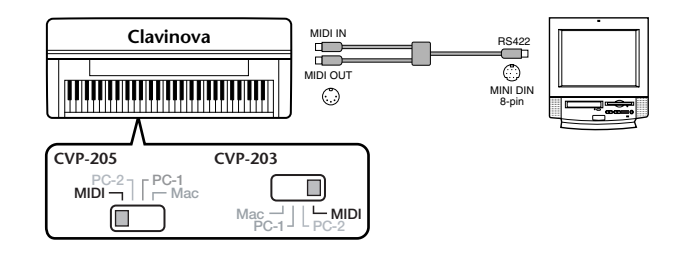

- When the HOST SELECT switch is set to "MIDI," the TO HOST terminal is disabled.
- When using a Macintosh series computer, set the MIDI interface clock setting in the application software to match the setting of the MIDI interface you are using. For details, refer to the owner's manual for the particular software you are using.

## <span id="page-147-1"></span>**Using the USB terminal on your computer with a USB/MIDI interface (UX256/UX96, etc.)**

Connect the UX256/UX96 and the computer with a USB cable. Install the included UX256/UX96 driver to the computer, and connect the UX256/UX96 to the CVP-205/ 203 with a MIDI cable. Set the HOST SELECT switch on the CVP-205/203 to "MIDI." For details, refer to the owner's manual of the UX256/UX96.

<span id="page-147-2"></span>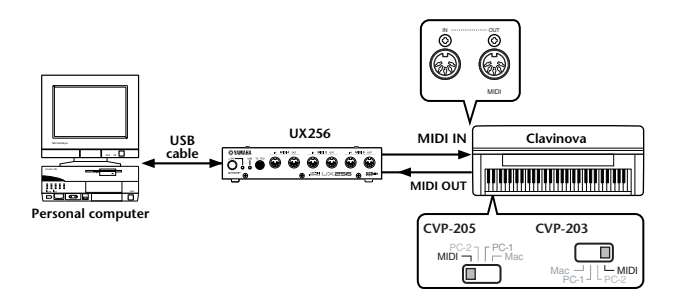

For details about the necessary MIDI settings for computer and sequence software you are using, refer to the relevant owner's manuals.

# <span id="page-147-0"></span>**What's MIDI?**

Let's consider an acoustic piano and a classical guitar as representative acoustic instruments. With the piano, you strike a key, and a hammer inside hits some strings and plays a note. With the guitar, you directly pluck a string and the note sounds.

But how does a digital instrument go about playing a note?

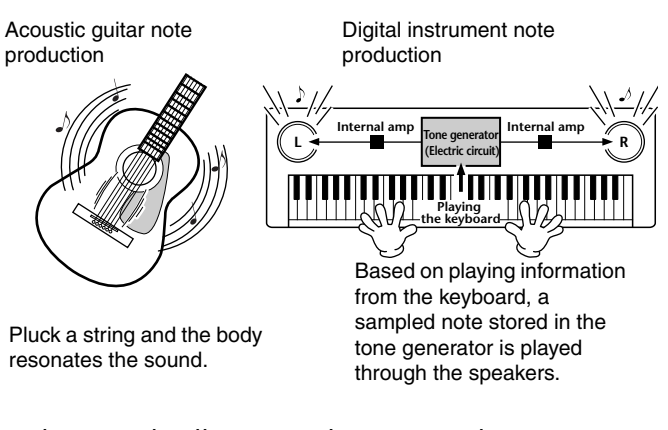

As shown in the illustration above, in an electronic instrument, the sampled note (previously recorded note) stored in the **tone generator section** (electronic circuit) is played based on information received from the keyboard, and output through the speakers.

Now let's examine what happens when we play back a recording. When you playback a music CD (for example, a solo piano recording), you're hearing the actual sound (vibrations in air) of the acoustic instrument. This is called audio data, to distinguish it from MIDI data.

Recording and playing back the performance of an acoustic instrument (audio data)

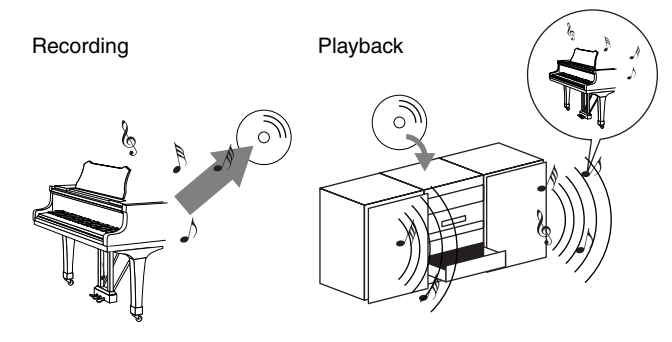

In the above example, the actual acoustic sounds of the pianist's performance are captured in the recording as audio data, and this is recorded to CD. When you play back that CD on your audio system, you can hear the actual piano performance. The piano itself is not necessary, since the recording contains the actual sounds of the piano, and your speakers reproduce them.

Recording and playing back the performance of a digital instrument (MIDI data)

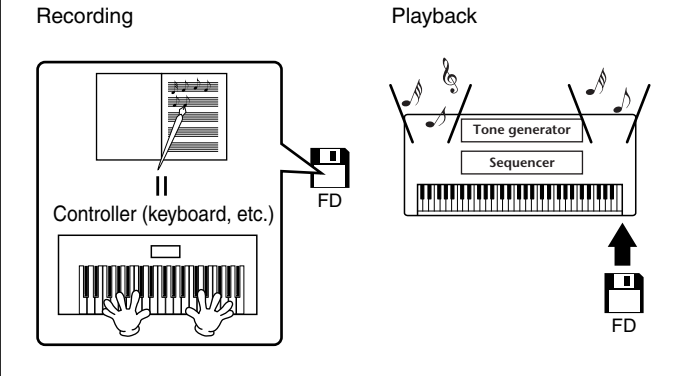

## $D$  **NOTE**

In the case of digital instruments, the audio signals are sent through output jacks (such as AUX OUT) on the instrument.

The "controller" and "tone generator" in the illustration above are equivalent to the piano in our acoustic example. Here, the player's performance on the keyboard is captured as MIDI song data (see illustration below). In order to record the audio performance on an acoustic piano, special recording equipment is needed. However, since the Clavinova features a built-in **sequencer** that lets you record performance data, this recording equipment is unnecessary. Instead, your digital instrument — the Clavinova — allows you to both record and play back the data.

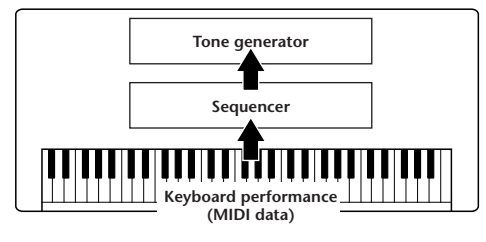

However, we also need a sound source to produce the audio, which eventually comes from your speakers. The **tone generator** of the Clavinova fills this function. The recorded performance is reproduced by the sequencer, playing back the song data, using a tone generator capable of accurately producing various instrument sounds — including that of a piano. Looked at in another way, the relation of the sequencer and the tone generator is similar to that of the pianist and the piano — one plays the other. Since digital instruments handle playback data and the actual sounds independently, we can hear our piano performance played by another instrument, such as guitar or violin.

#### **DI NOTE**

Even though it is a single musical instrument, the Clavinova can be thought of as containing several electronic components: a controller, a tone generator, and a sequencer.

Finally, we'll take a look at the actual data that gets recorded and that serves as the basis for playing the sounds. For example, let's say you play a "C" quarter note using the grand piano sound on the CVP-205/203 keyboard. Unlike an acoustic instrument that puts out a resonated note, the electronic instrument puts out information from the keyboard such as "with what voice," "with which key," "about how strong," "when was it pressed" and "when was it released." Then each piece of information is changed into a number value and sent to the tone generator. Using these numbers as a basis, the tone generator plays the stored sampled note.

## <span id="page-148-2"></span><span id="page-148-1"></span>■ **Example Keyboard Data**

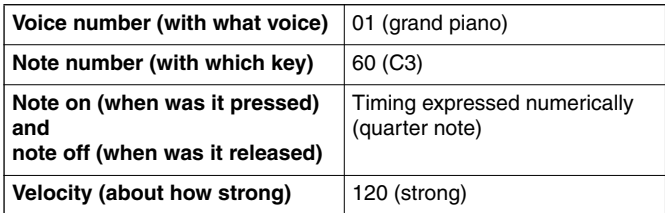

Panel operations on the CVP-205/203, such as playing the keyboard and selecting voices, are processed and stored as MIDI data. The auto accompaniment styles and songs also consist of MIDI data.

MIDI is an acronym that stands for Musical Instrument Digital Interface, which allows electronic musical instruments to communicate with each other, by sending and receiving compatible Note, Control Change, Program Change and various other types of MIDI data, or messages.

The CVP-205/203 can control a MIDI device by transmitting note related data and various types of controller data.The CVP-205/203 can be controlled by incoming MIDI messages which automatically determine the tone generator mode, select MIDI channels, voices and effects, change parameter values and of course play the voices specified for the various parts.

## <span id="page-148-0"></span>**DI NOTE**

- MIDI data has the following advantages over audio data:
- The amount of data is much less, letting you easily store MIDI songs to floppy disk.
- The data can be effectively and easily edited, even to the point of changing voices and transforming the data.

MIDI messages can be divided into two groups: Channel messages and System messages.

## ■ **Channel Messages**

The CVP-205/203 is an electronic instrument that can handle 16 channels (or 32 channels, when using the TO HOST terminal). This is usually expressed as "it can play 16 instruments at the same time." Channel messages transmit information such as Note ON/OFF, Program Change, for each of the 16 channels.

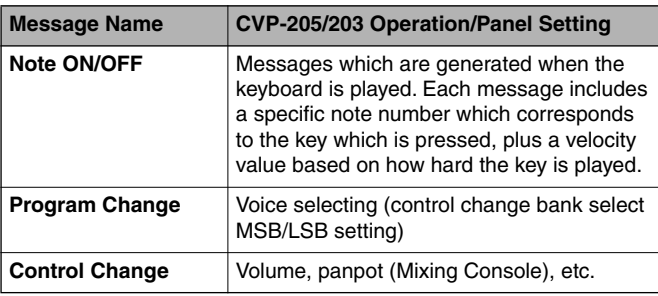

#### **ENNOTE**

The performance data of all songs and styles is handled as MIDI data.

## <span id="page-149-1"></span>**MIDI channels**

MIDI performance data is assigned to one of sixteen MIDI channels. Using these channels, 1 - 16, the performance data for sixteen different instrument parts can be simultaneously sent over one MIDI cable.

Think of the MIDI channels as TV channels. Each TV station transmits its broadcasts over a specific channel.Your home TV set receives many different programs simultaneously from several TV stations and you select the appropriate channel to watch the desired program.

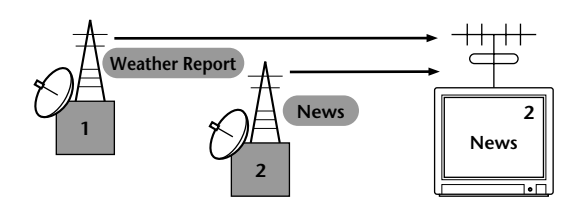

MIDI operates on the same basic principle. The transmitting instrument sends MIDI data on a specific MIDI channel (MIDI Transmit Channel) via a single MIDI cable to the receiving instrument. If the receiving instrument's MIDI channel (MIDI Receive Channel) matches the Transmit Channel, the receiving instrument will sound according to the data sent by the transmitting instrument.

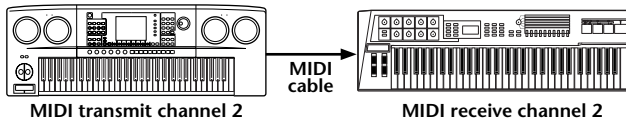

## **ENOTE**

The Clavinova's keyboard and internal tone generator are also connected by MIDI ([page 137](#page-136-0)).

For example, several tracks (channels) can be transmitted simultaneously, including the style data (as shown below).

Example: Recording the auto accompaniment of the Clavinova to an external sequencer

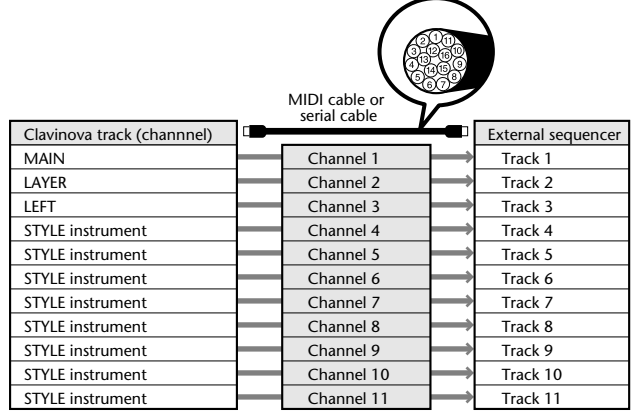

<span id="page-149-2"></span>As you can see, it is essential to determine which data is to be sent over which MIDI channel when transmitting MIDI data ([page 138\)](#page-137-0). The Clavinova also allows you to determine how the received data is played back. ([page 139\)](#page-138-0).

## ■ **System Messages**

This is data that is used in common by the entire MIDI system. System messages include messages like Exclusive Messages that transmit data unique to each instrument manufacturer and Realtime Messages that control the MIDI device.

<span id="page-149-3"></span>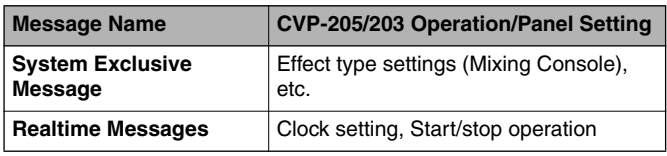

The messages transmitted/received by the CVP-205/203 are shown in the MIDI Data Format and MIDI Implementation Chart in the separate Data List.

# <span id="page-149-0"></span>**What You Can Do With MIDI**

## **The following MIDI settings can be made on the Clavinova:**

- MIDI templates (preset MIDI setups for various applications) ([page 137\)](#page-136-0)
- Transmit [\(page 138](#page-137-0))
- Receive [\(page 139](#page-138-0))
- Local Control [\(page 137](#page-136-1))
- Clock ([page 138\)](#page-137-1)
- Record performance data  $(1-16 \text{ channels})$  using the CVP-205/203 Auto Accompaniment features on a external sequencer (such as a personal computer). After recording, edit the data with the sequencer, then play it again on the CVP-205/203 (playback).

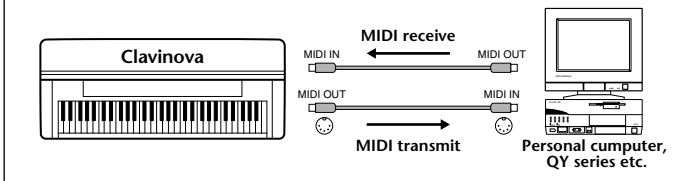

When you want to use the Clavinova as an XGcompatible multi-timbral tone generator, set the receive part for MIDI channels 1 to 16 to "SONG" in MIDI Receive [\(page 139](#page-138-0)).

■ Play and control the Clavinova from a separate keyboard

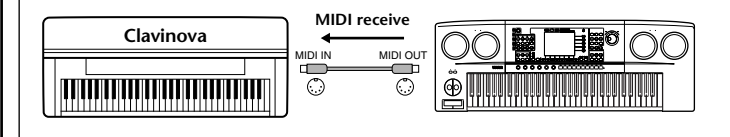

# <span id="page-150-0"></span>**Data Compatibility**

<span id="page-150-1"></span>This section covers basic information on data compatibility: whether or not other MIDI devices can playback the data recorded by CVP-205/203, and whether or not the CVP-205/203 can playback commercially available song data or song data created for other instruments or on a computer. Depending on the MIDI device or data characteristics, you may be able to play back the data without any problem, or you may have to perform some special operations before the data can be played back. If you run into problems playing back data, please refer to the information below.

# **Disk format**

Floppy disks are the main storage medium for data used with various devices, including computers. Different devices have different systems of storing data, therefore it is necessary to first configure the floppy disk to the system of the device being used.This operation is called "formatting."

- There are two types of floppy disks: MF2DD (double sided, double density) and MF2HD (double sided, high density), and each type has different formatting systems.
- CVP-205/203 can record and playback with both types of floppy disks.
- When formatted by the CVP-205/203, a 2DD disk stores up to 720 KB (kilobytes) and a 2HD disk stores up to1.44 MB (megabytes). (The figures "720 KB" and "1.44MB" indicate the data memory capacity. They are also used to indicate the format type of disk.)
- Playback is only possible when the MIDI device to be used is compatible with the format of the disk.

# <span id="page-150-4"></span><span id="page-150-3"></span>**Sequence Format**

The system which records song data is called "sequence format."

Playback is only possible when the sequence format of the disk matches that of the MIDI device. The CVP-205/ 203 is compatible with the following formats.

## ■ **SMF (Standard MIDI File)**

This is the most common sequence format. Standard MIDI Files are generally available as one of two types: Format 0 or Format 1. Many MIDI devices are compatible with Format 0, and most commercially available software is recorded as Format 0.

- <span id="page-150-2"></span>The CVP-205/203 is compatible with both Format 0 and Format 1.
- Song data recorded on the CVP-205/203 is automatically recorded as SMF Format 0.
- <span id="page-150-6"></span>• Song data loaded to the CVP-205/203 is automatically saved as SMF Format 0 regardless of the original format.

## ■ **ESEQ**

<span id="page-150-5"></span>This sequence format is compatible with many of Yamaha's MIDI devices, including the Clavinova series instruments.This is a common format used with various Yamaha software.

## ■ **XF**

The Yamaha XF format enhances the SMF (Standard MIDI File) format with greater functionality and open-ended expandability for the future.

• The CVP-205/203 is capable of displaying lyrics when an XF file containing lyric data is played.

## ■ Style File

The Style File Format – SFF – is Yamaha's original style file format which uses a unique conversion system to provide high-quality automatic accompaniment based on a wide range of chord types.

# <span id="page-151-2"></span>**Voice Allocation Format**

With MIDI, voices are assigned to specific numbers, called "program numbers." The numbering standard (order of voice allocation) is referred to as the "voice allocation format."

<span id="page-151-1"></span>Voices may not play back as expected unless the voice allocation format of the song data matches that of the compatible MIDI device used for playback.

The CVP-205/203 is compatible with the following formats.

### $\Box$  note

<span id="page-151-3"></span>Even if the devices and data used satisfy all the conditions above, the data may still not be completely compatible, depending on the specifications of the devices and particular data recording methods.

## ■ **GM System Level 1**

This is one of the most common voice allocation formats.

• Many MIDI devices are compatible with GM System Level1, as is most commercially available software.

## <span id="page-151-0"></span>■ **XG**

XG is a major enhancement of the GM System Level 1 format, and was developed by Yamaha specifically to provide more voices and variations, as well as greater expressive control over voices and effects, and to ensure compatibility of data well into the future.

• Song data recorded on the CVP-205/203 using voices in the [XG] category is XG-compatible.

## ■ **DOC**

This voice allocation format is compatible with many of Yamaha's MIDI devices, including the Clavinova series instruments.This is also a common format used with various Yamaha software.

# <span id="page-152-0"></span>*CVP-205/205M: Keyboard Stand Assembly*

## *CAUTION*

**given below.**

- **Be careful not to confuse parts, and be sure to install all parts in the correct direction. Please assemble in accordance with the sequence given below.**
- **Assembly should be carried out by at least two persons.**
- **Be sure to use the correct screw size, as indicated below. Use of incorrect screws can cause damage.** ■ **Be sure to tighten up all screws upon completing**
- **assembly of each unit.** ■ **To disassemble**, reverse Have a Phillips-head (+)

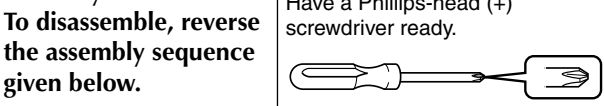

**1 Open the package, take out the pedal box, take out the styrofoam pads, and place the main unit on top of the pads.**

**Position the pads so that they will protect the headphone jack and the connector panel located underneath the front left corner, and the floppy disk drive located underneath the front right corner.**

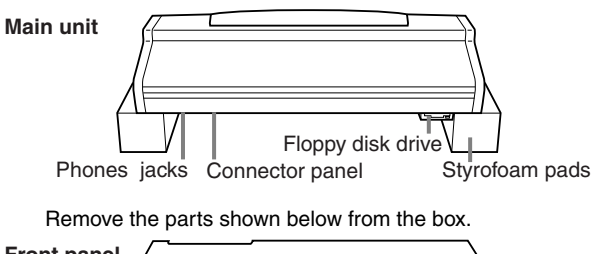

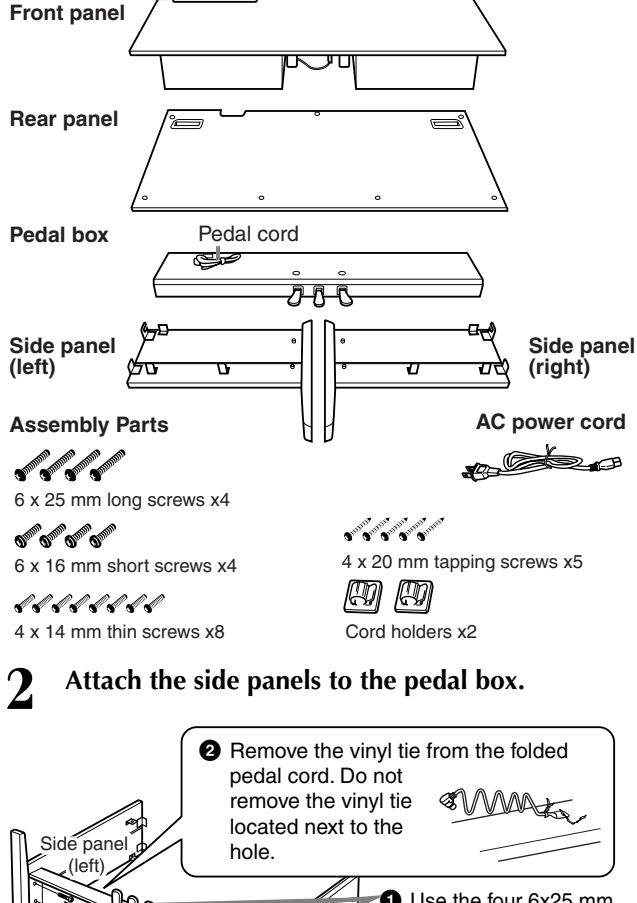

Side panel (right)

**1** Use the four 6x25 mm long screws to attach the pedal box. First attach one side panel, then attach the other side panel.

# **3 Attach the front panel.**

- **1** Align and attach the front panel to the front side of the pedal box and both side panels.
- **2** Secure the panel using the 4x14mm thin screws. \* Insert six screws into the **smaller holes** on the brackets.

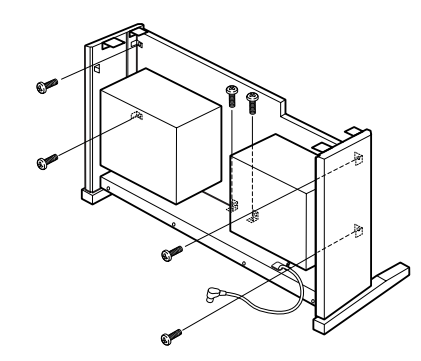

**4 Mount the main unit.**

## *CAUTION*

- **• Fingers can become pinched between the main unit and the rear or side panels, be extra careful so as not to drop the main unit.**
- **• Do not hold the keyboard in any position other than the position shown in the illustration.**

**Be sure to place your hands at least 10 cm from either end of the main unit when positioning it.**

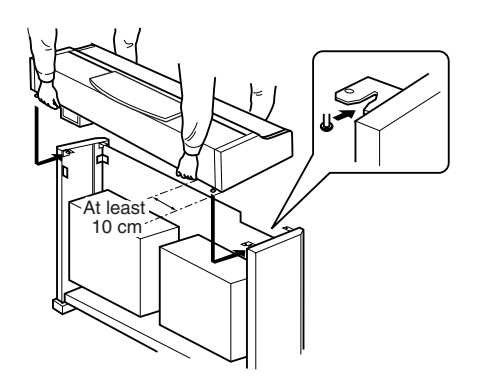

- **5 Fix the main unit.**
- **1** Center the main unit to produce equal clearance on the left and right sides.

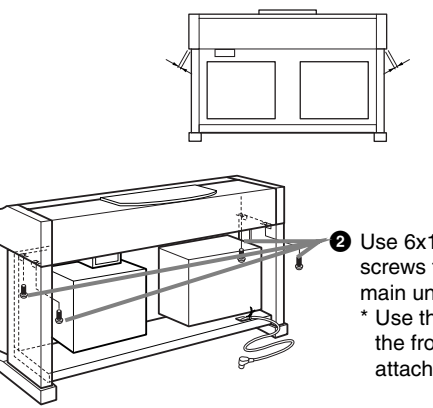

**2** Use 6x16 mm short screws to secure the main unit from the rear. Use the front hole on the front brackets to attach the screws.

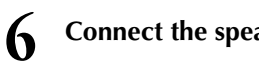

## **6 Connect the speaker cord.**

**1** Before connecting the speaker cord, remove the vinyl tie attaching the speaker cord to the front panel.

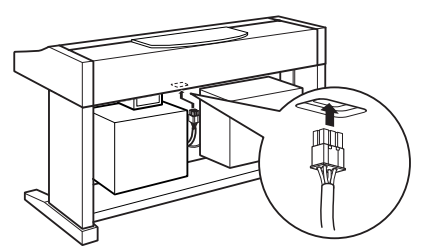

**2** Insert the speaker cord plug into the connector, with the plug's tab facing the rear.

## **7 Connect the pedal cord.**

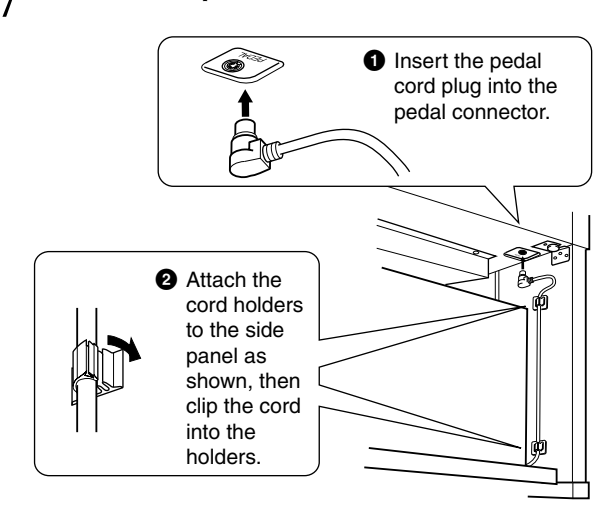

**8** Attach the rear panel.

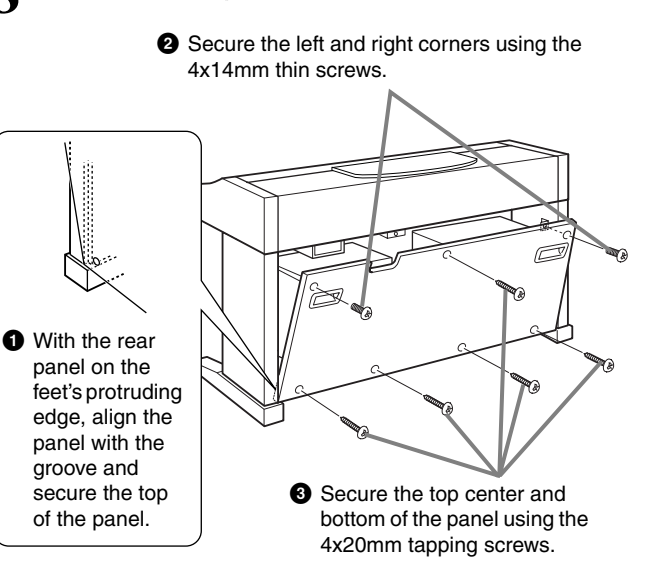

## **9 Set the voltage selector and connect the power cord.**

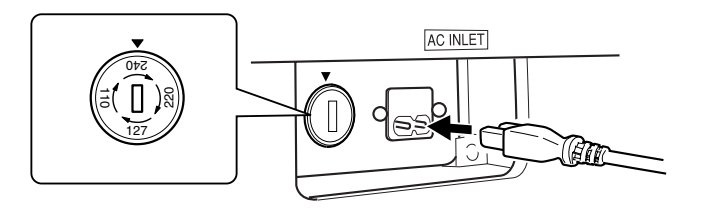

## **Voltage Selector**

Before connecting the AC power cord, check the setting of the voltage selector which is provided in some areas. To set the selector for 110V, 127V, 220V or 240V main voltages, use a "minus" screwdriver to rotate the selector dial so that the correct voltage for your region appears next to the pointer on the panel. The voltage selector is set at 240V when the unit is initially shipped. After the proper voltage has been selected, connect the AC power cord to the AC INLET and an AC wall outlet. A plug adaptor may be also provided in some areas to match the pin configuration of the AC wall outlets in your area.

### *WARNING*

- **• An improper voltage setting can cause serious damage to the Clavinova or result in improper operation.**
- After completing the assembly, please **check the following.**
	- **Are there any parts left over?**  $\rightarrow$  Review the assembly procedure and correct any errors.
	- **Is the Clavinova clear of doors and other movable fixtures?**
		- $\rightarrow$  Move the Clavinova to an appropriate location.
	- **Does the Clavinova make a rattling noise when you shake it?**
		- $\rightarrow$  Tighten all screws.
	- **Are the pedal and power cords inserted securely into the sockets?**
		- $\rightarrow$  Check the connection.
	- **If the main unit creaks or is otherwise unsteady when you play on the keyboard, refer to the assembly diagrams and retighten all screws.**

When moving the instrument after assembly, always hold instrument by the lower surface in the front of the main unit and by the handles in the rear panel.

## $\sqrt{!}$  *CAUTION*

**Do not hold the key cover or top portion. Improper handling can result in damage to the instrument or personal injury.**

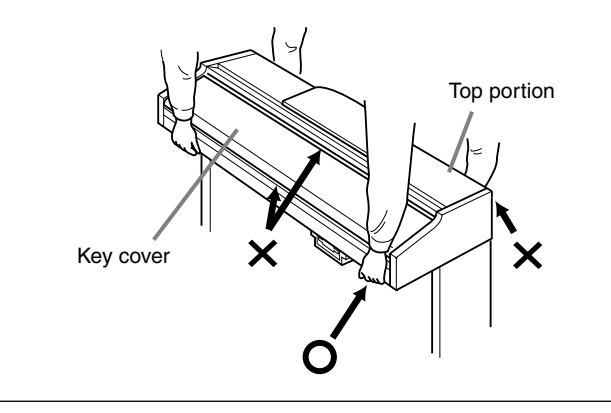

# <span id="page-154-0"></span>*CVP-203: Keyboard Stand Assembly*

## *CAUTION*

- Be careful not to confuse parts, and be sure to **install all parts in the correct direction. Please assemble in accordance with the sequence given below.**
- Assembly should be carried out by at least two **persons.**
- **Be sure to use the correct screw size, as indicated below. Use of incorrect screws can cause damage.**
- **Be sure to tighten up all screws upon completing assembly of each unit.**
- **To disassemble, reverse the assembly sequence given below.**

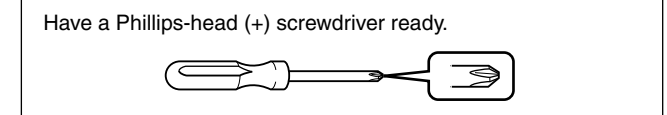

**1 Open the package, take out the pedal box, take out the styrofoam pads, and place the main unit on top of the pads.**

**Position the pads so that they will protect the headphone jack and the connector panel located underneath the front left corner, and the floppy disk drive located underneath the front right corner.**

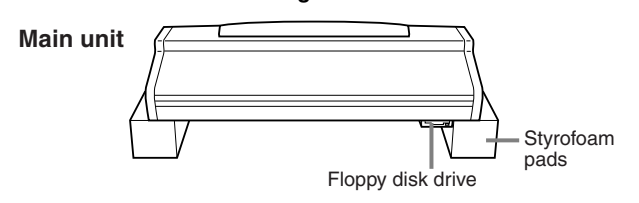

Remove the parts shown below from the box.

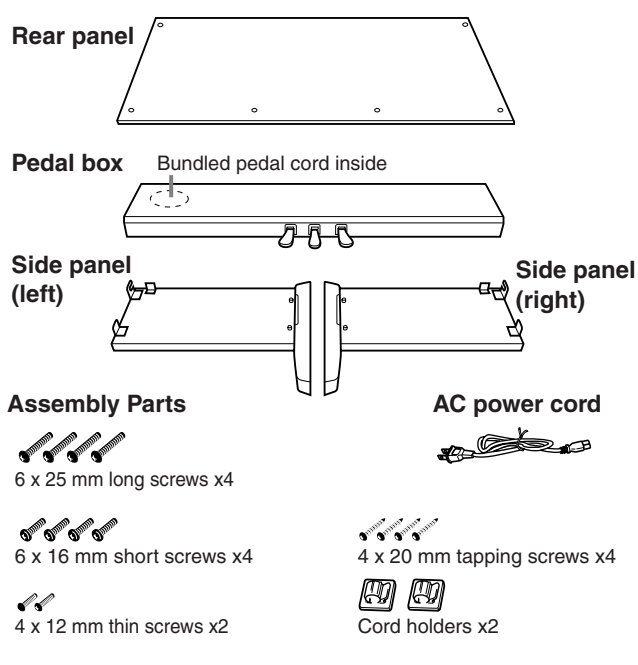

**2 Attach the side panels to the pedal box.**

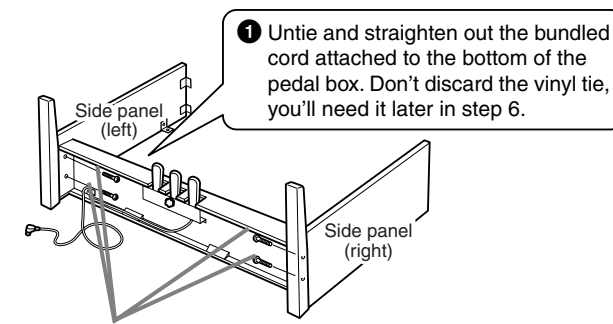

**2** Use the four 6x25 mm long screws to attach the pedal box. First attach one side panel, then attach the other side panel.

# **3 Attach the rear panel.**

- **1** Place the bottom edges of the rear panel on the feet's protruding edges, with the panel slightly angled as shown in the illustration. The wooden pattern side of the panel should be facing outside. Then, align the top part of the panel with the side panels.
- **2** Secure the top of the rear panel to the side panel brackets using two 4x12 mm thin screws.
- **3** Secure the bottom of the rear panel to the pedal box using four 4x20 mm tapping screws.

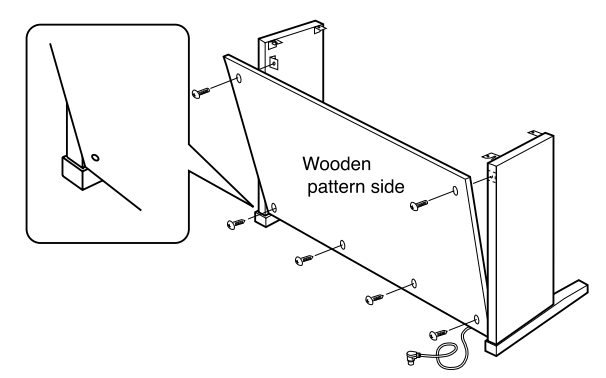

**4 Mount the main unit.**

 *CAUTION*

- **• Fingers can become pinched between the main unit and the rear or side panels, be extra careful so as not to drop the main unit.**
- **• Do not hold the keyboard in any position other than the position shown in the illustration.**

**Be sure to place your hands at least 10 cm from either end of the main unit when positioning it.**

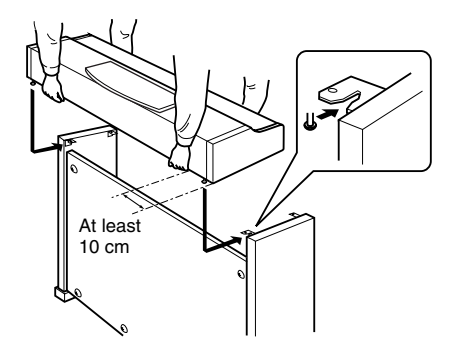

## *CVP-203: Keyboard Stand Assembly*

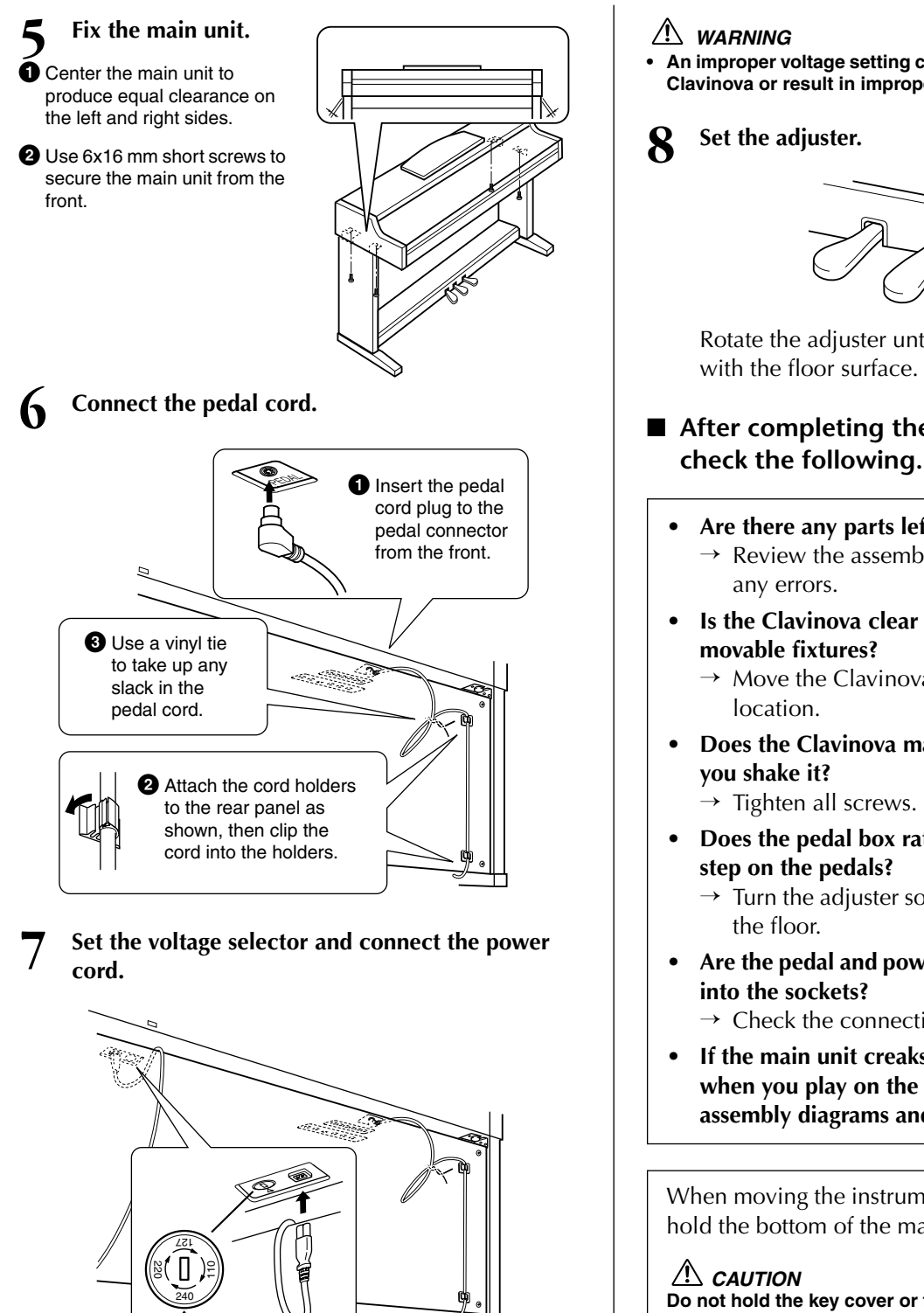

## **Voltage Selector**

Before connecting the AC power cord, check the setting of the voltage selector which is provided in some areas. To set the selector for 110V, 127V, 220V or 240V main voltages, use a "minus" screwdriver to rotate the selector dial so that the correct voltage for your region appears next to the pointer on the panel. The voltage selector is set at 240V when the unit is initially shipped. After the proper voltage has been selected, connect the AC power cord to the AC INLET and an AC wall outlet. A plug adaptor may be also provided in some areas to match the pin configuration of the AC wall outlets in your area.

### <span id="page-155-0"></span> *WARNING*

**• An improper voltage setting can cause serious damage to the Clavinova or result in improper operation.**

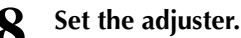

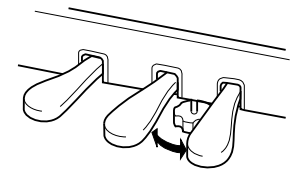

Rotate the adjuster until it comes in firm contact with the floor surface.

# ■ After completing the assembly, please

**• Are there any parts left over?**

 $\rightarrow$  Review the assembly procedure and correct any errors.

- **Is the Clavinova clear of doors and other movable fixtures?**
	- $\rightarrow$  Move the Clavinova to an appropriate location.
- **Does the Clavinova make a rattling noise when you shake it?**
	- $\rightarrow$  Tighten all screws.
- **Does the pedal box rattle or give way when you step on the pedals?**
	- $\rightarrow$  Turn the adjuster so that it is set firmly against the floor.
- **Are the pedal and power cords inserted securely into the sockets?**
	- $\rightarrow$  Check the connection.
- **If the main unit creaks or is otherwise unsteady when you play on the keyboard, refer to the assembly diagrams and retighten all screws.**

When moving the instrument after assembly, always hold the bottom of the main unit.

## *CAUTION*

**Do not hold the key cover or top portion. Improper handling can result in damage to the instrument or personal injury.**

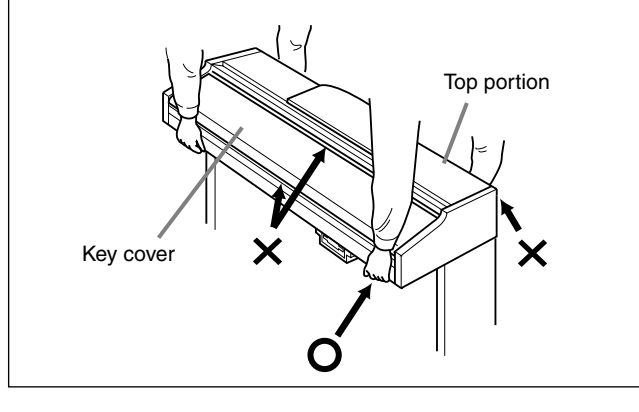

# *Troubleshooting*

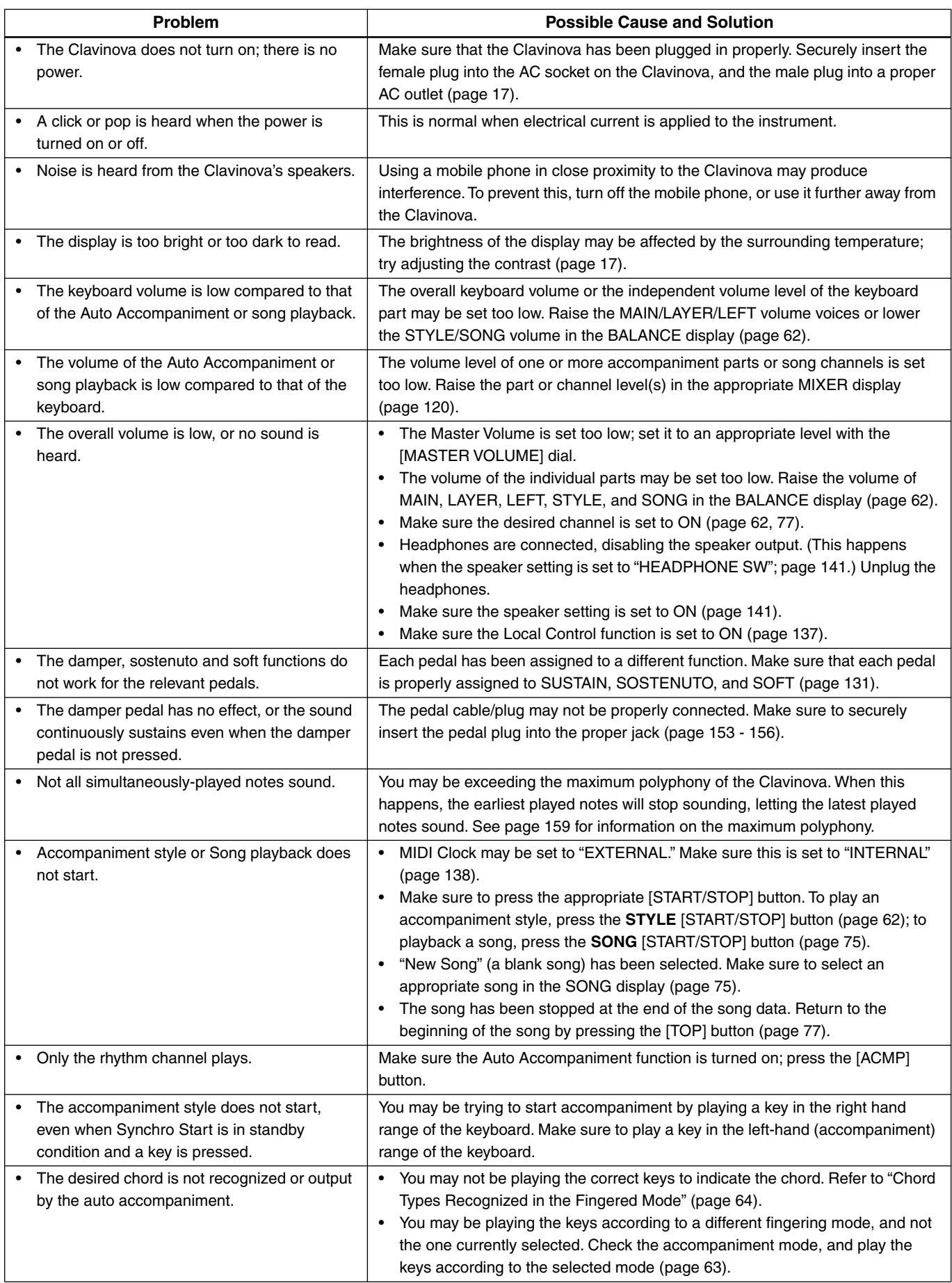

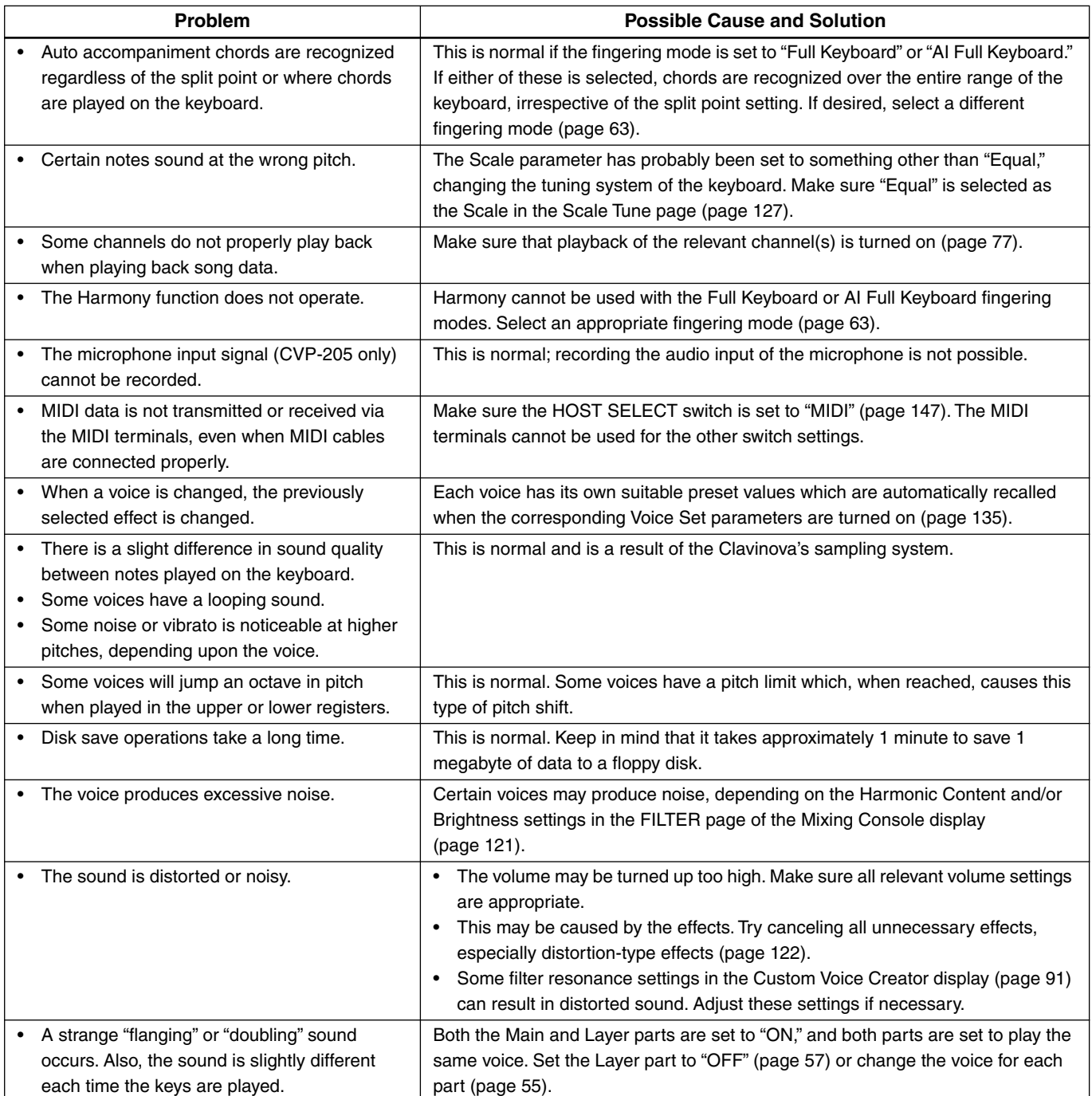

# <span id="page-158-0"></span>*Specifications*

: available

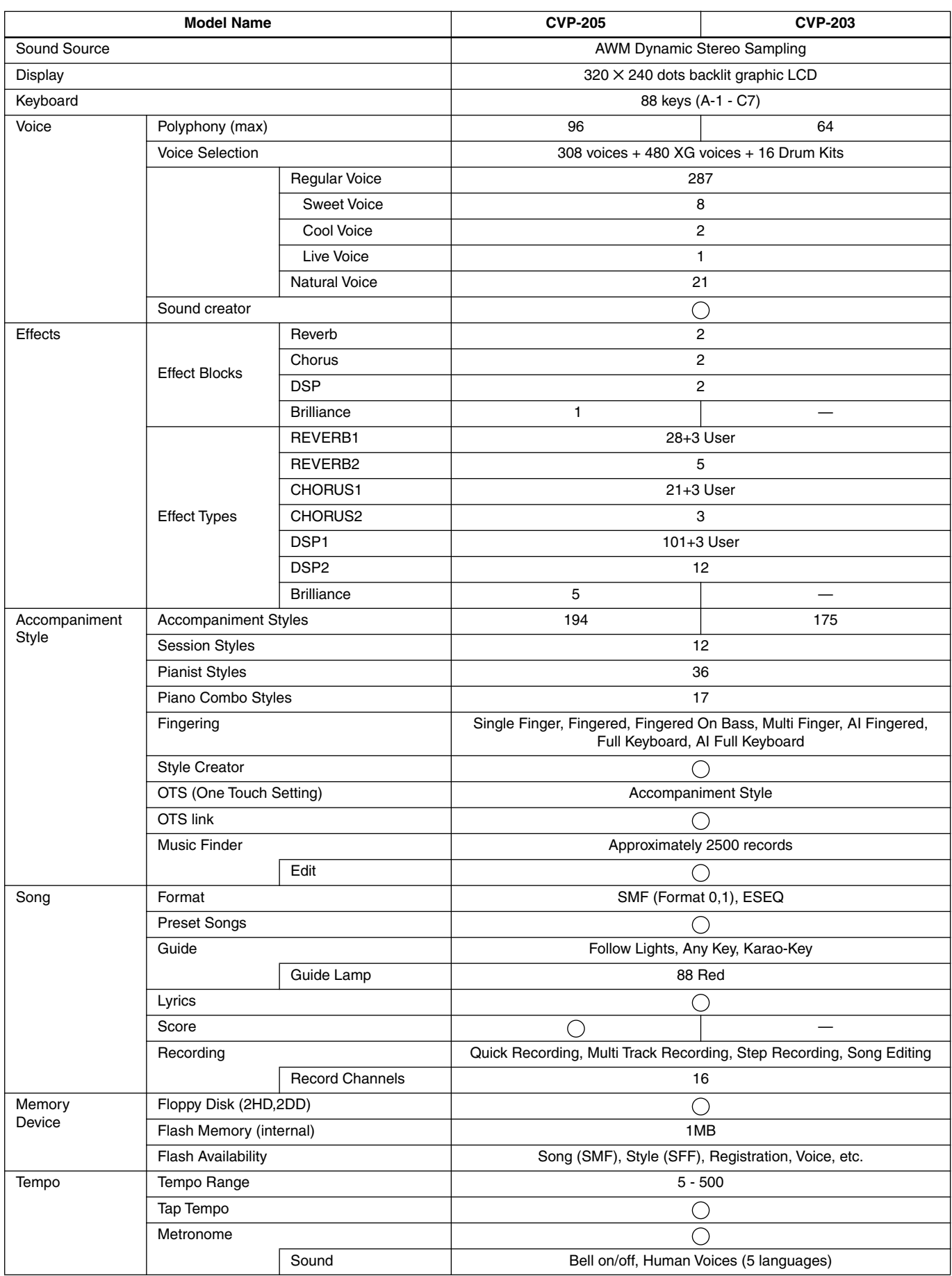

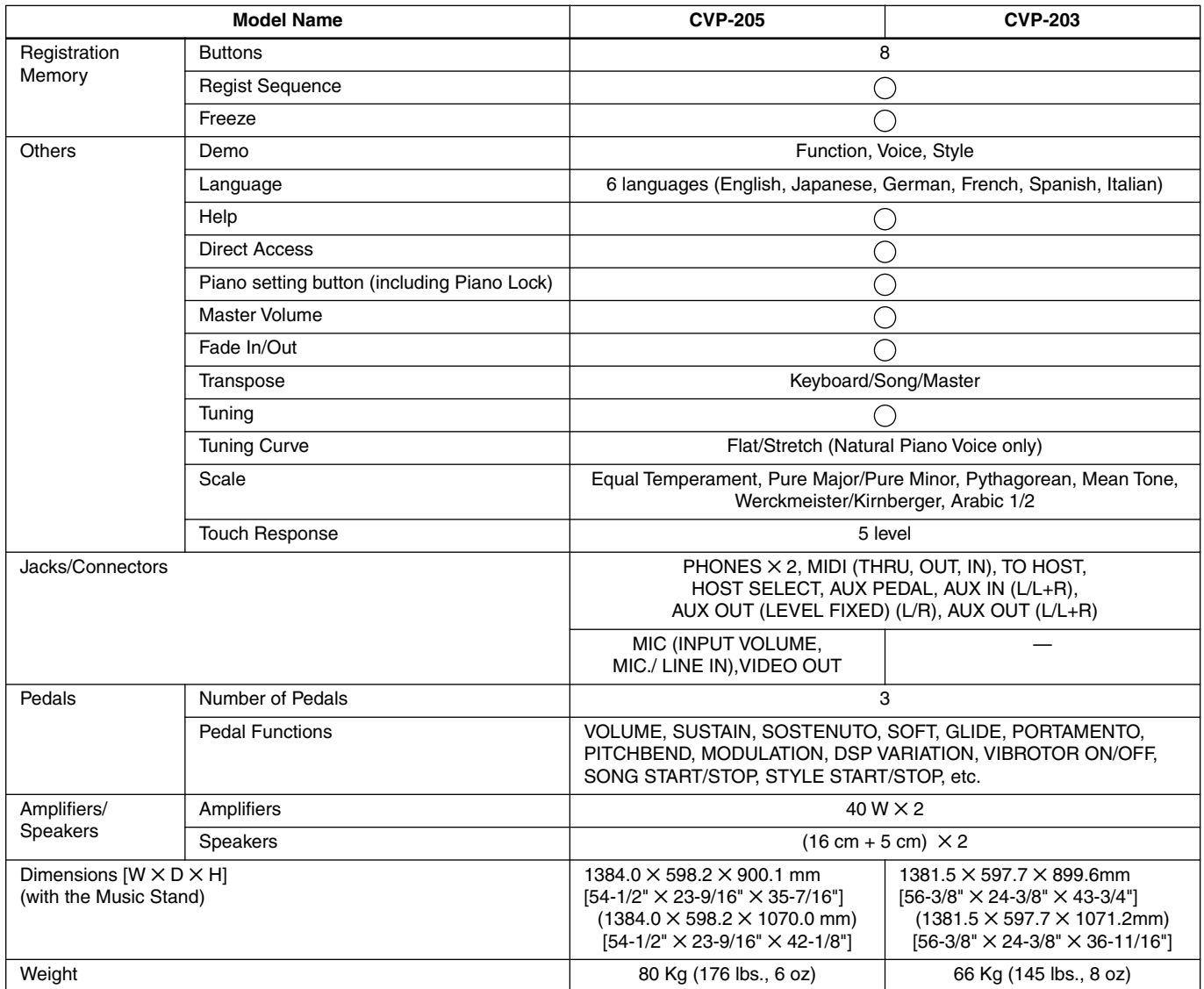

\* Specifications and descriptions in this owner's manual are for information purposes only. Yamaha Corp. reserves the right to change or modify products or specifications at any time without prior notice. Since specifications, equipment or options may not be the same in every locale, please check with your Yamaha dealer.

# **Index**

# **Numerics**

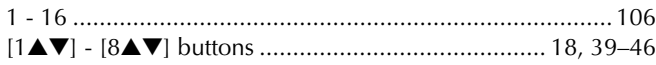

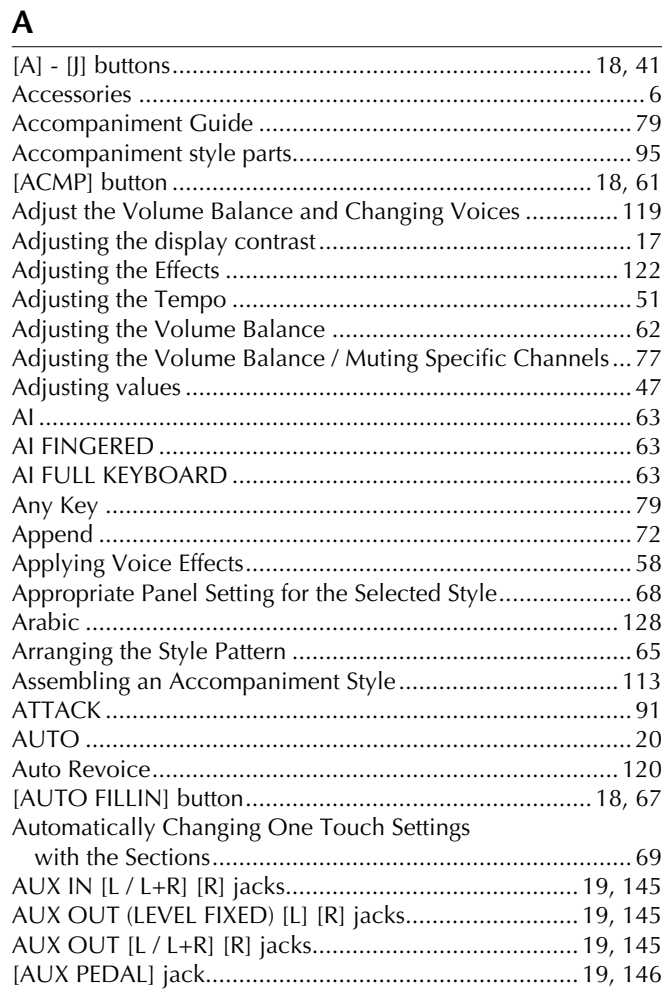

# $\overline{\mathbf{B}}$

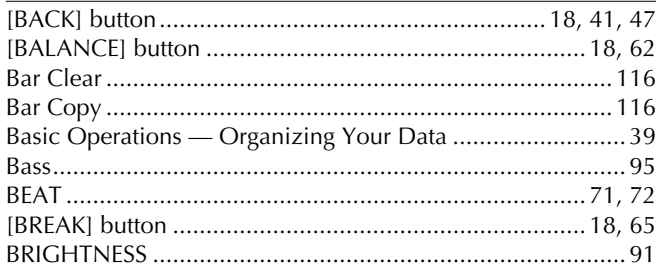

# $\mathsf{C}$

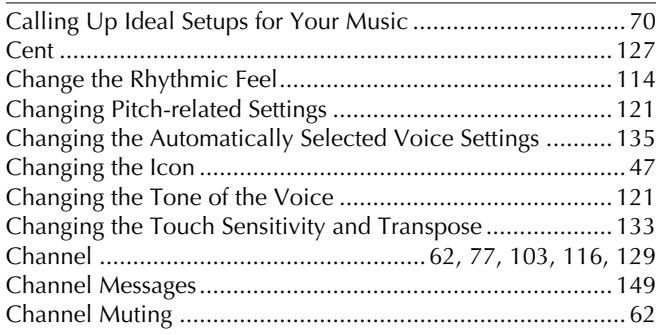

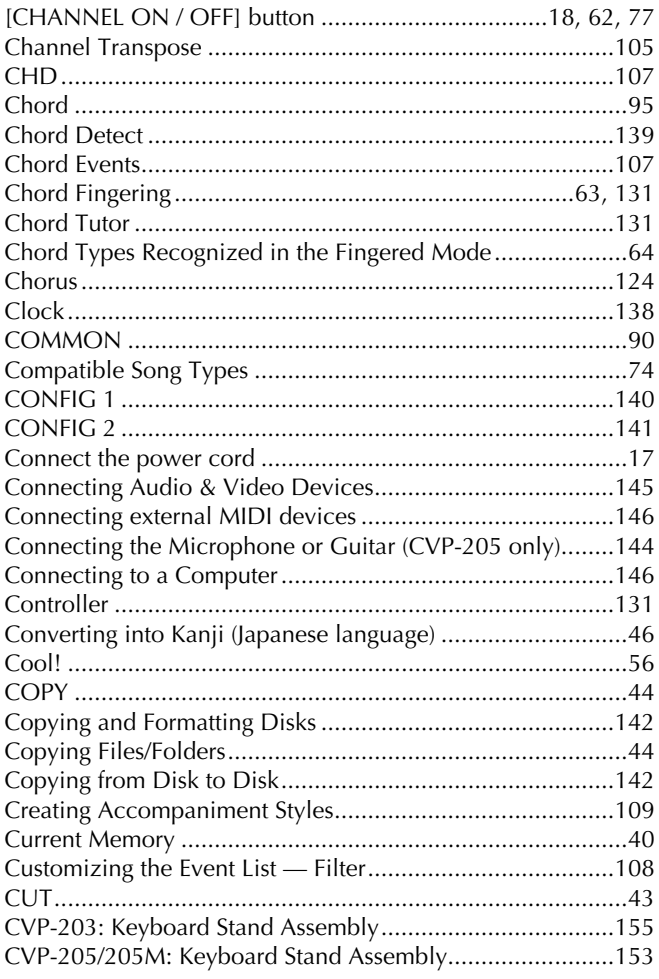

# $\mathsf{D}$

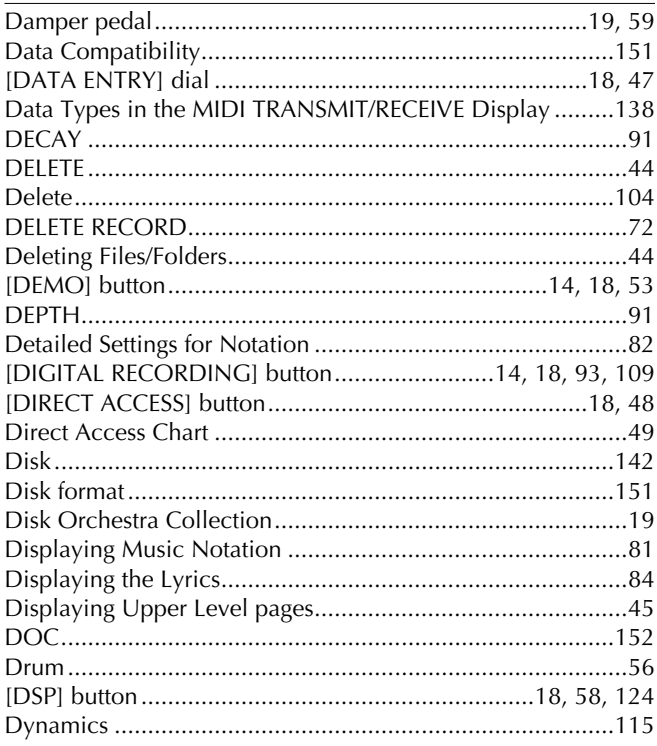

# $\bar{\text{E}}$

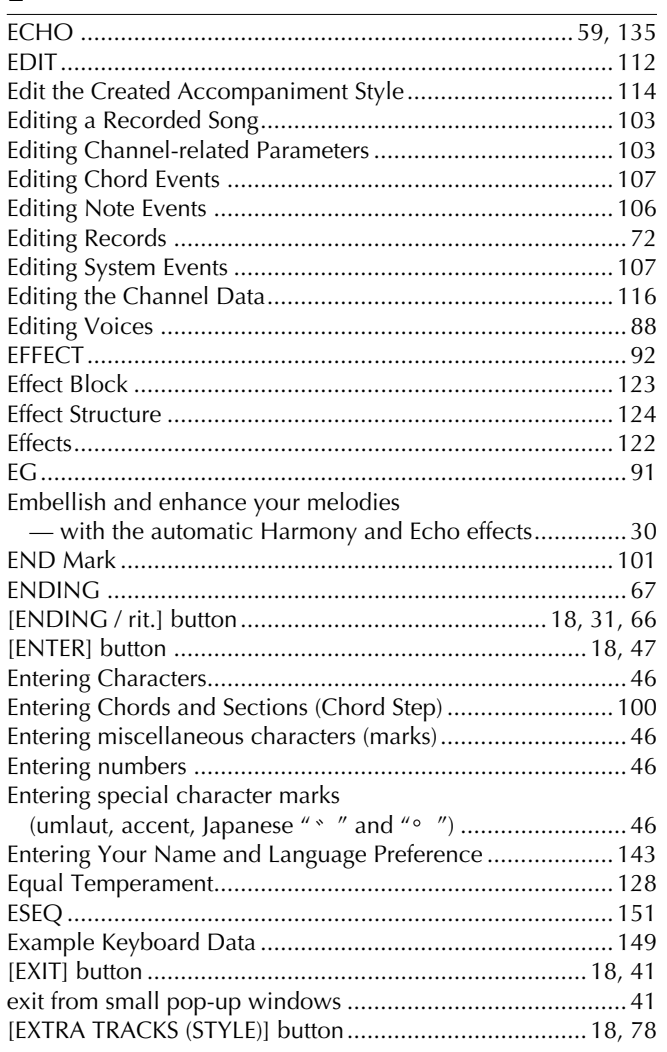

# $\bar{\mathbf{F}}$

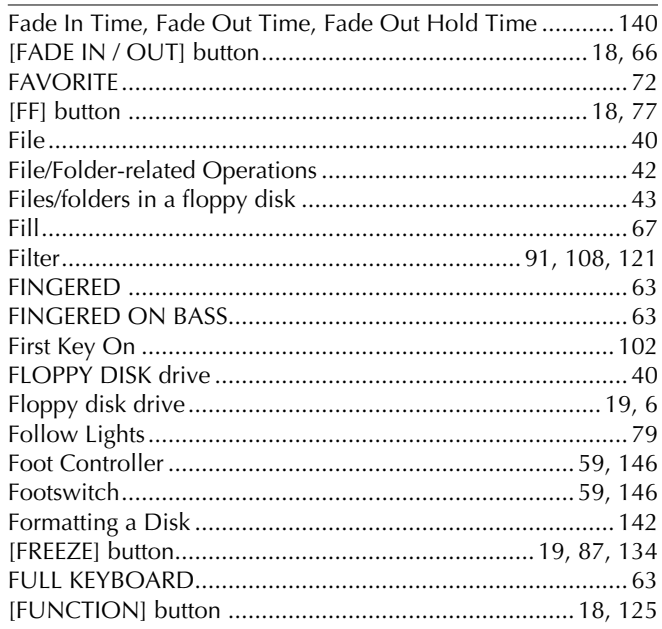

# $\mathsf{C}$

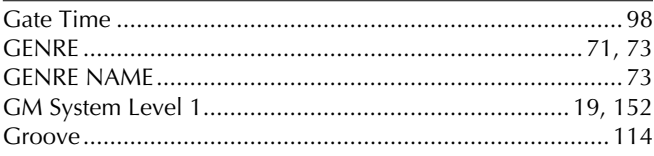

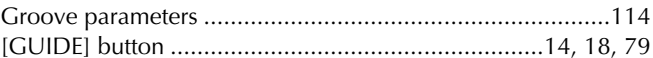

## $\boldsymbol{\mathsf{H}}$

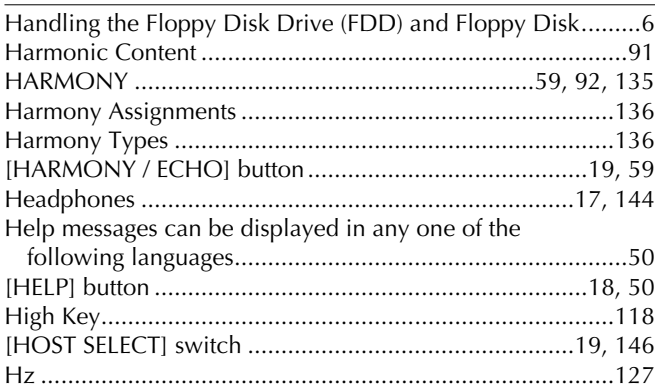

# $\mathbf I$

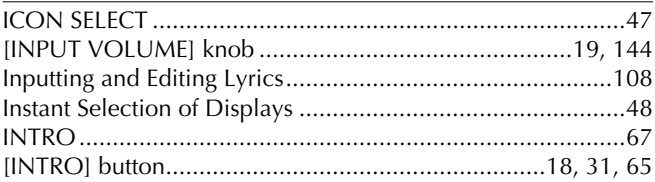

# $\frac{\mathsf{K}}{\mathsf{K}}$

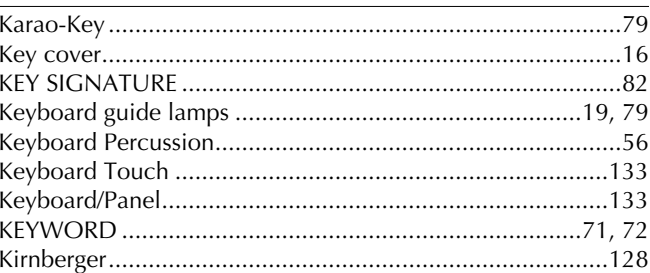

# $\bar{\mathbf{L}}$

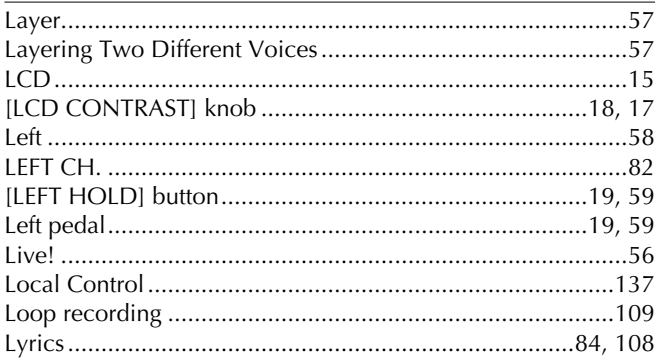

## $\mathbf M$

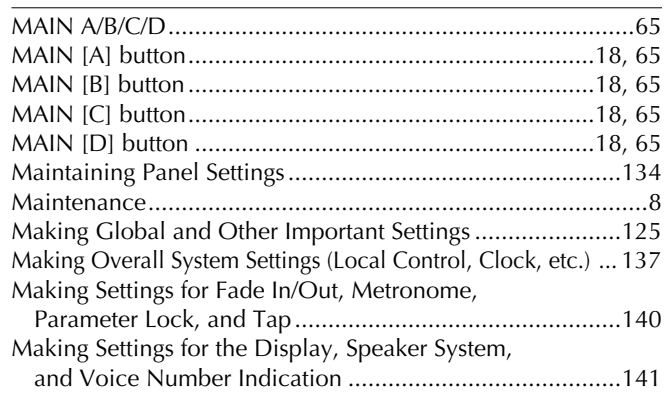

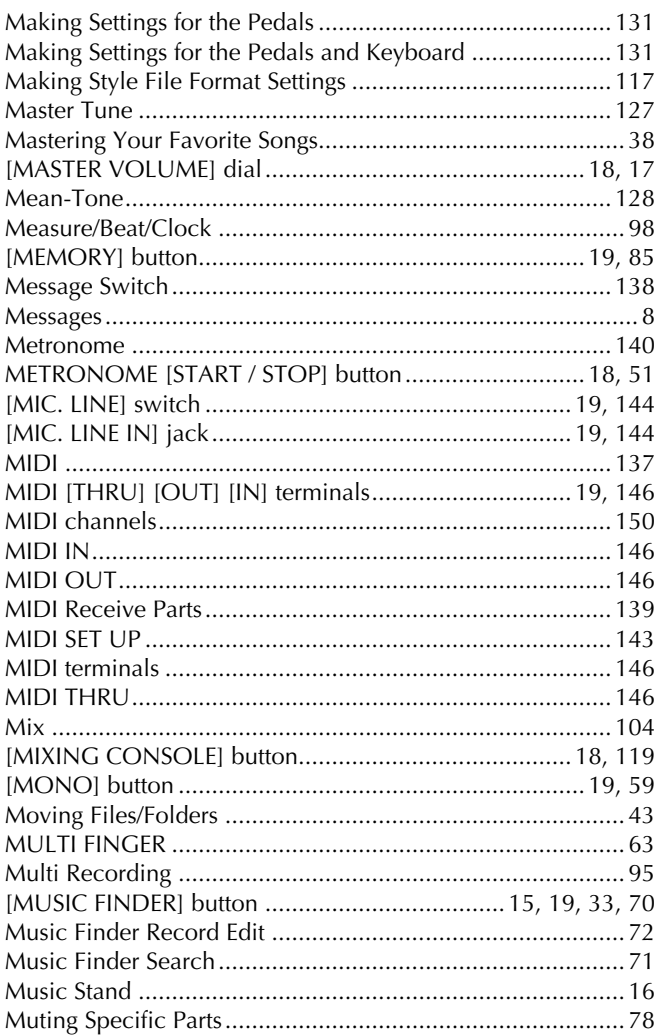

# $\overline{\mathsf{N}}$

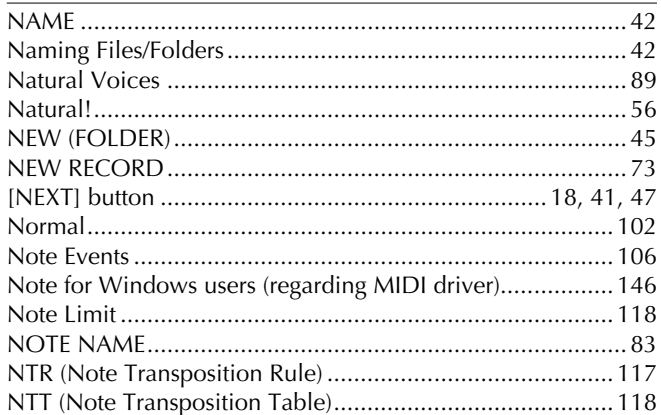

# $\mathbf{o}$

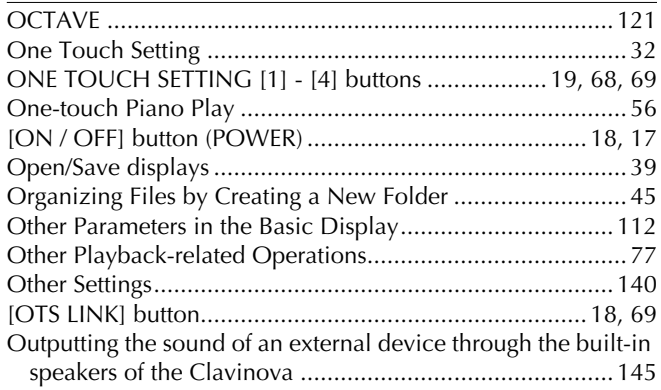

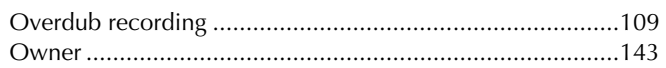

## $\mathsf{P}$

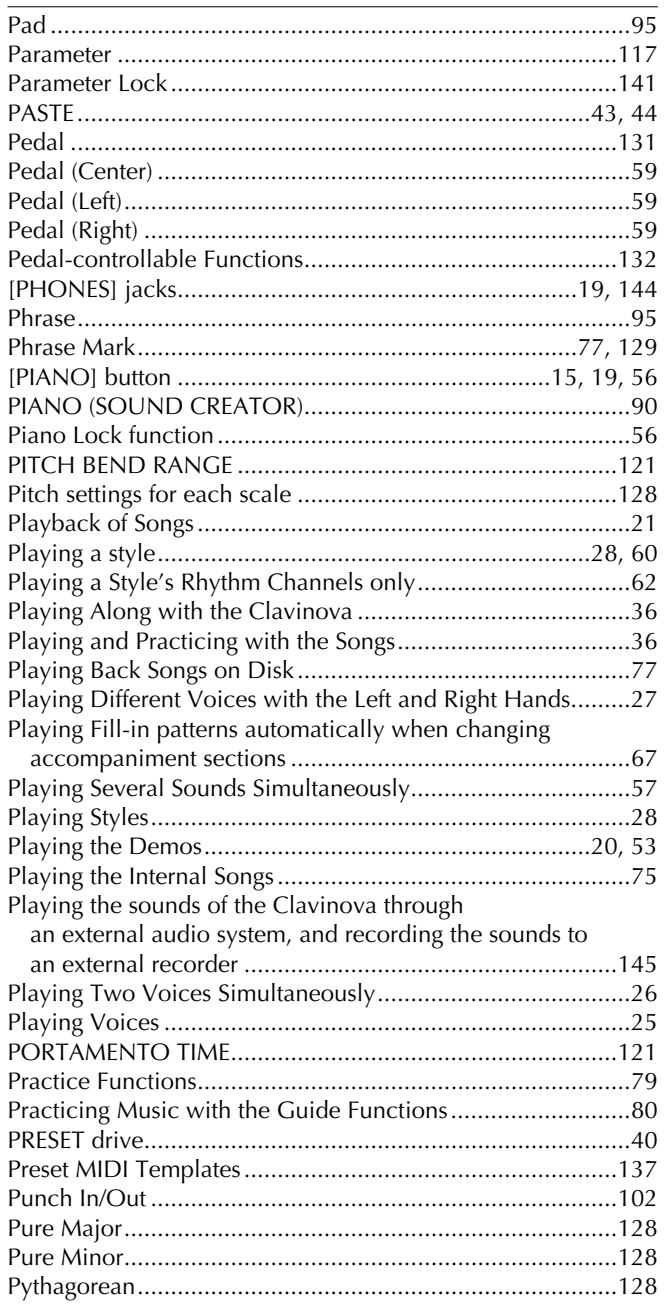

# $\overline{\mathbf{Q}}$

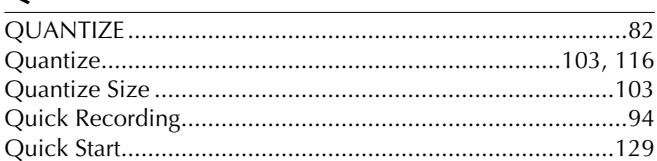

# $\overline{\mathsf{R}}$

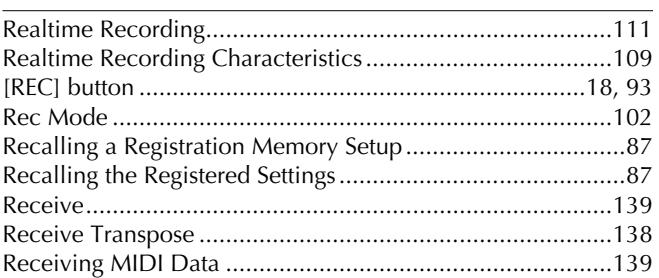

# Index

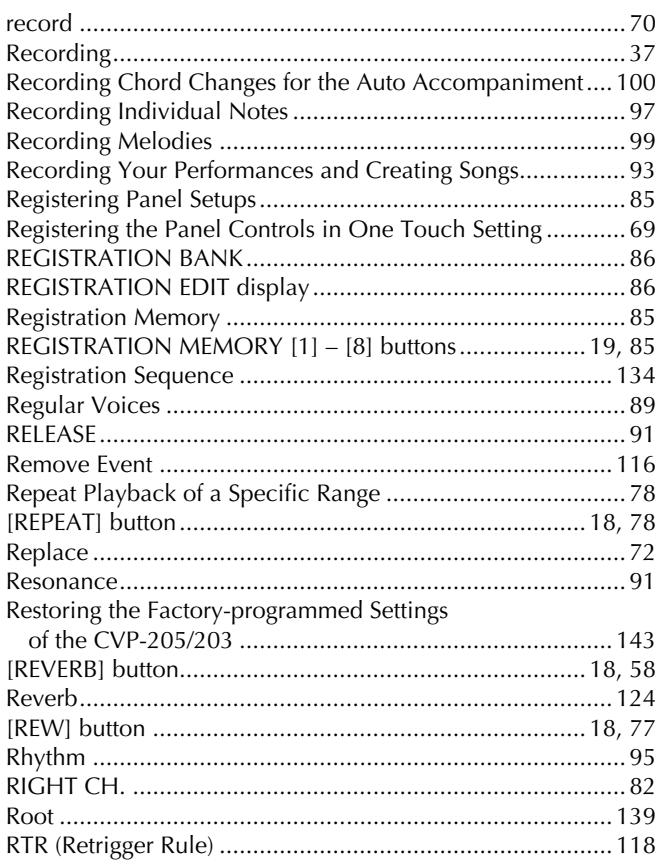

## $\mathsf{S}$

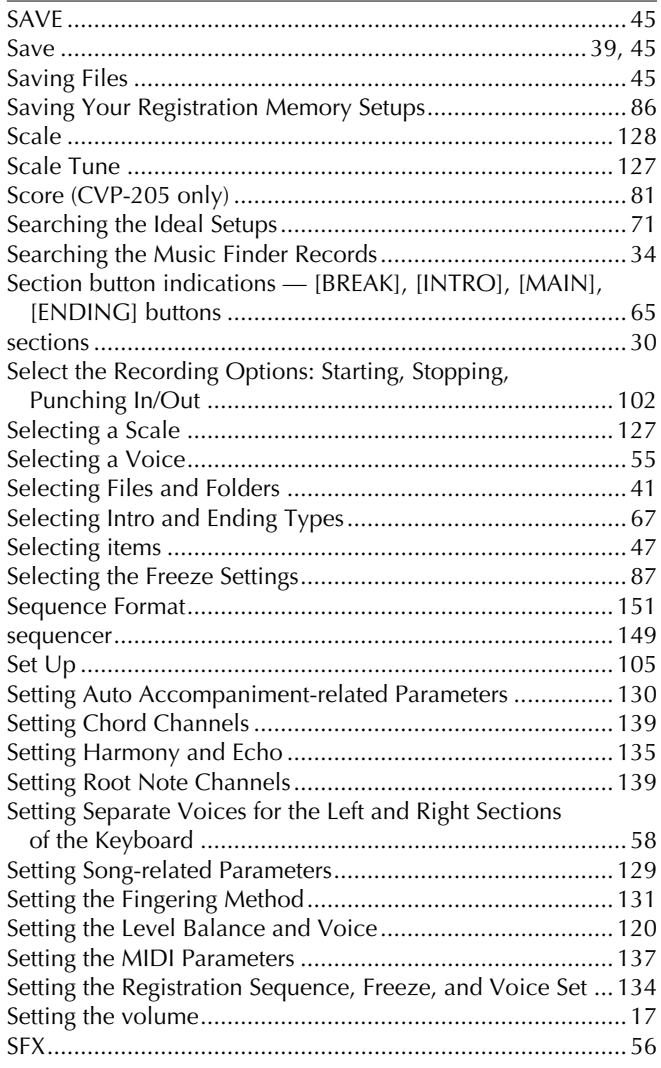

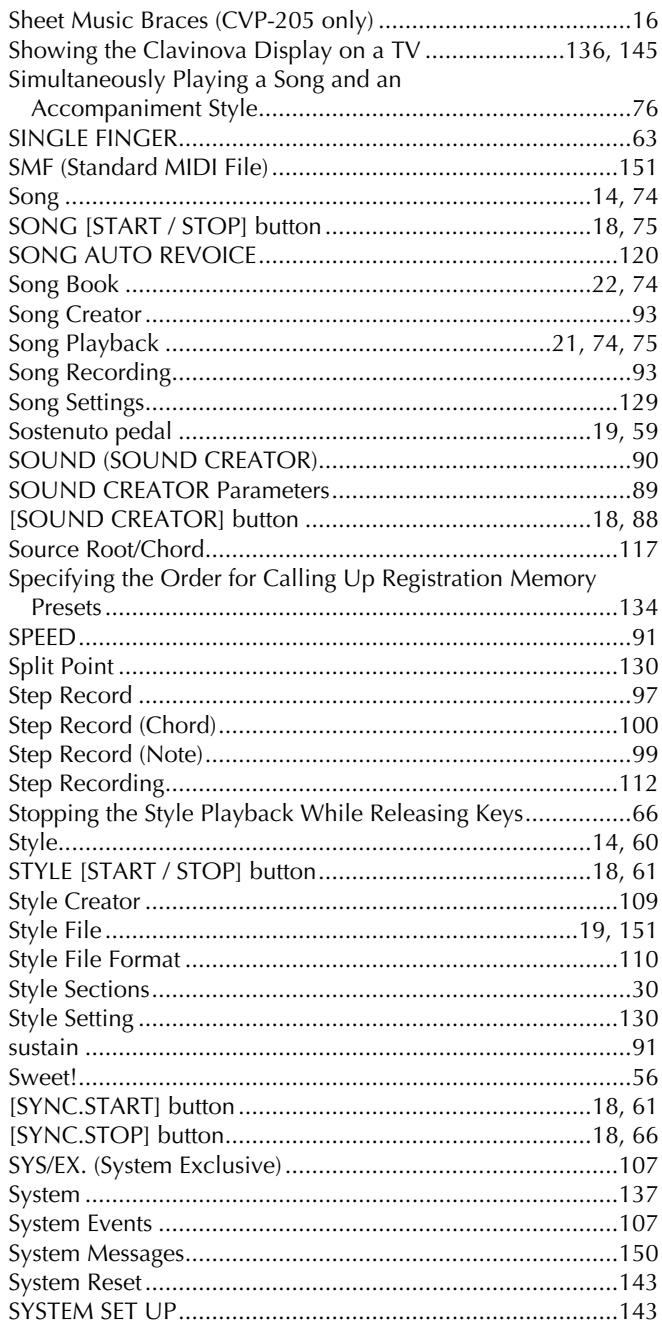

## $\mathsf{T}$

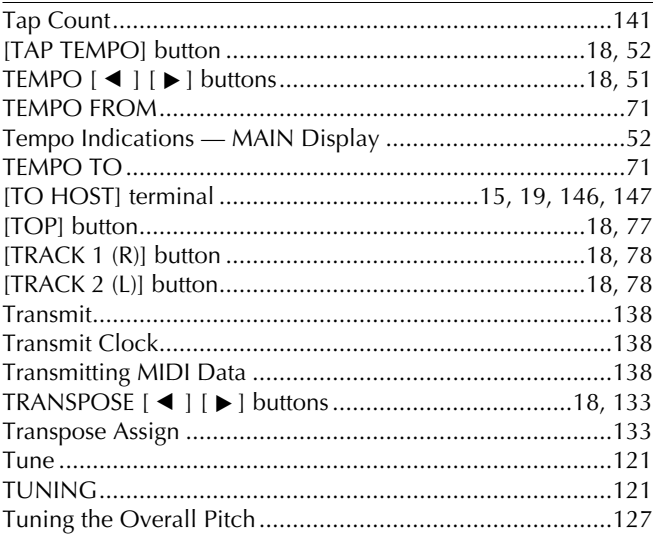

# $\cup$

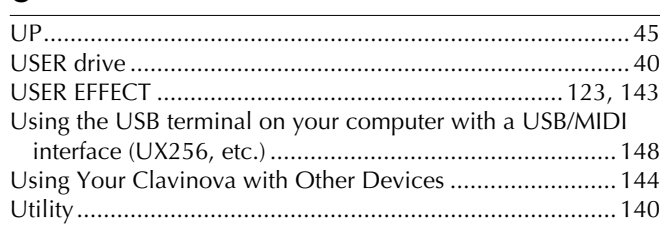

# $\mathbf{V}$

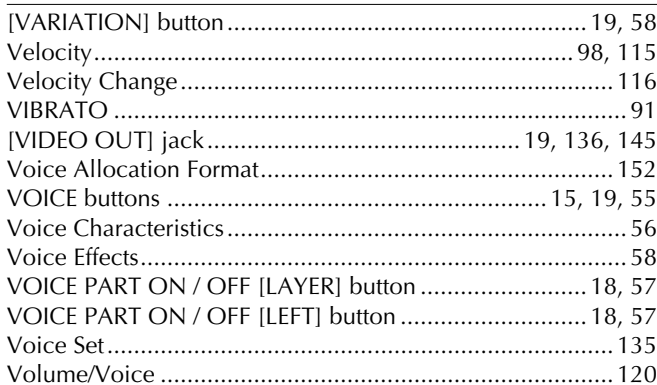

# W

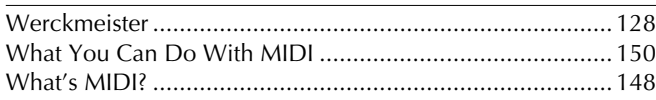

# $\mathsf{x}$

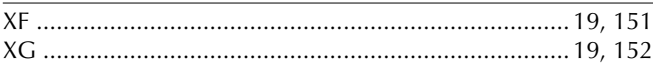

# **IMPORTANT SAFETY INSTRUCTIONS**

# **INFORMATION RELATING TO PERSONAL INJURY, ELECTRICAL SHOCK, AND FIRE HAZARD POSSIBILITIES HAS BEEN INCLUDED IN THIS LIST.**

**WARNING**- When using any electrical or electronic product, basic precautions should always be followed. These precautions include, but are not limited to, the following:

**1.** Read all Safety Instructions, Installation Instructions, Special Message Section items, and any Assembly Instructions found in this manual BEFORE making any connections, including connection to the main supply.

**2.** Main Power Supply Verification: Yamaha products are manufactured specifically for the supply voltage in the area where they are to be sold. If you should move, or if any doubt exists about the supply voltage in your area, please contact your dealer for supply voltage verification and (if applicable) instructions. The required supply voltage is printed on the name plate. For name plate location, please refer to the graphic found in the Special Message Section of this manual.

**3.** This product may be equipped with a polarized plug (one blade wider than the other). If you are unable to insert the plug into the outlet, turn the plug over and try again. If the problem persists, contact an electrician to have the obsolete outlet replaced. Do NOT defeat the safety purpose of the plug.

4. Some electronic products utilize external power supplies or adapters. Do NOT connect this type of product to any power supply or adapter other than one described in the owners manual, on the name plate, or specifically recommended by Yamaha.

**5. WARNING:** Do not place this product or any other objects on the power cord or place it in a position where anyone could walk on, trip over, or roll anything over power or connecting cords of any kind. The use of an extension cord is not recommended! If you must use an extension cord, the minimum wire size for a 25' cord (or less) is 18 AWG. NOTE: The smaller the AWG number, the larger the current handling capacity. For longer extension cords, consult a local electrician.

**6.** Ventilation: Electronic products, unless specifically designed for enclosed installations, should be placed in locations that do not interfere with proper ventilation. If instructions for enclosed installations are not provided, it must be assumed that unobstructed ventilation is required.

**7.** Temperature considerations: Electronic products should be installed in locations that do not significantly contribute to their operating temperature. Placement of this product close to heat sources such as; radiators, heat registers and other devices that produce heat should be avoided.

**8.** This product was NOT designed for use in wet/damp locations and should not be used near water or exposed to rain. Examples of wet/damp locations are; near a swimming pool, spa, tub, sink, or wet basement.

**9.** This product should be used only with the components supplied or; a cart, rack, or stand that is recommended by the manufacturer. If a cart, rack, or stand is used, please observe all safety markings and instructions that accompany the accessory product.

**10.** The power supply cord (plug) should be disconnected from the outlet when electronic products are to be left unused for extended periods of time. Cords should also be disconnected when there is a high probability of lightning and/or electrical storm activity.

**11.** Care should be taken that objects do not fall and liquids are not spilled into the enclosure through any openings that may exist.

**12.** Electrical/electronic products should be serviced by a qualified service person when:

- a. The power supply cord has been damaged; or
- b. Objects have fallen, been inserted, or liquids have been spilled into the enclosure through openings; or
- c. The product has been exposed to rain: or
- d. The product dose not operate, exhibits a marked change in performance; or
- e. The product has been dropped, or the enclosure of the product has been damaged.

**13.** Do not attempt to service this product beyond that described in the user-maintenance instructions. All other servicing should be referred to qualified service personnel.

**14.** This product, either alone or in combination with an amplifier and headphones or speaker/s, may be capable of producing sound levels that could cause permanent hearing loss. DO NOT operate for a long period of time at a high volume level or at a level that is uncomfortable. If you experience any hearing loss or ringing in the ears, you should consult an audiologist. IMPORTANT: The louder the sound, the shorter the time period before damage occurs.

**15.** Some Yamaha products may have benches and/or accessory mounting fixtures that are either supplied as a part of the product or as optional accessories. Some of these items are designed to be dealer assembled or installed. Please make sure that benches are stable and any optional fixtures (where applicable) are well secured BEFORE using. Benches supplied by Yamaha are designed for seating only. No other uses are recommended.

# **PLEASE KEEP THIS MANUAL**

# **FCC INFORMATION (U.S.A.)**

- 1. **IMPORTANT NOTICE: DO NOT MODIFY THIS UNIT!** This product, when installed as indicated in the instructions contained in this manual, meets FCC requirements. Modifications not expressly approved by Yamaha may void your authority, granted by the FCC, to use the product.
- 2. **IMPORTANT:** When connecting this product to accessories and/or another product use only high quality shielded cables. Cable/s supplied with this product MUST be used. Follow all installation instructions. Failure to follow instructions could void your FCC authorization to use this product in the USA.
- 3. **NOTE:** This product has been tested and found to comply with the requirements listed in FCC Regulations, Part 15 for Class "B" digital devices. Compliance with these requirements provides a reasonable level of assurance that your use of this product in a residential environment will not result in harmful interference with other electronic devices. This equipment generates/ uses radio frequencies and, if not installed and used according to the instructions found in the users manual, may cause interference harmful to the operation of

other electronic devices. Compliance with FCC regulations does not guarantee that interference will not occur in all installations. If this product is found to be the source of interference, which can be determined by turning the unit "OFF" and "ON", please try to eliminate the problem by using one of the following measures: Relocate either this product or the device that is being affected by the interference.

Utilize power outlets that are on different branch (circuit breaker or fuse) circuits or install AC line filter/s.

In the case of radio or TV interference, relocate/reorient the antenna. If the antenna lead-in is 300 ohm ribbon lead, change the lead-in to co-axial type cable.

If these corrective measures do not produce satisfactory results, please contact the local retailer authorized to distribute this type of product. If you can not locate the appropriate retailer, please contact Yamaha Corporation of America, Electronic Service Division, 6600 Orangethorpe Ave, Buena Park, CA90620

The above statements apply ONLY to those products distributed by Yamaha Corporation of America or its subsidiaries.

\* This applies only to products distributed by YAMAHA CORPORATION OF AMERICA. (class B)

## **IMPORTANT NOTICE FOR THE UNITED KINGDOM**

**Connecting the Plug and Cord** IMPORTANT. The wires in this mains lead are coloured in accordance with the following code:

BLUE : NEUTRAL

BROWN : LIVE

As the colours of the wires in the mains lead of this apparatus may not correspond with the coloured makings identifying the terminals in your plug proceed as follows: The wire which is coloured BLUE must be connected to the terminal which is marked with the letter N or coloured BLACK.

The wire which is coloured BROWN must be connected to the terminal which is marked with the letter L or coloured RED.

Making sure that neither core is connected to the earth terminal of the three pin plug.

(2 wires)

• This applies only to products distributed by Yamaha-Kemble Music (U.K.) Ltd.

**CAUTION:** TO PREVENT ELECTRIC SHOCK, MATCH WIDE BLADE OF PLUG TO WIDE SLOT, FULLY INSERT.

**ATTENTION:** POUR ÉVITER LES CHOCS ÉLEC-TRIQUES, INTRODUIRE LA LAME LA PLUS LARGE DE LA FICHE DANS LA BORNE CORRESPONDANTE DE LA PRISE ET POUSSER JUSQU'AU FOND.

(polarity)

<sup>•</sup> This applies only to products distributed by Yamaha Canada Music Ltd.

<sup>•</sup> Ceci ne s'applique qu'aux produits distribués par Yamaha Canada Musique Ltée.

For details of products, please contact your nearest Yamaha or the authorized distributor listed below.

Pour plus de détails sur les produits, veuillez-vous adresser à Yamaha ou au distributeur le plus proche de vous figurant dans la liste suivante.

Die Einzelheiten zu Produkten sind bei Ihrer unten aufgeführten Niederlassung und bei Yamaha Vertragshändlern in den jeweiligen Bestimmungsländern erhältlich.

Para detalles sobre productos, contacte su tienda Yamaha más cercana o el distribuidor autorizado que se lista debajo.

## **NORTH AMERICA**

#### **CANADA**

**Yamaha Canada Music Ltd.** 135 Milner Avenue, Scarborough, Ontario, M1S 3R1, Canada Tel: 416-298-1311

#### **U.S.A.**

**Yamaha Corporation of America** 6600 Orangethorpe Ave., Buena Park, Calif. 90620, U.S.A. Tel: 714-522-9011

## **CENTRAL & SOUTH AMERICA**

#### **MEXICO**

**Yamaha de Mexico S.A. De C.V., Departamento de ventas** Javier Rojo Gomez No.1149, Col. Gpe Del Moral, Deleg. Iztapalapa, 09300 Mexico, D.F. Tel: 686-00-33

#### **BRAZIL**

**Yamaha Musical do Brasil LTDA.** Av. Rebouças 2636, São Paulo, Brasil Tel: 011-853-1377

#### **ARGENTINA**

**Yamaha de Panamá S.A. Sucursal de Argentina** Viamonte 1145 Piso2-B 1053, Buenos Aires, Argentina Tel: 1-4371-7021

#### **PANAMA AND OTHER LATIN AMERICAN COUNTRIES/ CARIBBEAN COUNTRIES**

**Yamaha de Panamá S.A.**

Torre Banco General, Piso 7, Urbanización Marbella, Calle 47 y Aquilino de la Guardia, Ciudad de Panamá, Panamá Tel: 507-269-5311

## **EUROPE**

#### **THE UNITED KINGDOM**

**Yamaha-Kemble Music (U.K.) Ltd.** Sherbourne Drive, Tilbrook, Milton Keynes, MK7 8BL, England Tel: 01908-366700

#### **IRELAND**

**Danfay Ltd.**

61D, Sallynoggin Road, Dun Laoghaire, Co. Dublin Tel: 01-2859177

## **GERMANY/SWITZERLAND**

**Yamaha Europa GmbH.** Siemensstraße 22-34, 25462 Rellingen, F.R. of Germany Tel: 04101-3030

#### **AUSTRIA**

**Yamaha Music Austria** Schleiergasse 20, A-1100 Wien Austria Tel: 01-60203900

#### **THE NETHERLANDS**

**Yamaha Music Nederland** Kanaalweg 18G, 3526KL, Utrecht, The Netherlands Tel: 030-2828411

#### **BELGIUM**

**Yamaha Music Belgium** Keiberg Imperiastraat 8, 1930 Zaventem, Belgium Tel: 02-7258220

### **FRANCE**

**Yamaha Musique France, Division Claviers** BP 70-77312 Marne-la-Vallée Cedex 2, France Tel: 01-64-61-4000

## **ITALY**

**Yamaha Musica Italia S.P.A.** Viale Italia 88, 20020 Lainate (Milano), Italy Tel: 02-935-771

### **SPAIN/PORTUGAL**

**Yamaha-Hazen Electronica Musical, S.A.** Ctra. de la Coruna km. 17, 200, 28230 Las Rozas (Madrid) Spain Tel: 91-201-0700

#### **GREECE**

**Philippe Nakas S.A.** Navarinou Street 13, P.Code 10680, Athens, Greece Tel: 01-364-7111

#### **SWEDEN**

**Yamaha Scandinavia AB** J. A. Wettergrens Gata 1 Box 30053 S-400 43 Göteborg, Sweden Tel: 031 89 34 00

#### **DENMARK**

**YS Copenhagen Liaison Office** Generatorvej 8B DK-2730 Herlev, Denmark Tel: 44 92 49 00

#### **FINLAND**

**F-Musiikki Oy** Kluuvikatu 6, P.O. Box 260, SF-00101 Helsinki, Finland Tel: 09 618511

**NORWAY**

**Norsk filial av Yamaha Scandinavia AB**  Grini Næringspark 1 N-1345 Østerås, Norway Tel: 67 16 77 70

#### **ICELAND Skifan HF**

Skeifan 17 P.O. Box 8120 IS-128 Reykjavik, Iceland Tel: 525 5000

## **OTHER EUROPEAN COUNTRIES**

**Yamaha Europa GmbH.** Siemensstraße 22-34, 25462 Rellingen, F.R. of Germany Tel: 04101-3030

#### **AFRICA**

**Yamaha Corporation, Asia-Pacific Music Marketing Group** Nakazawa-cho 10-1, Hamamatsu, Japan 430-8650 Tel: 053-460-2312

## **MIDDLE EAST**

## **TURKEY/CYPRUS**

**Yamaha Europa GmbH.** Siemensstraße 22-34, 25462 Rellingen, F.R. of Germany Tel: 04101-3030

## **OTHER COUNTRIES**

**Yamaha Music Gulf FZE** LB21-128 Jebel Ali Freezone P.O.Box 17328, Dubai, U.A.E. Tel: 971-4-881-5868

#### **HONG KONG ASIA**

#### **Tom Lee Music Co., Ltd.**

11/F., Silvercord Tower 1, 30 Canton Road, Tsimshatsui, Kowloon, Hong Kong Tel: 2737-7688

#### **INDONESIA**

**PT. Yamaha Music Indonesia (Distributor) PT. Nusantik**

Gedung Yamaha Music Center, Jalan Jend. Gatot Subroto Kav. 4, Jakarta 12930, Indonesia Tel: 21-520-2577

#### **KOREA**

**Yamaha Music Korea Ltd.**

Tong-Yang Securities Bldg. 16F 23-8 Yoido-dong, Youngdungpo-ku, Seoul, Korea Tel: 02-3770-0661

#### **MALAYSIA**

**Yamaha Music Malaysia, Sdn., Bhd.** Lot 8, Jalan Perbandaran, 47301 Kelana Jaya, Petaling Jaya, Selangor, Malaysia Tel: 3-703-0900

#### **PHILIPPINES**

**Yupangco Music Corporation** 339 Gil J. Puyat Avenue, P.O. Box 885 MCPO, Makati, Metro Manila, Philippines Tel: 819-7551

#### **SINGAPORE**

**Yamaha Music Asia Pte., Ltd.** 11 Ubi Road #06-00, Meiban Industrial Building, Singapore

Tel: 65-747-4374

#### **TAIWAN**

**Yamaha KHS Music Co., Ltd.**  10F, 150, Tun-Hwa Northroad, Taipei, Taiwan, R.O.C. Tel: 02-2713-8999

#### **THAILAND**

**Siam Music Yamaha Co., Ltd.** 121/60-61 RS Tower 17th Floor, Ratchadaphisek RD., Dindaeng, Bangkok 10320, Thailand Tel: 02-641-2951

#### **THE PEOPLE'S REPUBLIC OF CHINA AND OTHER ASIAN COUNTRIES**

**Yamaha Corporation,** 

**Asia-Pacific Music Marketing Group** Nakazawa-cho 10-1, Hamamatsu, Japan 430-8650 Tel: 053-460-2317

#### **OCEANIA**

#### **AUSTRALIA**

**Yamaha Music Australia Pty. Ltd.** Level 1, 99 Queensbridge Street, Southbank, Victoria 3006, Australia Tel: 3-9693-5111

#### **NEW ZEALAND**

**Music Houses of N.Z. Ltd.** 146/148 Captain Springs Road, Te Papapa, Auckland, New Zealand Tel: 9-634-0099

#### **COUNTRIES AND TRUST TERRITORIES IN PACIFIC OCEAN Yamaha Corporation, Asia-Pacific Music Marketing Group** Nakazawa-cho 10-1, Hamamatsu, Japan 430-8650 Tel: 053-460-2312

**HEAD OFFICE Yamaha Corporation, Pro Audio & Digital Musical Instrument Division** Nakazawa-cho 10-1, Hamamatsu, Japan 430-8650 Tel: 053-460-3273

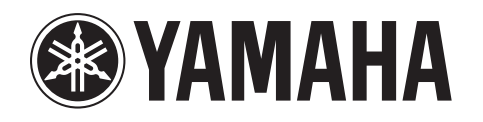

**Clavinova Web site (English only)** http://www.yamahaclavinova.com/

**Yamaha Manual Library (English version only)** http://www2.yamaha.co.jp/manual/english/

M.D.G., Pro Audio & Digital Musical Instrument Division, Yamaha Corporation © 2001 Yamaha Corporation ??????? ???AP???.?-03C0 Printed in Indonesia